# Mode d'emploi

# **proXpress**

# C401x Series

### <span id="page-0-0"></span>BASIQUE

Ce guide fournit des informations concernant l'installation, le fonctionnement de base et le dépannage, sous Windows.

### AVANCÉ

Ce guide donne des informations sur l'installation, la configuration avancée, le fonctionnement et le dépannage dans différents systèmes d'exploitation.

Certaines fonctions peuvent ne pas être disponibles selon le modèle ou le pays.

# [BASIQUE](#page-0-0)

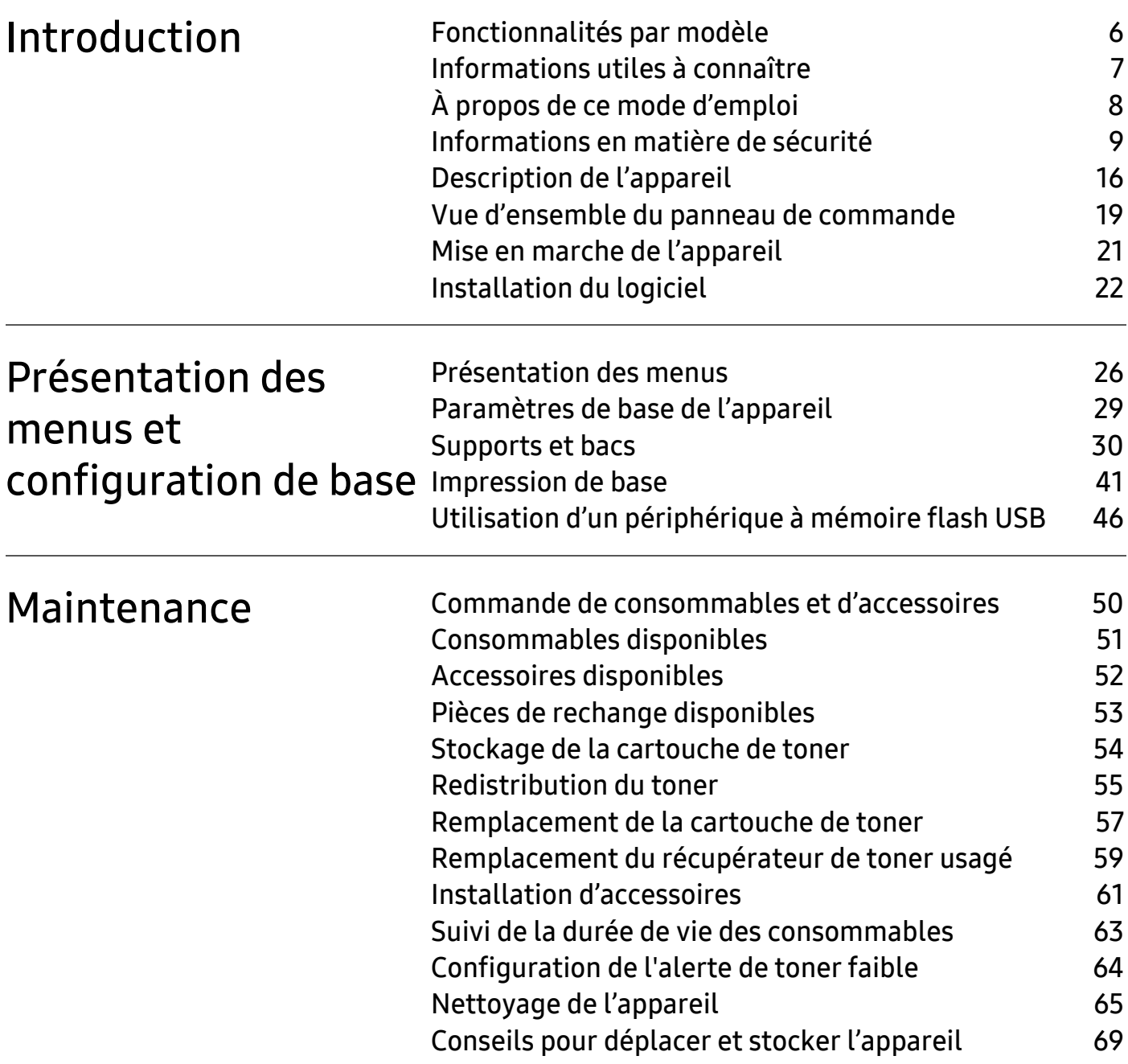

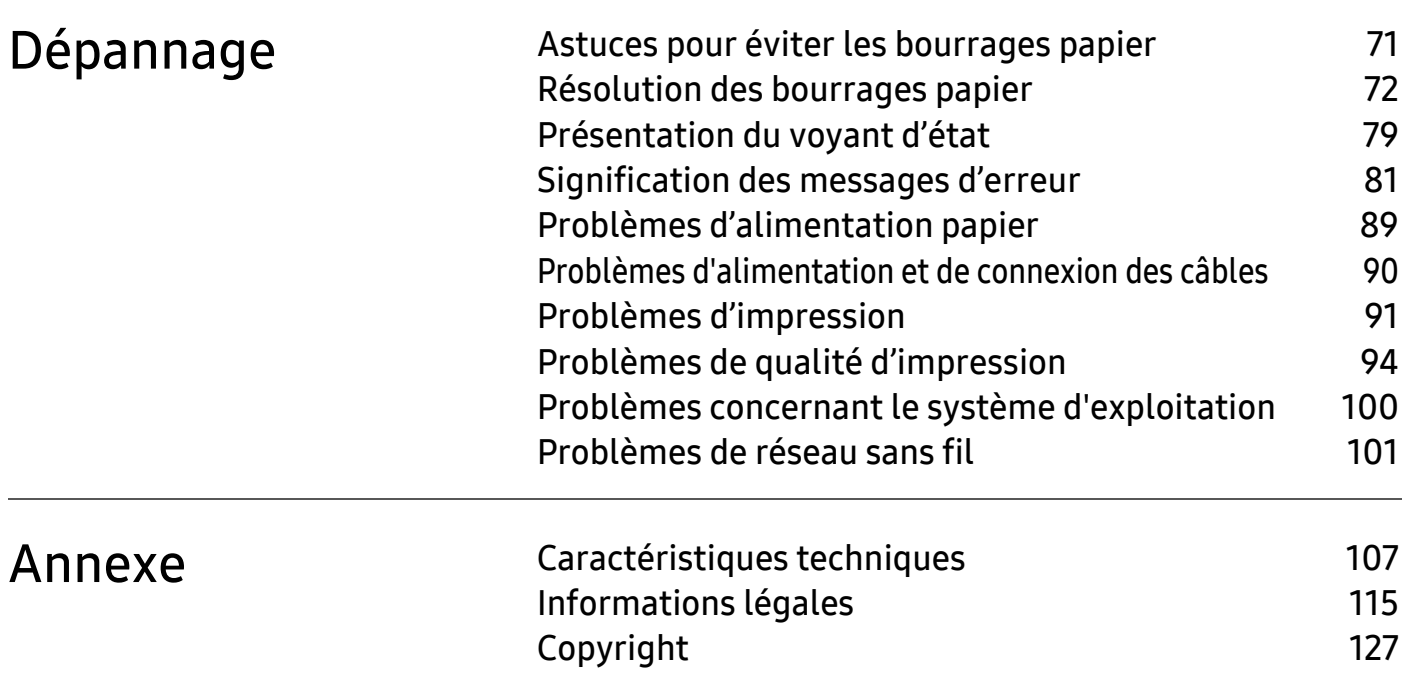

# <span id="page-3-0"></span>Introduction

Ce chapitre fournit les informations que vous devez connaître avant d'utiliser l'appareil.

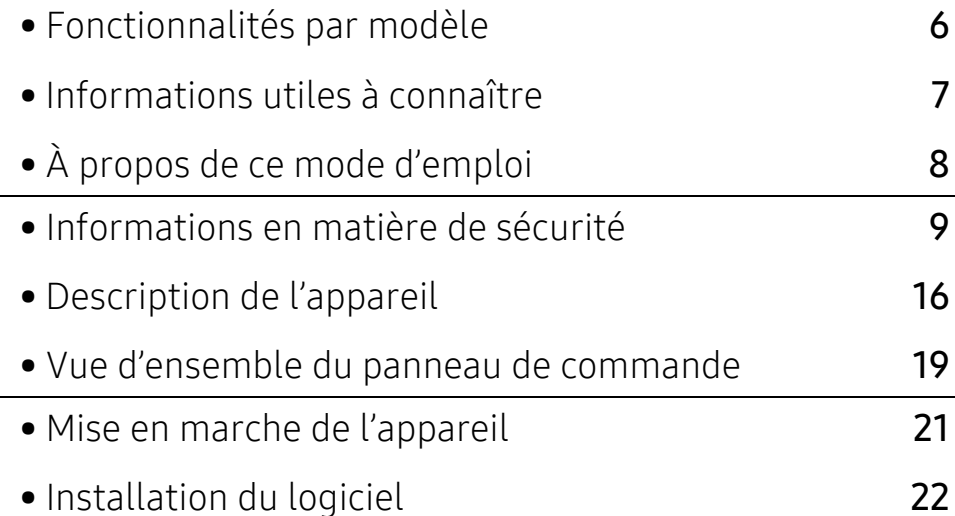

# <span id="page-4-1"></span><span id="page-4-0"></span>Fonctionnalités par modèle

Certains composants et fonctions en option peuvent être indisponibles en fonction du modèle ou du pays.

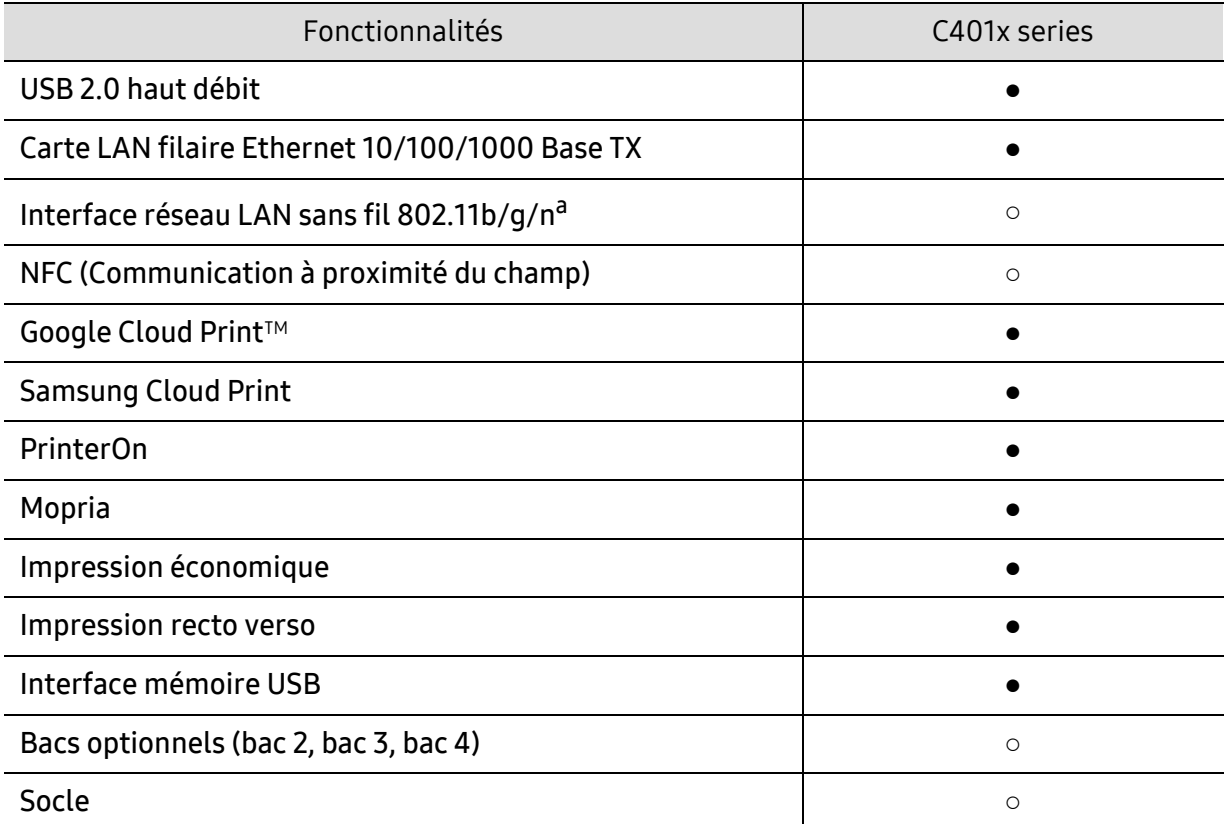

a.Les cartes réseau sans fil ne sont pas disponibles dans tous les pays. Dans certains pays, seules les normes 802.11 b/g s'appliquent. Contactez votre distributeur Samsung local ou le revendeur chez qui vous avez acheté votre appareil.

(●: pris en charge, ○: optionnel, vide : non pris en charge)

# <span id="page-5-1"></span><span id="page-5-0"></span>Informations utiles à connaître

#### L'appareil n'imprime pas.

- Ouvrez la liste des impressions en attente et supprimez le document de la liste (voir [«](#page-40-0)  [Annulation d'une impression » à la page 42](#page-40-0)).
- Désinstallez le pilote et réinstallez-le (voir [« Installation du logiciel » à la page 22](#page-20-1)).
- Réglez votre appareil comme imprimante par défaut pour Windows (voir [« Paramétrer votre](#page-185-0)  [appareil comme appareil par défaut » à la page 187](#page-185-0)).

#### Où puis-je acheter des accessoires ou des fournitures?

- Renseignez-vous auprès d'un distributeur Samsung ou de votre détaillant.
- [Rendez-vous sur www.samsung.com/supplies. Sélectionnez votre pays/région pour afficher](http://www.samsung.com/supplies)  [les informations sur la réparation du produit.](http://www.samsung.com/supplies)

#### Le voyant d'état clignote ou reste constamment allumé.

- Mettez l'appareil hors tension, puis sous tension.
- Verifiez la signification des indications du voyant dans ce manuel et résolvez le problème en conséquence (voir [« Présentation du voyant d'état » à la page 79](#page-77-0)).

#### Un bourrage papier s'est produit.

- Ouvrez et fermez le capot (voir [« Vue avant » à la page 17](#page-15-0)).
- Consultez les instructions de ce manuel pour retirer un papier coincé et résolvez le problème en conséquence (voir [« Résolution des bourrages papier » à la page 72](#page-70-0)).

#### Les impressions sont floues.

- Le niveau de toner peut être faible ou mal réparti. Secouez la cartouche de toner (voir [«](#page-53-0)  [Redistribution du toner » à la page 55](#page-53-0)).
- Essayez une résolution d'impression différente (voir [« Ouverture des préférences d'impression »](#page-40-1)  [à la page 42](#page-40-1)).
- Remplacez la cartouche de toner (voir [« Remplacement de la cartouche de toner » à la page 57](#page-55-0)).

#### Où puis-je télécharger le pilote de l'appareil ?

• [Vous pouvez obtenir l'aide, le support, les pilotes de l'appareil, les manuels ou les](http://www.samsung.com)  [informations de commande nécessaires sur le site Web Samsung, www.samsung.com >](http://www.samsung.com)  rechercher votre produit > Assistance ou Téléchargements.

# <span id="page-6-1"></span><span id="page-6-0"></span>À propos de ce mode d'emploi

Le présent mode d'emploi vous offre une description succincte du fonctionnement de l'appareil, ainsi que des explications détaillées sur chaque étape de son utilisation.

- Ne jetez pas ce manuel, conservez-le pour consultation ultérieure.
- Lisez les informations de sécurité avant d'utiliser l'appareil.
- Si vous rencontrez un problème d'utilisation de l'appareil, reportez-vous au chapitre de dépannage.
- Les termes utilisés dans ce mode d'emploi sont expliqués dans le chapitre du glossaire.
- Toutes les illustrations de ce mode d'emploi peuvent différer de votre appareil en fonction de ses options ou du modèle que vous avez acheté.
- Les captures d'écran de ce mode d'emploi peuvent différer de votre appareil en fonction de la version du microprogramme/pilote de l'appareil.
- Les procédures de ce guide de l'utilisateur sont principalement basées sur Windows 7.
- Si vous êtes un utilisateur des systèmes d'exploitation Mac, Linux ou UNIX, reportez-vous à la rubrique Mode d'emploisur le site Web Samsung, http://www.samsung.com> Rechercher votre produit > Assistance ou Téléchargements.
- [Si vous avez accès à Internet, vous pouvez obtenir l'aide, le support, les pilotes de l'appareil, les](http://www.samsung.com)  manuels ou les informations de commande nécessaires sur le site Web Samsung, www.samsung.com > rechercher votre produit > Assistance ou Téléchargements.

### Conventions

Certains termes sont utilisés de manière interchangeable dans ce mode d'emploi, comme ci-dessous:

- « Document » est synonyme d' « original ».
- « Papier » est synonyme de « support » ou de « support d'impression ».
- « Appareil » se rapporte à une imprimante ou une imprimante multifonctions.

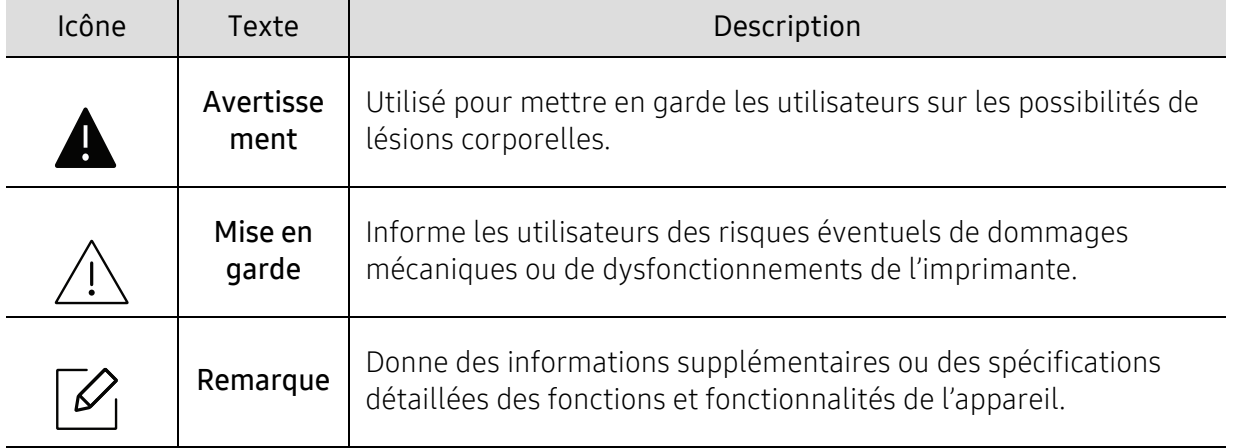

## Icônes générales

# <span id="page-7-1"></span><span id="page-7-0"></span>Informations en matière de sécurité

Ces avertissements et précautions sont inclus afin d'éviter des blessures pour vous et d'autres personnes, ainsi que pour éviter des dommages potentiels à votre appareil. Veillez à lire et à comprendre toutes ces instructions avant d'utiliser l'appareil. Une fois que vous avez lu cette section, conservez-la pour pouvoir vous y reporter par la suite.

# Symboles de sécurité importants

### Explication de l'ensemble des icônes et des signes utilisés dans ce chapitre

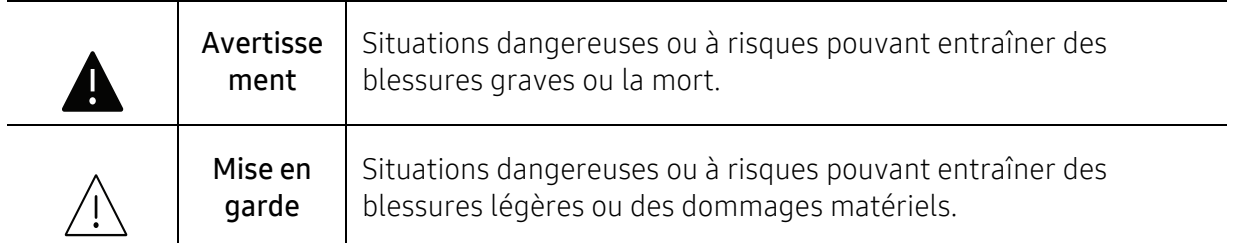

# Environnement d'exploitation

# Avertissement

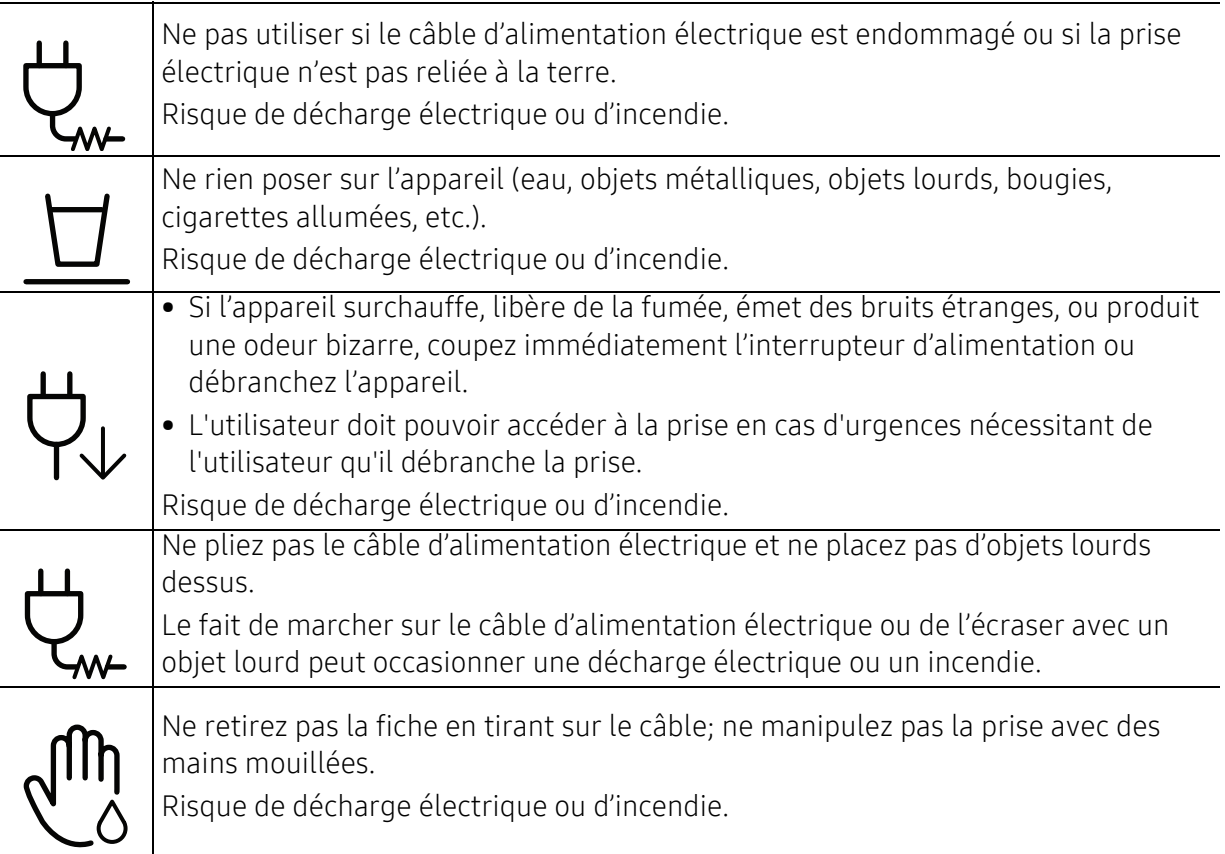

# $\sqrt{N}$  Mise en garde

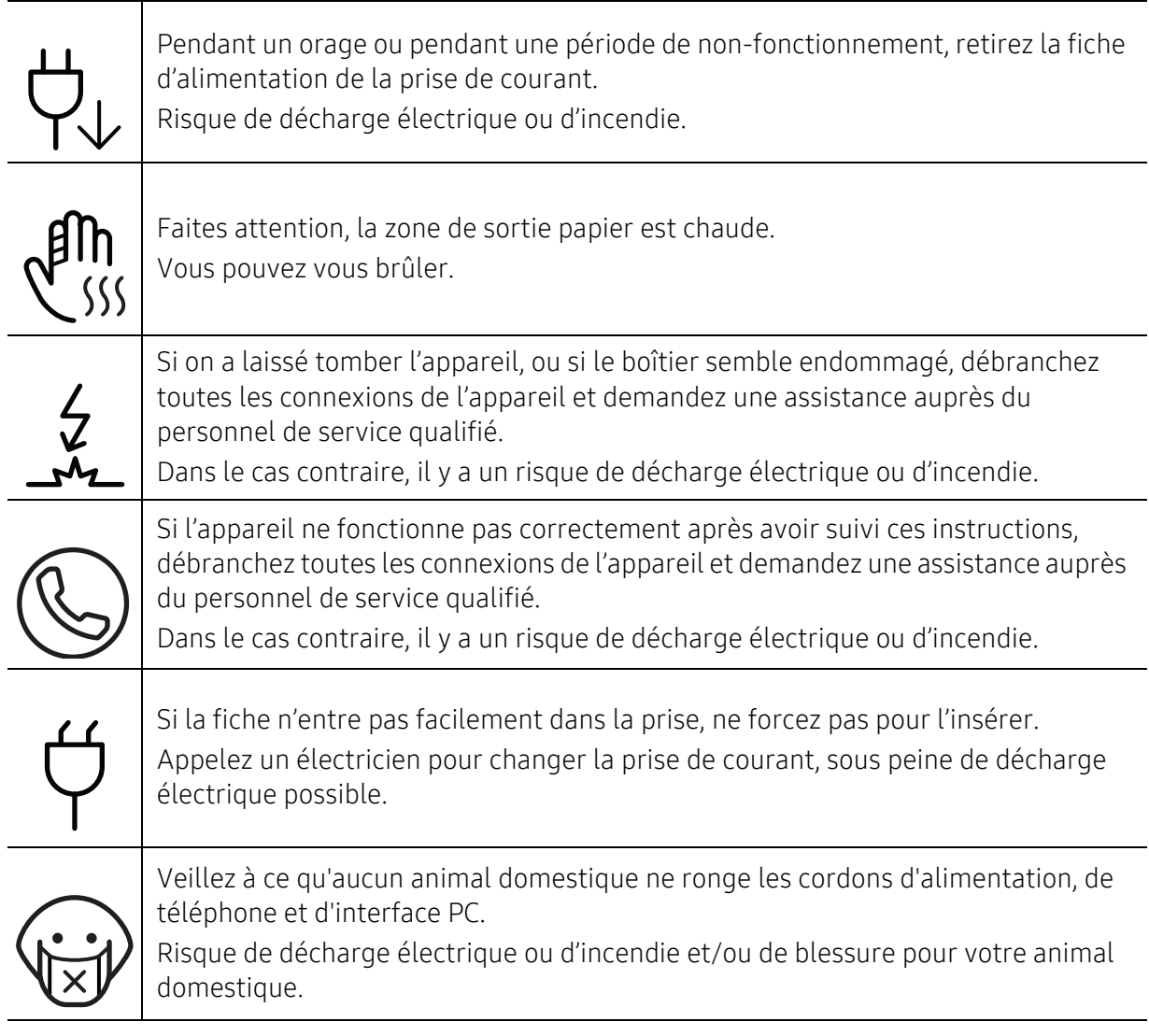

# Méthode d'utilisation

# $\bigwedge$  Mise en garde

 $\top$ 

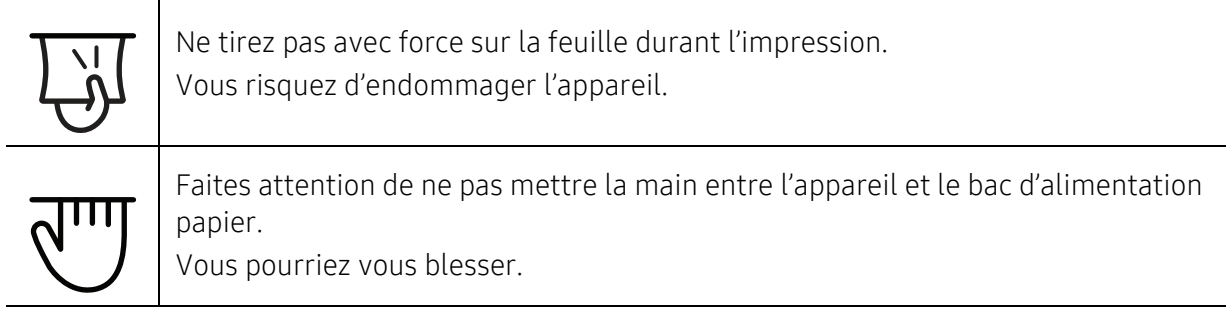

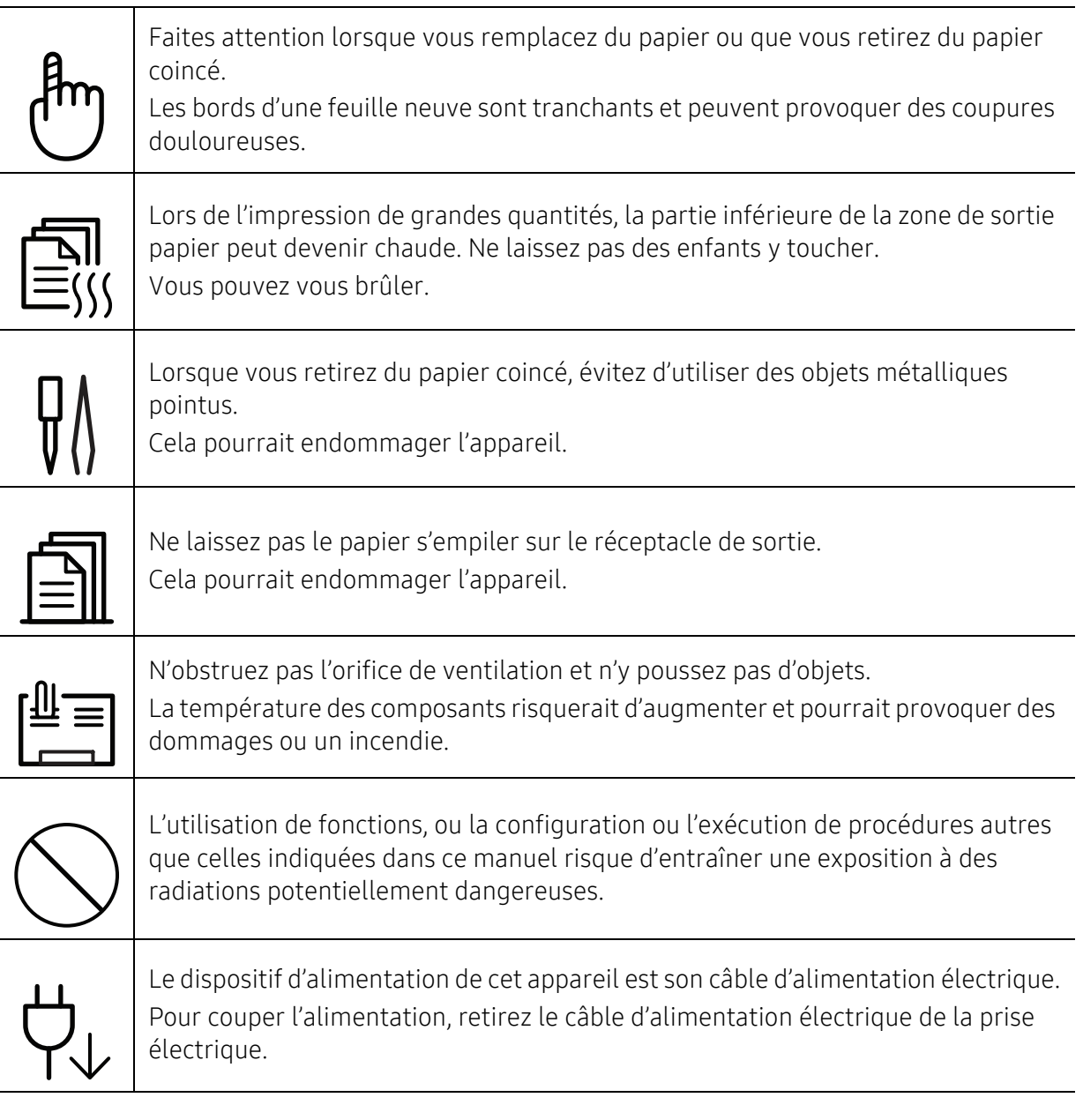

# Installation/déplacement

# Avertissement

Ne placez pas l'appareil dans un endroit poussiéreux, humide ou sujet à des fuites d'eau.

Risque de décharge électrique ou d'incendie.

Placez l'appareil dans un environnement conforme en matière de température de fonctionnement et de spécifications d'humidité.

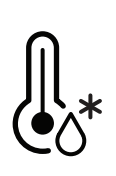

N'utilisez pas l'appareil en dessous de la température de gel ou s'il a été récemment déplacé d'un endroit dont la température est inférieure au gel. Ceci peut endommager l'appareil. Utilisez l'appareil uniquement lorsque sa température interne correspond à la température de fonctionnement et selon les spécifications d'humidité.

Sinon, des problèmes de qualité peuvent survenir et endommager l'appareil. Voir [« Caractéristiques générales » à la page 107](#page-105-1).

# Mise en garde

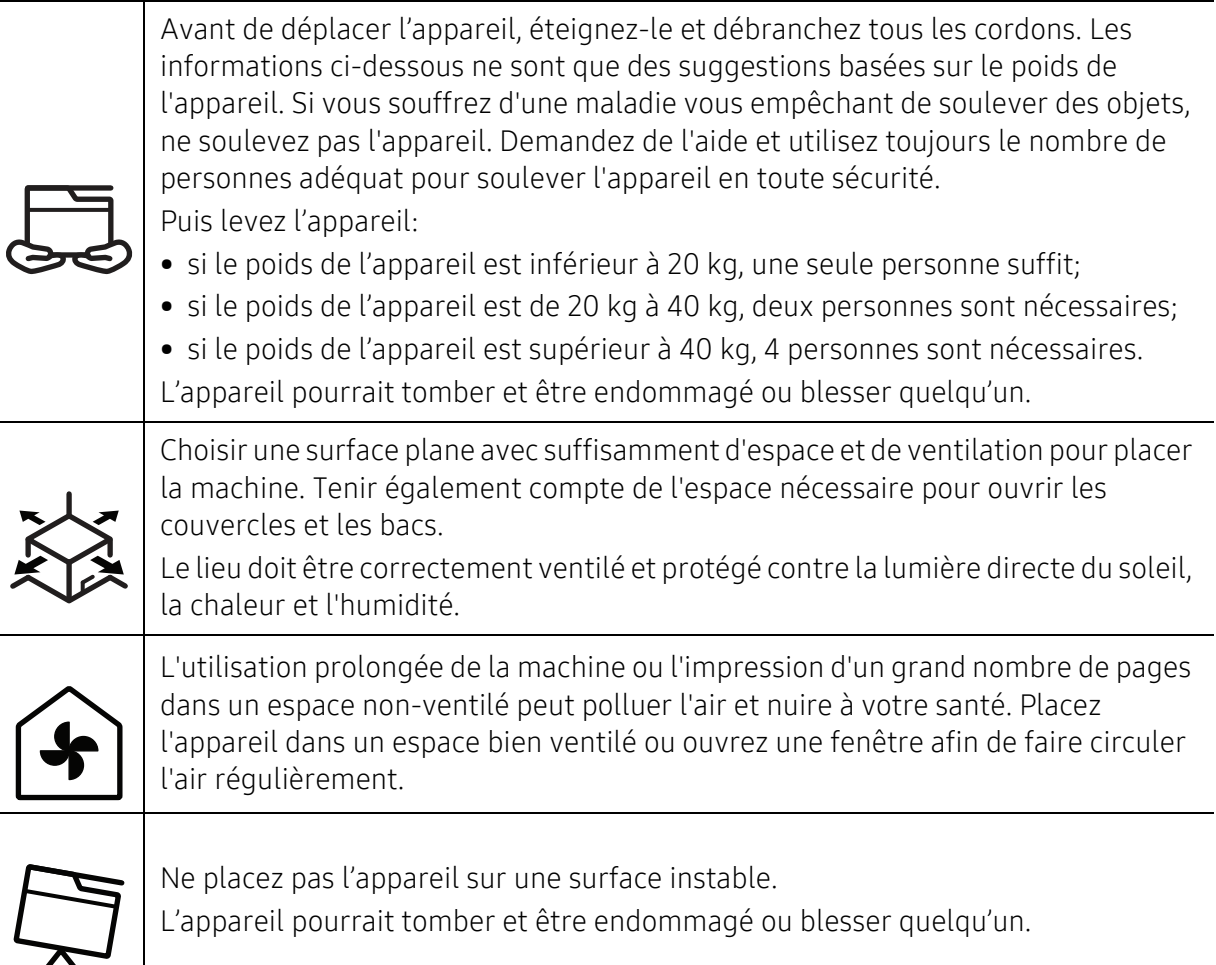

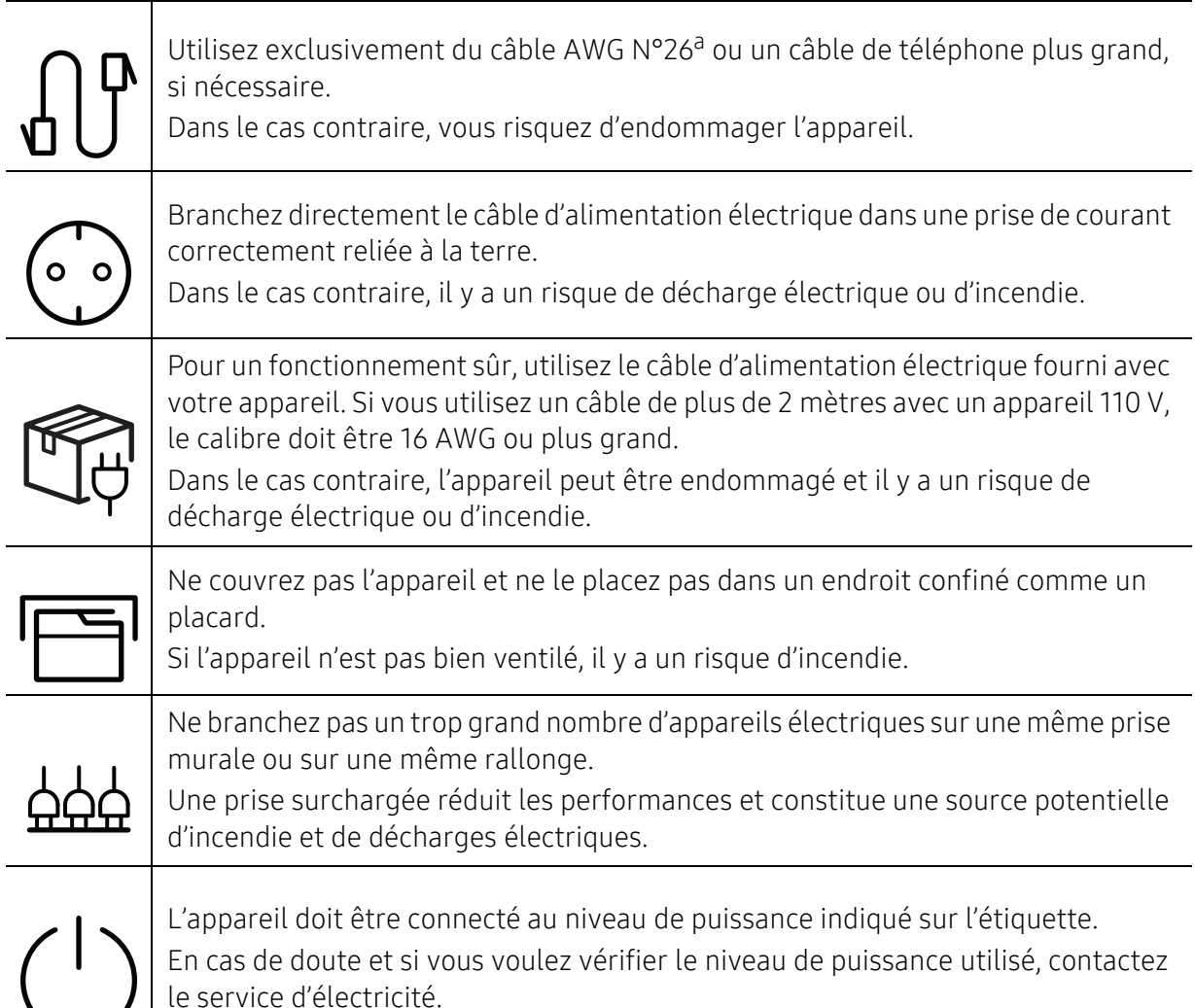

a.AWG : American Wire Gauge, calibrage américain normalisé des fils.

# Entretien/contrôle

# $\sqrt{N}$  Mise en garde

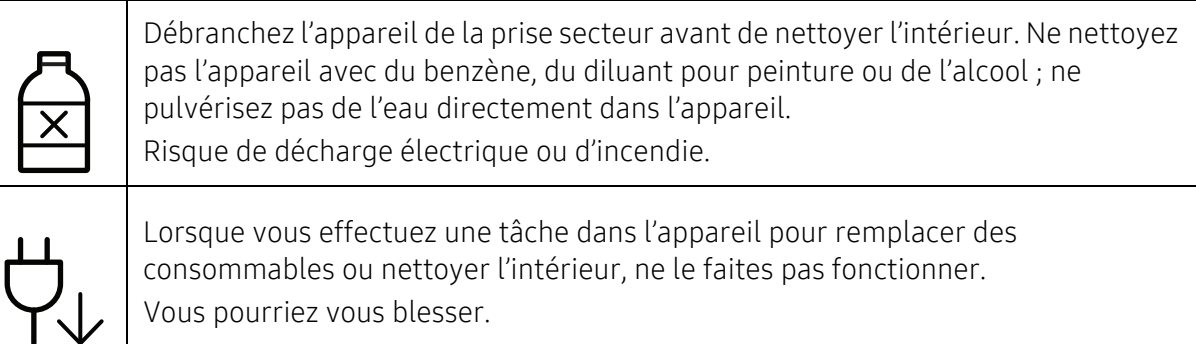

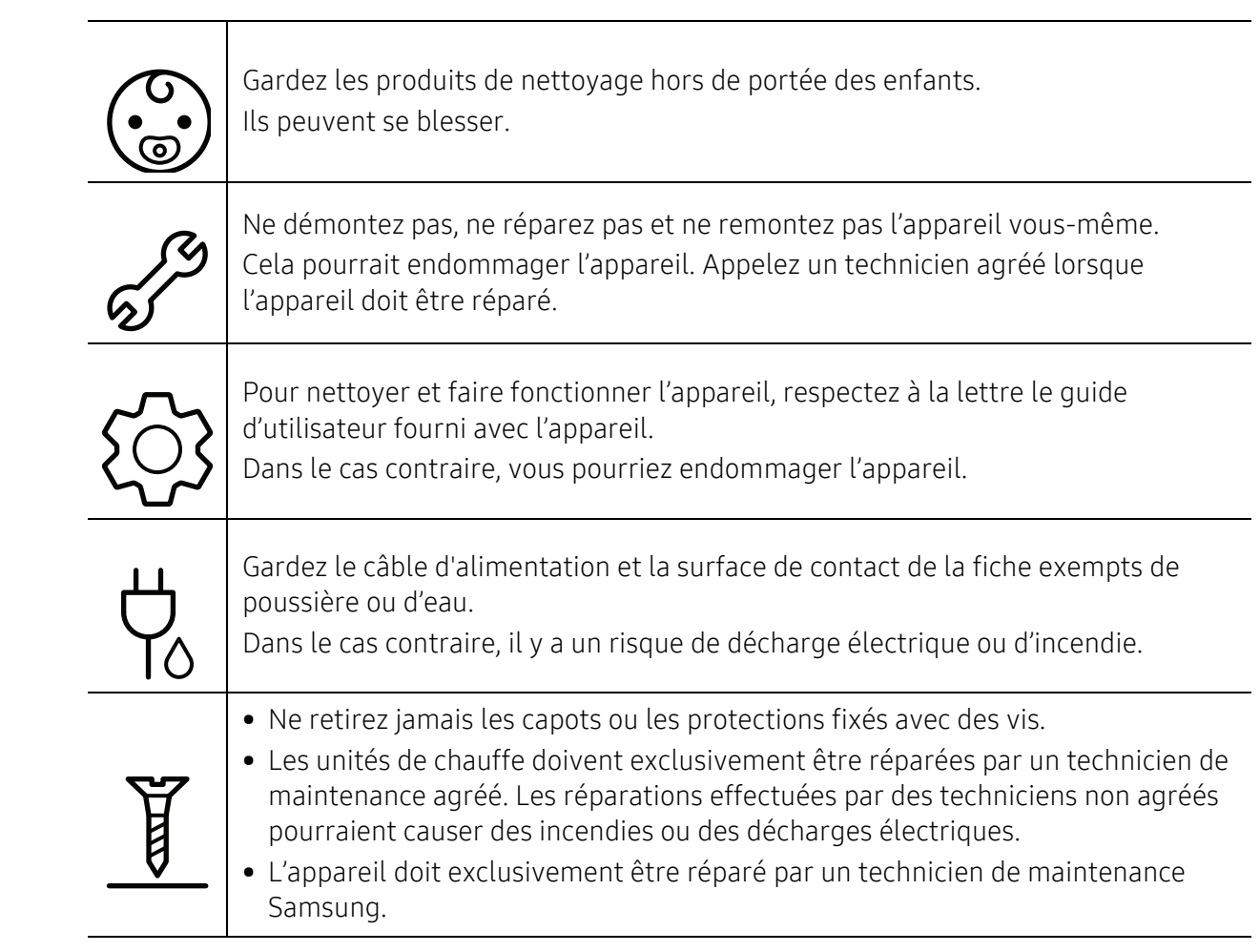

## Utilisation des consommables

# $\bigwedge$  Mise en garde

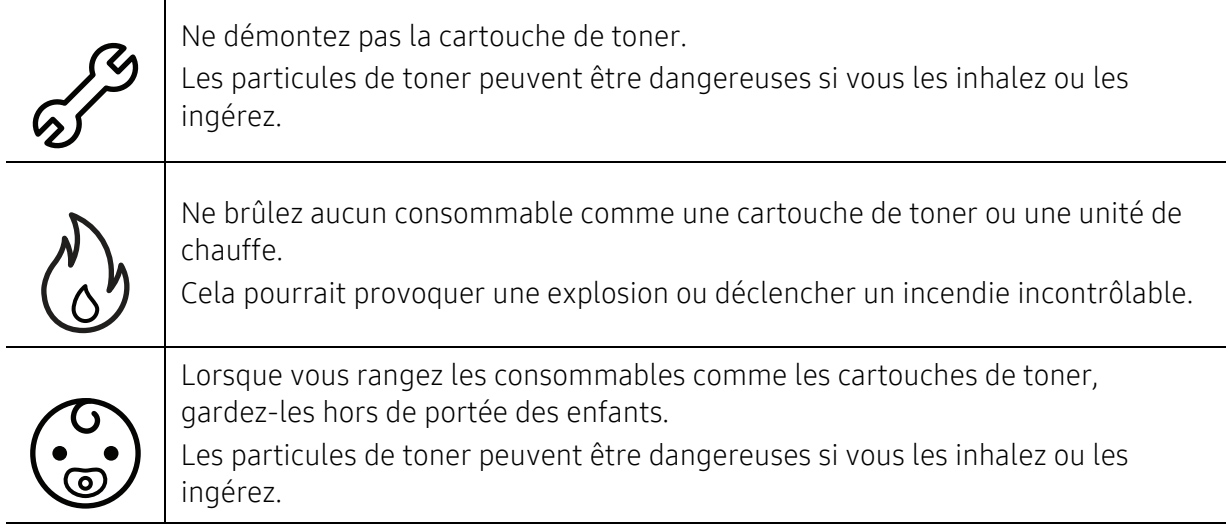

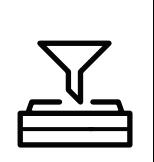

L'utilisation de consommables recyclés, comme le toner, peut endommager l'appareil.

En cas de dommage lié à l'utilisation de consommables recyclés, des frais seront imputés.

Pour les consommables contenant de la poussière de toner (cartouche de toner, bouteille de toner vide, unité d'imagerie), suivez les instructions ci-dessous.

- Lors de la mise au rebut des consommables, suivez les instructions de mise au rebut. Consultez le revendeur pour les instructions de mise au rebut.
- Ne lavez pas les consommables.

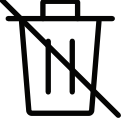

• Ne réutilisez pas une bouteilles de toner vide.

Le non-respect des instructions ci-dessus peut causer un dysfonctionnement de l'appareil et polluer l'environnement. La garantie ne couvre pas les dommages dus à une négligence de l'utilisateur.

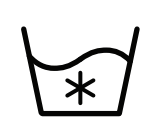

Si du toner se dépose sur vos vêtements, n'utilisez pas d'eau chaude pour les laver. L'eau chaude fixe le toner sur le tissu. Utilisez de l'eau froide.

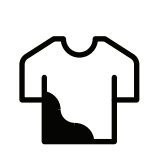

Lorsque vous changez la cartouche de toner ou que vous retirez un papier bloqué, faites attention de ne pas vous salir ou de salir vos vêtements avec le toner. Les particules de toner peuvent être dangereuses si vous les inhalez ou les ingérez.

# <span id="page-14-1"></span><span id="page-14-0"></span>Description de l'appareil

### **Composants**

Le composant actuel peut différer de celui figurant sur l'illustration ci-dessous. Certains composants peuvent varier selon la configuration.

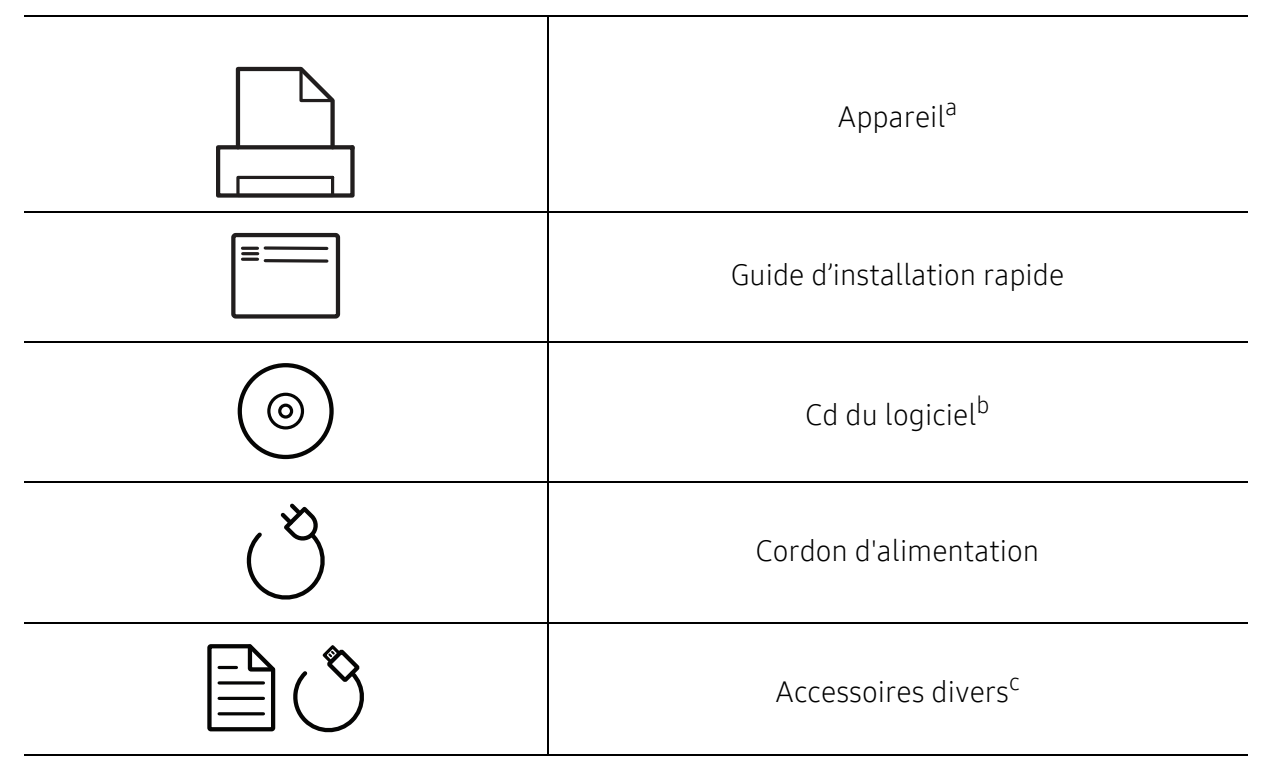

a.Selon le modèle, cette illustration peut différer de votre appareil. Il existe divers types d'appareil. b.Le CD du logiciel contient les pilotes d'impression, le mode d'emploi et des applications.

c.Les différents accessoires inclus avec votre appareil peuvent varier selon le pays d'achat et le modèle spécifique.

### <span id="page-15-1"></span><span id="page-15-0"></span>Vue avant

- Selon le modèle, cette illustration peut différer de votre appareil. Il existe divers types  $\varnothing$ d'appareil.
	- Certains composants et fonctions en option peuvent être indisponibles en fonction du modèle ou du pays (voir [« Fonctionnalités par modèle » à la page 6](#page-4-1)).

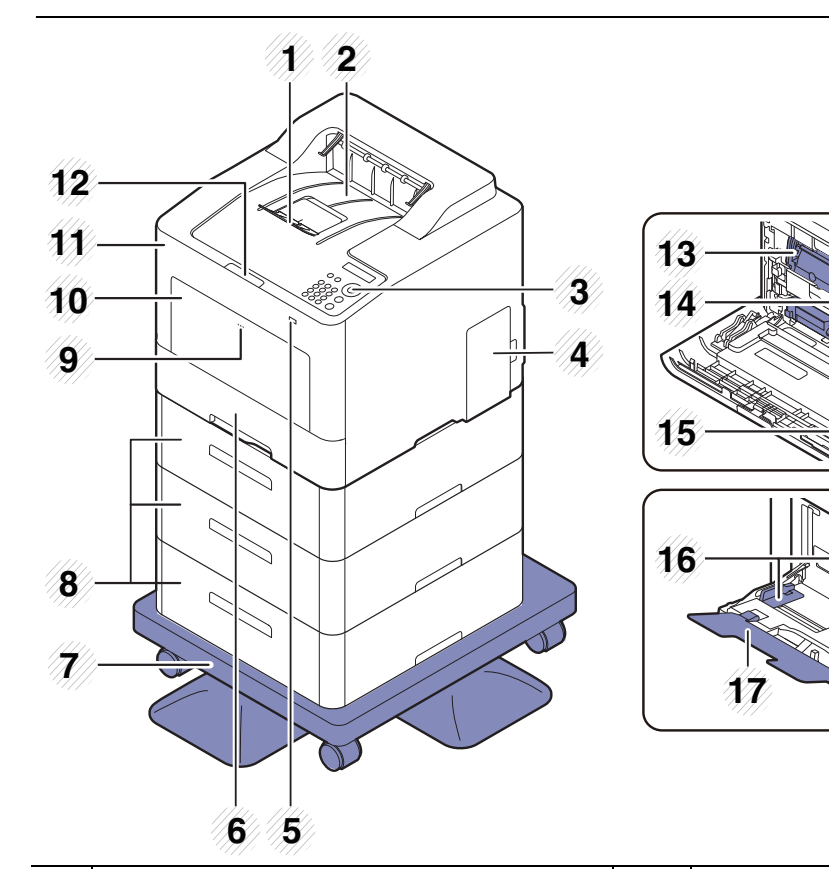

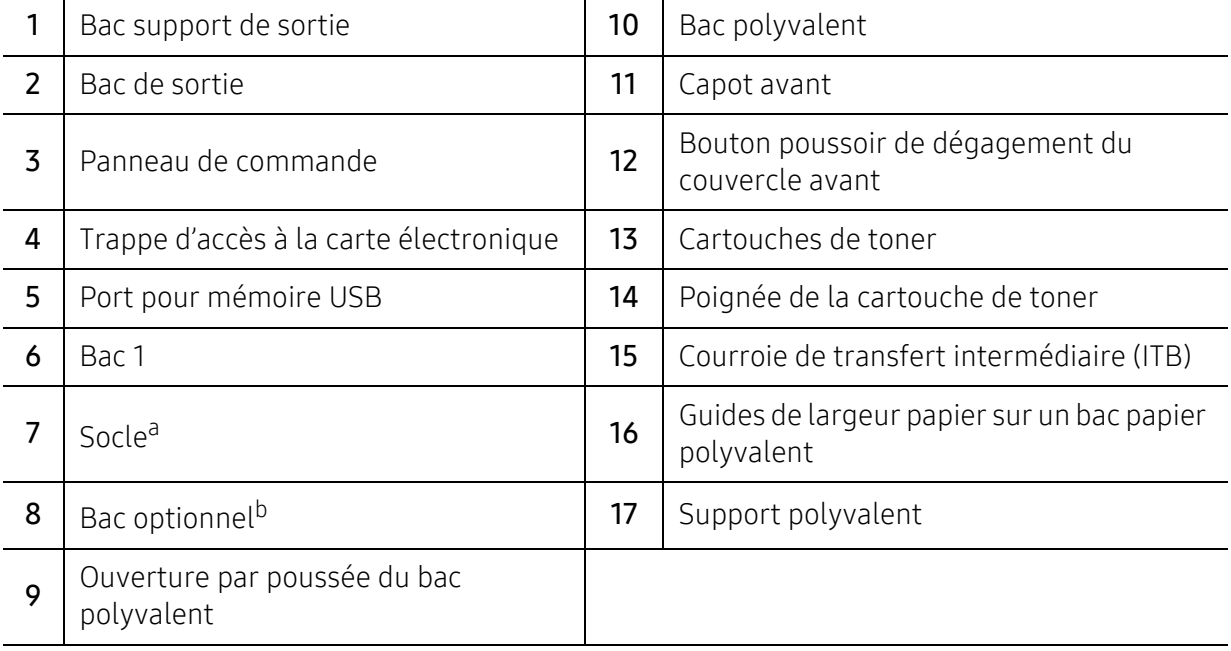

a.Périphérique optionnel.

b.Installez le bac optionnel si nécessaire.

### Vue arrière

- $\nabla_1$ • Selon le modèle, cette illustration peut différer de votre appareil. Il existe divers types d'appareil.
	- Certains composants et fonctions en option peuvent être indisponibles en fonction du modèle ou du pays (voir [« Fonctionnalités par modèle » à la page 6](#page-4-1)).

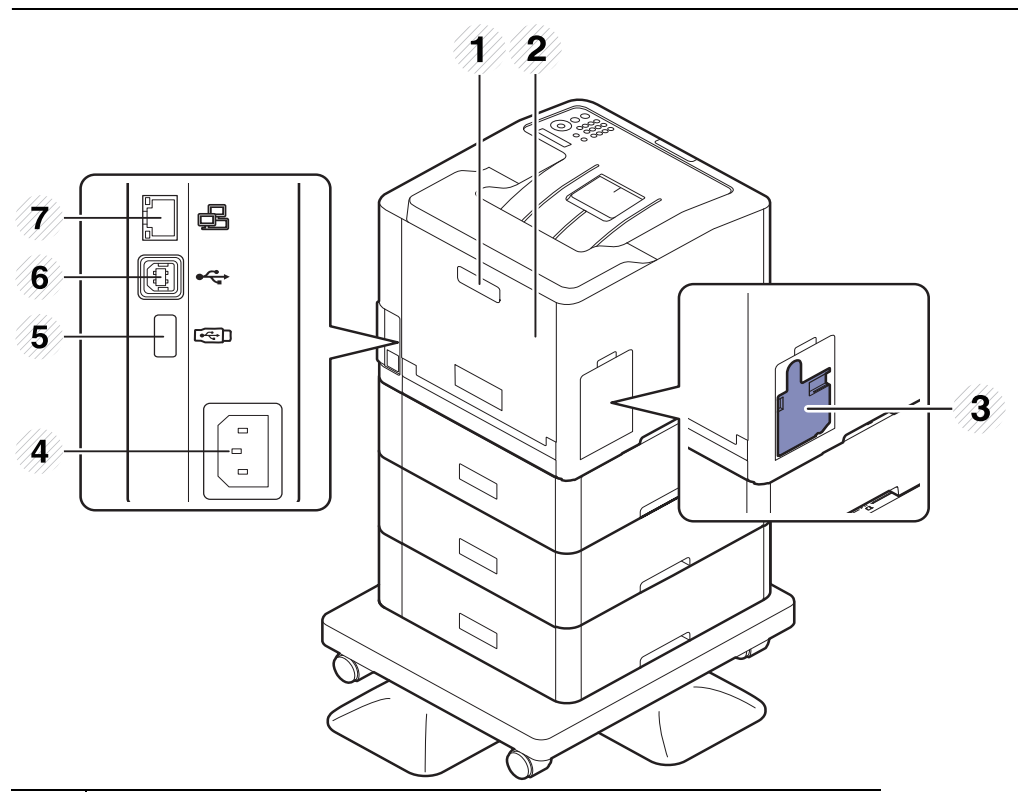

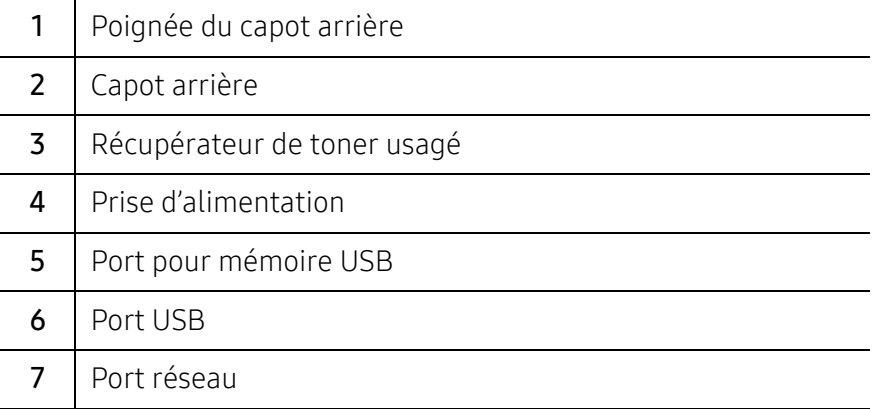

# <span id="page-17-1"></span><span id="page-17-0"></span>Vue d'ensemble du panneau de commande

- $\nabla$ • Selon le modèle, ce panneau de commande peut différer de celui de votre appareil. Il existe différents types de panneaux de commandes.
	- Certains composants et fonctions en option peuvent être indisponibles en fonction du modèle ou du pays (voir [« Fonctionnalités par modèle » à la page 6](#page-4-1)).

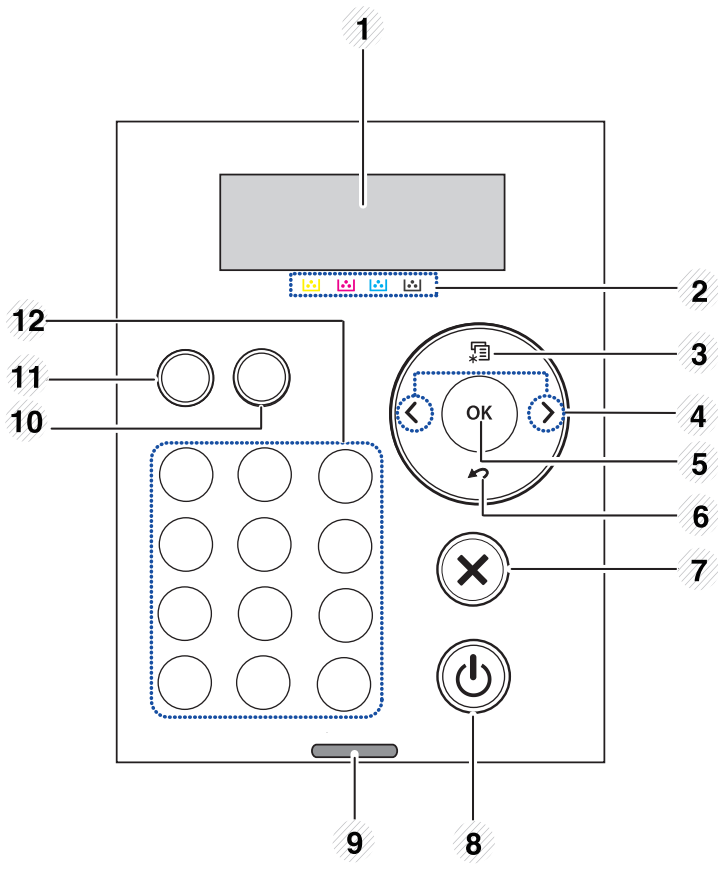

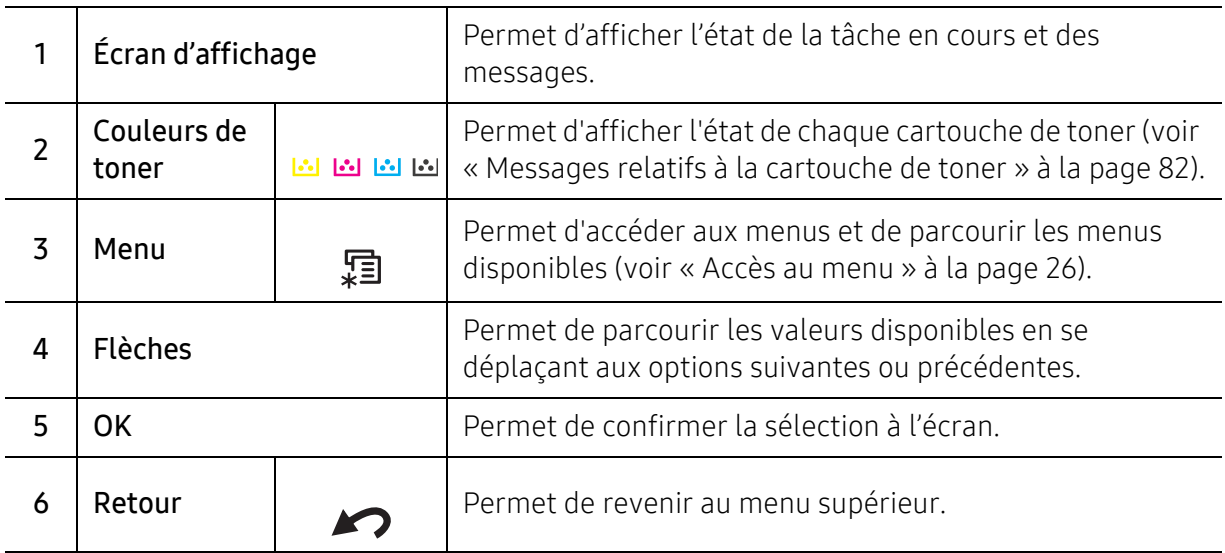

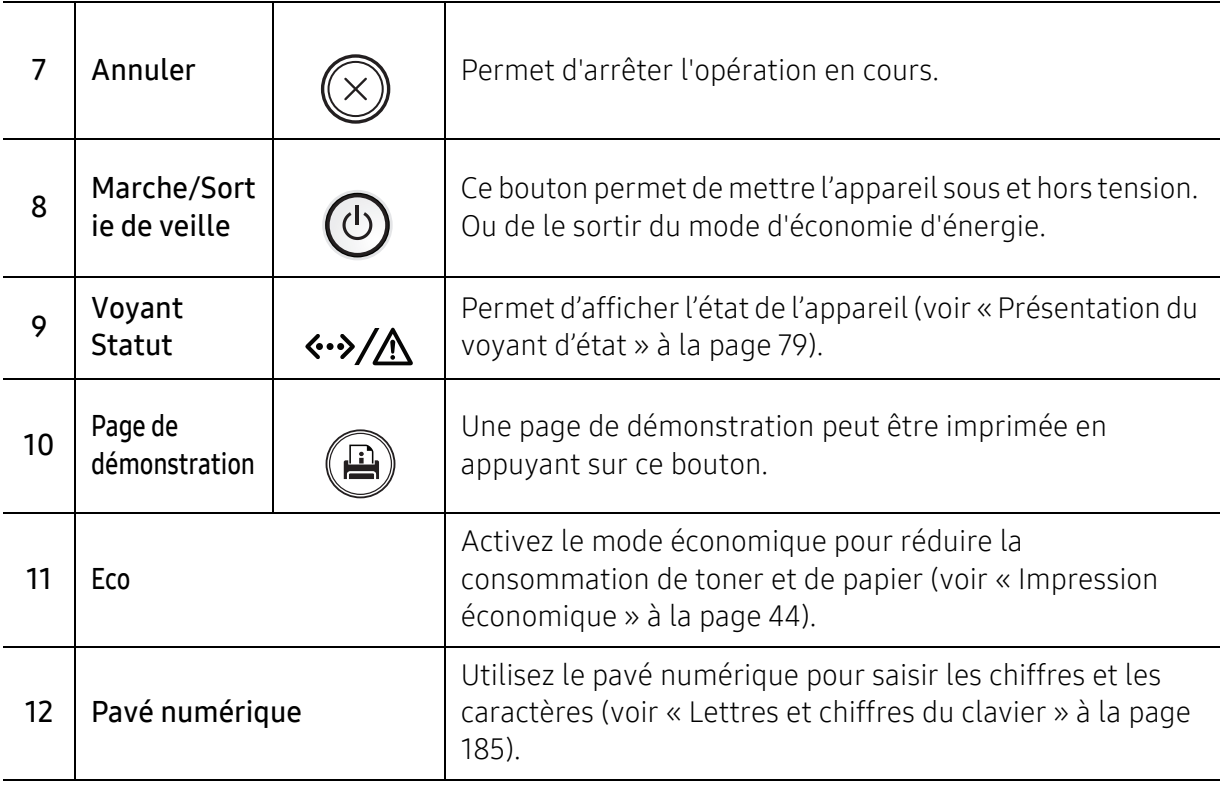

# <span id="page-19-1"></span><span id="page-19-0"></span>Mise en marche de l'appareil

Les illustrations de ce mode d'emploi peuvent être différentes de votre appareil en fonction de ses options ou du modèle. Vérifiez le type de votre appareil (voir [« Vue avant](#page-15-0)  [» à la page 17](#page-15-0)).

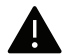

 $\oslash$ 

- N'oubliez pas que vous devez utiliser le câble d'alimentation électrique fourni avec l'appareil. Dans le cas contraire, vous risquez d'endommager l'appareil ou de provoquer un incendie.
- Certains composants à l'intérieur de l'appareil peuvent chauffer lorsqu'il est sous tension ou une fois l'impression terminée. Veillez à ne pas vous brûler si vous devez intervenir à l'intérieur de l'appareil.
- Évitez de démonter l'appareil lorsqu'il est allumé ou sous tension, vous risqueriez de recevoir une décharge électrique.
- 1 Commencez par brancher l'appareil sur une prise de courant.

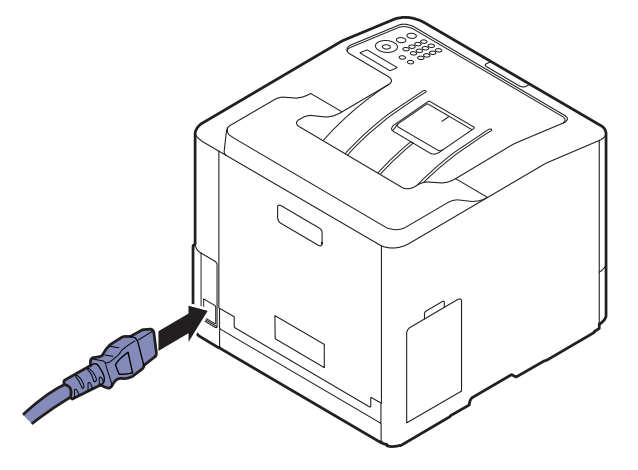

2 L'appareil se met sous tension automatiquement.

Si vous souhaitez mettre l'appareil hors tension, appuyez sur le bouton  $\circled{0}$ (Marche/Sortie de veille).

# <span id="page-20-1"></span><span id="page-20-0"></span>Installation du logiciel

Une fois l'appareil configuré et connecté à l'ordinateur, vous devez installer le logiciel de l'imprimante. Si vous utilisez un système d'exploitation Windows, installez le logiciel depuis le CD fourni et si vous utilisez un système d'exploitation Mac, Linux, ou UNIX, téléchargez le logiciel depuis le site Web Samsung et installez-le (http://www.samsung.com > Rechercher votre produit > Assistance ou téléchargements ou consultez http://www.samsung.com/printersetup). Avant l'installation, vérifiez que le système d'exploitation de votre ordinateur prend en charge le logiciel.

- Si vous utilisez un système d'exploitation Mac, Linux ou UNIX, reportez-vous à la rubrique Mode d'emploi sur le site Web de Samsung.
	- Selon l'appareil et l'interface utilisés, la fenêtre d'installation présentée dans ce Mode d'emploi peut différer de celle qui apparaît sur votre écran.
	- Utilisez uniquement un câble USB ne dépassant pas 3 m.

### Logiciel fourni

Les logiciels de l'imprimante sont parfois mis à jour à cause de la sortie d'un nouveau système d'exploitation, etc. En cas de besoin, téléchargez la dernière version sur le site Samsung.

<span id="page-20-2"></span>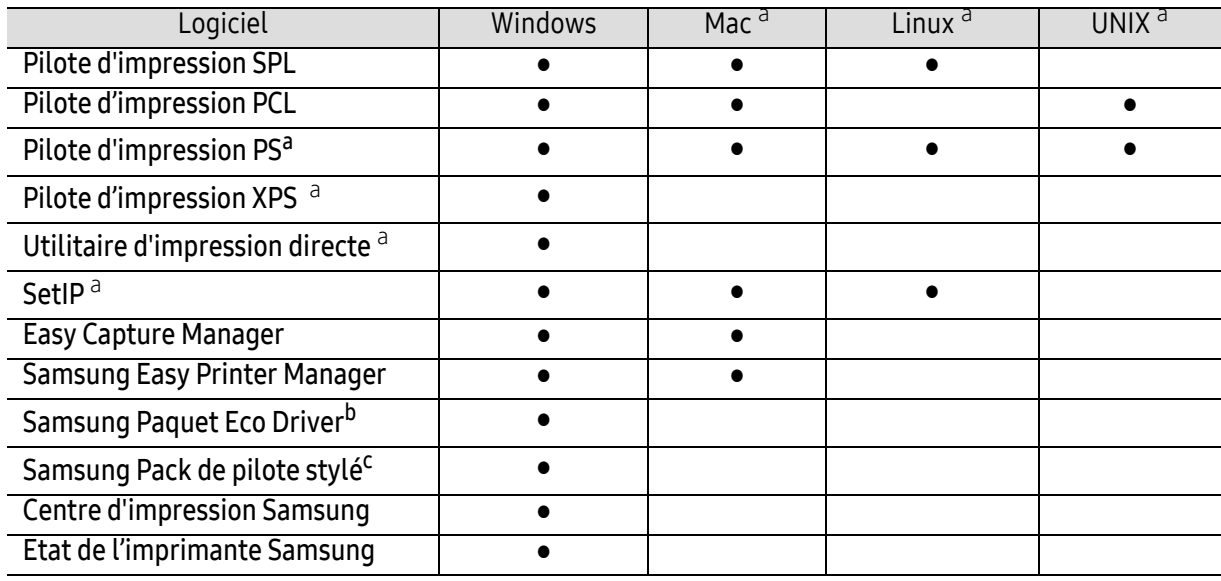

a.[Téléchargez le logiciel à partir du site Web Samsung et installez-le \(http://www.samsung.com >](http://www.samsung.com)  Rechercher votre produit > Assistance ou Téléchargements ou consultez [http://www.samsung.com/printersetup\). Avant l'installation, vérifiez que le système d'exploitation de](http://www.samsung.com)  votre ordinateur prend en charge le logiciel.

b.Pour pouvoir utiliser les fonctionsEasy Eco Driver, le Paquet Eco Driver doit être installé.

c.Le pilote de l'imprimante comprend une interface utilisateur optimisée pour les écrans tactiles. Pour utiliser cette UI, cliquez sur Centre d'impression Samsung > Options du périphérique, puis sélectionnez Interface utilisateur élégante (voir [« Utilisation du Centre d'impression Samsung » à la page 204](#page-202-0)).

### Installation sous Windows

- 1 Assurez-vous que l'appareil est connecté à votre ordinateur et qu'il est sous tension.
- 2 Insérez le CD de logiciels fourni dans le lecteur.

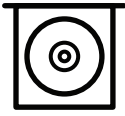

Si la fenêtre d'installation n'apparaît pas, cliquez sur **Démarrer > Tous les programmes >** Accessoires > Exécuter.

Entrez X:\Setup.exe, en remplaçant « X » par la lettre représentant le lecteur de CD-ROM, puis cliquez sur OK.

• Sous Windows 8

Si la fenêtre d'installation n'apparait pas, depuis Charms(Icônes), sélectionnez Rechercher <sup>&</sup>gt;Apps(Application) et recherchez Exécuter. Saisissez X:\Setup.exe, en remplaçant le « X » par la lettre qui représente votre lecteur de CD-ROM et cliquez sur **OK**. Si une fenêtre d'invite « **Tapez pour choisir ce qui arrive avec ce disque**.» s'affiche, cliquez dans la fenêtre et choisissez Run Setup.exe.

- Sous Windows 10 / Windows Server 2016 Si la fenêtre d'installation ne s'affiche pas, tapez X:\Setup.exe dans la zone de saisie Rechercher de la barre de tâches, en remplaçant « X » par la lettre représentant votre lecteur de CD-ROM et appuyez sur la touche Entrée.
- $\bar{3}$  Relisez et acceptez le contrat d'installation dans la fenêtre d'installation, puis cliquez sur Suivant.
- $4\,$  Sur l'écran Type de configuration d'imprimante, sélectionnez le type de configuration souhaité, puis cliquez sur Suivant.
- 5 Suivez les instructions affichées dans la fenêtre d'installation.

#### Depuis l'écran Démarrer de Windows 8

• Le pilote V4 est automatiquement téléchargé depuis la mise à jour Windows si votre ordinateur est connecté à Internet. Sinon, vous pouvez télécharger manuellement le pilote V4 sur le site Internet, www.samsung.com > rechercher votre produit > Assistance ou Téléchargements.

- Vous pouvez télécharger l'application Samsung Printer Experience depuis le Windows Store. Vous devez disposer d'un compte Microsoft pour utiliser Windows Store(Store).
	- 1. Depuis Charms(Icônes), sélectionnez Rechercher.
	- 2. Cliquez sur Store(Store).
	- 3. Recherchez et cliquez sur Samsung Printer Experience.
	- 4. Cliquez sur Installer.
- Si vous installez le pilote à l'aide du CD du logiciel fourni, le pilote V4 n'est pas installé. Si vous voulez utiliser le pilote V4 dans l'écran du **Bureau**, vous pouvez télécharger sur le site Internet de Samsung, www.samsung.com >rechercher votre produit > Assistance ou Téléchargements.
- Si vous souhaitez installer des outils de gestion d'imprimante de Samsung, vous devez les installer à l'aide du CD de logiciel fourni.
- 1 Assurez-vous que votre ordinateur est sous tension et connecté à Internet.
- 2 Assurez-vous que l'appareil est sous tension.
- $\bar{5}$  Raccordez l'ordinateur à l'appareil avec un câble USB.

Le pilote est automatiquement installé depuis Windows Update.

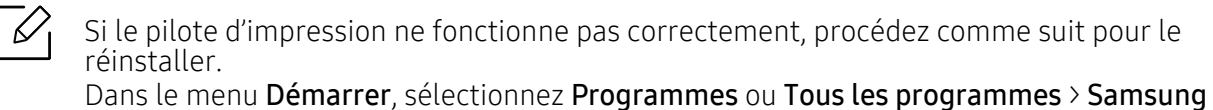

Printers <sup>&</sup>gt;Désinstaller le logiciel d'impression Samsung.

- Pour Windows 8,
	- 1. Dans Charms, sélectionnez Rechercher > Apps(Application).
	- 2. Cherchez et cliquez sur Panneau de configuration.
	- 3. Cliquez sur Programmes et fonctionnalités.
	- 4. Cliquez avec le bouton droit sur le pilote que vous voulez désinstaller et sélectionnez Désinstaller.
- Sous Windows 10 / Windows Server 2016
	- 1. Dans la barre de tâches, appuyez sur Programmes et fonctionnalités dans la zone de saisie Rechercher. Appuyez sur la touche Entrée. OU

Dans l'icône Démarrer ( | ), sélectionnez Toutes les apps > Rechercher > Programmes et fonctionnalités

2. Cliquez avec le bouton droit sur le pilote que vous voulez désinstaller et sélectionnez Désinstaller.

# <span id="page-23-0"></span>Présentation des menus et configuration de base

Ce chapitre donne des informations sur la structure générale du menu et les options de configuration de base.

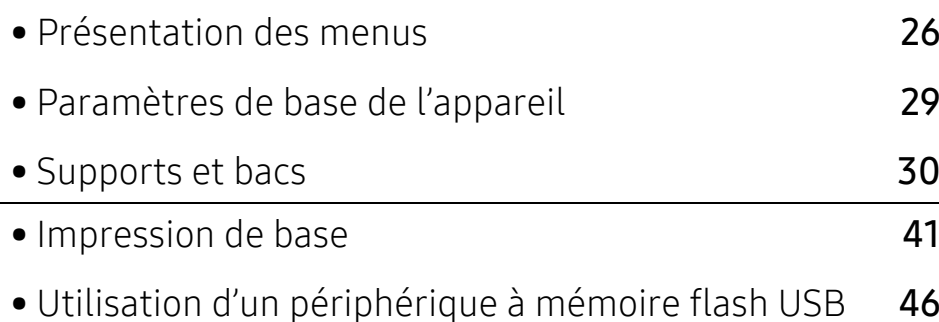

# <span id="page-24-2"></span><span id="page-24-0"></span>Présentation des menus

Le panneau de commande permet d'accéder à différents menus pour configurer l'appareil ou utiliser ses fonctions.

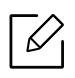

- Selon les options ou le modèle de votre appareil, il est possible que certains menus ne <sup>s</sup>'affichent pas à l'écran. Dans ce cas, votre appareil ne les prend pas en charge.
- Certains noms de menus peuvent différer de ceux de votre appareil, selon les options et les modèles.
- Les menus sont décrits dans le Guide avancé (voir [« Menu de configuration utile » à la](#page-163-0)  [page 165](#page-163-0)).

### <span id="page-24-1"></span>Accès au menu

- 1 Appuyez sur la touche  $\Xi$  (Menu) sur le panneau de commande.
- $2$  Appuyez sur les flèches jusqu'à ce que l'élément de menu souhaité apparaisse et appuyez sur OK.
- $\overline{3}$  Si l'option inclut des sous-menus, répétez l'étape 2.
- $4$  Appuyez sur OK pour valider votre choix.
- $5$  Appuyez sur  $\circledast$  (Annuler) pour revenir au mode prêt.

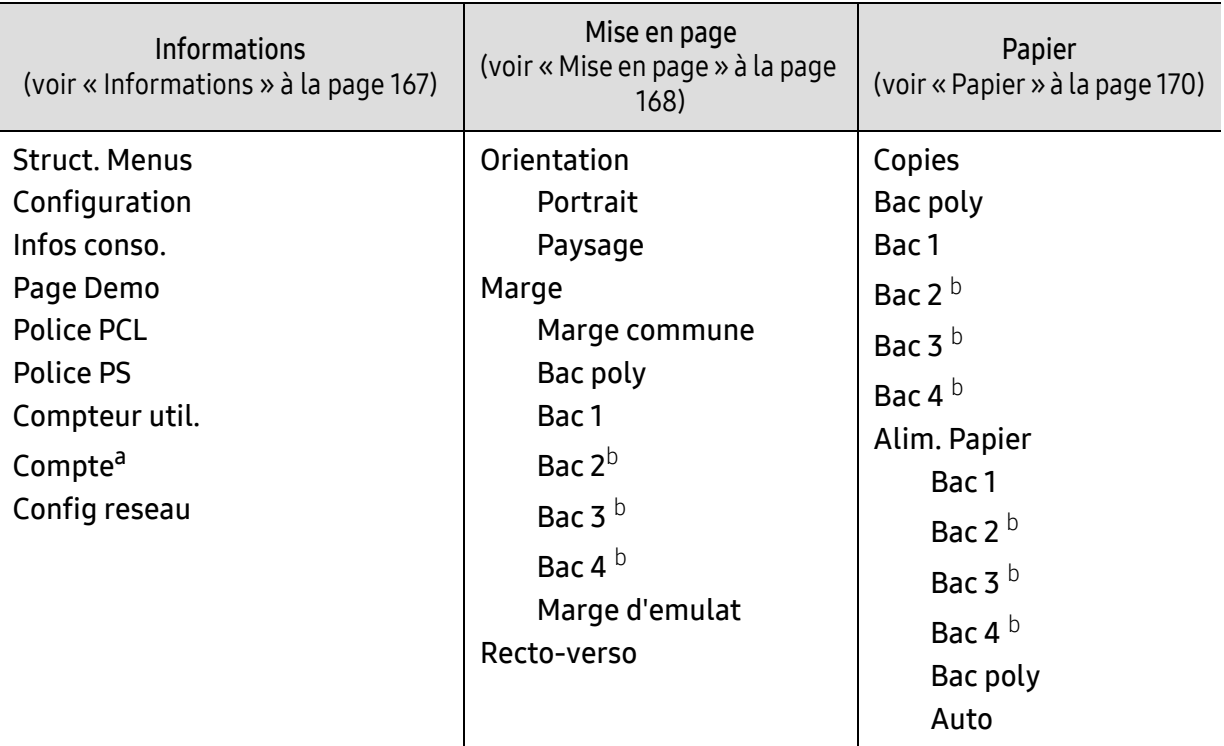

<span id="page-25-0"></span>a.Ceci n'est disponible que lirsque l'option Gestion des tâches est activée dans SyncThru™ Web Admin Service.

b.Cette option est disponible lorsque le bac optionel est installé.

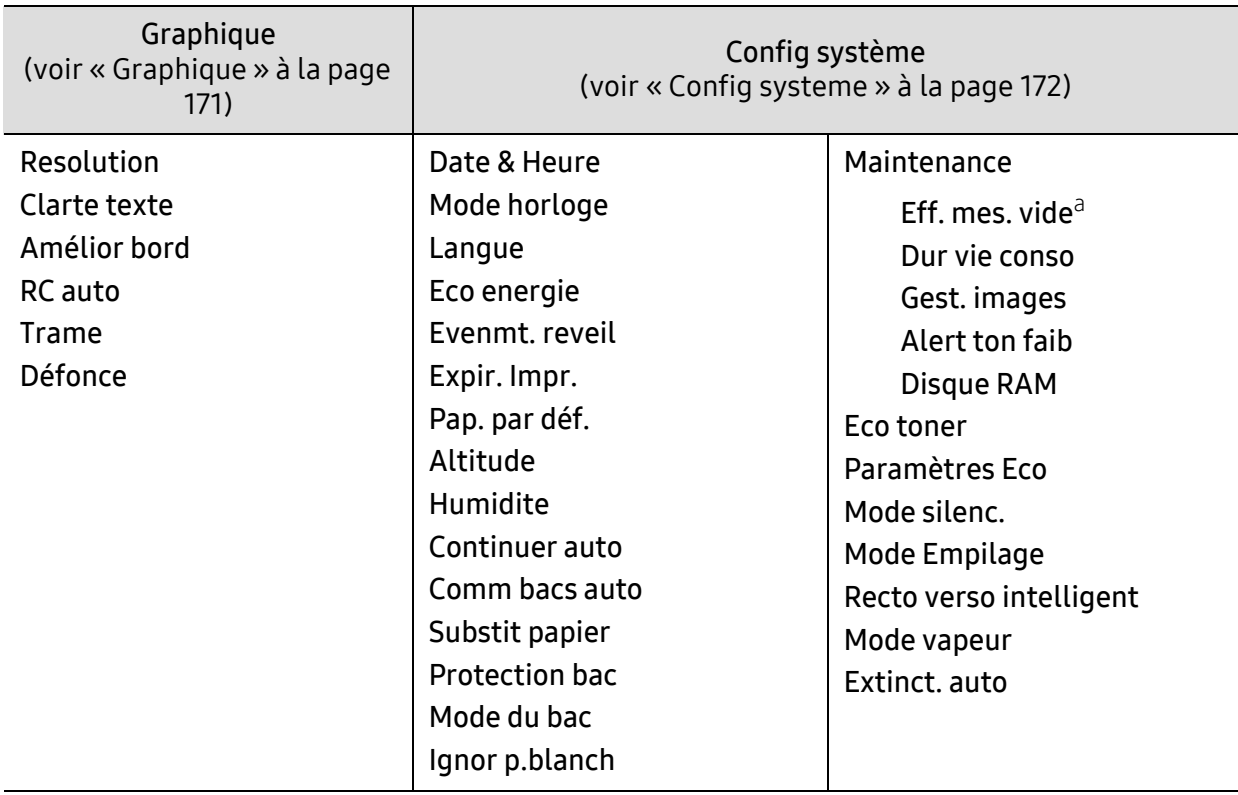

a.Cette option n'apparaît que lorsqu'il ne reste qu'une petite quantité de toner dans la cartouche.

<span id="page-26-0"></span>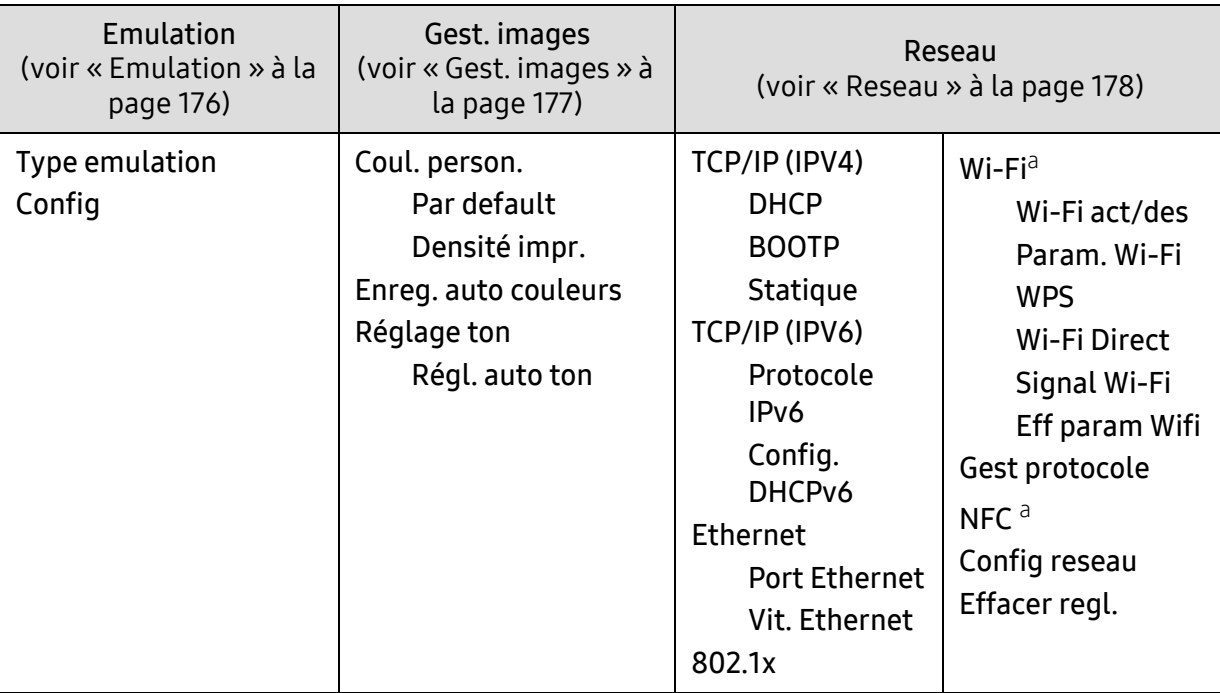

a.Cette option est disponible lorsque le kit Wi-Fi/NFC en option est installé.

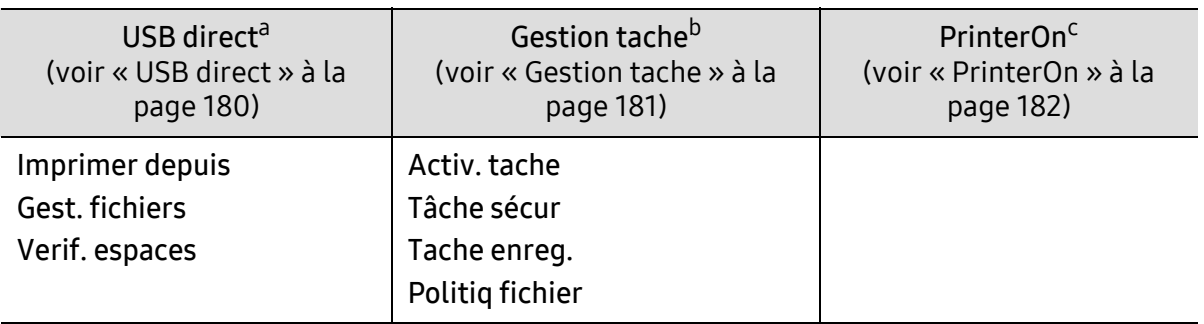

a.Cette option est disponible lorsqu'une clé USB est insérée dans le port USB de votre appareil.

b.Cette option est disponible lorsque la case du disque RAM est cochée.

c.Ce menu n'est disponible que lorsque PrinterOn est activé depuis SyncThru™ Web Service (voir [«](#page-158-0)  [Enregistrement de votre imprimante sur le service PrinterOn » à la page 160](#page-158-0)). Les sous-menus qui <sup>s</sup>'affichent dans ce menu peuvent différer, selon que l'appareil est connecté ou pas au serveur PrinterOn.

# <span id="page-27-1"></span><span id="page-27-0"></span>Paramètres de base de l'appareil

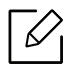

- Le programme Samsung Easy Printer Manager ou SyncThru™ Web Service vous permet de modifier le paramètre d'appareil défini sur l'appareil.
- Si votre appareil est connecté au réseau local, vous pouvez régler le paramètre de l'appareil dans Samsung Easy Printer Manager <sup>&</sup>gt;Paramètre avancé <sup>&</sup>gt;Paramètres du périphérique (voir [« Utilisation de Samsung Easy Printer Manager » à la page 209](#page-207-0)).
- Si votre appareil est connecté au réseau, vous pouvez régler les paramètres de l'appareil dans SyncThru™ Web Service > onglet Paramètres <sup>&</sup>gt;Paramètres de la machine (voir [« SyncThru™ Web Service » à la page 199](#page-197-0)).

Une fois l'installation terminée, vous devez définir les paramètres par défaut de l'appareil.

Pour modifier les paramètres par défaut de l'appareil, suivez les étapes suivantes :

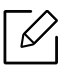

Il peut être nécessaire d'appuyer sur OK pour accéder aux sous-menus, pour certains modèles.

- 1 Appuyez sur la touche  $\Xi$  (Menu) sur le panneau de configuration.
- 2 Appuyez sur Config systeme.
- 3 Sélectionnez l'option (langue, données & heure, mode horloge, économie d'énergie, réglage de l'altitude, etc.) désirée, puis appuyez sur OK.
- $4$  Sélectionnez l'option détaillée désirée, puis appuyez sur OK.
- $5$  Appuyez sur OK pour valider votre choix.
- $6$  Appuyez sur  $\mathbb{R}$  (Annuler) pour revenir au mode prêt.

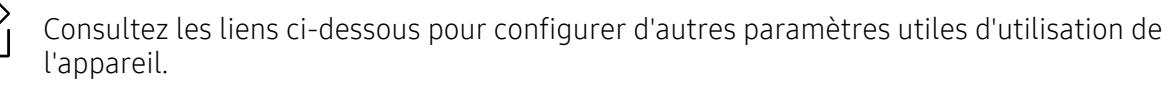

- Voir [« Réglage du type et du format de papier » à la page 39](#page-37-0).
- Voir [« Lettres et chiffres du clavier » à la page 185](#page-183-0).

# <span id="page-28-1"></span><span id="page-28-0"></span>Supports et bacs

Ce chapitre vous explique comment charger les supports d'impression dans votre appareil.

### Sélection du support d'impression

Vous pouvez imprimer sur différents supports d'impression, par exemple du papier ordinaire, des enveloppes et des étiquettes. N'utilisez que des supports d'impression compatibles avec l'appareil.

#### Recommandations pour sélectionner le support d'impression

L'utilisation d'un support d'impression non conforme aux spécifications décrites dans le présent mode d'emploi peut provoquer les problèmes suivants :

- une qualité d'impression médiocre
- des bourrages papier répétés
- usure prématurée de l'appareil.

Certaines caractéristiques, comme le grammage, la composition, le grain et la teneur en humidité, constituent des facteurs importants qui ont une incidence sur les performances de l'imprimante et sur la qualité d'impression. Lorsque vous choisissez un support d'impression, tenez compte des points suivants :

- Le type, le format et le grammage des supports d'impression pour votre appareil sont décrits dans les spécifications sur les supports d'impression (voir [« Spécifications des supports](#page-107-0)  [d'impression » à la page 109](#page-107-0)).
- Le résultat recherché : choisissez un support d'impression adapté à votre travail.
- La luminosité : plus le support d'impression est blanc, plus les couleurs paraissent éclatantes.
- Le satinage : le satinage du papier améliore la netteté de l'impression.
- $\mathscr N$ • Il arrive que certains supports d'impression répondant aux critères décrits dans ce Guide de l'utilisateur ne fournissent cependant pas des résultats satisfaisants. Cela peut être dû aux caractéristiques du papier, à une manipulation inadéquate, à des niveaux de température et d'hygrométrie excessifs ou à d'autres facteurs sur lesquels aucun contrôle ne peut être exercé.
	- Avant de faire acquisition de supports d'impression en grande quantité, vérifiez qu'ils répondent aux spécifications indiquées dans le présent document.

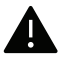

- L'utilisation d'un support d'impression non conforme peut causer des problèmes ou endommager l'appareil, qui devra être réparé. Cette réparation n'est pas couverte par les contrats de garantie ou de réparation de Samsung.
- La quantité de papier placée dans le bac peut varier selon le type de support utilisé (voir [« Spécifications des supports d'impression » à la page 109](#page-107-0)).
- Veuillez ne pas utiliser de papier photo jet d'encre avec cet appareil. Vous risquez d'endommager l'appareil.
- L'utilisation d'un support d'impression inflammable peut entraîner un incendie.
- Utilisez uniquement les supports d'impression indiqués (voir [« Spécifications des](#page-107-0)  [supports d'impression » à la page 109](#page-107-0)).

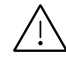

L'utilisation de supports inflammables ou le fait de laisser des corps étrangers dans l'imprimante peuvent entraîner une surchauffe de l'appareil, et dans de rares cas, un incendie.

La quantité de papier placée dans le bac peut varier selon le type de support utilisé (voir [«](#page-107-0)  [Spécifications des supports d'impression » à la page 109](#page-107-0)).

### Vue d'ensemble du bac

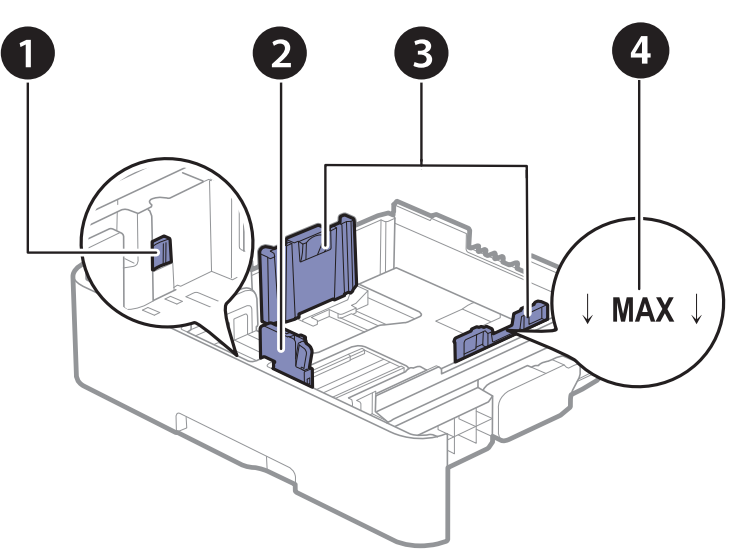

- 1. Levier d'agrandissement du bac
- 2. Guide de longueur du papier
- 3. Guide de largeur du papier
- 4. Repère de limite papier

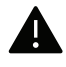

Si vous n'ajustez pas les guides, ceci peut causer un mauvais cadrage du papier, une impression oblique des images, ou un bourrage papier.

### Modification du format du bac

Pour changer le format, vous devez régler les guides-papier.

#### Pour passer à un format A4 ou Letter

Selon le pays, le bac est réglé par défaut sur le format Letter ou A4. Vous devez ajuster en conséquence le levier et le guide de largeur du papier.

- 1 Tirez le bac hors de l'imprimante. Au besoin, extrayez le papier du bac.
- $2$  Pour passer à un format Letter, maintenez le levier au dos du bac et faites-le tourner dans le sens des aiguilles d'une montre.

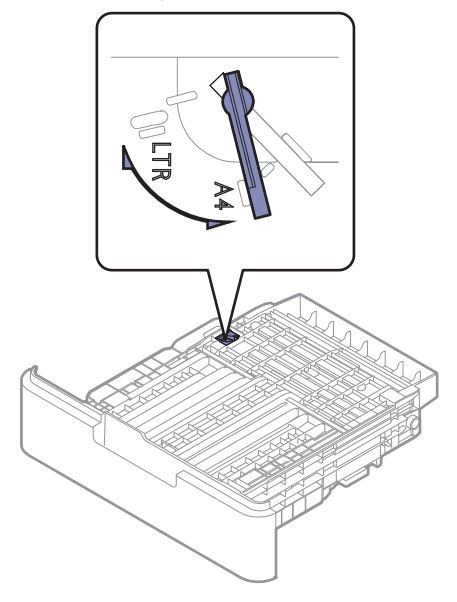

 $\overline{3}$  Saisissez le guide de largeur du papier et faites-le glisser jusqu'à ce qu'il entre en contact avec le levier.

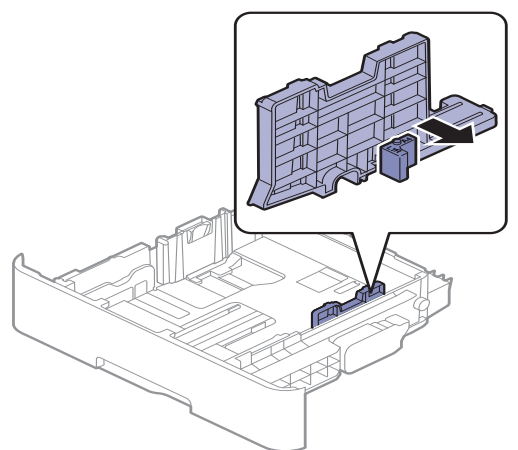

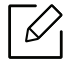

Pour passer à un format A4, commencez par déplacer le guide de largeur du papier vers la gauche et faites tourner le levier dans le sens inverse des aiguilles d'une montre. Si vous forcez le levier, cela pourrait endommager le bac.

#### Pour passer à un format Legal (LGL)

Appuyez sur le bouton comme indiqué et tirez sur le bac.

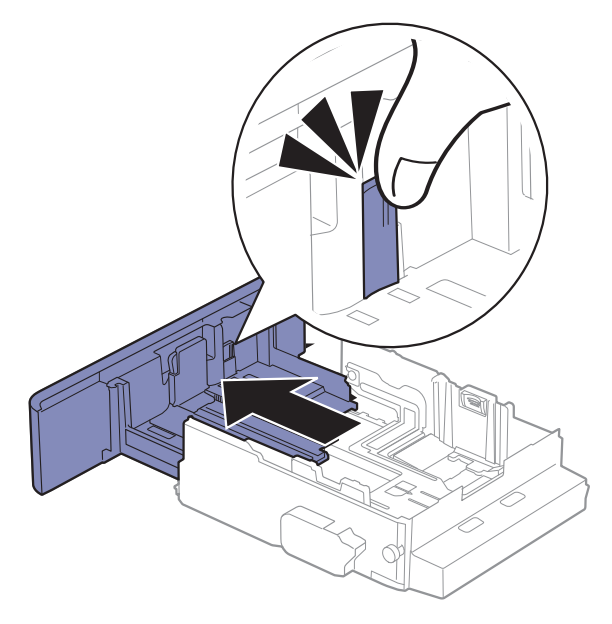

## Chargement de papier dans le bac

 $\mathscr{L}_{\mathsf{L}}$ Les illustrations de ce mode d'emploi peuvent être différentes de votre appareil en fonction de ses options ou du modèle. Vérifiez le type de votre appareil (voir [« Vue avant](#page-15-1)  [» à la page 17](#page-15-1)).

### Bac 1 / bac optionnel

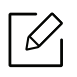

• La procédure est identique pour l'ensemble des bacs optionnels.

- Si vous poussez le guide de largeur du papier trop loin, le papier risque de se courber.
- Si vous n'ajustez pas le guide, vous risquez de provoquer des bourrages papier.

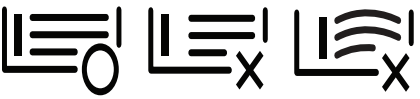

• N'utilisez pas de papier comportant un bord de conduite, ceci pouvant causer un bourrage papier ou le papier pouvant être froissé.

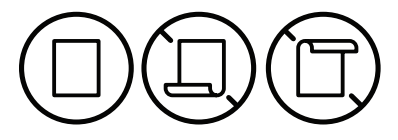

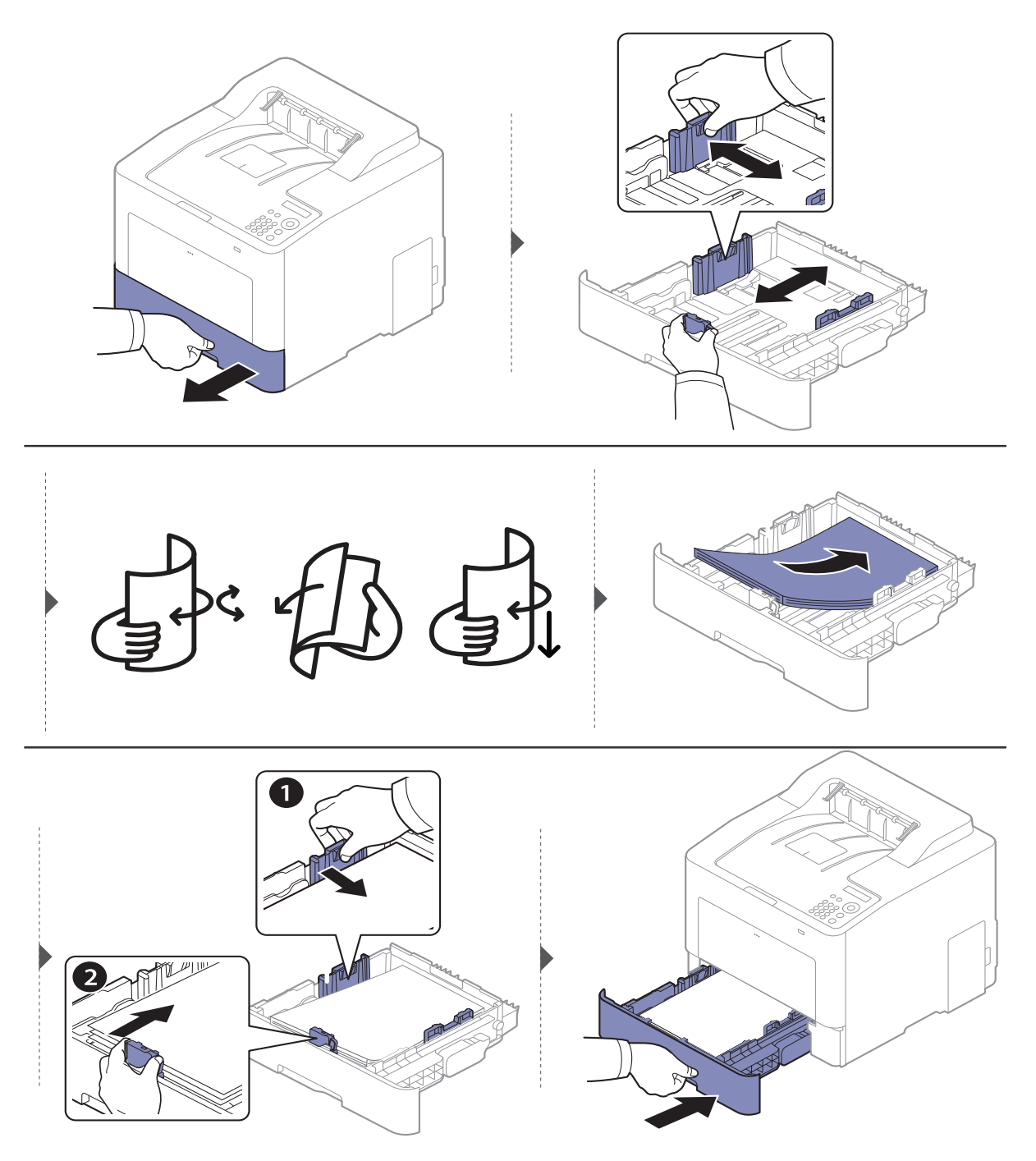

Lorsque vous imprimez un document, sélectionnez le format et le type de papier pour le bac (voir [« Réglage du type et du format de papier » à la page 39](#page-37-0)).

#### Bac polyvalent

Le bac polyvalent peut contenir des supports d'impression de types et de formats spéciaux, tels que des cartes postales, des cartes de correspondance et des enveloppes (voir [« Spécifications](#page-107-0)  [des supports d'impression » à la page 109](#page-107-0)).

#### Conseils pour l'utilisation du bac polyvalent

- Chargez uniquement des supports d'impression de même type, de même format et de même poids dans le bac polyvalent.
- Pour éviter les bourrages papier, n'ajoutez pas de papier pendant l'impression tant que le bac polyvalent <sup>n</sup>'est pas vide. Cela s'applique également aux autres types de support.
- Pour éviter les bourrages de papier ou l'interruption de l'impression, ne tirez pas sur le bac d'alimentation en papier lorsque le papier en cours d'impression dans le bac polyvalent. Assurez-vous que le bac d'alimentation est inséré.
- Utilisez uniquement les supports d'impression répertoriés pour éviter les bourrages papier ou les problèmes de qualité d'impression (voir [« Spécifications des supports d'impression » à la page 109](#page-107-0)).
- Lissez les cartes postales, enveloppes et étiquettes avant de les charger dans le bac polyvalent.
	- Lors de l'impression sur support spécial, suivez les recommandations de chargement (voir [« Impression sur supports spéciaux » à la page 36](#page-34-0)).
		- Lorsque des feuilles se chevauchent lors de l'impression avec le bac papier polyvalent, ouvrez le bac 1 et retirez les feuilles qui se chevauchent ; recommencez l'impression.

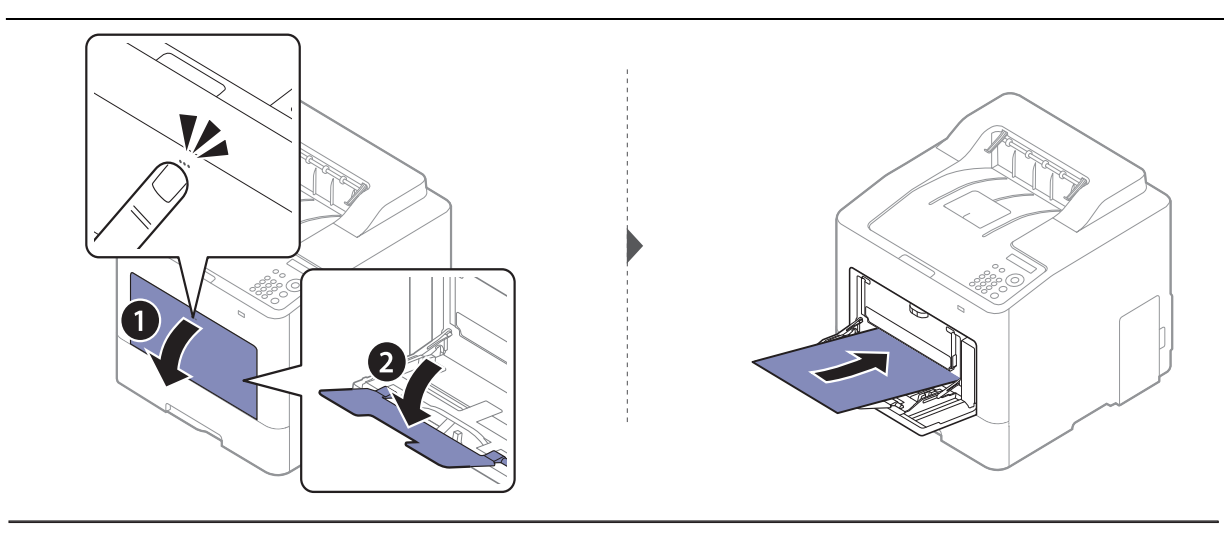

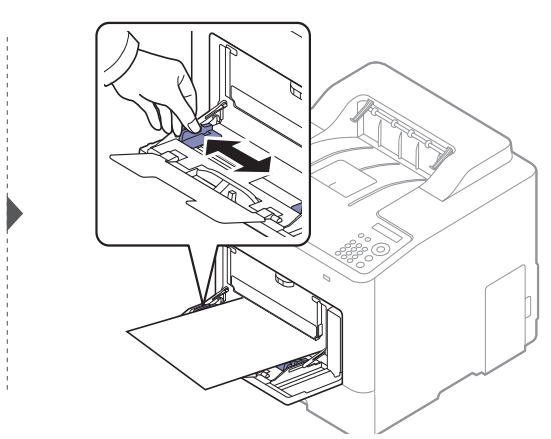

Lorsque vous imprimez un document, sélectionnez le format et le type de papier pour le bac multifonction.

Pour obtenir de plus amples informations sur la configuration du type et du format de papier sur le panneau de commande (voir [« Réglage du type et du format de papier » à la page 39](#page-37-0)).

### <span id="page-34-0"></span>Impression sur supports spéciaux

<sub>K</sub>

Le réglage du papier dans l'appareil et le pilote doivent correspondre pour pouvoir imprimer sans erreur de papier.

- Vous pouvez régler le paramètre du papier défini sur l'appareil dans le programme Samsung Easy Printer Manager ou SyncThru™ Web Service.
	- Si votre appareil est connecté au réseau local, vous pouvez régler le paramètre de l'appareil dans Samsung Easy Printer Manager <sup>&</sup>gt;Paramètre avancé > Paramètres du périphérique (voir [« Utilisation de](#page-207-0)  [Samsung Easy Printer Manager » à la page 209](#page-207-0)).
	- Si votre appareil est connecté au réseau, vous pouvez régler les paramètres de l'appareil dans SyncThru™ Web Service > onglet Paramètres > Paramètres de la machine (voir « SyncThru™ Web [Service » à la page 199](#page-197-0)).
- Le réglage de papier paramétré dans l'appareil peut être modifié à partir du panneau de commande.
	- Sélectionnez 및目(Menu) > Config systeme > Config papier > Format papier ou Type papier sur le panneau de commande.
- Le réglage de papier paramétré dans l'appareil peut être modifié à l'aide du pilote d'impression.
	- Définissez le type de papier dans la fenêtre Options d'impression > onglet Papier <sup>&</sup>gt;Type de papier (voir [« Ouverture des préférences d'impression » à la page 42](#page-40-2)).
		- Lors de l'utilisation d'un support spécial, nous vous recommandons d'alimenter une feuille à la fois (voir [« Spécifications des supports d'impression » à la page 109](#page-107-0)).
			- Les illustrations de ce mode d'emploi peuvent être différentes de votre appareil en fonction de ses options ou du modèle. Vérifiez le type de votre appareil (voir [« Vue avant » à la page 17](#page-15-1)).

Pour connaître le grammage de chaque feuille, reportez-vous à [« Spécifications des supports](#page-107-0)  [d'impression » à la page 109](#page-107-0).

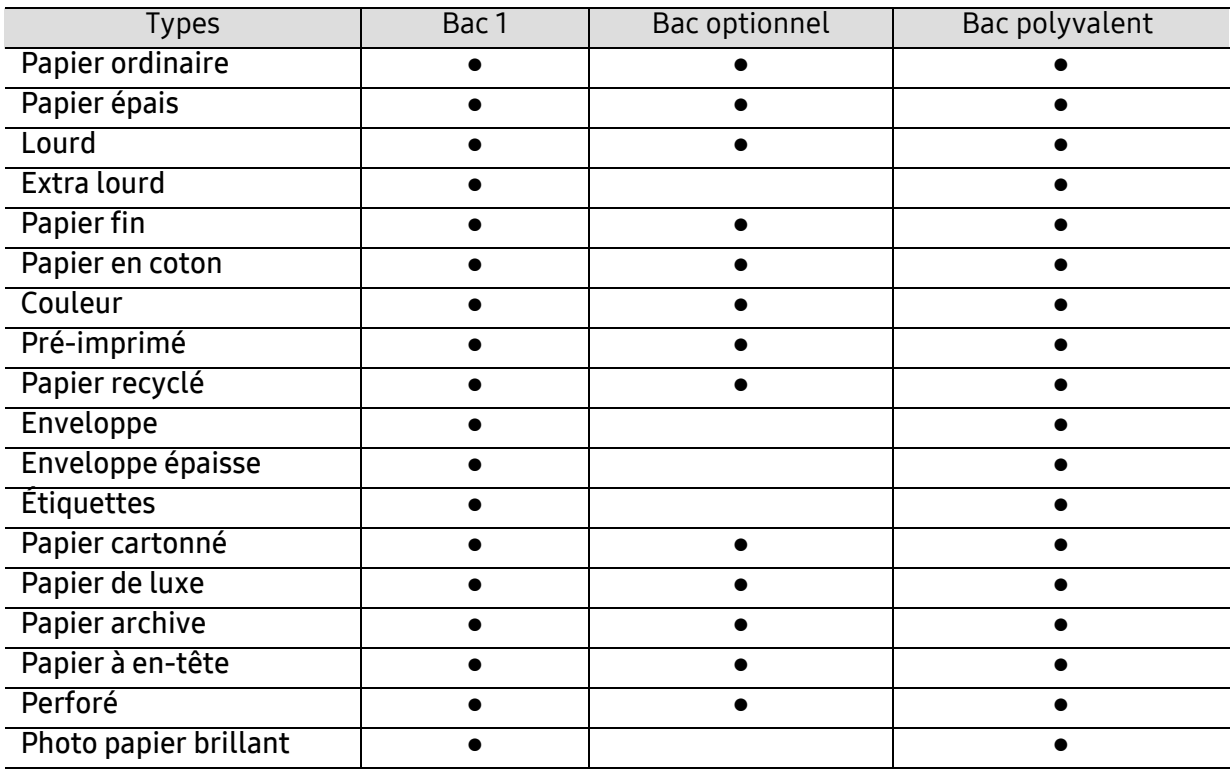

(● : pris en charge, vide : non pris en charge)

### Enveloppe

La qualité d'impression sur les enveloppes dépend de la qualité des enveloppes.

Pour imprimer une enveloppe, placez-la comme indiqué dans la figure suivante.

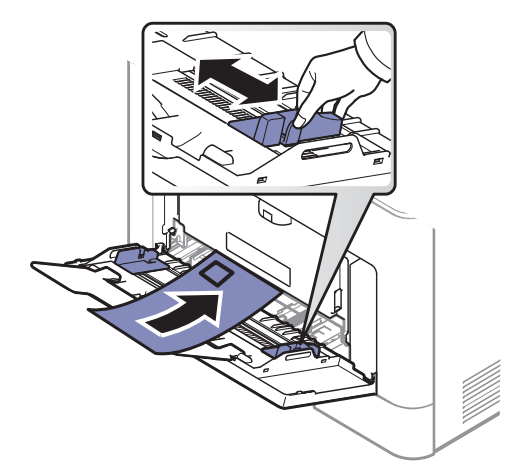

- Lorsque vous choisissez des enveloppes, tenez compte des facteurs suivants:
	- Poids : elles ne doivent pas excéder 90 g/m<sup>2</sup>, sinon un bourrage papier pourrait se produire.
	- Qualité de fabrication: elles doivent être plates, présenter une ondulation de moins de 6 mm et ne doivent pas contenir d'air.
	- Problème: elles ne doivent pas être froissées, éraflées ni endommagées.
	- Température: elles doivent résister à la chaleur et à la pression de l'appareil pendant son fonctionnement.
- Utilisez uniquement des enveloppes de bonne qualité, dotées de rabats bien découpés et bien pliés.
- N'utilisez pas d'enveloppes affranchies.
- N'utilisez pas d'enveloppes à fermoir, à soufflet, à fenêtre, préencollées, adhésives, ou comportant d'autres matériaux synthétiques.
- Évitez d'utiliser des enveloppes endommagées ou non conformes.
- Vérifiez que la bande collée aux deux extrémités de l'enveloppe se termine bien aux coins de l'enveloppe.

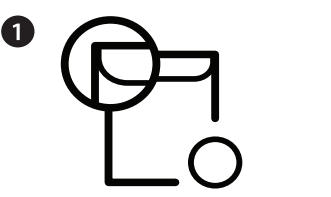

1. Acceptable 2. Inacceptable

- Les enveloppes à fermeture autocollante avec une bande adhésive ou celles à rabats dont l'un se replie sur l'autre doivent résister à la température de fusion de l'imprimante de 170 °C pendant 0,1 seconde. Les rabats et les bandes risquent de se plier, de se froisser, de provoquer des bourrages ou même d'endommager le four.
- Pour une meilleure qualité d'impression, laissez une marge d'au moins 15 mm à partir du bord de l'enveloppe.
- Évitez d'imprimer sur les pliures de l'enveloppe.
### Étiquettes

Pour ne pas endommager l'appareil, utilisez uniquement des étiquettes conçues pour les imprimantes laser.

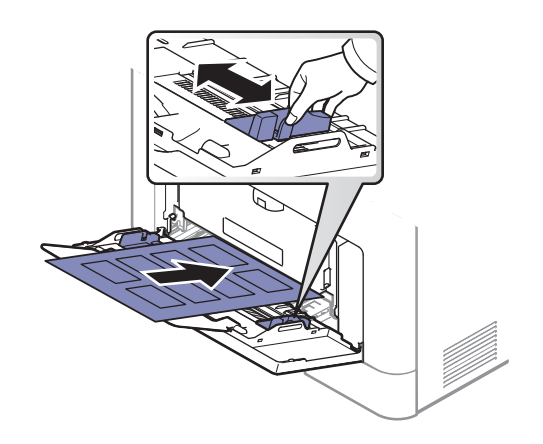

- Lorsque vous choisissez des étiquettes, tenez compte des facteurs suivants :
	- Substance adhésive: Elle doit rester stable à la température de fusion de l'appareil (environ 170 °C).
	- **Disposition:** n'utilisez pas de planches partiellement décollées où le fond de la planche est visible. Les étiquettes pourraient se décoller et provoquer des bourrages importants.
	- Ondulation: elles doivent être à plat avec moins de 13 mm d'ondulation dans n'importe quelle direction.
	- Problème: n'utilisez pas d'étiquettes froissées, présentant des bulles d'air ou d'autres signes de décollement.
- Vérifiez que la substance adhésive ne dépasse pas des étiquettes. Les zones exposées risqueraient de provoquer le détachement des étiquettes durant l'impression, entraînant des bourrages papier. De plus, la substance adhésive pourrait endommager certains composants de l'appareil.
- N'utilisez pas plusieurs fois la même planche d'étiquettes. Le revêtement adhésif n'est prévu que pour un seul passage dans l'imprimante.
- N'utilisez pas d'étiquettes se décollant de la planche ou encore froissées, gondolées ou abîmées.

#### Papier cartonné ou au format personnalisé

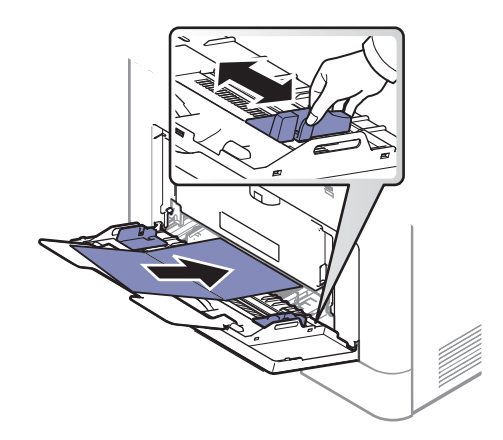

• Dans l'application, définissez des marges d'au moins 6,4 mm par rapport aux bords du support.

#### Papier préimprimé

Lors du chargement de papier préimprimé, la face imprimée doit être face vers le haut avec et le côté introduit en premier doit être parfaitement plat. Si vous rencontrez des problèmes d'alimentation papier, retournez la pile. Nous ne garantissons pas la qualité d'impression.

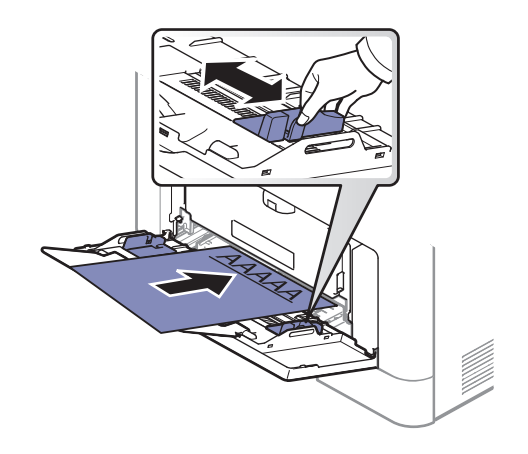

- Doit être imprimé avec une encre thermostable, qui ne fond pas, ne s'évapore pas, et ne dégage pas de substances toxiques lorsqu'elle est soumise à la température de fusion de l'appareil (environ 170 °C) pendant un dixième de seconde.
- Ces encres ne doivent pas être inflammables ni endommager les rouleaux de l'appareil.
- Avant de charger le papier préimprimé, assurez-vous que l'encre sur le papier est sèche. Durant le processus de fusion, une encre encore humide risquerait de s'effacer du support préimprimé, diminuant ainsi la qualité de l'impression.

### Réglage du type et du format de papier

Après avoir chargé du papier dans le bac d'alimentation, réglez le type et le format de papier.

Le réglage du papier dans l'appareil et le pilote doivent correspondre pour pouvoir imprimer sans erreur de papier.

- Vous pouvez régler le paramètre du papier défini sur l'appareil dans le programme Samsung Easy Printer Manager ou SyncThru™ Web Service.
	- Si votre appareil est connecté au réseau local, vous pouvez régler le paramètre de l'appareil dans Samsung Easy Printer Manager > Paramètre avancé > Paramètres du périphérique (voir [« Utilisation de Samsung Easy Printer Manager » à la page 209](#page-207-0)).
	- Si votre appareil est connecté au réseau, vous pouvez régler les paramètres de l'appareil dans SyncThru™ Web Service > onglet Paramètres > Paramètres de la machine (voir « SyncThru™ [Web Service » à la page 199](#page-197-0)).
- Le réglage de papier paramétré dans l'appareil peut être modifié à partir du panneau de commande.
	- Sélectionnez (Menu) > Config systeme <sup>&</sup>gt;Config papier <sup>&</sup>gt;Format papier ou Type papier sur le panneau de commande.

 $\mathscr{L}$ Si vous souhaitez utiliser du papier de format spécial comme du papier à facture, sélectionnez l'onglet Papier > Taille > Modifier... et définissez l'option Param format papier perso dans Options d'impression (voir [« Ouverture des préférences d'impression » à la](#page-40-0)  [page 42](#page-40-0)).

### Utilisation du support de sortie papier

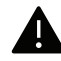

La surface du support de sortie papier peut devenir chaude si vous imprimez un grand nombre de pages en même temps. Ne touchez pas cette surface et ne laissez pas les enfants s'en approcher.

Les pages imprimées s'empilent sur le support de sortie papier, et celui-ci permettra d'aligner les pages imprimées. Dépliez le support de sortie papier.

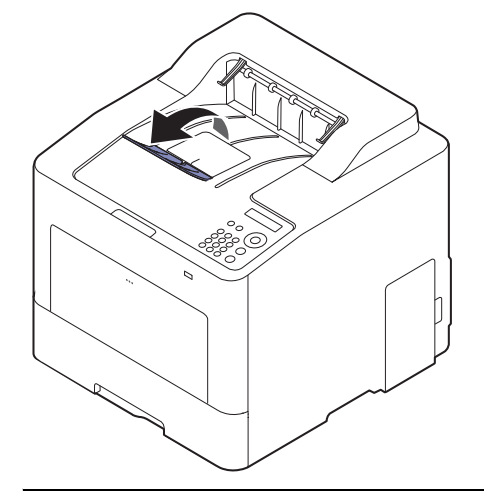

 $\mathbb{Z}_{\mathsf{L}}$ 

Les illustrations de ce mode d'emploi peuvent être différentes de votre appareil en fonction de ses options ou du modèle. Vérifiez le type de votre appareil (voir [« Vue avant](#page-15-0)  [» à la page 17](#page-15-0)).

# Impression de base

 $\mathscr{D}_{1}$ 

Pour les fonctions spéciales d'impression, consultez le Guide avancé (voir [« Utilisation des](#page-186-0)  [options d'impression avancées » à la page 188](#page-186-0)).

#### Impression

 $\mathscr{L}$ 

Si vous êtes un utilisateur des systèmes d'exploitation Mac, Linux ou UNIX, reportez-vous  $\mathscr{L}$ à la rubrique Mode d'emploisur le site Web Samsung, http://www.samsung.com> Rechercher votre produit > Assistance ou Téléchargements.

La fenêtre Options d'impression suivante s'adresse au Bloc-notes dans Windows 7.

- 1 Ouvrez le document à imprimer.
- 2 Sélectionnez Imprimer dans le menu Fichier.
- $\overline{3}$  Sélectionnez votre appareil dans la liste Sélectionnez une imprimante.

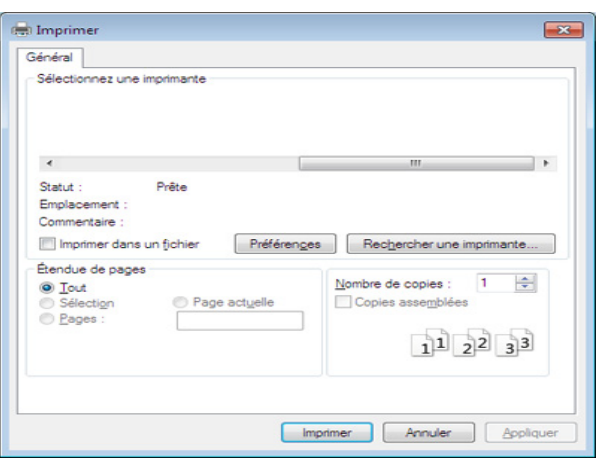

4 Les paramètres d'impression de base, notamment le nombre de copies et le nombre de pages sont sélectionnés dans la fenêtre Imprimer.

Pour exploiter pleinement les fonctions avancées d'impression, cliquez sur Propriétés ou Préférences dans la fenêtre Imprimer (voir [« Ouverture des préférences d'impres](#page-40-0)[sion » à la page 42](#page-40-0)).

5 Pour lancer l'impression, cliquez sur OK ou sur Imprimer dans la fenêtre Imprimer.

#### Annulation d'une impression

Si la tâche d'impression est en attente dans la liste ou la file d'attente d'impression, annulez-la comme suit:

• Vous pouvez accéder à cette fenêtre en double-cliquant simplement sur l'icône de l'appareil

( ) dans la barre des tâches de Windows.

• Vous pouvez également annuler la tâche en cours en appuyant sur la touche  $\mathbb{R}$  (Annuler) du panneau de commande.

#### <span id="page-40-0"></span>Ouverture des préférences d'impression

- La fenêtre Options d'impression présentée dans ce guide de l'utilisateur peut être différente de l'appareil utilisé.
	- Lorsque vous sélectionnez une option dans **Options d'impression**, vous pouvez voir une marque d'avertissement,  $\bullet$  ou  $\bullet$ . Un  $\bullet$  signifie que vous pouvez sélectionner cette option, mais qu'elle n'est pas recommandée, et une  $\bullet$  signifie que vous ne pouvez pas sélectionner cette option à cause de la configuration ou de l'environnement de votre machine.
- 1 Ouvrez le document à imprimer.

Ω

- 2 Sélectionnez l'option Imprimer dans le menu Fichier. La fenêtre Imprimer s'ouvre.
- $\overline{3}$  Sélectionnez votre appareil dans la liste **Sélectionnez une imprimante**.
- 4 Cliquez sur Propriétés ou Préférences.

La capture d'écran peut différer selon le modèle.

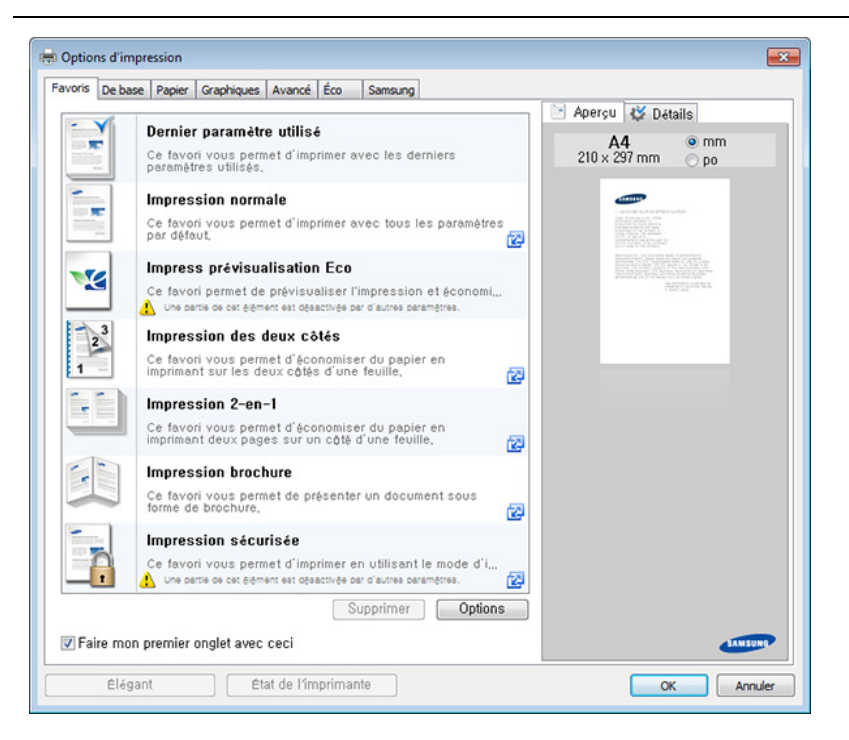

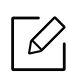

- Vous pouvez appliquer les fonctions Eco pour économiser du papier et du toner avant d'imprimer (voir [« Easy Eco Driver » à la page 44](#page-42-0)).
- Vous pouvez vérifier le statut actuel de l'appareil en appuyant sur le bouton État de l'imprimante (voir [« Utilisation de Etat de l'imprimante Samsung » à la page 212](#page-210-0)).
- Le pilote de l'imprimante comprend une interface utilisateur optimisée pour écran tactile. Pour utiliser cette UI, cliquez sur Centre d'impression Samsung > Options du périphérique, puis sélectionnez Interface utilisateur élégante (voir [« Utilisation du](#page-202-0)  [Centre d'impression Samsung » à la page 204](#page-202-0)).

#### Utilisation d'un réglage favori

L'option Favoris, visible sur chaque onglet de préférences, à l'exception de l'onglet Favoris et de l'onglet Samsung, vous permet d'enregistrer les préférences actuelles pour une utilisation ultérieure.

Pour enregistrer un élément Favoris, procédez comme suit :

- 1 Dans chaque onglet, modifiez les paramètres selon vos préférences.
- 2 Saisissez un nom dans la zone de saisie Favoris.

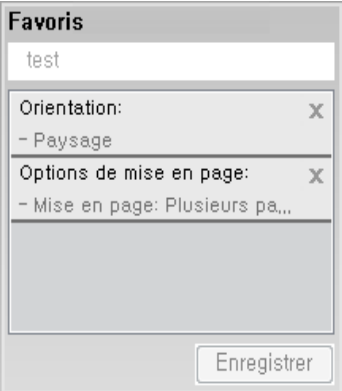

- 3 Cliquez sur Enregistrer.
- 4 Saisissez un nom et une description, puis sélectionnez l'icône désirée.
- 5 Cliquez sur OK. Quand vous enregistrez les Favoris, tous les paramètres actuels du pilote sont sauvegardés.

 $\mathscr{L}_{\mathsf{L}}$ Pour utiliser un réglage enregistré, sélectionnez-le dans l'onglet Favoris. L'appareil est maintenant prêt à imprimer en fonction des paramètres que vous avez sélectionnés. Pour supprimer des paramètres enregistrés, sélectionnez-les dans l'onglet **Favoris**, puis cliquez sur Supprimer.

#### Utilisation de l'aide

Cliquez sur l'option que vous souhaitez connaître dans la fenêtre Options d'impression, puis appuyez sur F1 sur votre clavier.

### Impression économique

La fonction Eco réduit la consommation de toner et l'utilisation du papier. La fonction Eco vous permet d'économiser des ressources d'impression et vous permet d'effectuer une impression respectueuse de l'environnement.

Vous pouvez modifier le paramètre défini pour le mode éco :

- Depuis le programme Samsung Easy Printer Manager ou le SyncThru™ Web Service.
	- Si votre appareil est connecté au réseau local, vous pouvez régler le paramètre de l'appareil dans Samsung Easy Printer Manager > Paramètre avancé > Paramètres du périphérique (voir [« Utilisation de Samsung Easy Printer Manager » à la page 209](#page-207-0)).
	- Si votre appareil est connecté au réseau, vous pouvez régler les paramètres de l'appareil dans SyncThru™ Web Service > onglet Paramètres > Paramètres de la machine (voir « SyncThru™ [Web Service » à la page 199](#page-197-0)).
- À partir du panneau de commande.
	- Sélectionnez (Menu) > Config systeme <sup>&</sup>gt;Parametres Eco sur le panneau de commande.

Si vous appuyez sur la touche Eco du panneau de commande, ceci active le mode économique. Le réglage par défaut ou le mode Éco est recto-verso, plusieurs pages par face (2 pages par face), Ignorer les pages blanches.

- À partir du pilote d'impression.
	- Définissez le type de papier dans la fenêtre **Options d'impression** onglet > Éco (voir « [Ouverture des préférences d'impression » à la page 42](#page-40-0)).

#### <span id="page-42-0"></span>Easy Eco Driver

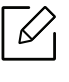

⇙

- Uniquement disponible pour les utilisateurs du système d'exploitation Windows.
- Pour pouvoir utiliser les fonctionsEasy Eco Driver, le Paquet Eco Driver doit être installé.

Easy Eco Driver vous permet d'utiliser des fonctions d'économie de papier et de toner avant d'effectuer une impression.

Easy Eco Driver vous permet également d'effectuer des modifications simples, comme la suppression d'images et de textes, etc. Vous pouvez sauvegarder les paramètres fréquemment utilisés comme favoris (préréglage).

#### Utilisation :

- 1 Ouvrez le document à imprimer.
- 2 Ouvrez la fenêtre des options d'impression.
- $\bar{3}$  Dans l'onglet Favoris, sélectionnez Impress prévisualisation Eco.
- $4$  Cliquez sur  $\alpha$ K > Imprimer dans la fenêtre. Une fenêtre de prévisualisation apparaît.
- $5$  Sélectionnez les options que vous souhaitez appliquer au document.

Vous pouvez voir l'aperçu des fonctions appliquées.

#### 6 Cliquez sur Imprimer.

- $\overline{\mathscr{L}}_1$
- Si vous voulez lancer Easy Eco Driver à chaque fois que vous imprimez, cochez la case Lancer Easy Eco Driver avant le travail d'impression dans l'onglet De base de la fenêtre des options d'impression.
- Pour utiliser cette option sur Interface utilisateur élégante, cliquez sur Centre d'impression Samsung > Options du périphérique et sélectionnez ensuite Interface utilisateur élégante (voir [« Utilisation du Centre d'impression Samsung » à la page 204](#page-202-0)).

# Utilisation d'un périphérique à mémoire flash USB

Ce chapitre traite de l'utilisation d'un périphérique de stockage USB avec votre appareil.

## À propos de la mémoire USB

Les périphériques de stockage USB sont proposés avec différentes capacités mémoire et vous offrent de l'espace supplémentaire pour stocker des documents, des présentations, de la musique ou des vidéos téléchargées, des photos haute résolution ou n'importe quel autre fichier que vous souhaitez stocker ou déplacer.

Vous pouvez effectuer les tâches suivantes sur votre appareil à l'aide d'un dispositif de mémoire USB.

- Imprimer des données stockées sur un périphérique de stockage USB
- Formater un périphérique de stockage USB
- Vérifier l'espace mémoire disponible

### Connexion d'un périphérique de stockage USB

Le port mémoire USB situé à l'avant de l'appareil est destiné aux périphériques de stockage USB V1.1 et USB V2.0. Votre appareil prend en charge les périphériques de stockage USB de type FAT16/FAT32 et dont la taille des secteurs est 512 octets.

Renseignez-vous sur le système de fichiers de votre périphérique de stockage USB auprès de votre revendeur.

Vous devez utiliser exclusivement un périphérique de stockage USB agréé équipé d'un connecteur enfichable type A.

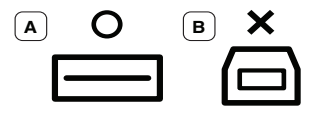

N'utilisez que des périphériques de stockage USB à blindage métallique.

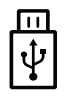

Utilisez uniquement des périphériques de stockage USB ayant reçu une certification de compatibilité. Dans le cas contraire, l'appareil pourrait ne pas les reconnaître.

Insérez un périphérique de stockage USB dans le port USB situé sur la façade de votre appareil.

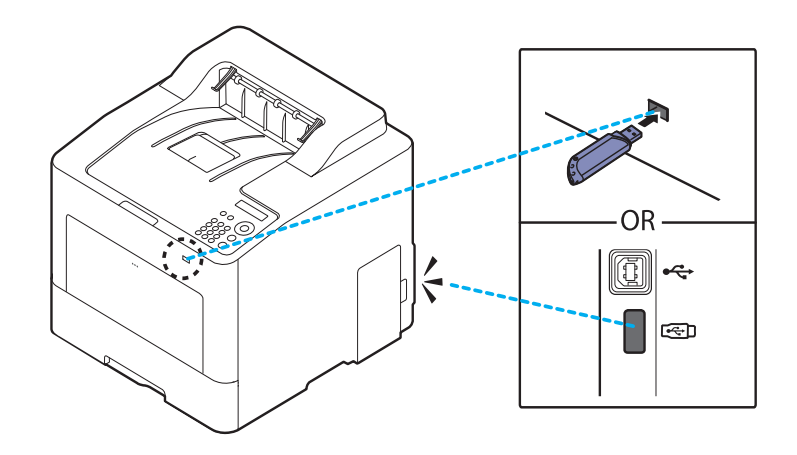

- 
- Ne retirez pas le périphérique de stockage USB pendant que l'appareil est en fonction ou pendant qu'il effectue une opération de lecture ou d'écriture sur la mémoire USB. La garantie de l'appareil ne couvre pas les utilisations incorrectes de l'utilisateur.
- Si votre périphérique de stockage USB possède des caractéristiques particulières, comme des paramètres de sécurité et des mots de passe, il se peut que votre appareil ne les détecte pas automatiquement. Pour plus d'informations sur ces fonctions, reportez-vous au mode d'emploi du périphérique de stockage USB.

### Impression depuis un périphérique de stockage USB

Vous pouvez imprimer directement des fichiers stockés sur un périphérique de stockage USB.

Le fichier est pris en charge par l'option Impression directe.

- PRN : seuls les fichiers créés par le pilote fourni avec votre appareil sont compatibles. Pour créer des fichiers PRN, cochez la case Imprimer dans un fichier lorsque vous imprimez un document. Ce dernier ne sera pas imprimé sur papier, mais enregistré au format PRN. Seuls les fichiers PRN créés de cette manière peuvent être directement imprimés à partir du périphérique de stockage USB.
- TIFF: TIFF 6.0 (ligne de base)
- JPEG: JPEG (ligne de base)
- PDF: PDF 1,7 et inférieur
- XPS: XML Paper Specification 1.0 (langage de description de pages)

#### Pour imprimer un document à partir d'un périphérique de stockage USB :

Insérez un périphérique de stockage USB dans le port mémoire USB de l'appareil, puis appuyez sur Connexion USB > Impression USB sur le panneau de commande.

### Gestion de la mémoire USB

Vous pouvez supprimer des fichiers image stockés sur un périphérique de stockage USB un par un, ou les supprimer tous à la fois en reformatant le périphérique.

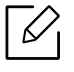

Si le signe [+] ou si [D] apparaît devant le nom d'un dossier, celui-ci contient un ou plusieurs fichiers ou dossiers.

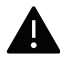

A Après suppression des fichiers ou reformatage du périphérique de stockage USB, il n'est pas possible de restaurer les fichiers. Pour cette raison, vous devez confirmer que vous <sup>n</sup>'avez plus besoin des données avant de les supprimer.

#### Pour supprimer des fichiers image, vérifier leur espace de stockage ou formater un périphérique de stockage USB sur lequel ils sont enregistrés :

Insérez un périphérique de stockage USB dans le port mémoire USB de votre appareil, puis appuyez sur Connexion USB > Gest. fichiers> Supprimer, Format, ou Verif. espaces.

# Maintenance

Ce chapitre fournit des informations sur l'achat des consommables, des accessoires et des pièces de rechange disponibles pour votre appareil.

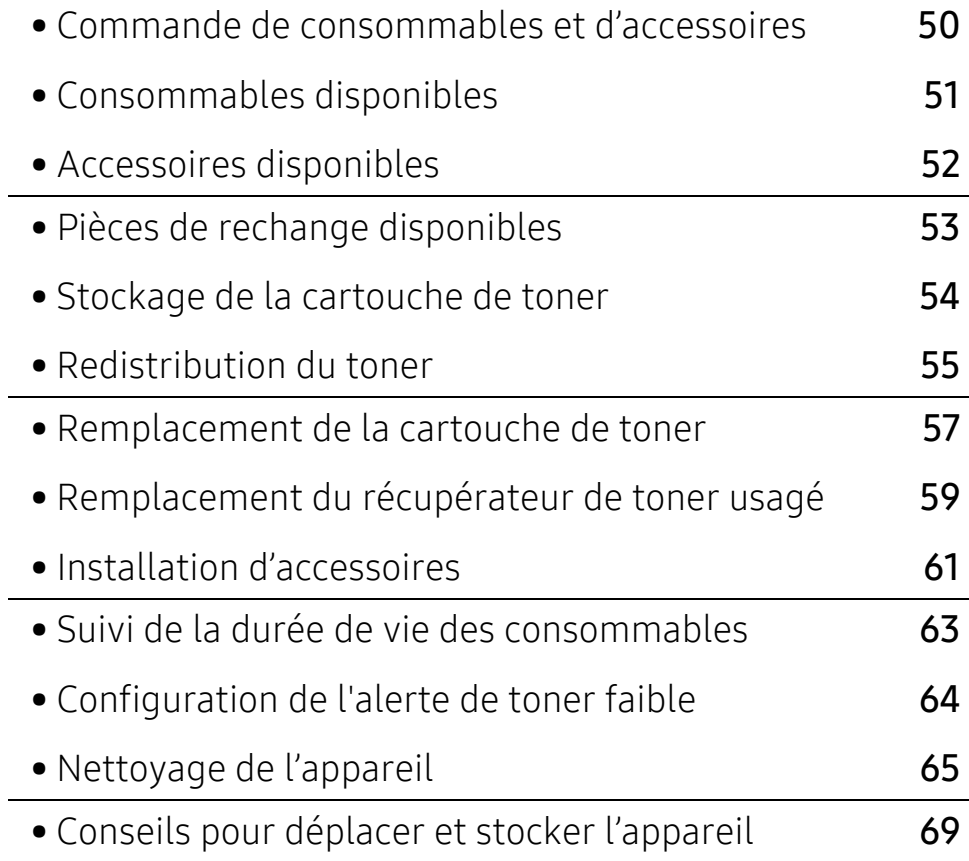

# <span id="page-48-0"></span>Commande de consommables et d'accessoires

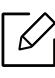

Les accessoires disponibles peuvent varier d'un pays à l'autre. Contactez votre représentant commercial pour obtenir la liste des consommables et pièces de rechange disponibles.

Pour commander des accessoires, consommables et pièces de rechange agréées par Samsung, contactez le distributeur ou revendeur Samsung auprès duquel vous avez acheté l'appareil. Vous pouvez également visiter le site [www.samsung.com/supplies](http://www.samsung.com/supplies). Sélectionnez votre pays/région, pour trouver les informations de contact pour bénéficier de nos services.

# <span id="page-49-0"></span>Consommables disponibles

Lorsque les consommables arrivent à épuisement, vous pouvez commander les types suivants de consommables pour votre appareil :

<span id="page-49-1"></span>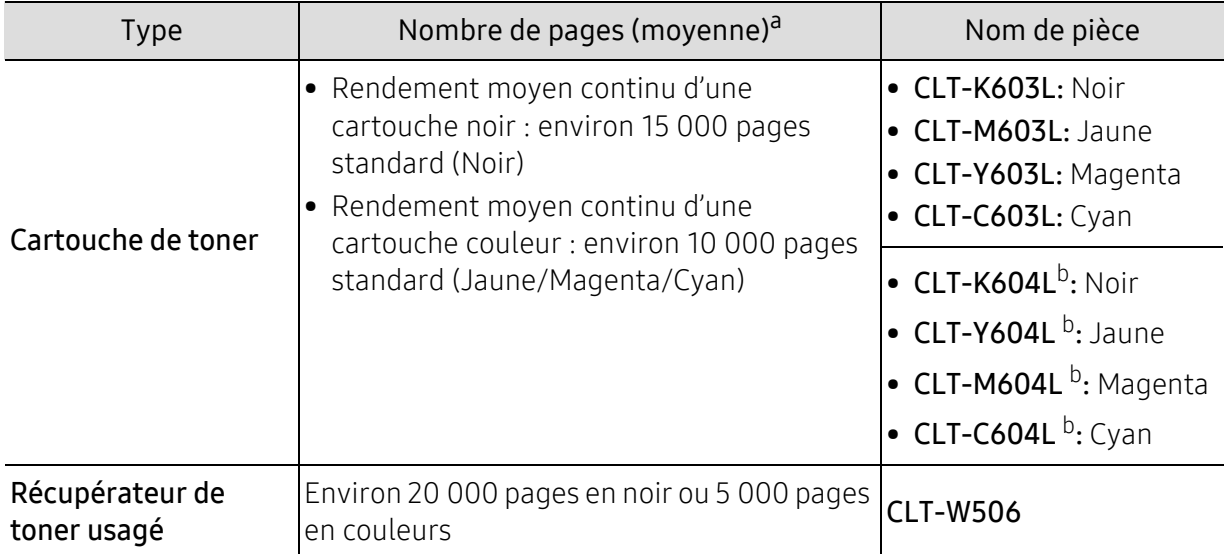

a.Valeur déclarée conformément aux spécifications ISO/IEC 19798. Le nombre de pages peut varier selon l'environnement de fonctionnement, l'intervalle d'impression, les graphiques, le type et la taille des supports.

b.La cartouche de toner n'est disponible que pour le modèle C4012 series.

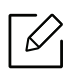

La durée de vie de la cartouche peut varier selon les options, le pourcentage de zone d'image et le mode de tâches utilisés.

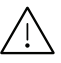

 $\sqrt{N}$  Lorsque vous achetez de nouveaux consommables ou cartouches d'impression, vous devez vous les procurer dans le pays d'achat de l'appareil. Sinon, les cartouches d'impression ou autres consommables ne seront pas compatibles avec votre appareil étant donné que leur configuration varie en fonction des pays.

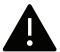

Samsung ne recommande pas l'utilisation de cartouches de toner Samsung non authentiques, comme des cartouches rechargées ou reconditionnées. Samsung ne peut pas garantir la qualité d'une cartouch non authentique Samsung. Tout entretien ou réparation requis suite à l'utilisation de cartouches de toner non-Samsung ne sera pas couvert par la garantie de l'appareil.

# <span id="page-50-0"></span>Accessoires disponibles

Vous pouvez acheter et installer des accessoires pour améliorer les performances et les capacités de l'appareil.

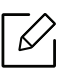

Certains composants et fonctions en option peuvent être indisponibles en fonction du modèle ou du pays (voir [« Fonctionnalités par modèle » à la page 6](#page-4-0)).

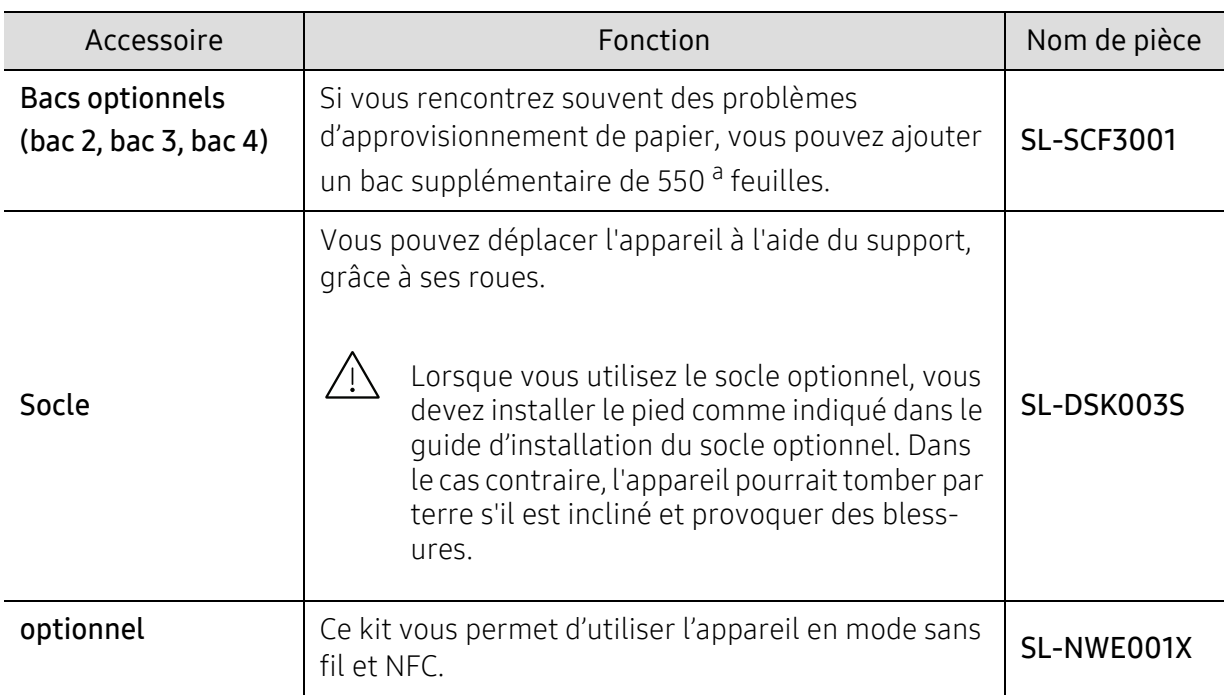

a. Papier ordinaire 75 g/m<sup>2</sup>.

# <span id="page-51-0"></span>Pièces de rechange disponibles

Vous devez remplacer les pièces d'entretien à des intervalles spécifiques pour maintenir la machine dans les meilleures conditions et éviter les problèmes de qualité d'impression et d'alimentation de papier consécutifs aux pièces usées. Les pièces d'entretien sont pour la plupart les rouleaux, les courroies et les patins. Cependant, la période de remplacement et les pièces peuvent différer selon le modèle. Il est recommandé de faire effectuer ces opérations de maintenance par un fournisseur agréé, un distributeur ou le revendeur auprès duquel vous avez acquis l'appareil. Pour acheter des pièces d'entretien, contactez le revendeur auprès duquel vous avez acheté l'appareil. La période de changement des pièces d'entretien est indiquée dans le programme "Statut d'imprimante Samsung". Ou sur l'UI (Interface utilisateur) si votre appareil prend en charge un écran d'affichage La période de remplacement varie en fonction du système d'exploitation utilisé, des performances de l'informatique, des logiciels d'application, de la méthode de connexion, du type de papier, du format de papier, et de la complexité du travail.

# <span id="page-52-0"></span>Stockage de la cartouche de toner

Les cartouches de toner contiennent des composants qui sont sensibles à la lumière, à la température et à l'humidité. Samsung suggère aux utilisateurs de suivre ces recommandations pour garantir le niveau de performance optimal, la qualité la plus élevée et la meilleure longévité de votre nouvelle cartouche de toner Samsung.

Rangez cette cartouche dans le même environnement que celui où sera utilisée l'imprimante. Il peut s'agir de conditions de température et d'humidité contrôlées. La cartouche de toner doit rester dans son emballage d'origine, non ouvert, jusqu'à son installation – si vous ne disposez pas de l'emballage d'origine, couvrez l'ouverture supérieure de la cartouche avec du papier et stockez-la dans un meuble.

L'ouverture anticipée de l'emballage de la cartouche réduit considérablement sa durée de conservation et d'utilisation. Ne rangez pas la cartouche à même le sol. Si vous retirez la cartouche de toner de l'imprimante, stockez-la toujours en respectant les instructions suivantes.

- Rangez la cartouche à l'intérieur du sachet de protection de l'emballage original.
- Stockez-la à plat (pas déposée sur une extrémité) selon la même orientation que si elle était installée dans l'appareil.
- Ne stockez pas les consommables dans les conditions suivantes :
	- à une température supérieure à 40 °C.
	- à un taux d'humidité de moins 20 % ou supérieur à 80 %
	- dans un environnement soumis à des variations importantes en termes d'humidité ou de température ;
	- exposés directement au rayonnement solaire ou à l'éclairage de la pièce ;
	- dans des endroits poussiéreux ;
	- dans une voiture sur une trop longue période ;
	- dans un environnement comportant des gaz corrosifs ;
	- dans un environnement iodé.

#### Instructions de manipulation

- Ne touchez pas la surface du tambour photoconducteur dans la cartouche.
- N'exposez pas la cartouche à des vibrations ou chocs inutiles.
- Ne faites jamais tourner le tambour à la main, particulièrement dans le sens inverse, sous peine d'endommager le mécanisme interne et de renverser du toner.

#### Utilisation de la cartouche de toner

Samsung Electronics ne recommande pas et n'approuve pas l'utilisation de cartouches de toner d'une autre marque que Samsung dans votre imprimante, y compris des cartouches de marque générique, de marque de magasin, rechargées ou reconditionnées.

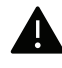

La garantie de l'imprimante Samsung ne couvre pas des dommages à l'imprimante provoqués par l'utilisation d'une cartouche de toner rechargée, reconditionnée ou d'une autre marque que Samsung.

#### Durée de vie estimée d'une cartouche

La durée de vie (rendement) estimée d'une cartouche dépend de la quantité de toner utilisée pour chaque tâche d'impression. La durée de vie réelle peut varier selon la densité des pages imprimées, l'environnement de travail, le pourcentage de la zone d'image, les intervalles entre les impressions, le type et/ou le format du support d'impression. Par exemple, si vous imprimez beaucoup de graphiques, la consommation de toner est plus élevée et vous pouvez être amené à changer plus souvent la cartouche.

# <span id="page-53-0"></span>Redistribution du toner

Lorsque la cartouche de toner approche de la fin de sa durée de vie:

- Des bandes blanches ou l'impression devient plus claire et/ou la densité varie d'un côté à un autre.
- Le message relatif au toner indiquant que le niveau est faible peut apparaître sur l'affichage.
- La fenêtre du programme État de l'imprimante Samsung apparaît sur l'ordinateur pour vous indiquer la cartouche dont le niveau de toner est bas (voir [« Utilisation de Etat de l'imprimante](#page-210-0)  [Samsung » à la page 212](#page-210-0)).

Dans ce cas, vous pouvez améliorer temporairement la qualité d'impression en répartissant le toner restant dans la cartouche. Parfois, des bandes blanches ou une impression plus claire peuvent persister même après la redistribution du toner. Vérifiez le type de cartouche de toner adapté à votre appareil (voir [« Consommables disponibles » à la page 51](#page-49-0)).

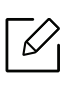

Les illustrations de ce mode d'emploi peuvent être différentes de votre appareil en fonction de ses options ou du modèle. Vérifiez le type de votre appareil (voir [« Vue avant](#page-15-0)  [» à la page 17](#page-15-0)).

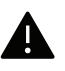

- Pour éviter d'endommager la cartouche de toner, ne l'exposez pas à la lumière plus de quelques minutes. Si nécessaire, recouvrez-la d'une feuille de papier.
- Ne touchez pas la partie verte de la cartouche de toner. Utilisez la poignée de la cartouche pour éviter de toucher la zone en question.
- N'utilisez pas d'objets pointus, comme un couteau ou des ciseaux, pour ouvrir l'emballage de la cartouche de toner. Ils peuvent rayer le tambour de la cartouche.
- Si vous recevez du toner sur vos vêtements, essuyez-les avec un chiffon sec et lavez-les à l'eau froide. L'eau chaude fixe le toner sur le tissu.

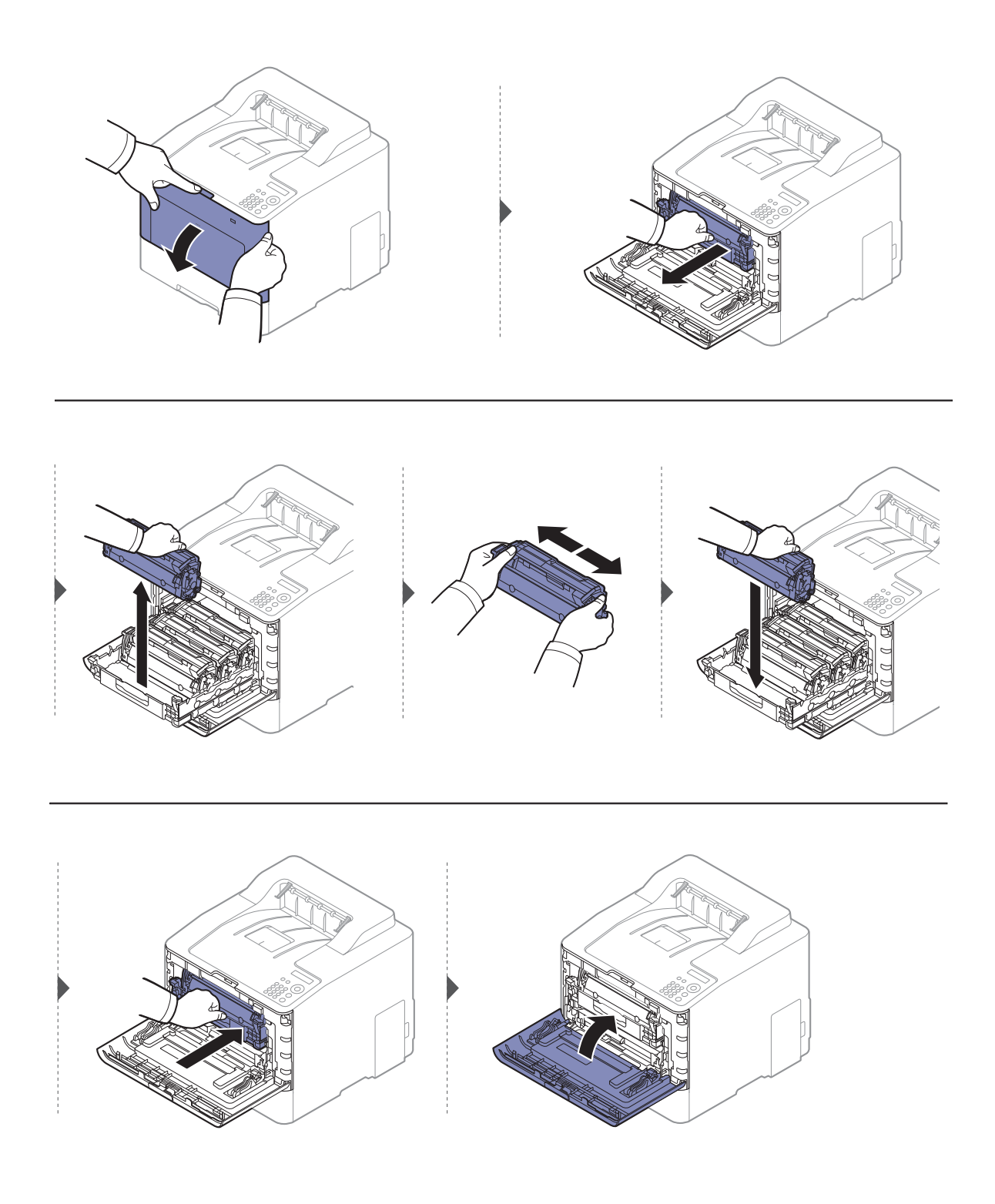

# <span id="page-55-0"></span>Remplacement de la cartouche de toner

L'appareil utilise quatre couleurs et une cartouche différente pour chaque couleur : jaune (J), magenta (M), cyan (C) et noir (N).

- Le voyant d'état et le message relatif au toner de l'affichage indiquent lorsqu'il faut remplacer chaque cartouche de toner.
- La fenêtre du programme État de l'imprimante Samsung apparaît sur l'ordinateur pour vous indiquer la cartouche dont le niveau de toner est bas (voir [« Utilisation de Etat de l'imprimante](#page-210-0)  [Samsung » à la page 212](#page-210-0)).

Vérifiez le type de cartouche de toner adapté à votre appareil (voir [« Consommables disponibles](#page-49-0)  [» à la page 51](#page-49-0)).

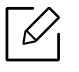

- Secouez bien la cartouche de toner, afin d'améliorer la qualité de l'impression initiale.
- Les illustrations de ce mode d'emploi peuvent être différentes de votre appareil en fonction de ses options ou du modèle. Vérifiez le type de votre appareil (voir [« Vue avant](#page-15-0)  [» à la page 17](#page-15-0)).

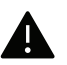

- Pour éviter d'endommager la cartouche de toner, ne l'exposez pas à la lumière plus de quelques minutes. Si nécessaire, recouvrez-la d'une feuille de papier.
- Ne touchez pas la partie verte de la cartouche de toner. Utilisez la poignée de la cartouche pour éviter de toucher la zone en question.
- N'utilisez pas d'objets pointus, comme un couteau ou des ciseaux, pour ouvrir l'emballage de la cartouche de toner. Ils peuvent rayer le tambour de la cartouche.
- Si vous recevez du toner sur vos vêtements, essuyez-les avec un chiffon sec et lavez-les à l'eau froide. L'eau chaude fixe le toner sur le tissu.

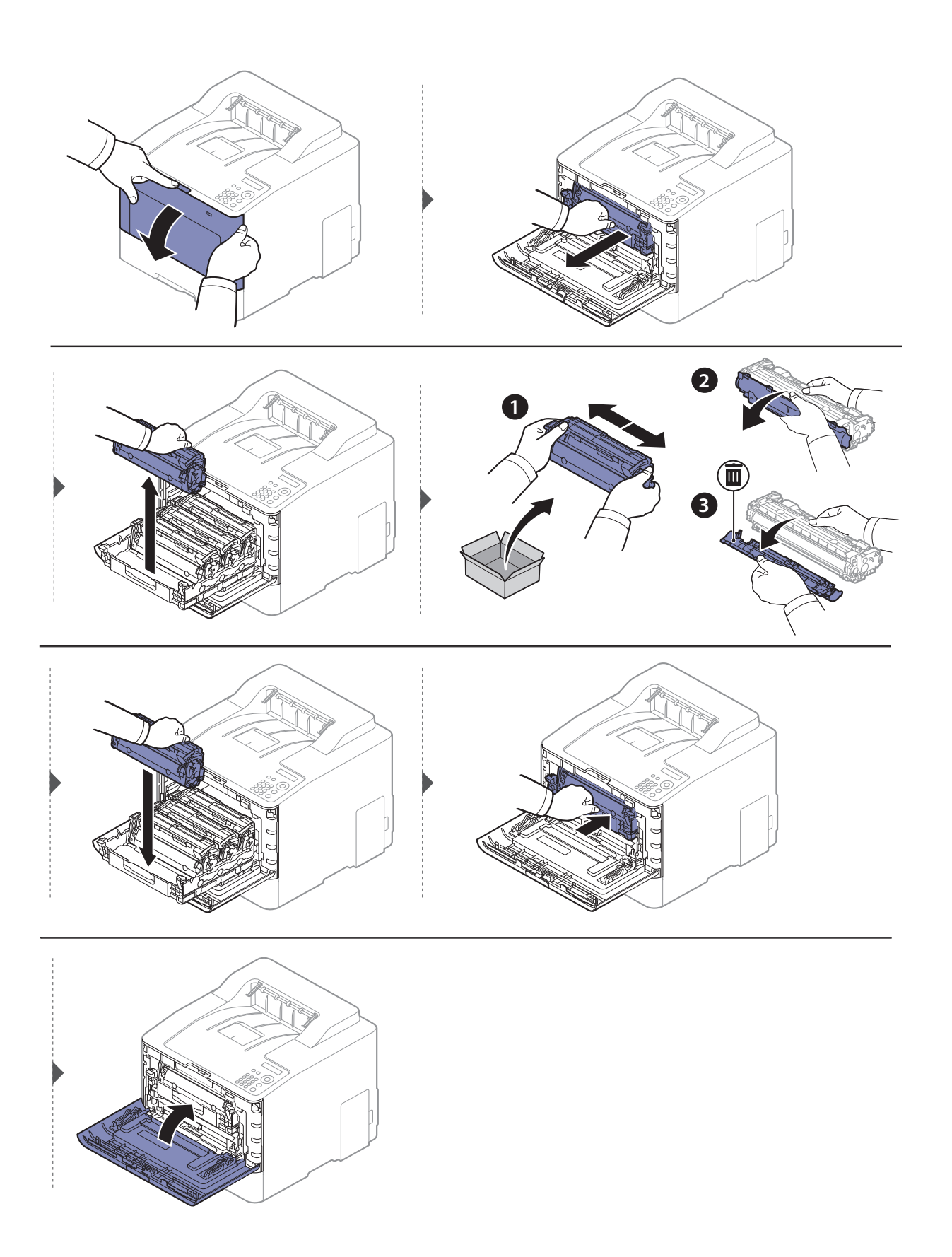

# <span id="page-57-0"></span>Remplacement du récupérateur de toner usagé

Lorsque le récupérateur de toner usagé a atteint sa durée limite d'utilsiation, un message relatif au récupérateur de toner usagé apparaît sur l'écran d'affichage du panneau de commande, indiquant que le récupérateur de toner usagé doit être remplacé. Vérifiez le récupérateur de toner usagé de votre appareil (voir [« Consommables disponibles » à la page 51](#page-49-0)).

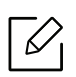

- Des particules de toner peuvent pénétrer dans l'appareil, mais ceci ne signifie pas qu'il est endommagé. Contactez un technicien de maintenance lorsque des problèmes de qualité d'impression se produisent.
- Lorsque vous retirez le récupérateur de toner usagé de l'appareil, manipulez le récupérateur avec précaution afin qu'il ne vous échappe pas des mains.
- Assurez-vous que le récupérateur de toner usagé repose sur une surface plane de sorte que le toner ne se renverse pas.

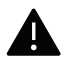

Ne pas incliner ni renverser le conteneur.

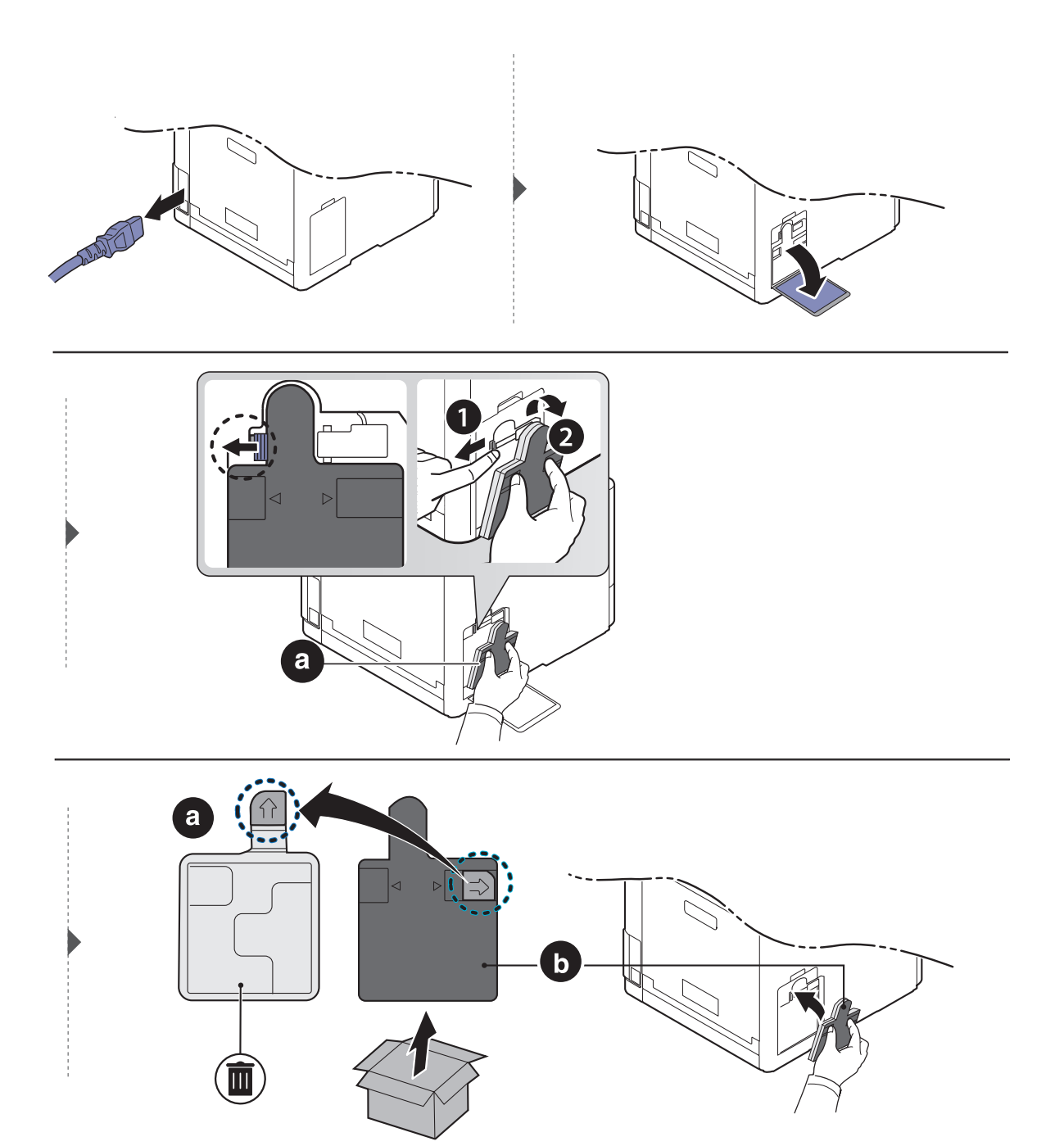

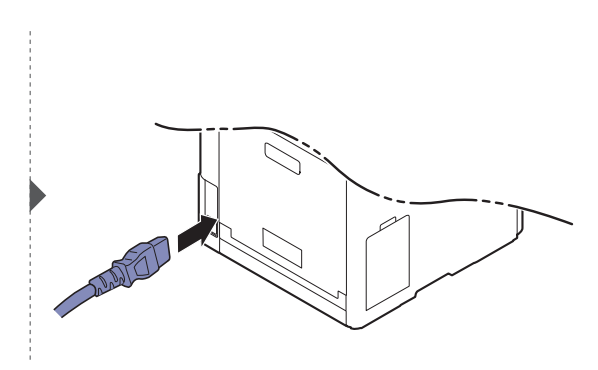

# <span id="page-59-0"></span>Installation d'accessoires

### **Précautions**

• Débranchez le cordon d'alimentation

Ne retirez jamais le capot du panneau de configuration lorsque l'imprimante est sous tension. Pour éviter tout risque de choc électrique, débranchez toujours le câble d'alimentation électrique avant d'installer ou de retirer tout accessoire à l'intérieur ou à l'extérieur de l'imprimante.

• Déchargez l'électricité statique

La carte électronique et les accessoires internes (carte d'interface réseau ou barrette de mémoire) sont sensibles à l'électricité statique. Avant d'installer ou de retirer tout accessoire à l'intérieur de l'imprimante, éliminez l'électricité statique présente sur vous en touchant un objet métallique, comme le panneau arrière d'un appareil relié à la terre. Répétez l'opération si vous vous déplacez avant de terminer l'installation pour éliminer à nouveau l'électricité statique.

En installant les accessoires, gardez à l'esprit que la batterie à l'intérieur de la machine est un composant de service. Ne la changez pas vous-même. Il y a un risque d'explosion si la batterie est remplacée par une autre de type incorrect. Votre fournisseur de service doit retirer l'ancienne batterie de votre appareil et la mettre au rebut conformément à la réglementation en vigueur dans votre pays.

## Configuration des Options du périphérique

Lorsque vous installez des périphériques optionnels, comme un bac optionnel, une mémoire optionnelle, etc., cet appareil les détecte et les configure automatiquement. S'il ne vous est pas possible d'utiliser les périphériques optionnels que vous avez installés dans ce pilote, vous pouvez les configurer dans Options du périphérique.

- 1 Sous Windows XP Service Pack 3/Server 2003, dans le menu Démarrer, sélectionnez Imprimante.
	- Sous Windows Server 2008/Vista, dans le menu Démarrer sélectionnez Panneau de configuration > Matériel et audio > Imprimantes.
	- Sous Windows 7, dans le menu Démarrer, sélectionnez Panneau de configuration > Périphériques et imprimantes. Sous Windows 8, dans le menu Charms(Icônes), sélectionnez Rechercher > Paramètres > Panneau de configuration > Périphériques et imprimantes.
	- Sous Windows Server 2008 R2, sélectionnez Panneau de configuration > Matériel > Périphériques et imprimantes.
	- Sous Windows 10 / Windows Server 2016 Dans la barre de tâches, appuyez sur **Périphériques et imprimantes** dans la zone de saisie Rechercher. Appuyez sur la touche Entrée. OU

Dans l'icône Démarrer ( ), sélectionnez Paramètres > Appareils > Imprimantes et scanners<sup>&</sup>gt;Périphériques et imprimantes.

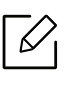

Cliquez avec le bouton droit de la souris sur l'icône Démarrer ( ) et sélectionner Panneau de configuration > Périphériques et imprimantes.

- 2 Cliquez avec le bouton droit sur votre appareil.
- 3 Pour Windows XP Service Pack 3/2003/2008/Vista, appuyez sur Propriétés.

Sous Windows 7/Windows 8/Windows Server 2008 R2/Windows 10/ Windows Server 2016, dans les menus contextuels, sélectionnez Propriétés de l'imprimante.

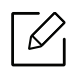

Si la marque ▶ accompagne l'élément Propriétés de l'imprimante, vous pouvez sélectionner les autres pilotes d'impression reliés à l'imprimante sélectionnée.

#### 4 Sélectionnez Options du périphérique.

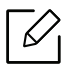

La fenêtre Propriétés peut différer selon le pilote ou le système d'exploitation que vous utilisez.

- 5 Sélectionnez l'option appropriée.
- 6 Cliquez sur OK juqu'à ce que vous sortiez de la fenêtre Propriétés ou Propriétés de l'imprimante.

# <span id="page-61-0"></span>Suivi de la durée de vie des consommables

Si vous rencontrez de fréquents problèmes de bourrage papier ou d'impression, vérifiez le nombre de pages que l'appareil a imprimé ou numérisé. Remplacez si nécessaire les pièces correspondantes.

- L'accès aux menus peut varier d'un modèle à l'autre (voir [« Accès au menu » à la page](#page-24-0)  [26](#page-24-0)).
	- Selon les options ou le modèle de votre appareil, il est possible que certains menus ne <sup>s</sup>'affichent pas à l'écran. Dans ce cas, votre appareil ne les prend pas en charge.
	- Il peut être nécessaire d'appuyer sur OK pour accéder aux sous-menus, pour certains modèles.
- 1 Sélectionnez  $\Xi$  (Menu) > Config systeme > Maintenance > Dur vie conso sur le panneau de commande.
- $2$  Sélectionnez l'option désirée, puis appuyez sur OK.
- $\overline{3}$  Appuyez sur  $\widehat{(\times)}$  (Annuler) pour revenir au mode prêt.

# <span id="page-62-0"></span>Configuration de l'alerte de toner faible

Si la cartouche du toner est presque épuisée, un message s'affiche informant l'utilisateur qu'il doit la changer. Vous pouvez configurer l'option afin de faire afficher ou non ce message.

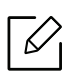

L'accès aux menus peut varier d'un modèle à l'autre (voir [« Accès au menu » à la page 26](#page-24-0)).

- 1 Sélectionnez  $\Xi$  (Menu) > Config systeme > Maintenance > Alert ton faib sur le panneau de commande.
- $2$  Sélectionnez l'option désirée, puis appuyez sur OK.
- $\overline{3}$  Appuyez sur  $\widehat{(\times)}$  (Annuler) pour revenir au mode prêt.

# <span id="page-63-0"></span>Nettoyage de l'appareil

Si des problèmes de qualité d'impression surviennent, ou si vous utilisez votre appareil dans un environnement poussiéreux, vous devez nettoyer régulièrement votre appareil afin de le maintenir en bon état de marche, ce qui permettra d'en prolonger la durée de vie.

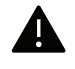

- Le nettoyage du boîtier de l'appareil avec des produits d'entretien contenant une forte teneur en alcool, solvant ou autre substance puissante peut décolorer ou endommager le boîtier.
	- Si votre appareil ou son environnement proche est souillé par du toner, nous vous recommandons d'utiliser un tissu ou un chiffon humidifié avec de l'eau pour le nettoyer. Avec un aspirateur, vous risquez de faire voler le toner et d'être incommodé par le nuage ainsi formé.

### Nettoyage de l'extérieur ou de l'écran d'affichage.

Nettoyez le boîtier de l'imprimante ou l'écran d'affichage avec un chiffon doux non pelucheux. Humidifiez légèrement le chiffon avec de l'eau, mais faites attention à ne pas laisser couler de liquide sur l'appareil ou à l'intérieur.

### Nettoyage de l'intérieur

Lors de l'impression, des particules de poussière, de toner et de papier peuvent s'accumuler à l'intérieur de l'appareil. Cette accumulation risque d'entraîner des problèmes de qualité d'impression, tels que la présence de taches ou de traînées de toner. Le fait de nettoyer l'intérieur de l'appareil permet de supprimer et de diminuer ce genre de problèmes.

- Pour éviter d'endommager la cartouche de toner, ne l'exposez pas à la lumière plus de quelques minutes. Si nécessaire, recouvrez-la d'une feuille de papier.
	- Ne touchez pas la partie verte de la cartouche de toner. Utilisez la poignée de la cartouche pour éviter de toucher la zone en question.
	- Utilisez un chiffon non pelucheux sec lorsque vous nettoyez l'intérieur de l'appareil, évitez d'endommager le rouleau de transfert, ainsi que tout autre composant interne. N'utilisez pas de solvant comme du benzène ou du diluant pour peinture. Des problèmes de qualité d'impression peuvent survenir et endommager l'appareil.

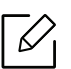

• Utilisez un chiffon sec et non pelucheux pour nettoyer l'appareil.

- Mettez l'appareil hors tension et débranchez le cordon d'alimentation. Attendez que l'appareil refroidisse. Si votre appareil possède un interrupteur d'alimentation, éteignez l'appareil avant de le nettoyer.
- Les illustrations de ce mode d'emploi peuvent être différentes de votre appareil en fonction de ses options ou du modèle. Vérifiez le type de votre appareil (voir [« Vue avant](#page-15-0)  [» à la page 17](#page-15-0)).

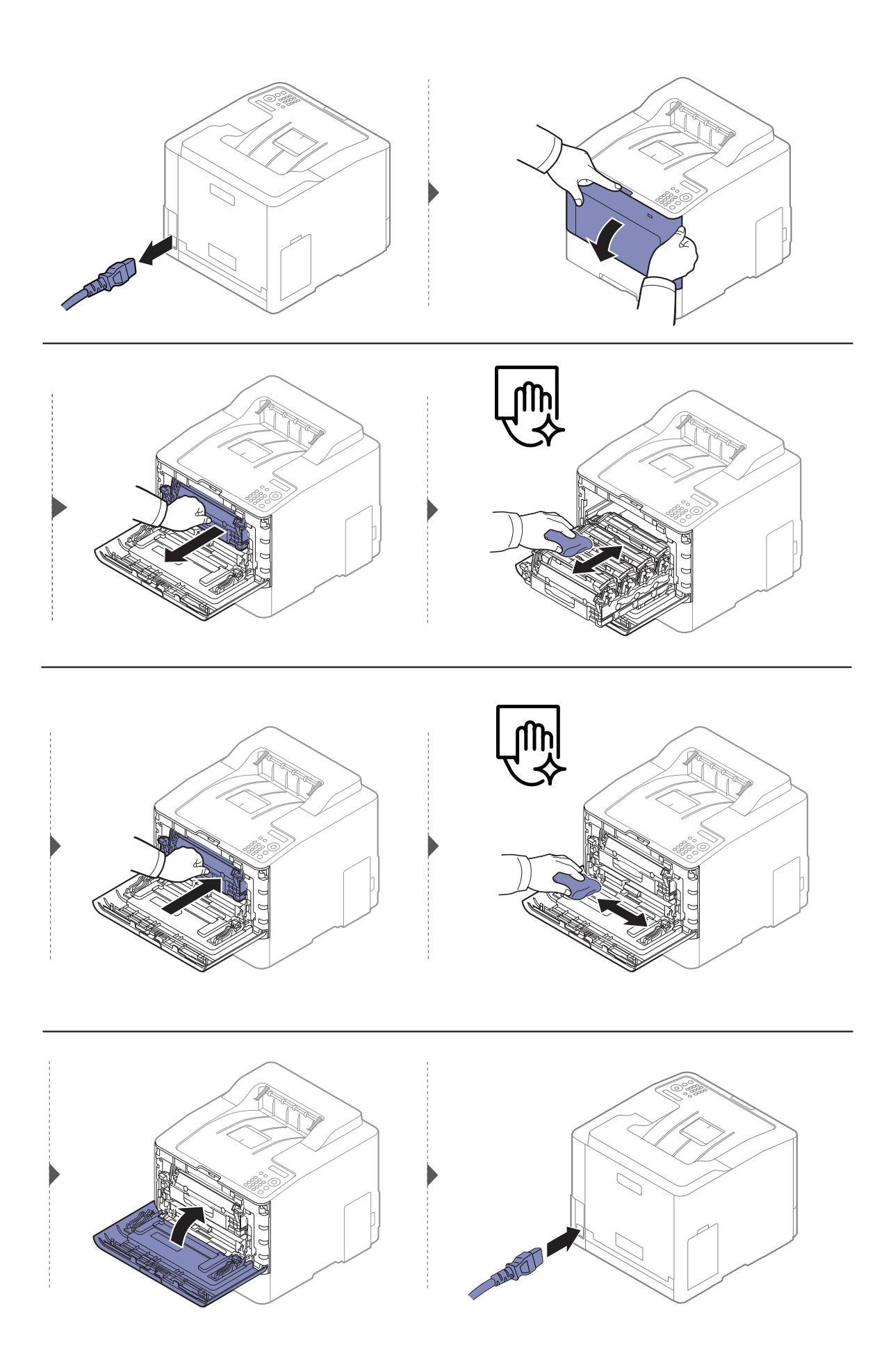

### Nettoyage du rouleau d'entraînement

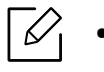

- Mettez l'appareil hors tension et débranchez le cordon d'alimentation. Attendez que l'appareil refroidisse. Si votre appareil possède un interrupteur d'alimentation, éteignez l'appareil avant de le nettoyer.
- Les illustrations de ce mode d'emploi peuvent être différentes de votre appareil en fonction de ses options ou du modèle. Vérifiez le type de votre appareil (voir [« Vue avant](#page-15-0)  [» à la page 17](#page-15-0)).

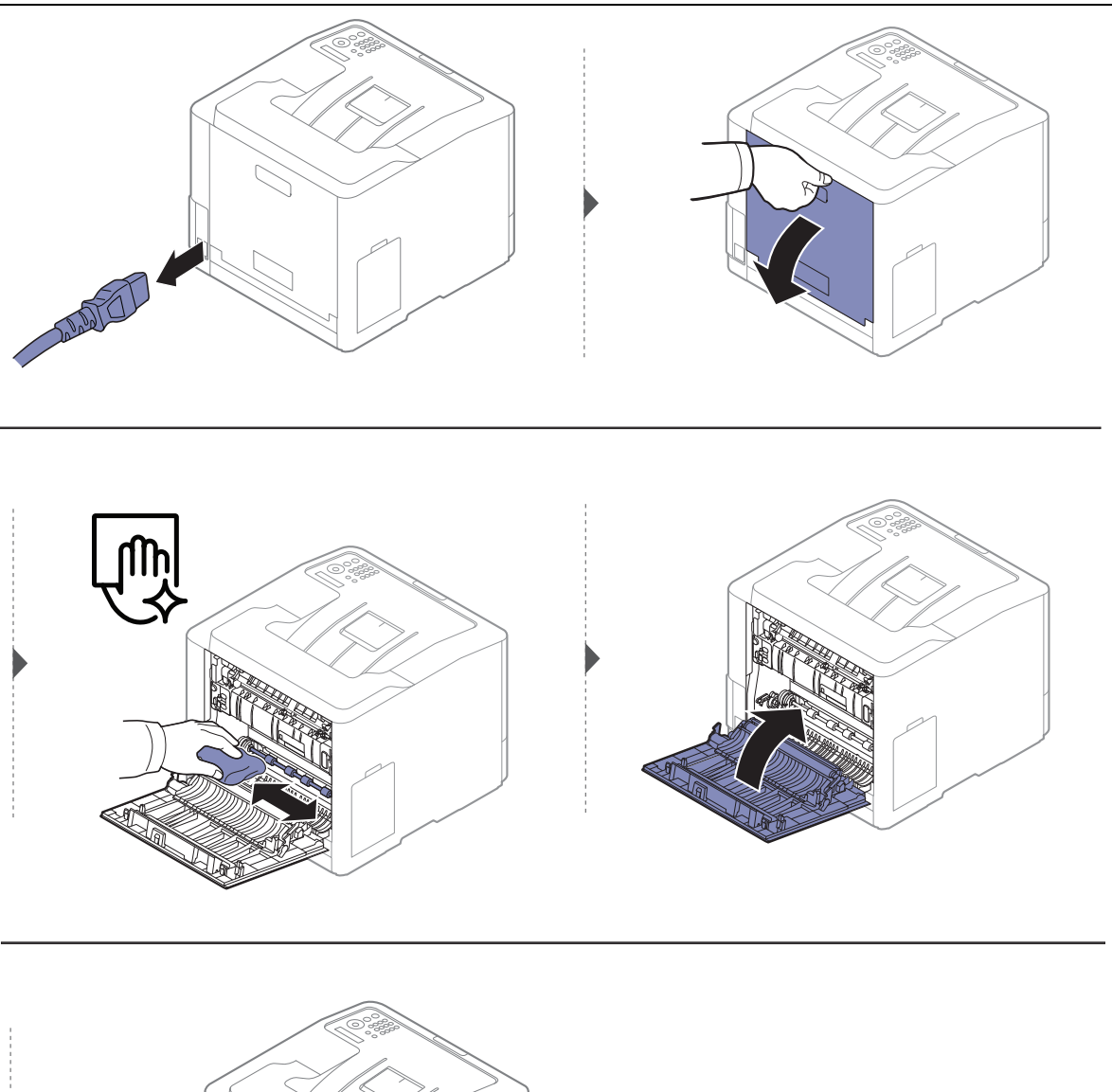

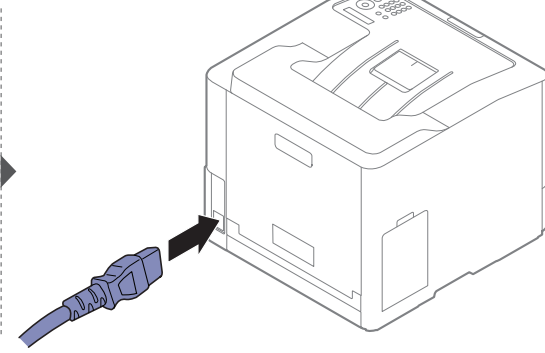

# <span id="page-67-0"></span>Conseils pour déplacer et stocker l'appareil

- Assurez-vous de ne pas incliner ni renverser l'appareil lorsque vous le déplacez. Dans le cas contraire, l'intérieur de l'appareil peut être contaminé par du toner, ce qui peut endommager l'appareil ou réduire la qualité d'impression.
- Lors du déplacement de l'appareil, assurez-vous qu'au moins deux personnes le tiennent fermement.

# Dépannage

Ce chapitre fournit des informations utiles en cas de dysfonctionnement.

 $\mathscr{L}_{\mathsf{L}}$ 

Ce chapitre fournit des informations utiles en cas de dysfonctionnement. Si votre appareil dispose d'un écran d'affichage, suivez tout d'abord les instructions du message affiché à l'écran afin d'essayer de résoudre le problème. Si vous ne trouvez pas une solution dans le Mode d'emploi ou si le problème persiste, contactez le service de maintenance.

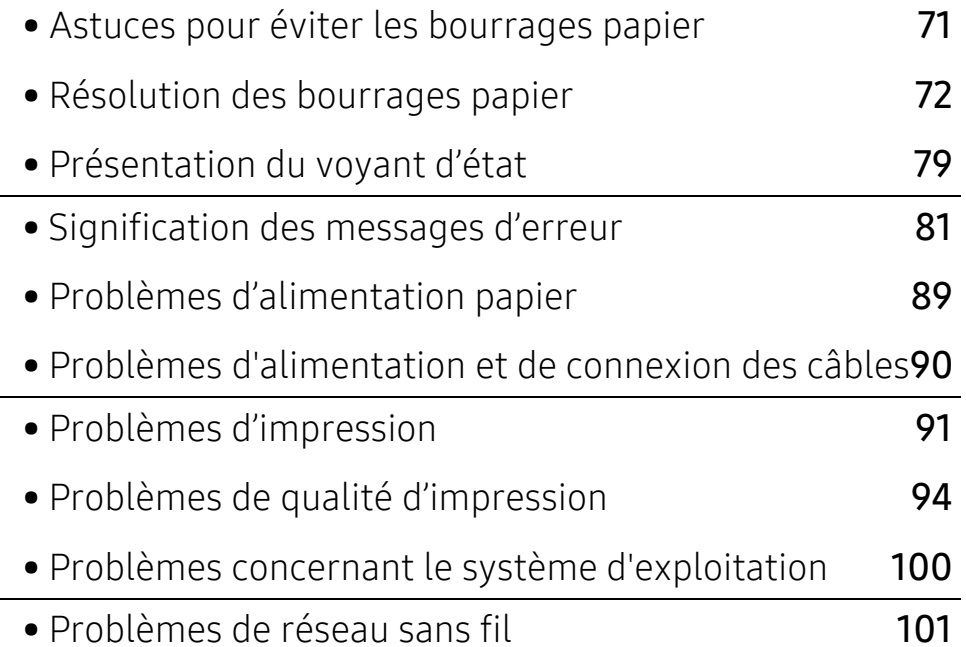

# <span id="page-69-0"></span>Astuces pour éviter les bourrages papier

La plupart des bourrages papier peuvent être évités en sélectionnant des types de support adaptés. Pour éviter les bourrages papier, suivez les instructions suivantes:

- Assurez-vous que les guides papier ajustables sont correctement positionnés (voir [« Vue](#page-29-0)  [d'ensemble du bac » à la page 31](#page-29-0)).
- Évitez de retirer le papier du bac pendant une impression.
- Courbez le papier, déramez-le puis remettez-le bien à plat avant de le charger dans le bac.
- N'utilisez pas de papier froissé, humide ou ondulé.
- Ne pas mélanger les types et les tailles de papier dans un bac.
- Utilisez uniquement les supports d'impression recommandés (voir [« Spécifications des](#page-107-0)  [supports d'impression » à la page 109](#page-107-0)).
- Retirez toute substance (poussière, morceaux de papier, bande adhésive) des emplacement dans lequel le papier est chargé ou par lesquels il passe.

# <span id="page-70-0"></span>Résolution des bourrages papier

Pour éviter que le papier ne se déchire, tirez dessus avec précaution et lentement.

### Dans le bac1

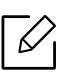

 $\varnothing$ 

Les illustrations de ce mode d'emploi peuvent être différentes de votre appareil en fonction de ses options ou du modèle. Vérifiez le type de votre appareil (voir [« Vue avant](#page-15-0)  [» à la page 17](#page-15-0)).

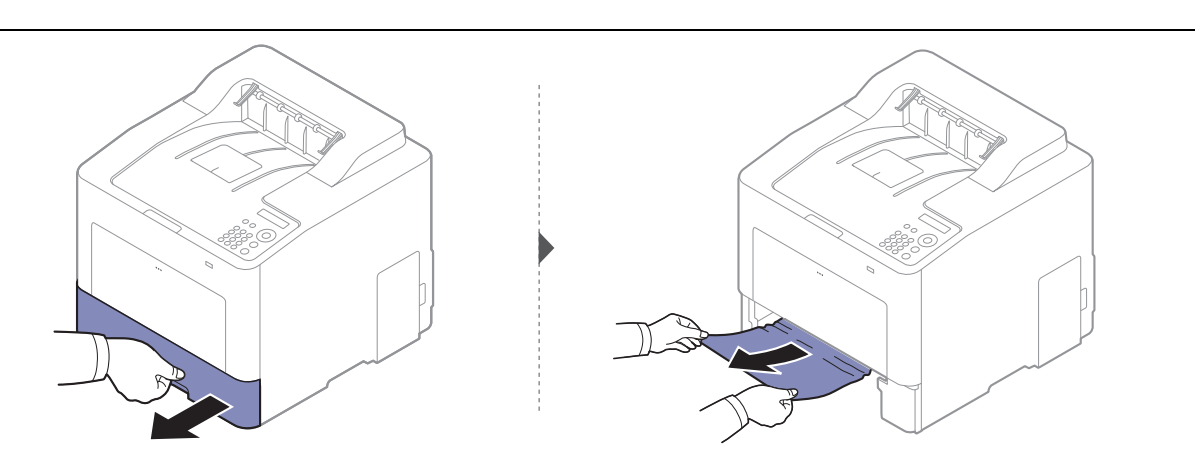

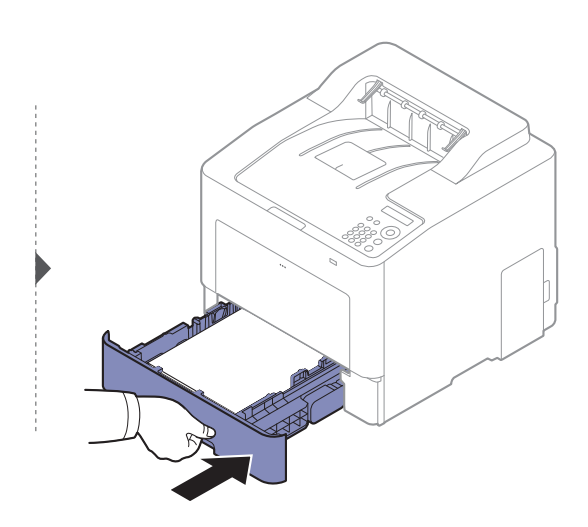

### Dans le bac optionnel

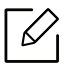

La procédure est identique pour l'ensemble des bacs optionnels.

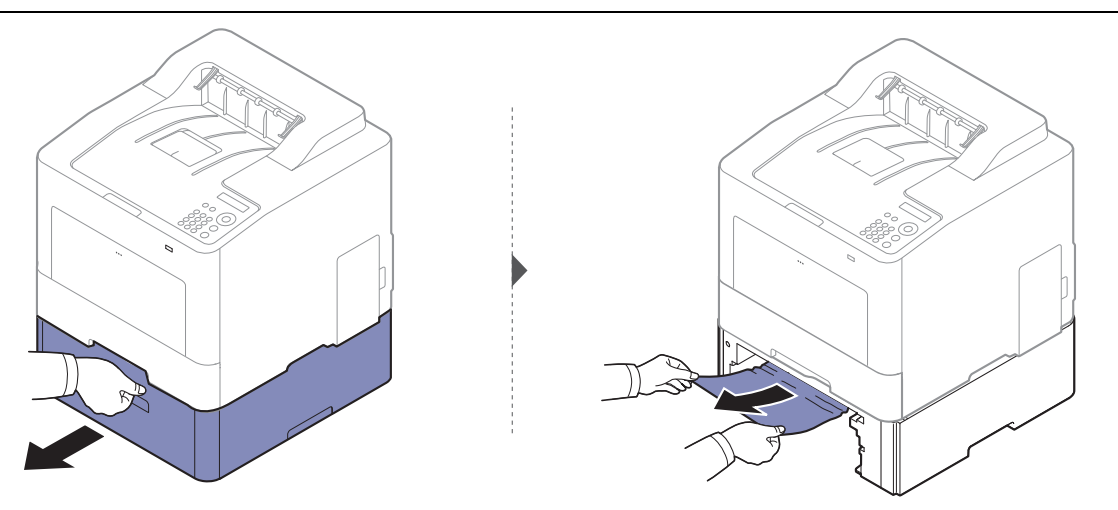

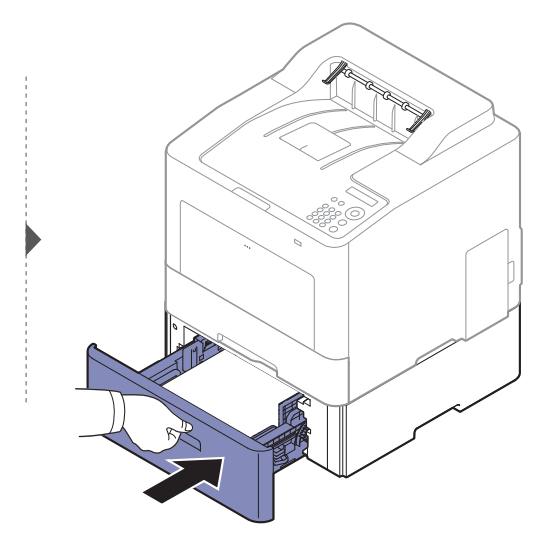

Si vous ne voyez toujours pas la feuille à cet endroit, passez à l'étape suivante :
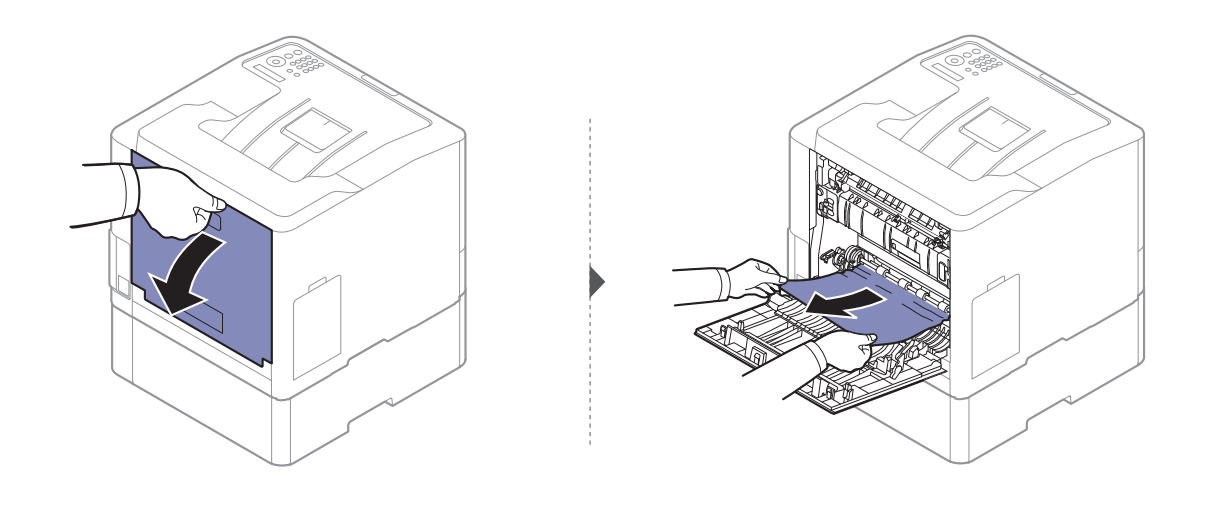

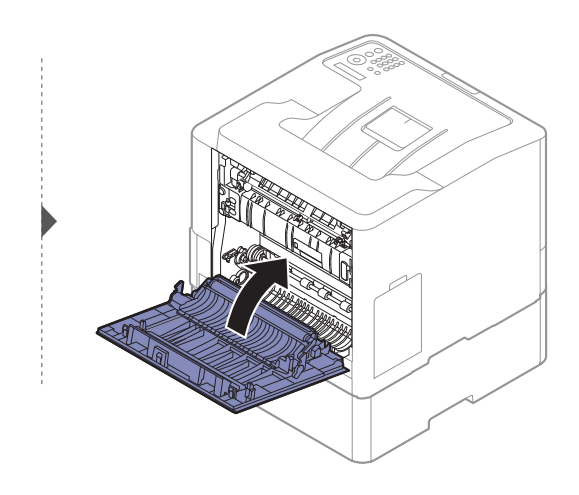

### <span id="page-73-0"></span>Au niveau du bac papier polyvalent

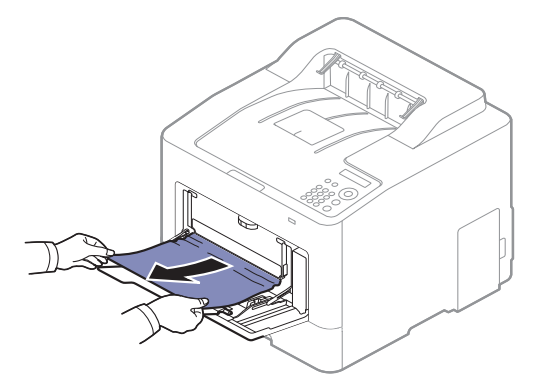

Si vous ne voyez toujours pas la feuille à cet endroit, passez à l'étape suivante :

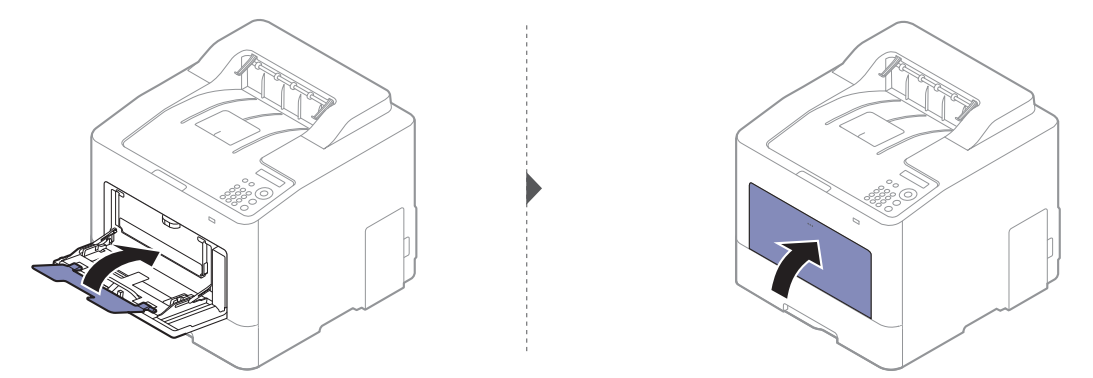

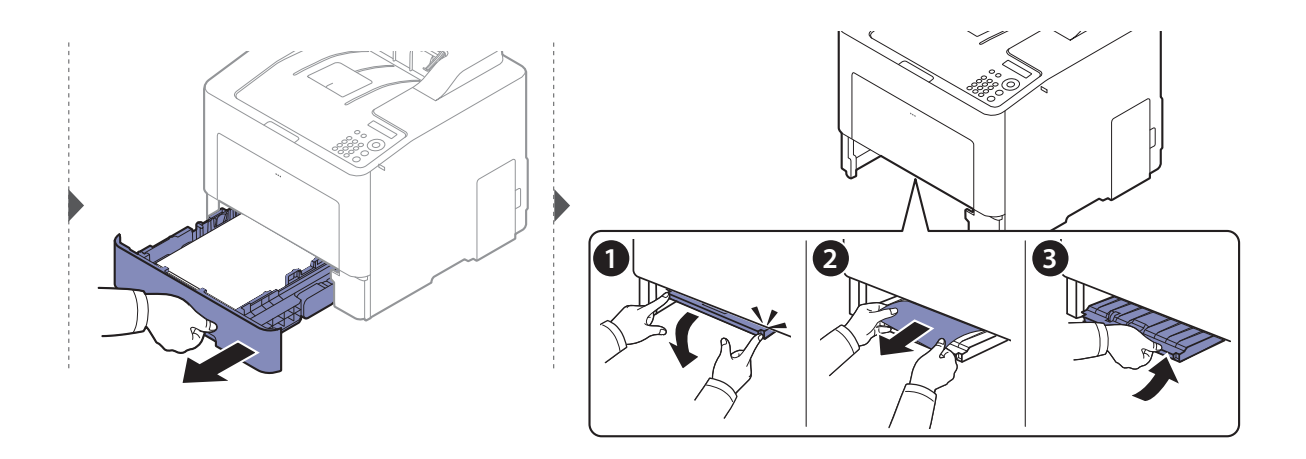

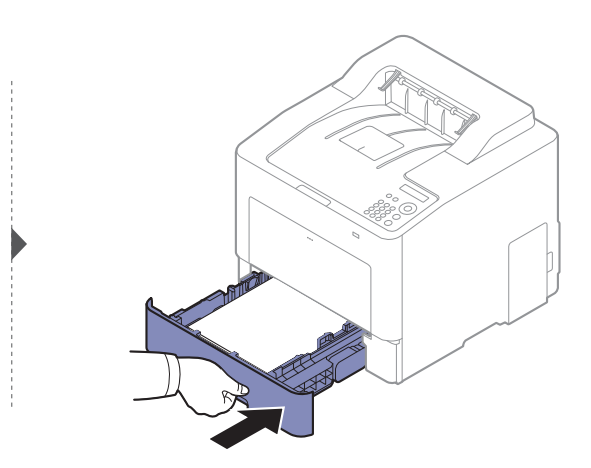

### <span id="page-74-0"></span>À l'intérieur de l'appareil

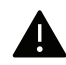

 $\widehat{[2]}$ 

La zone de fusion est extrêmement chaude. Procédez avec prudence lorsque vous retirez le papier bloqué dans cette zone de l'appareil.

Les illustrations de ce mode d'emploi peuvent être différentes de votre appareil en fonction de ses options ou du modèle. Vérifiez le type de votre appareil (voir [« Vue avant](#page-15-0)  [» à la page 17](#page-15-0)).

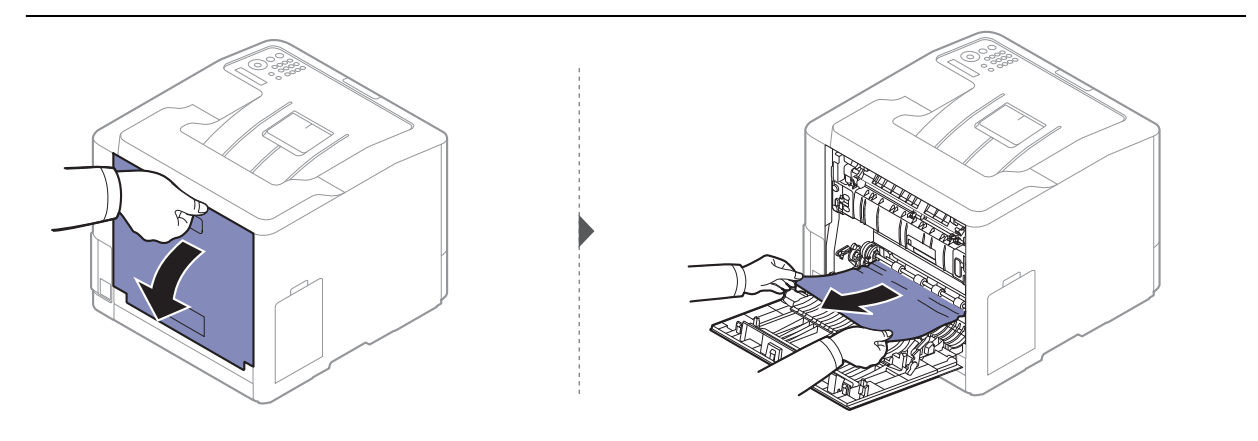

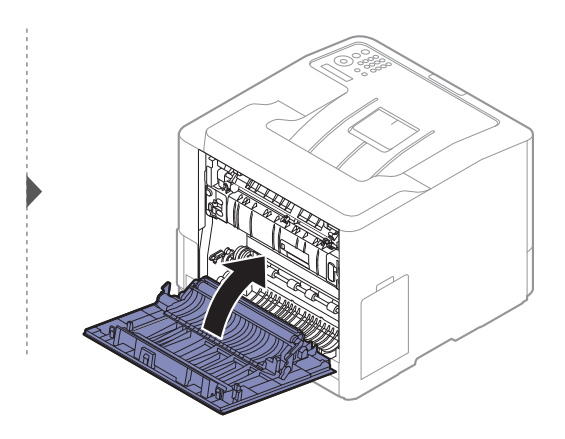

### <span id="page-75-0"></span>À la sortie papier

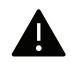

La zone de fusion est extrêmement chaude. Procédez avec prudence lorsque vous retirez le papier bloqué dans cette zone de l'appareil.

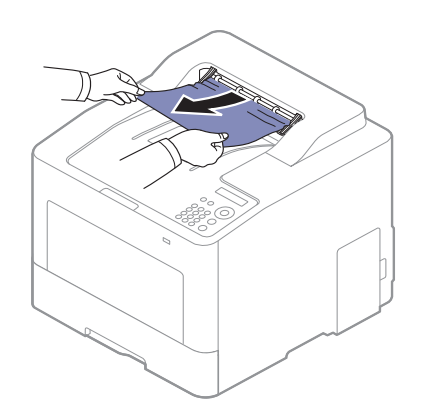

Si vous ne voyez toujours pas la feuille à cet endroit, passez à l'étape suivante :

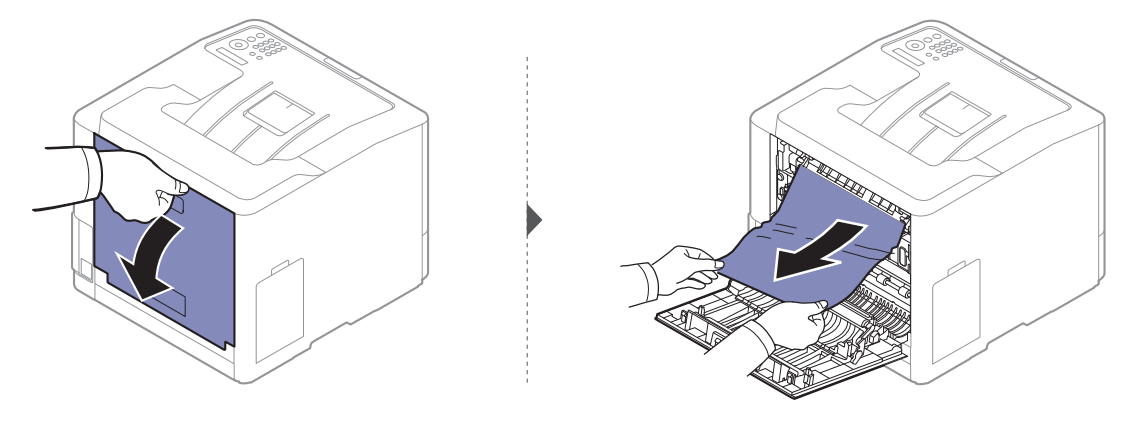

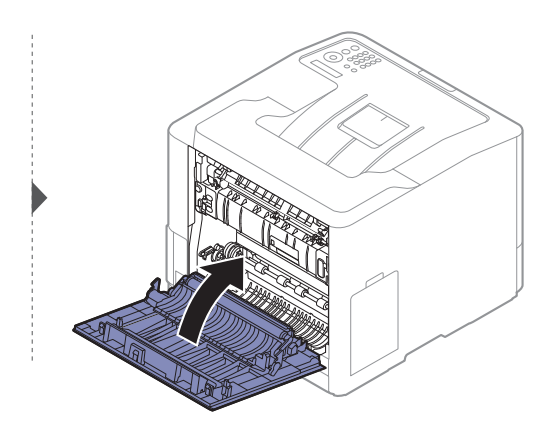

### <span id="page-76-0"></span>Dans la zone de l'unité recto/verso

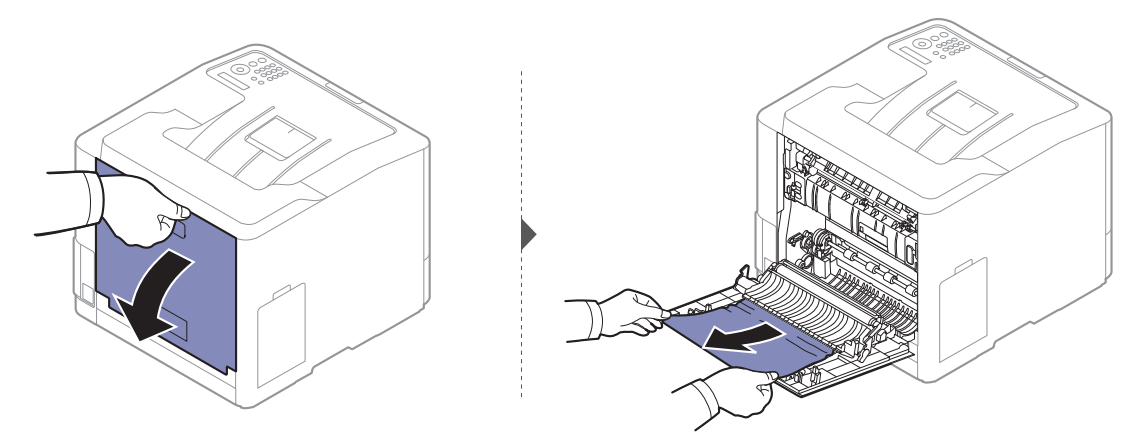

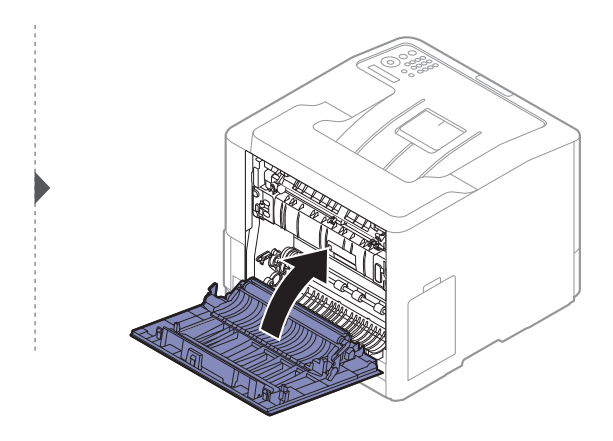

# Présentation du voyant d'état

La couleur du voyant indique l'état actuel de l'appareil.

- Ω • Certains voyants peuvent ne pas être disponibles selon le modèle ou le pays (voir [« Vue](#page-17-0)  [d'ensemble du panneau de commande » à la page 19](#page-17-0)).
	- Pour résoudre l'erreur, consultez le message d'erreur et ses instructions dans la partie consacrée au dépannage (voir [« Signification des messages d'erreur » à la page 81](#page-79-0)).
	- Vous pouvez corriger l'erreur avec le guide affiché dans la fenêtre du programmeÉtat d'impression Samsung de l'ordinateur (voir [« Utilisation de Etat de l'imprimante](#page-210-0)  [Samsung » à la page 212](#page-210-0)).
	- Si le problème persiste, contactez un technicien de maintenance.

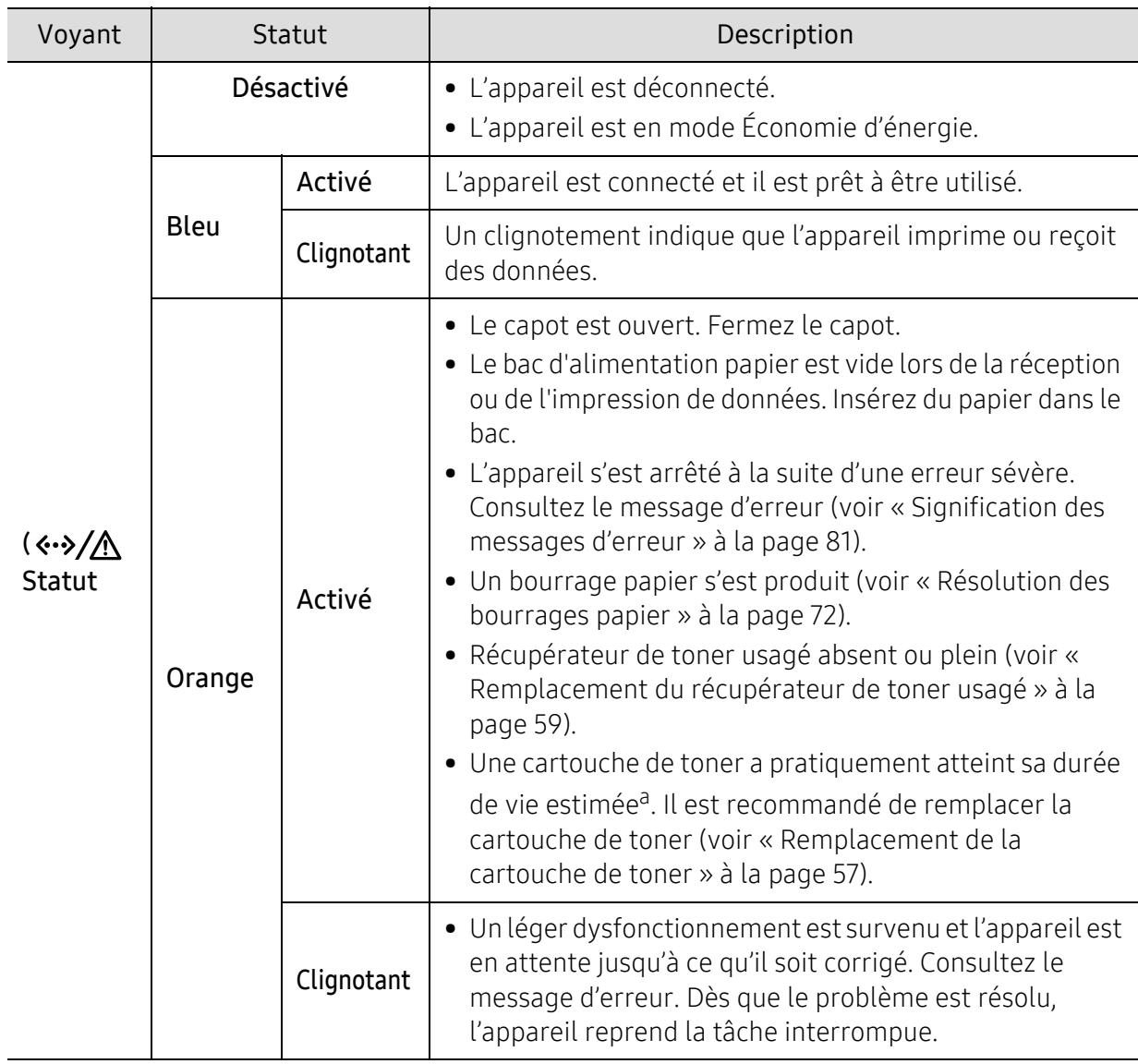

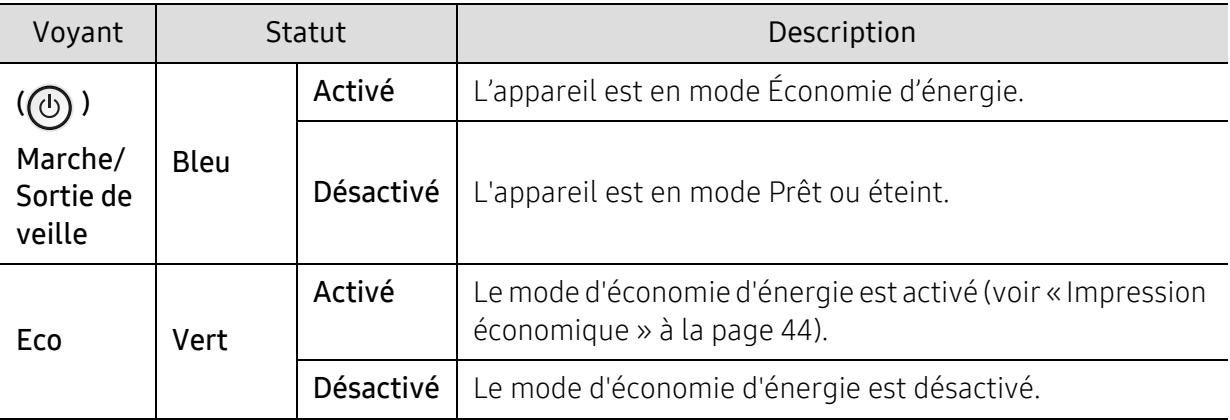

a.L'autonomie estimée de la cartouche signifie l'autonomie attendue ou estimée de la cartouche de toner, ce qui indique la capacité moyenne d'impression. Elle est définie conformément à la norme ISO/IEC 19798. Le nombre de pages peut varier en fonction de l'environnement d'exploitation, du pourcentage de zone d'image, du délai entre chaque impression, des graphiques ainsi que du type et du format des supports. Un peu de toner peut rester dans la cartouche, même lorsque le voyant rouge est allumé et que l'imprimante s'arrête d'imprimer.

# <span id="page-79-0"></span>Signification des messages d'erreur

Des messages apparaissent sur le panneau de commande pour indiquer l'état de l'appareil ou des erreurs éventuelles. Reportez-vous aux tableaux ci-dessous pour connaître la signification de ces messages et, le cas échéant, résoudre le problème.

- Vous pouvez résoudre l'erreur en suivant les directives de la fenêtre du programme État d'impression de l'ordinateur (voir [« Utilisation de Etat de l'imprimante Samsung » à la](#page-210-0)  [page 212](#page-210-0)).
	- Si le message ne figure pas dans le tableau, redémarrez l'appareil, puis essayez de lancer de nouveau la tâche d'impression. Si le problème persiste, contactez un technicien de maintenance.
	- Notez le contenu du message à l'écran afin de pouvoir l'indiquer si vous appelez le service de maintenance.
	- Certains messages peuvent ne pas apparaître à l'écran en fonction des options ou des modèles.
	- [numéro d'erreur] indique le numéro d'erreur.
	- [numéro de bac] indique le numéro de bac.
	- [type de support] indique le type de support.
	- [format du support] indique le format du support.
	- [couleur] indique la couleur du toner.

#### Messages concernant le bourrage papier

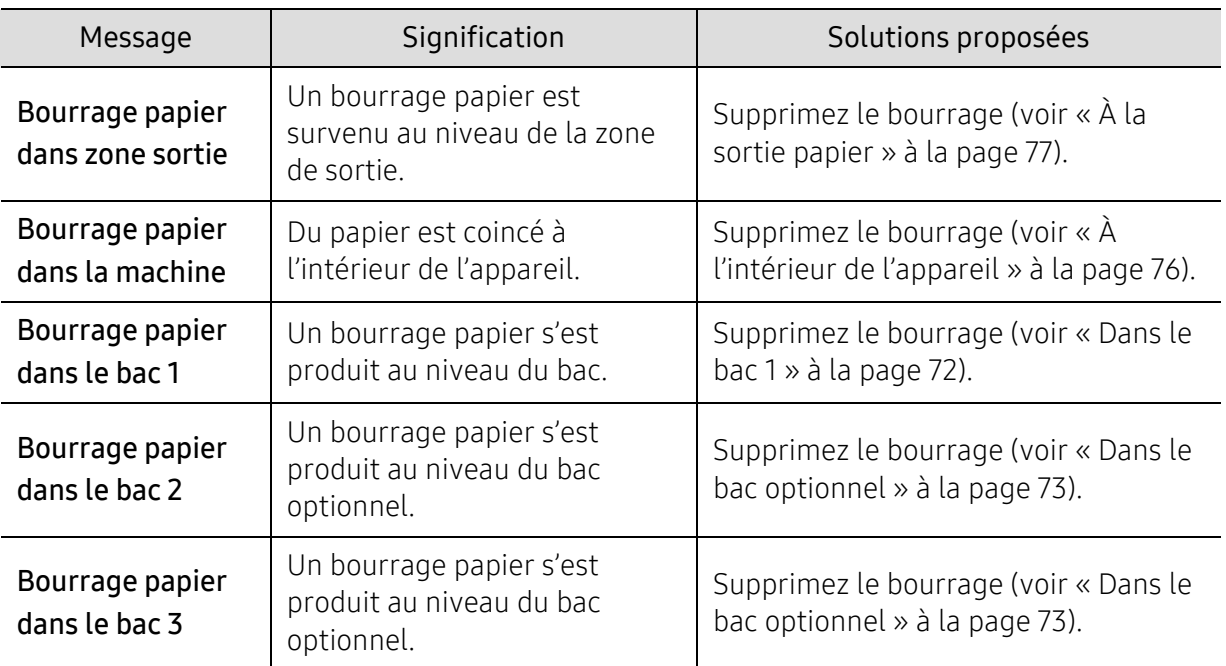

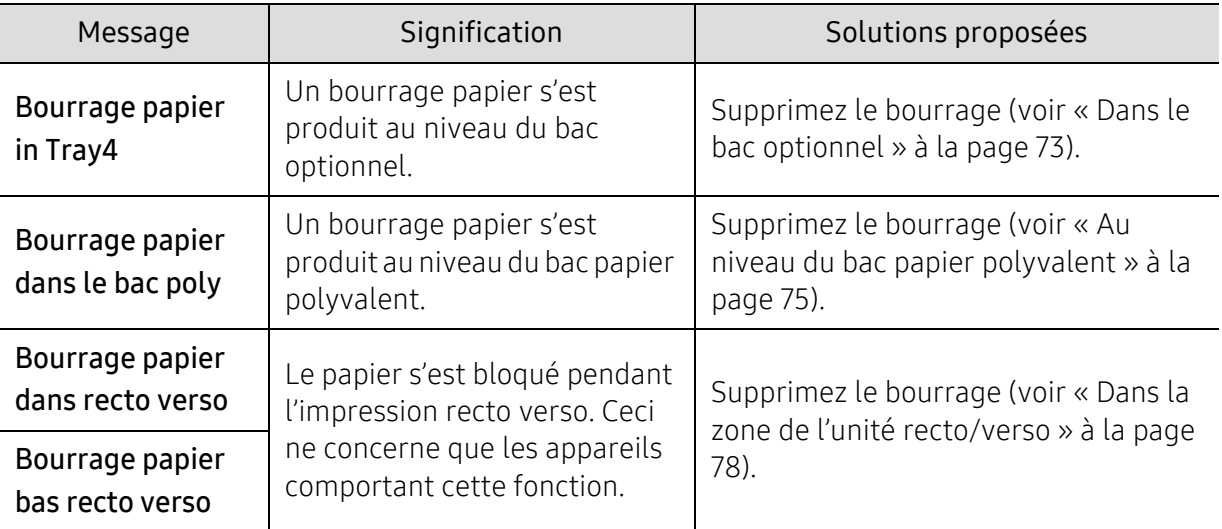

### Messages relatifs à la cartouche de toner

<span id="page-80-0"></span>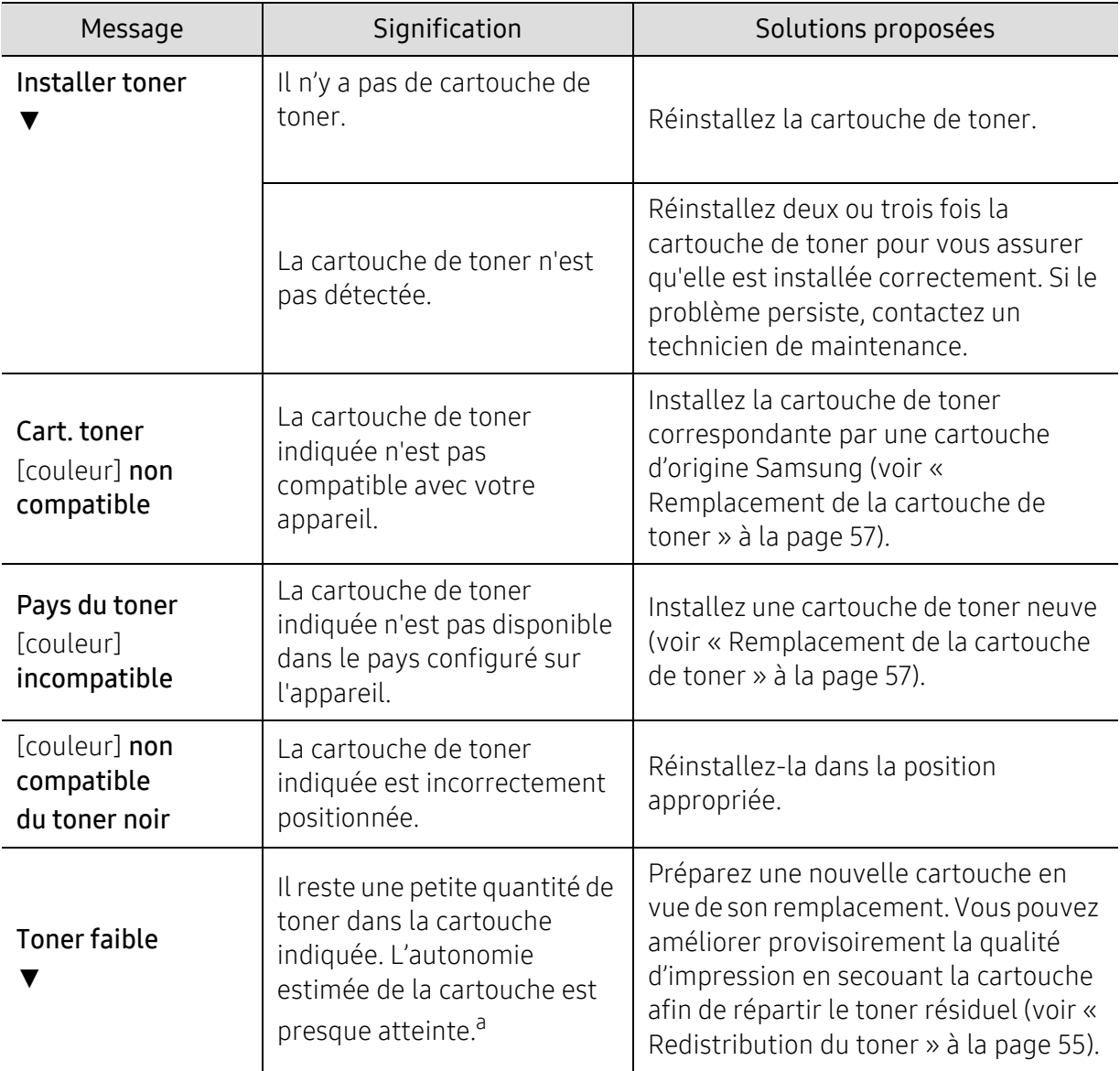

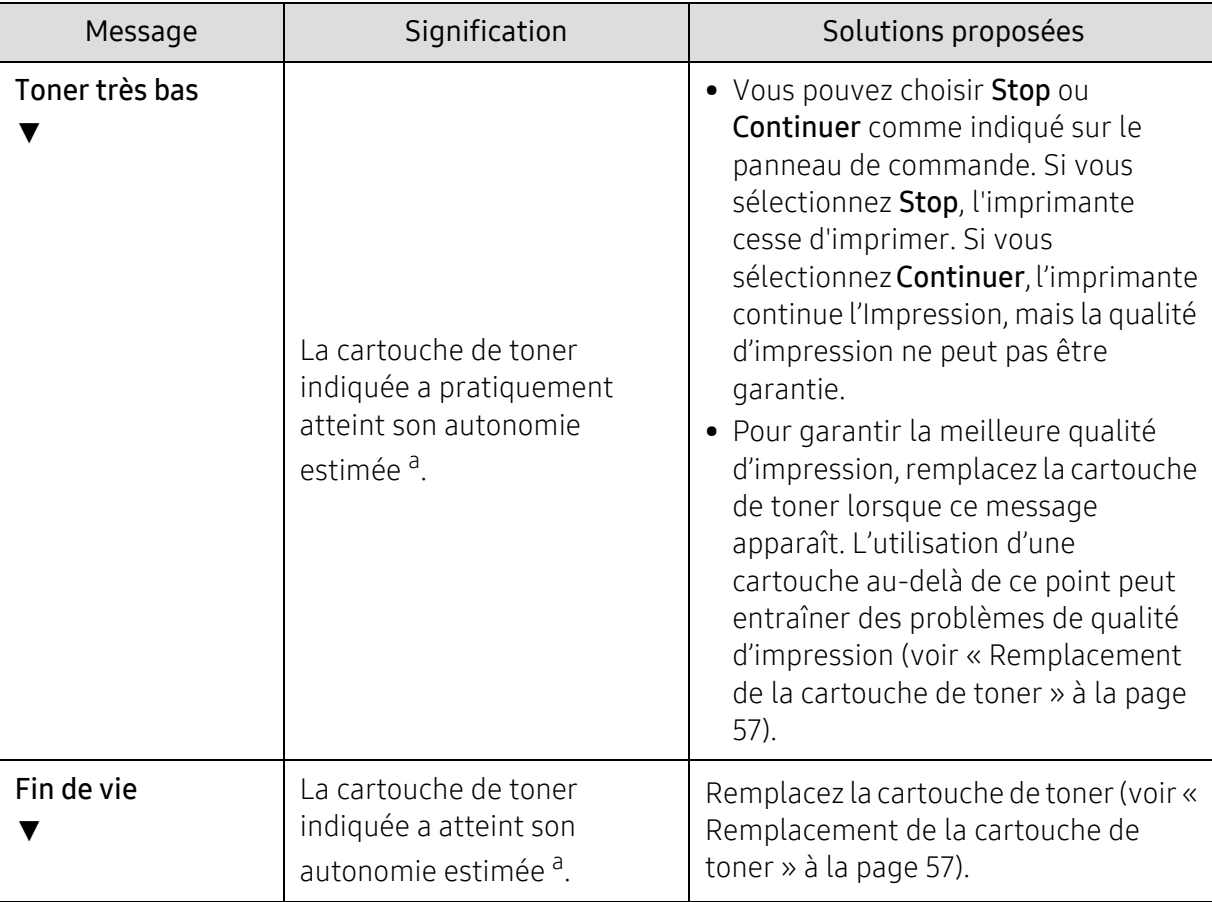

a.L'autonomie estimée de la cartouche signifie l'autonomie attendue ou estimée de la cartouche de toner, ce qui indique la capacité moyenne d'impression et est défini conformément à la norme ISO/IEC 19798 (voir [« Consommables disponibles » à la page 51](#page-49-0)). Le nombre de pages peut varier en fonction de l'environnement d'exploitation, du pourcentage de zone d'image, du délai entre chaque impression, du type et du format des supports. Une certaine quantité de toner peut rester dans la cartouche, même lorsque le message « Mettre une nouvelle cartouche » s'affiche et que l'impression cesse.

Samsung ne recommande pas l'utilisation de cartouches de toner non-Samsung, telles que les cartouches rechargées ou réusinées. Samsung ne peut pas garantir la qualité d'une cartouche non authentique Samsung. Tout entretien ou réparation requis suite à l'utilisation de cartouches de toner non authentiques Samsung ne sera pas couvert par la garantie de l'appareil.

### Messages relatifs au bac

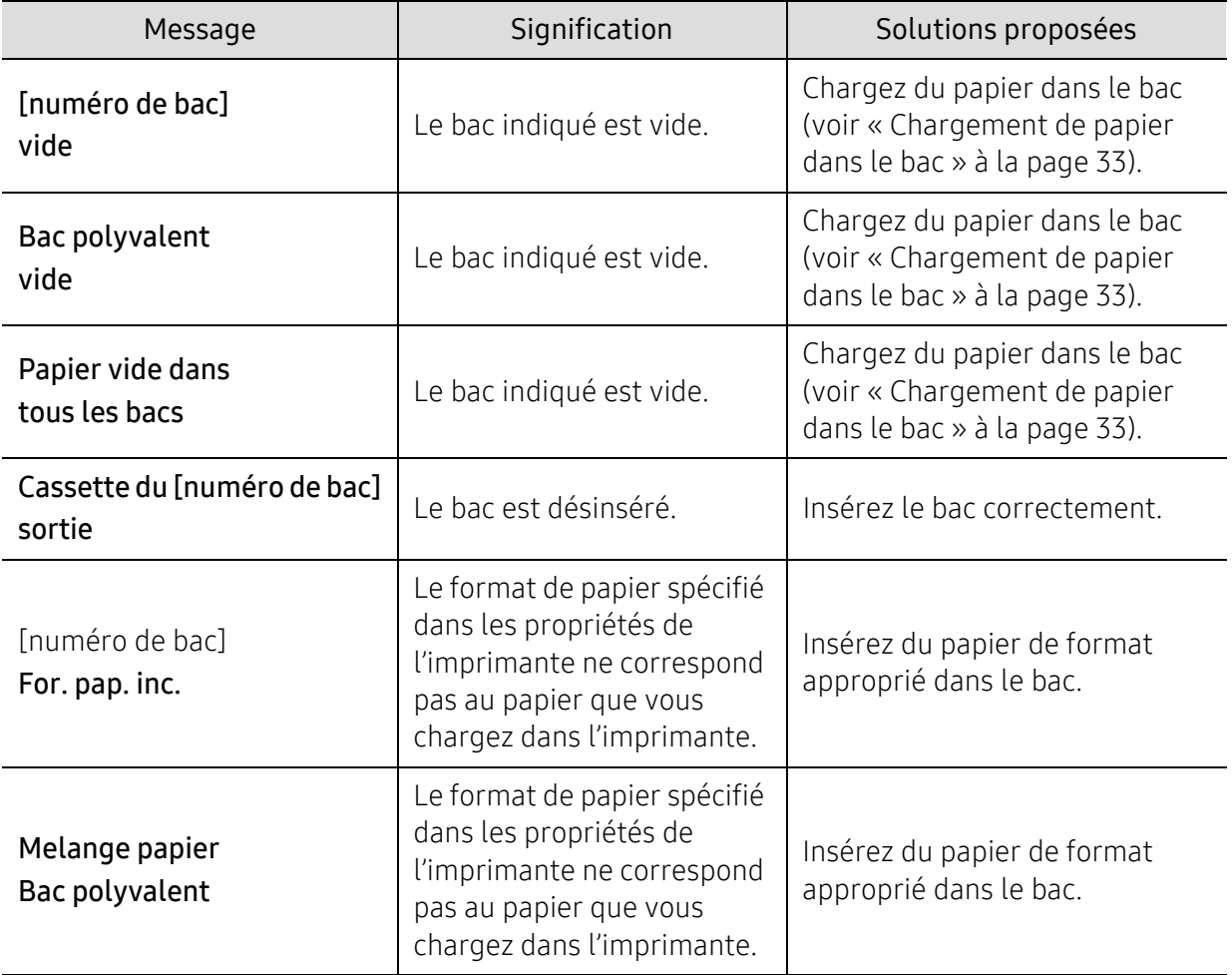

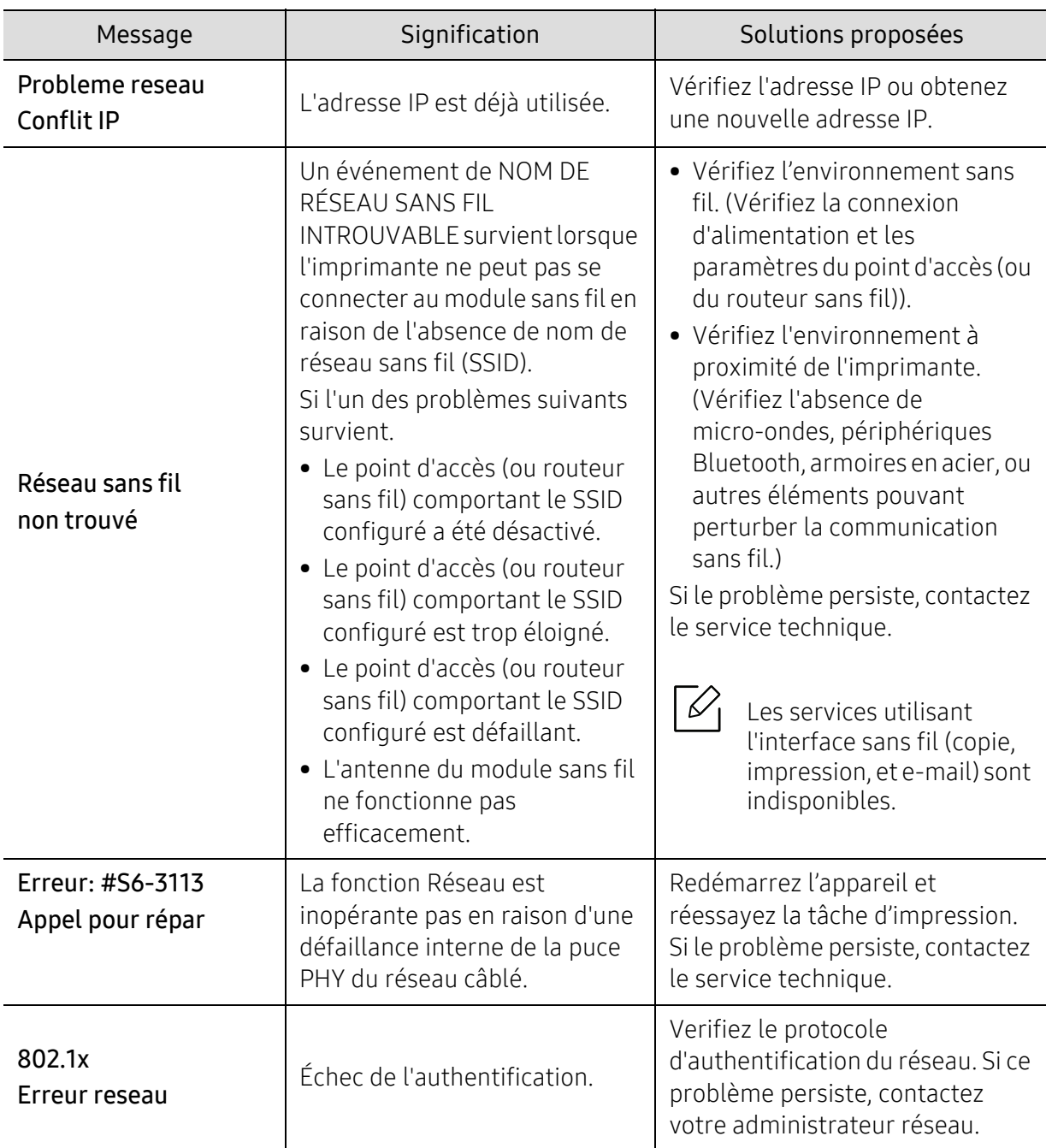

### Messages relatifs au réseau

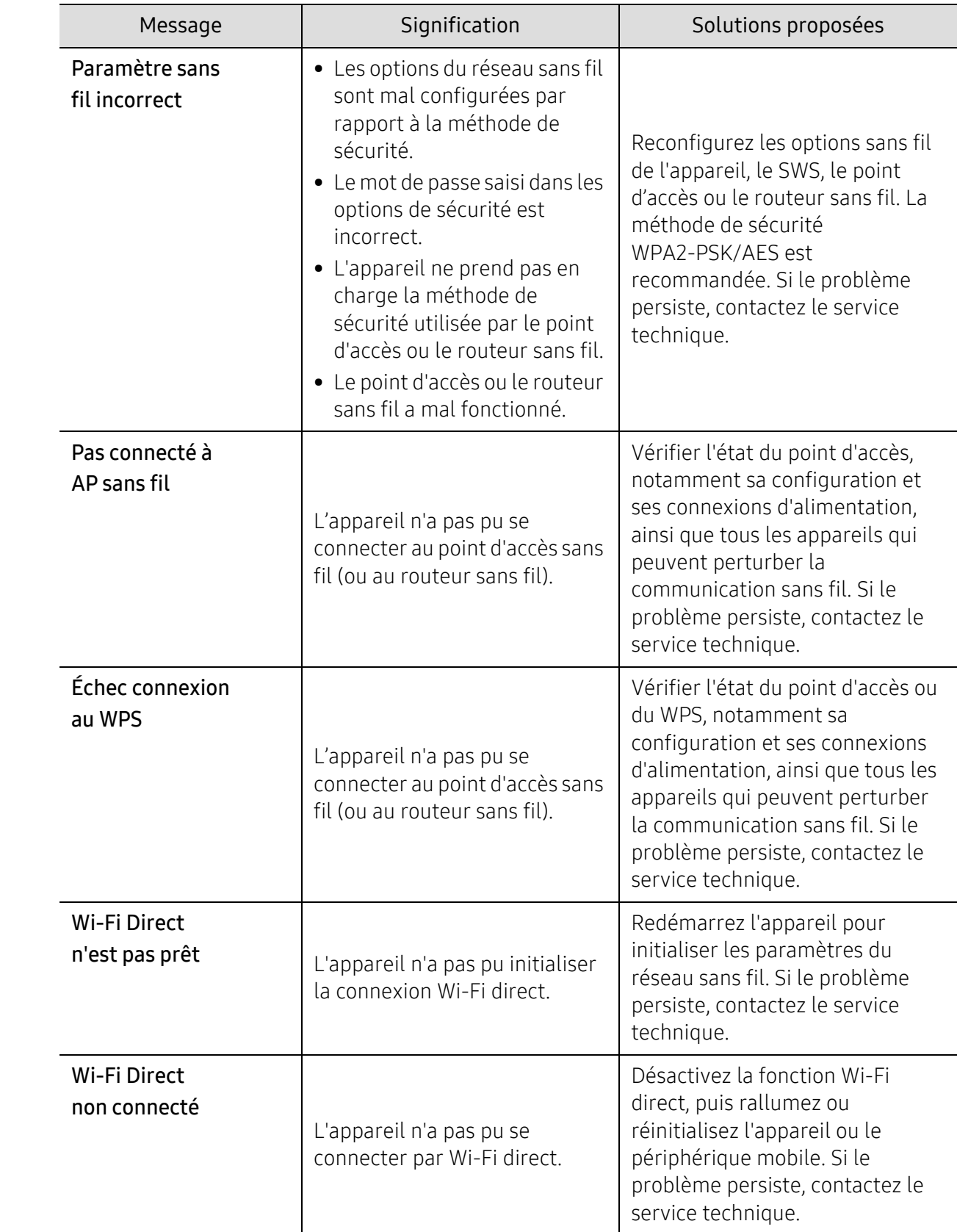

### Messages divers

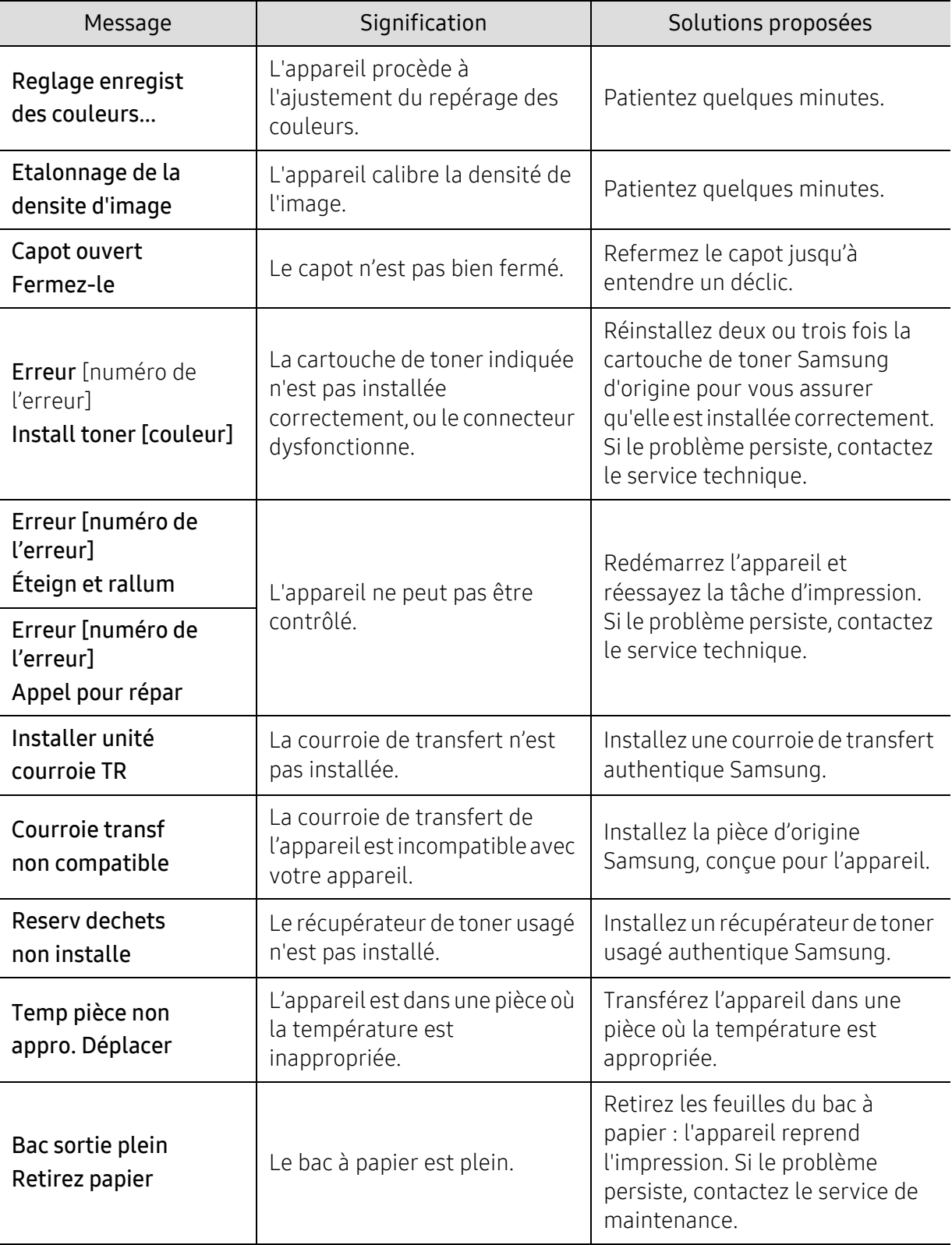

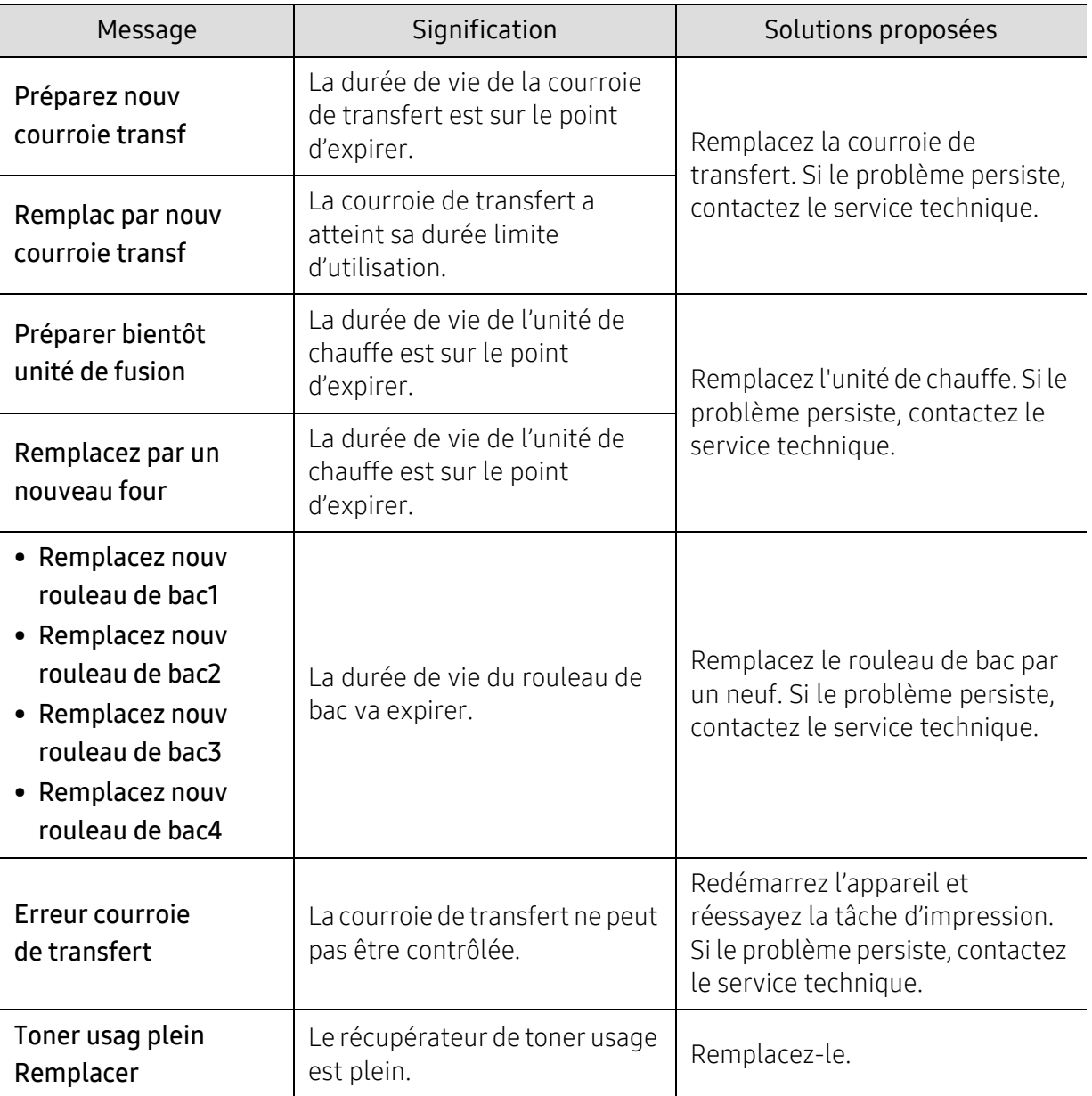

# Problèmes d'alimentation papier

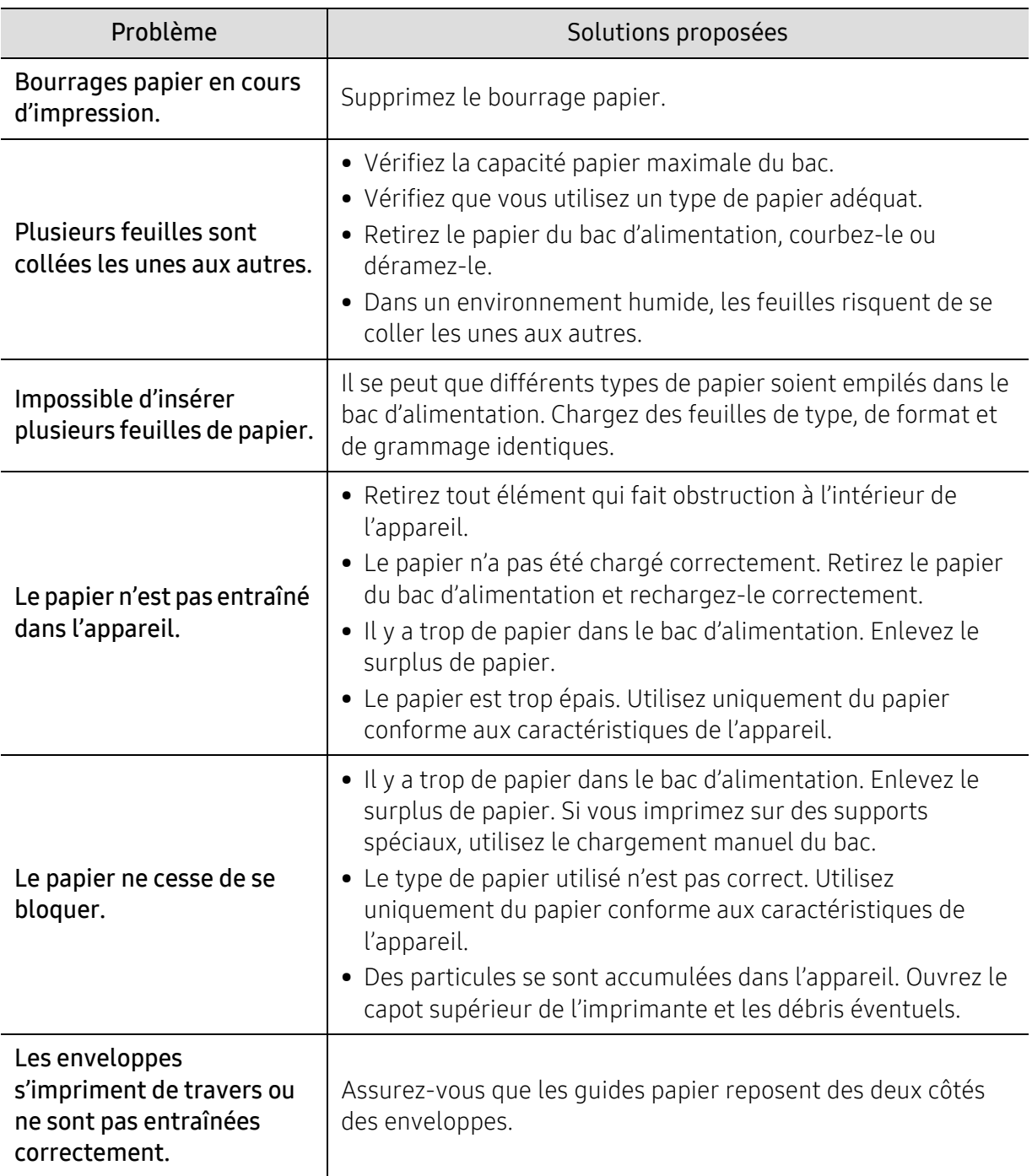

### Problèmes d'alimentation et de connexion des câbles

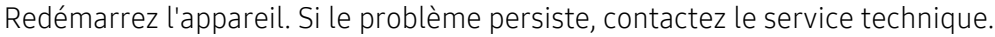

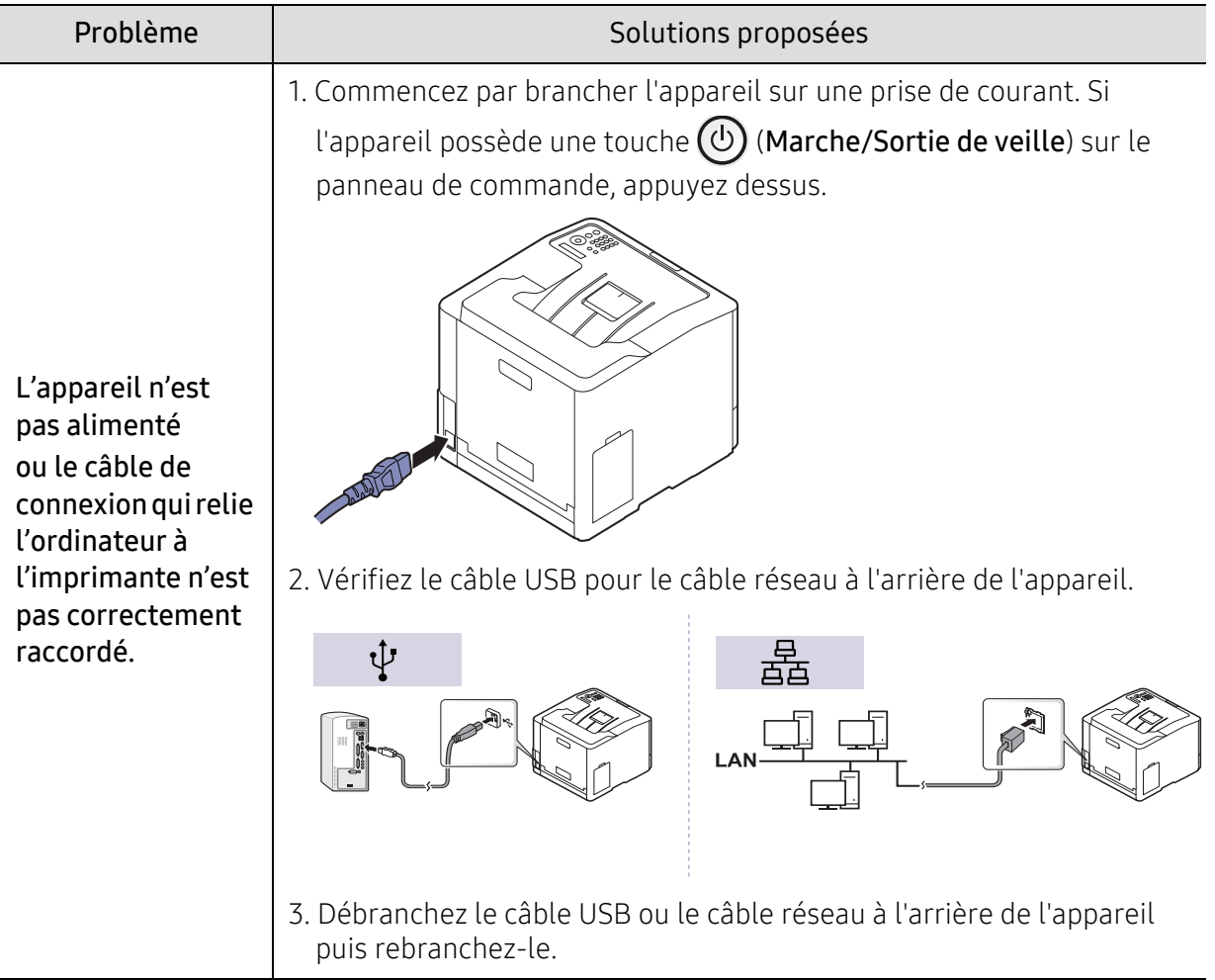

# Problèmes d'impression

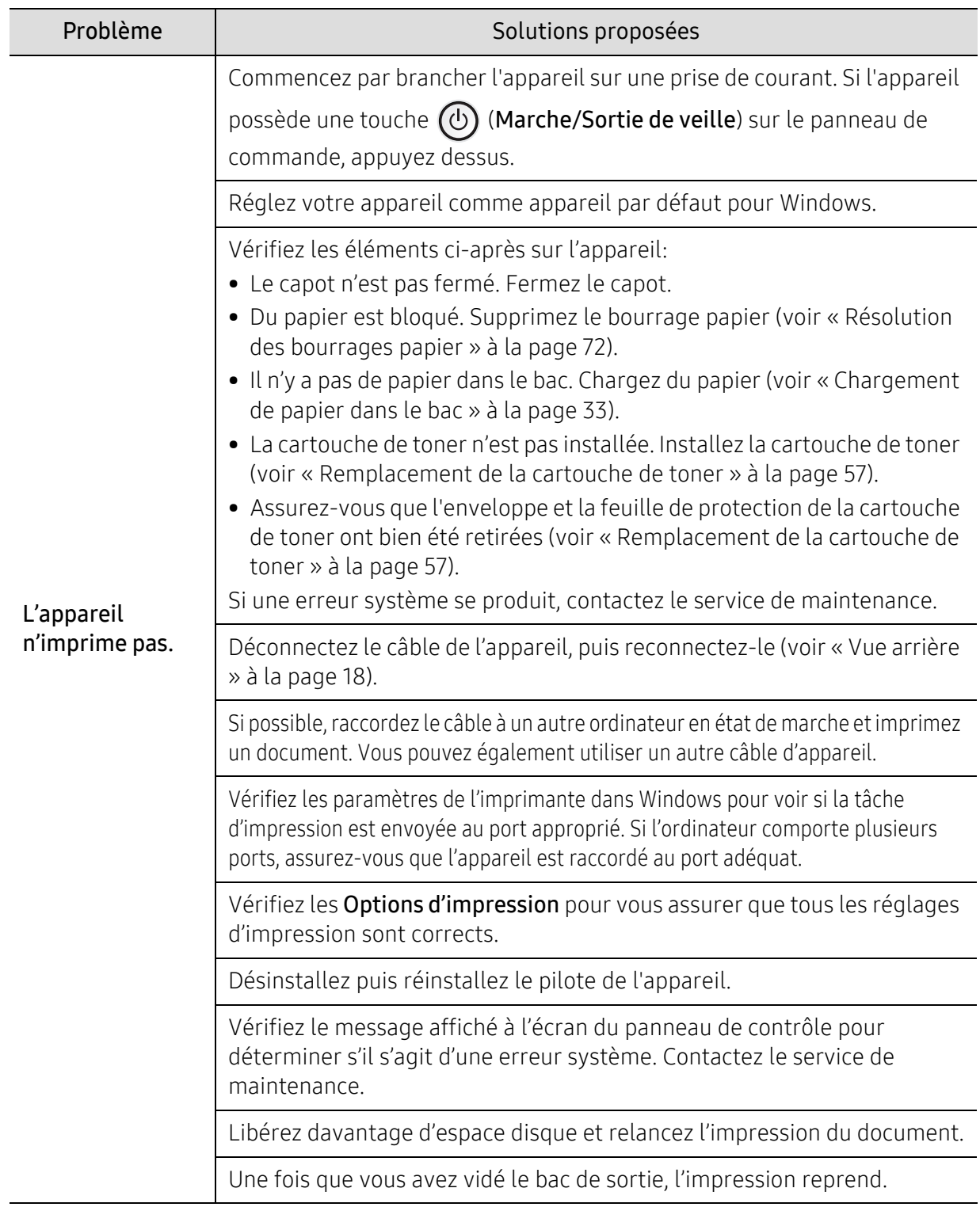

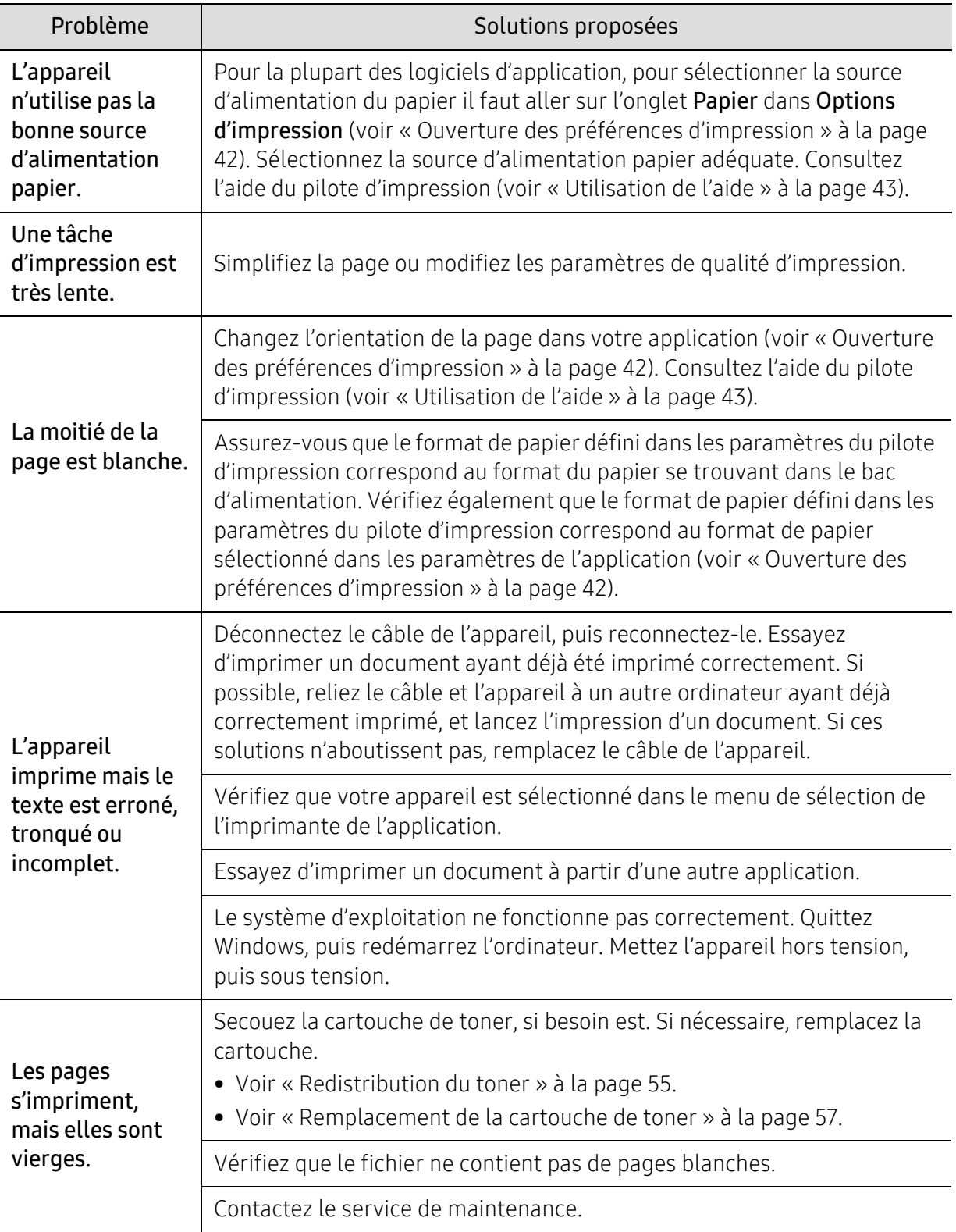

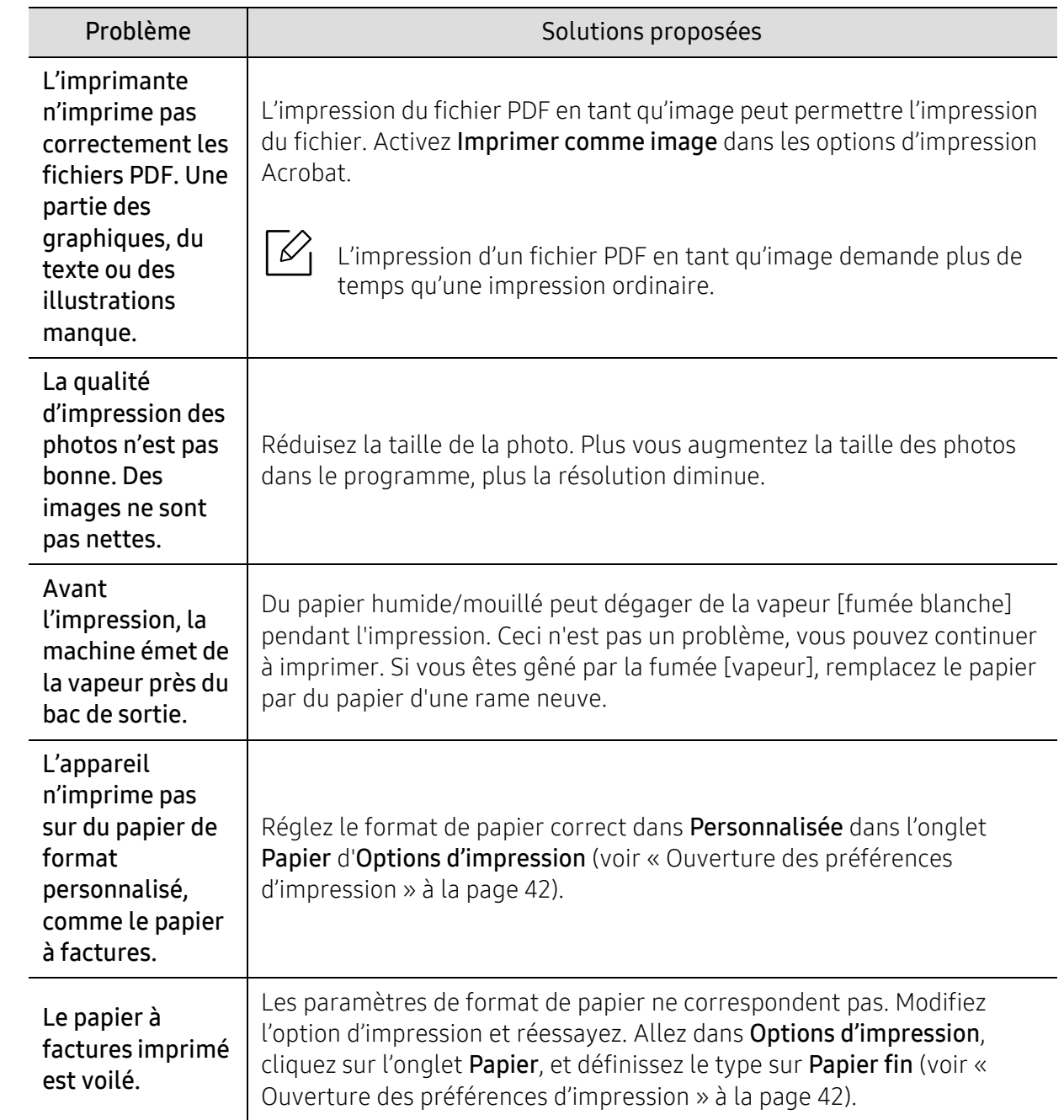

# Problèmes de qualité d'impression

Si l'intérieur de l'appareil est encrassé ou si le papier a été mal chargé, il peut y avoir une baisse de la qualité d'impression. Reportez-vous au tableau ci-dessous pour résoudre le problème.

Assurez-vous que le papier n'est pas humide, essayez avec du papier d'une rame neuve.

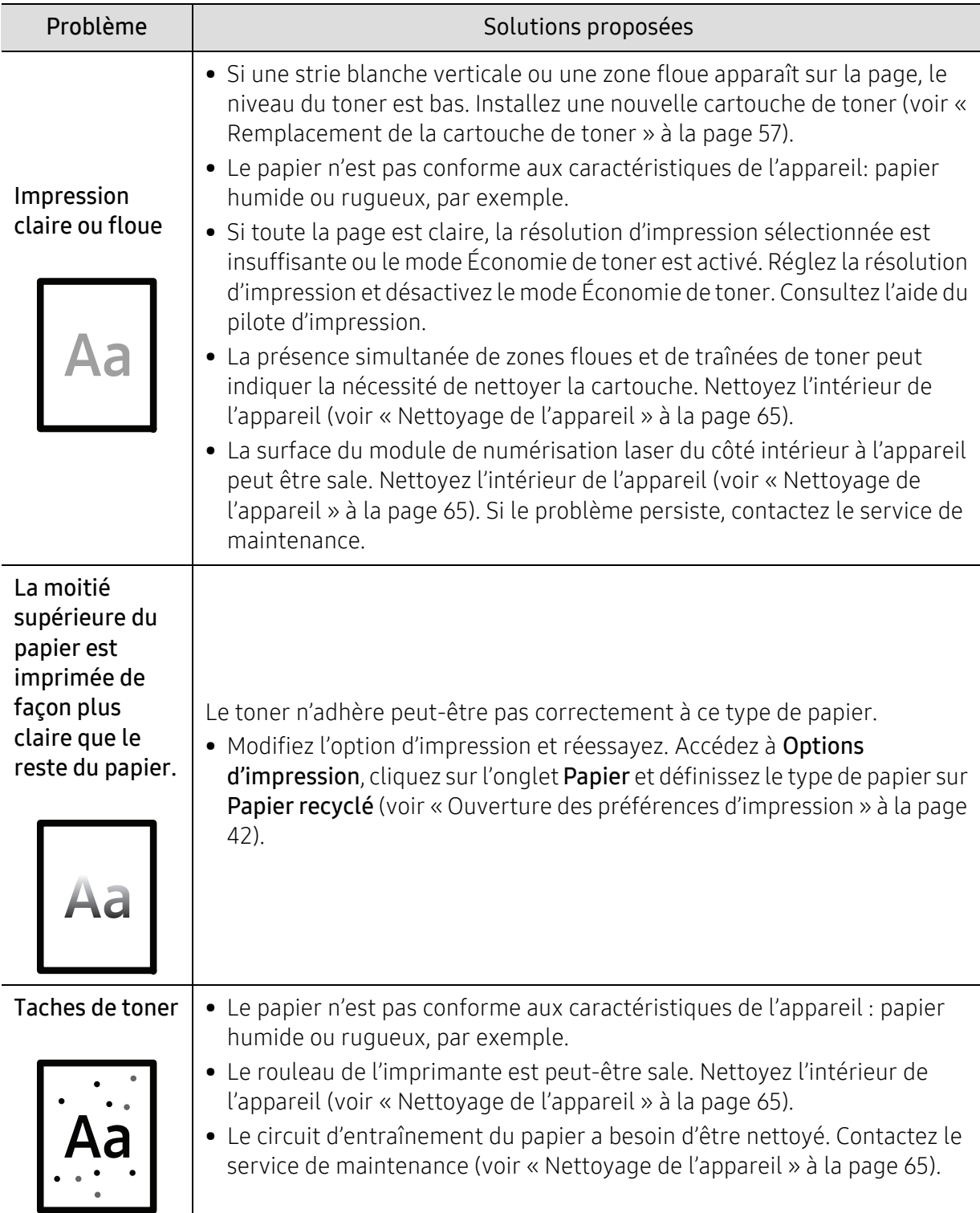

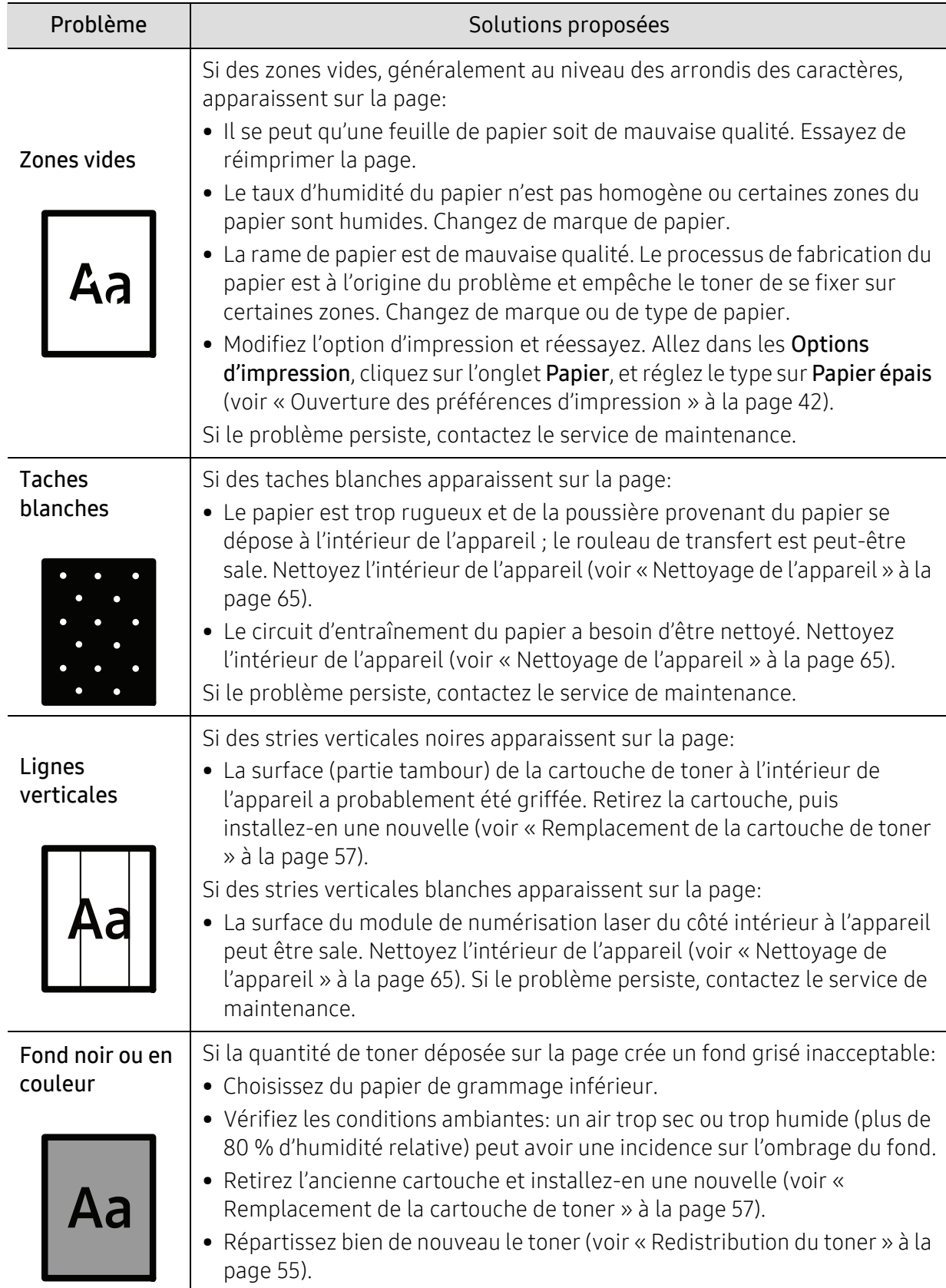

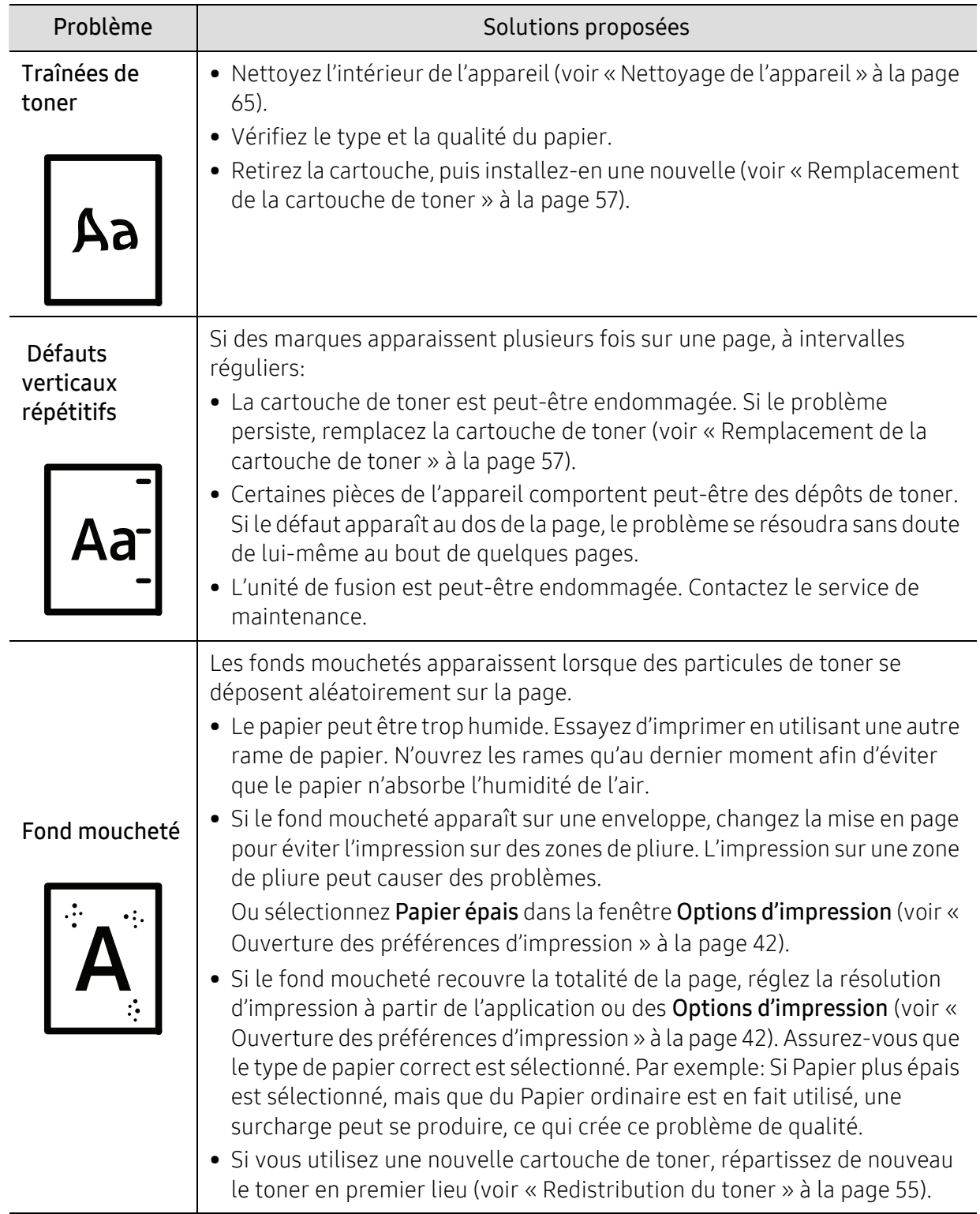

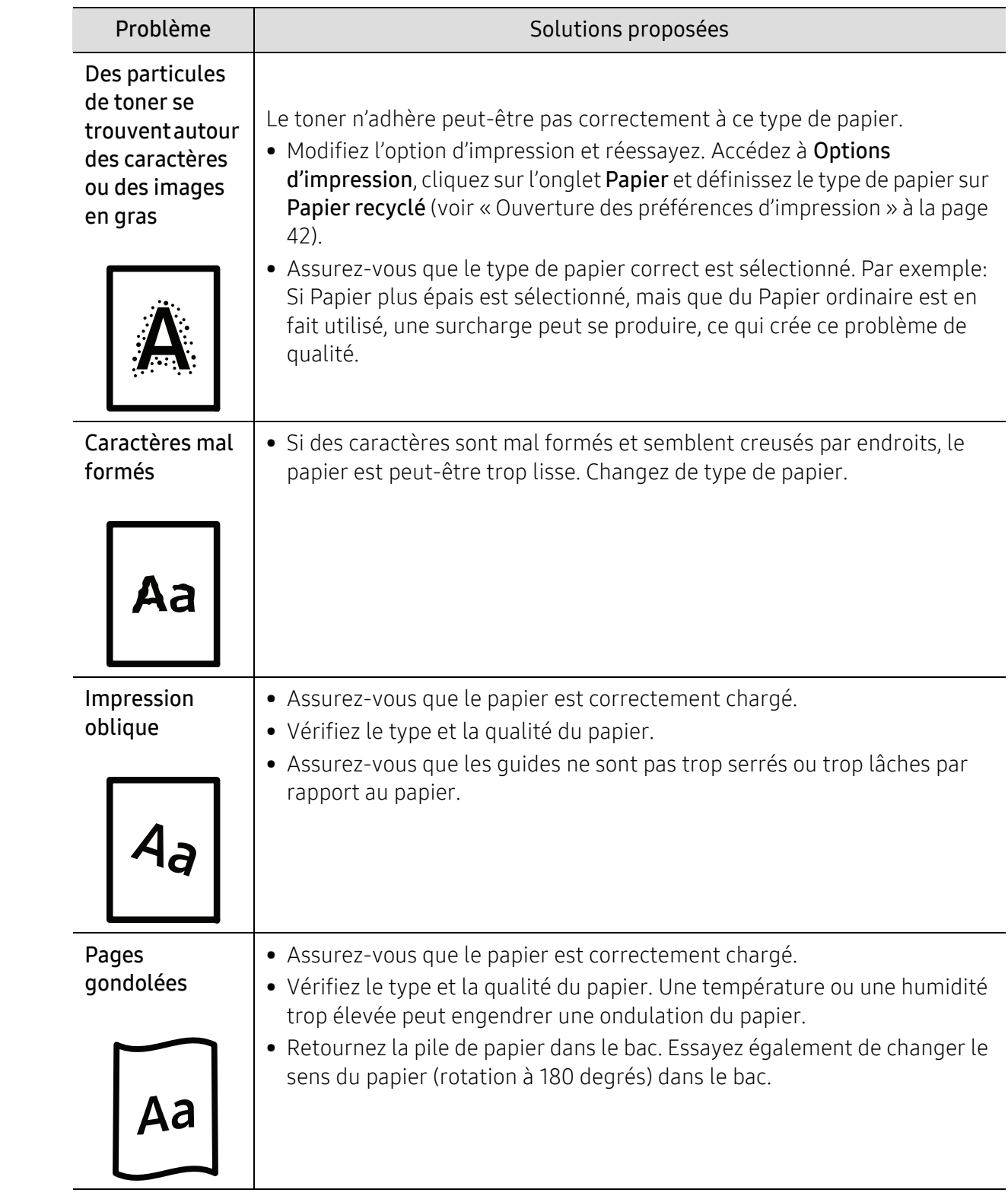

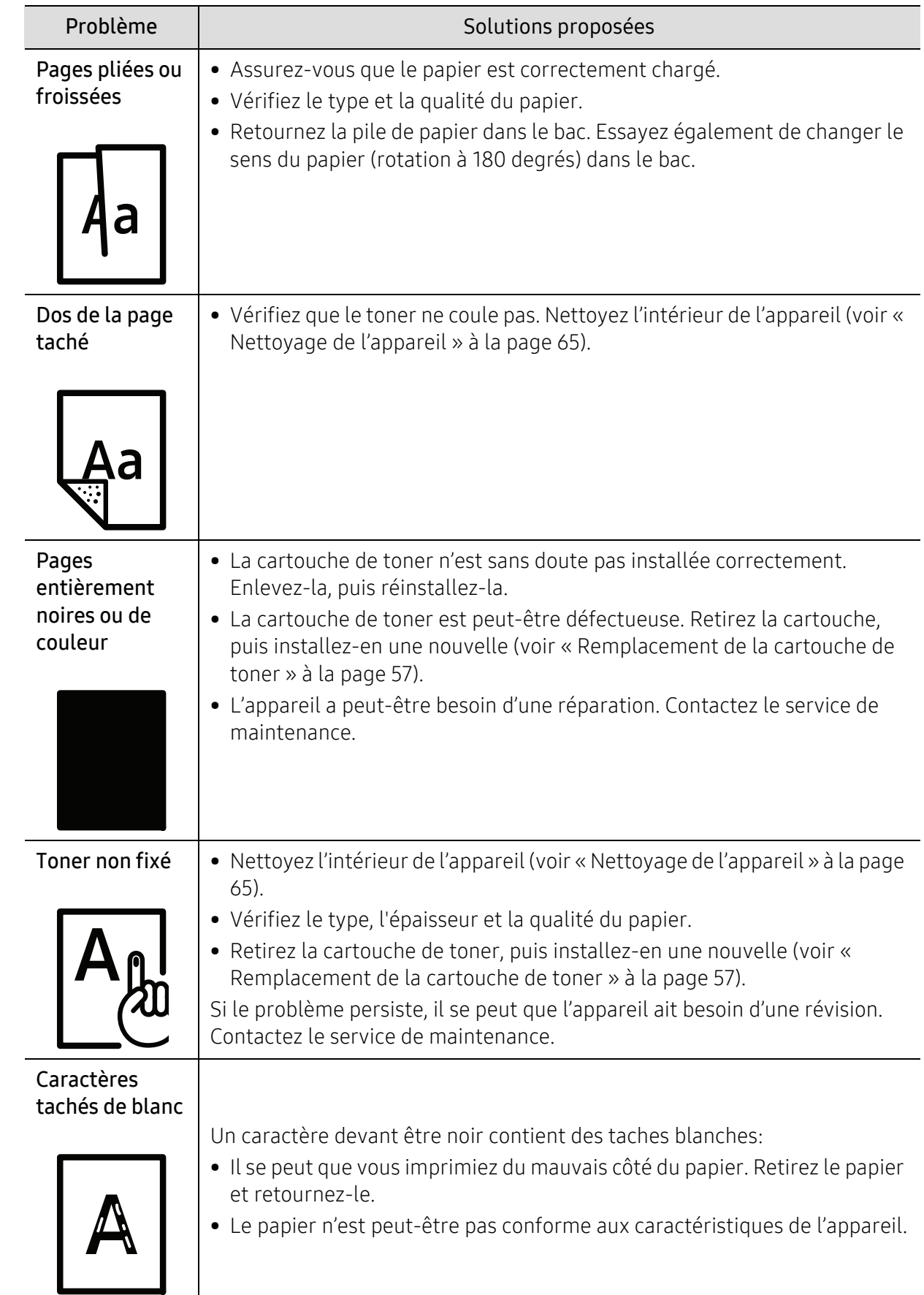

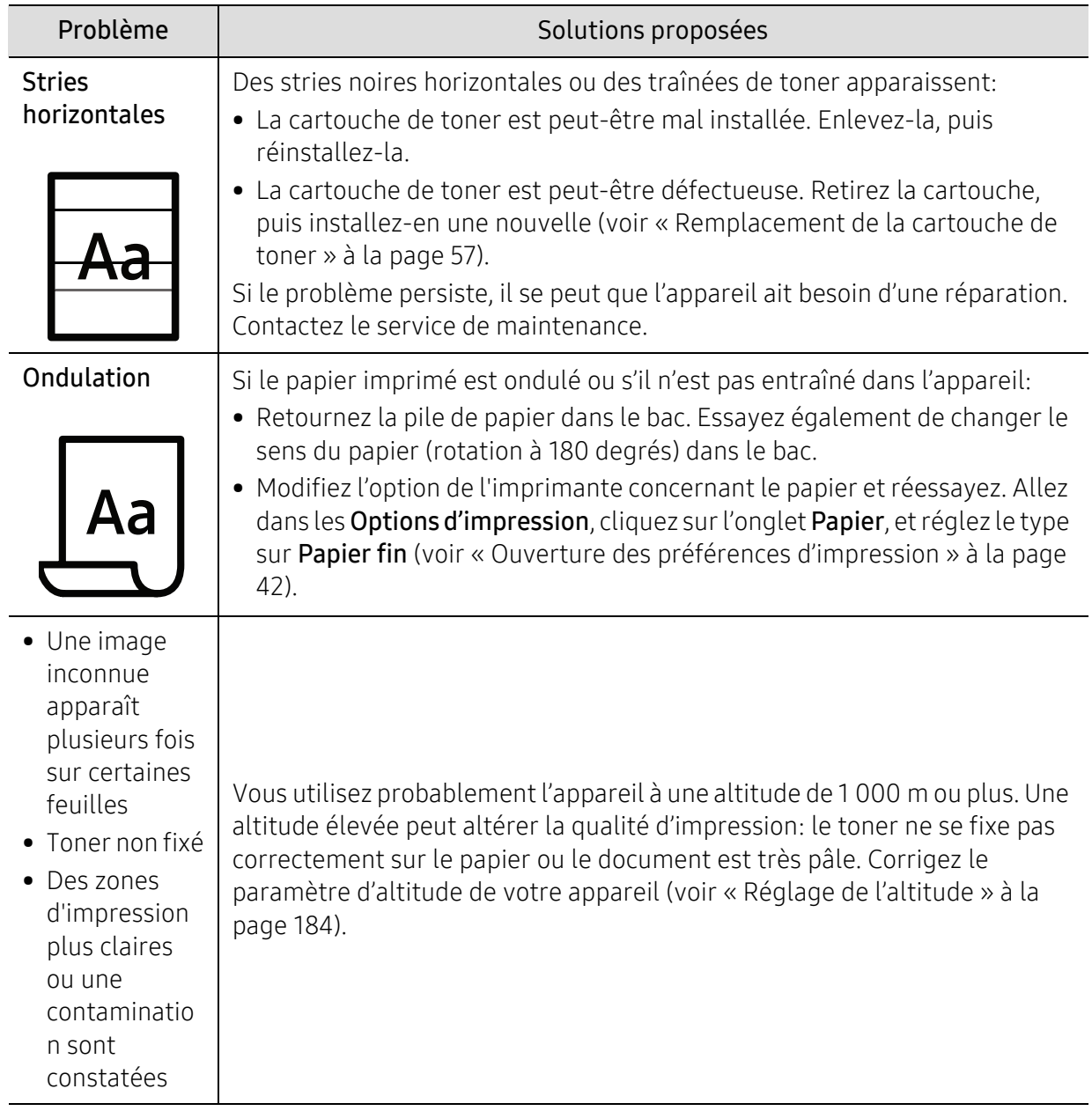

## Problèmes concernant le système d'exploitation

### Problèmes Windows courants

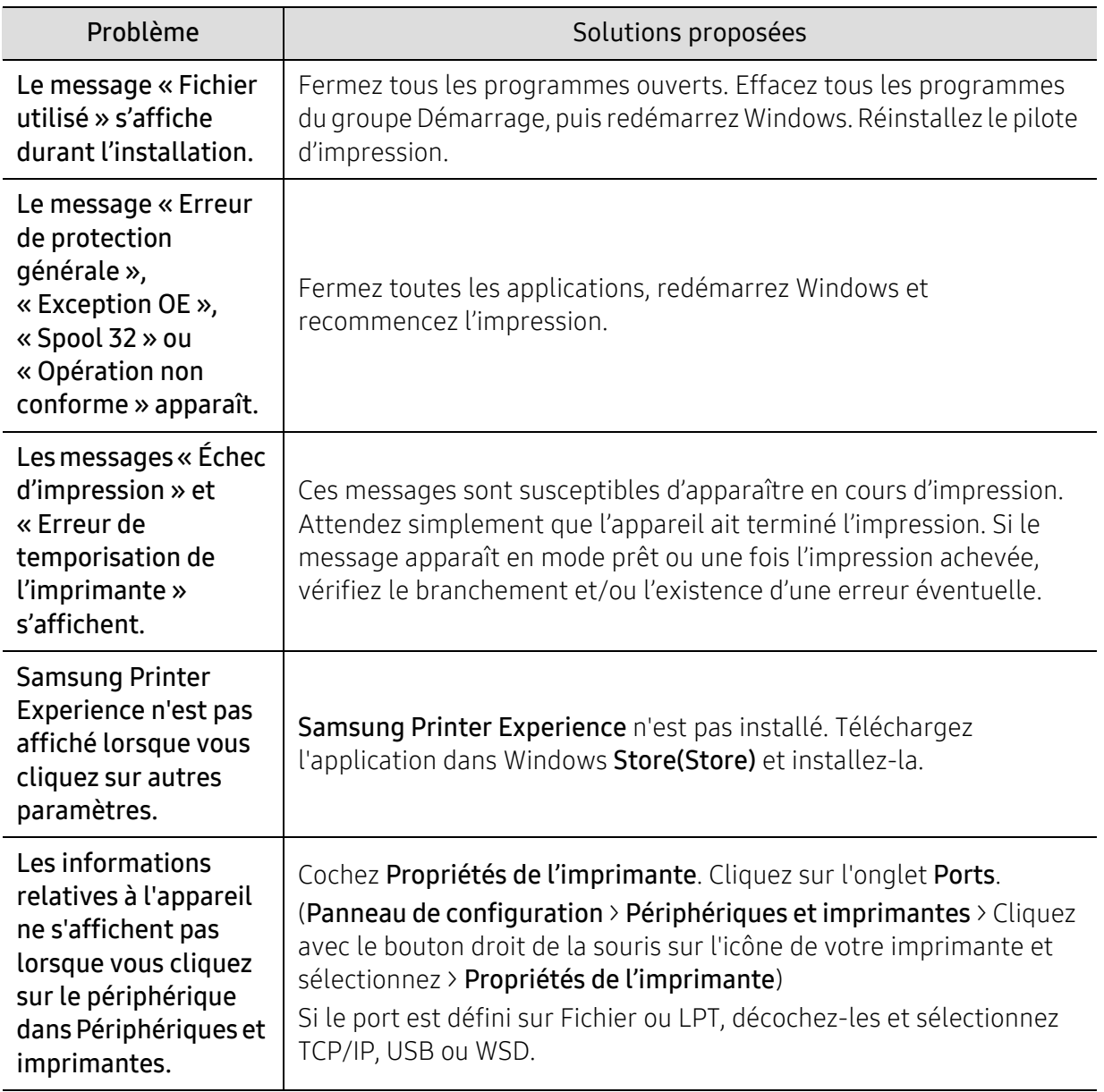

 $\nabla_1$ Pour plus d'informations sur les messages d'erreur Windows, reportez-vous au Guide de l'utilisateur de Microsoft Windows fourni avec votre ordinateur.

# Problèmes de réseau sans fil

### Problèmes pendant la configuration ou l'installation du pilote

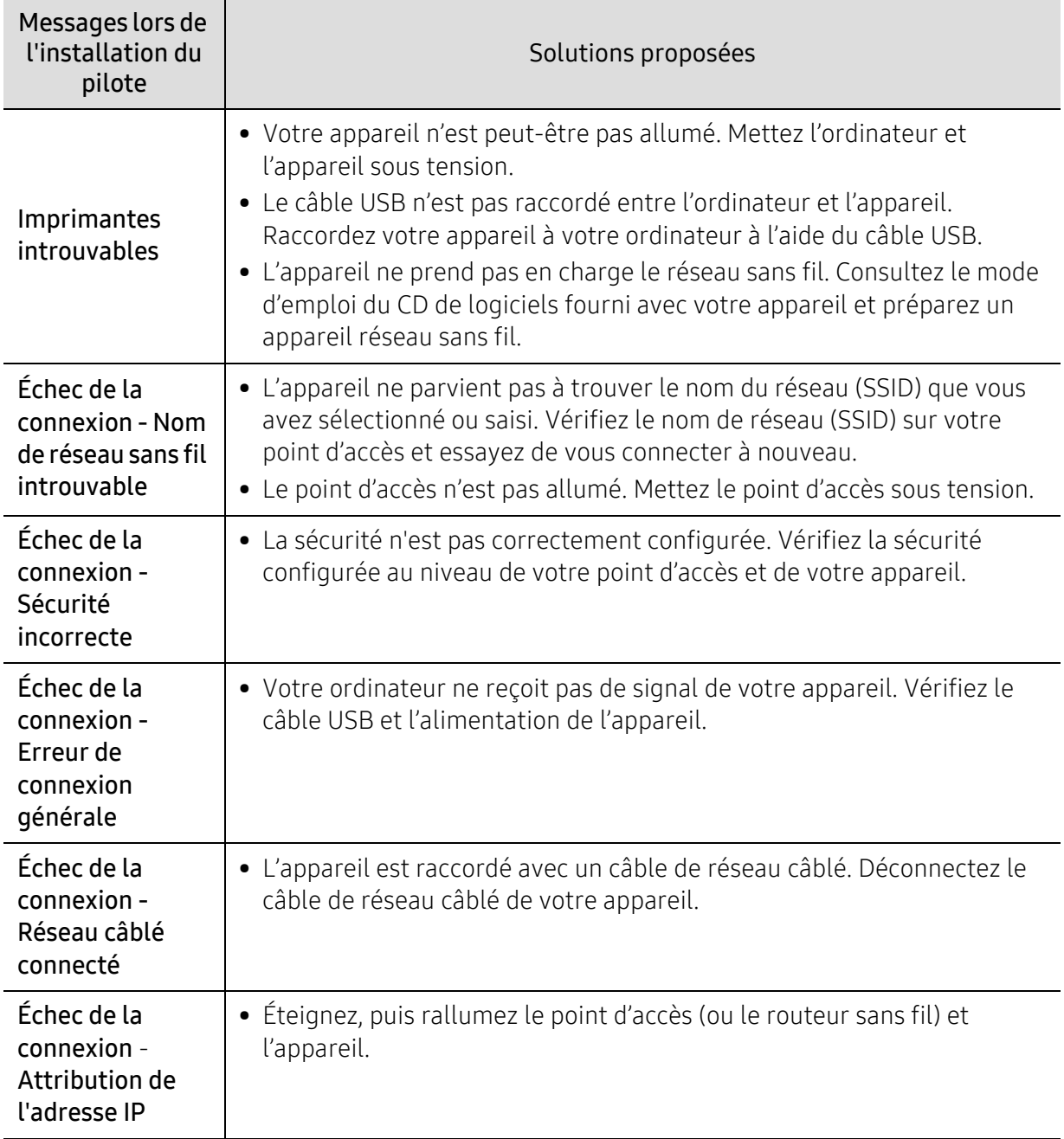

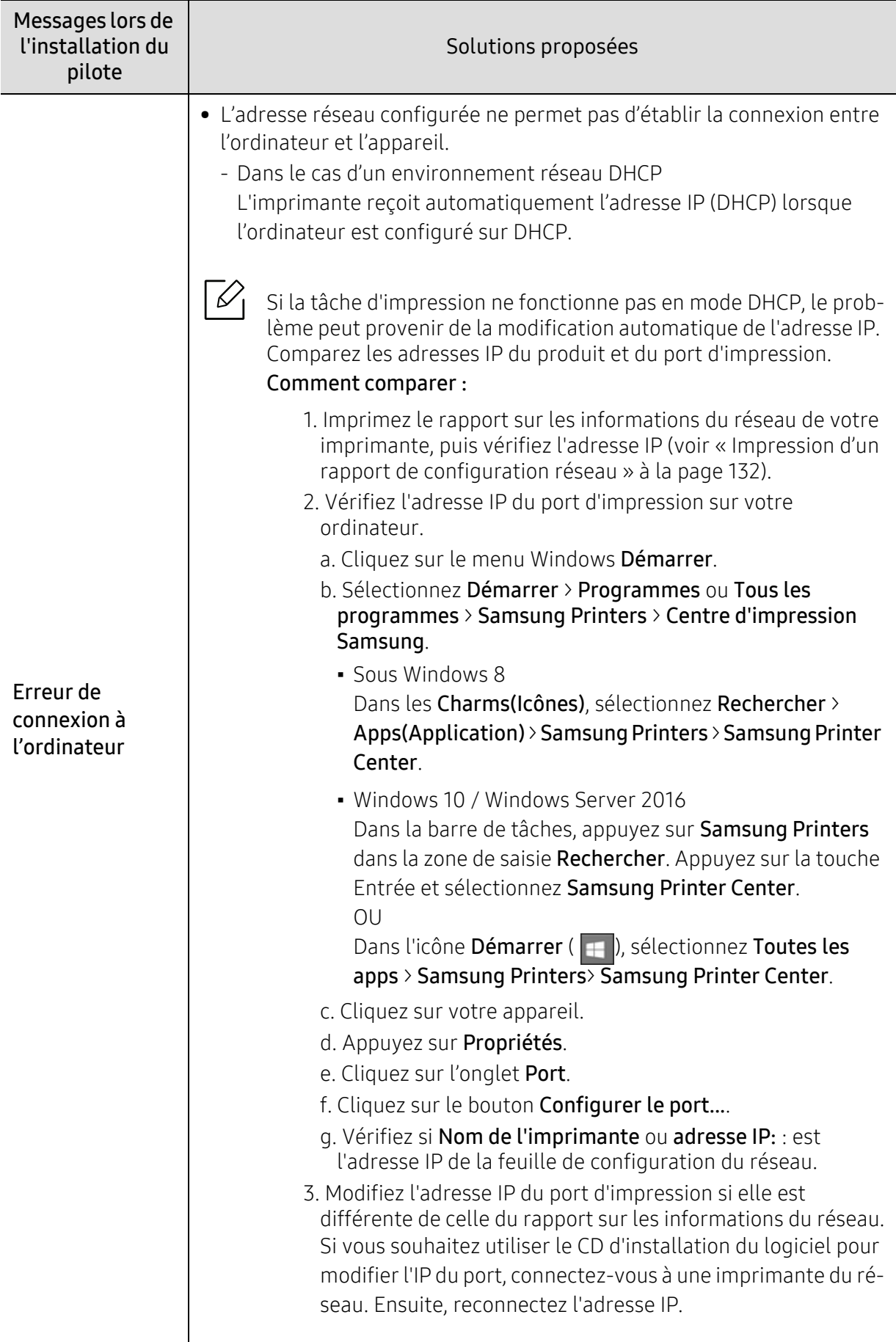

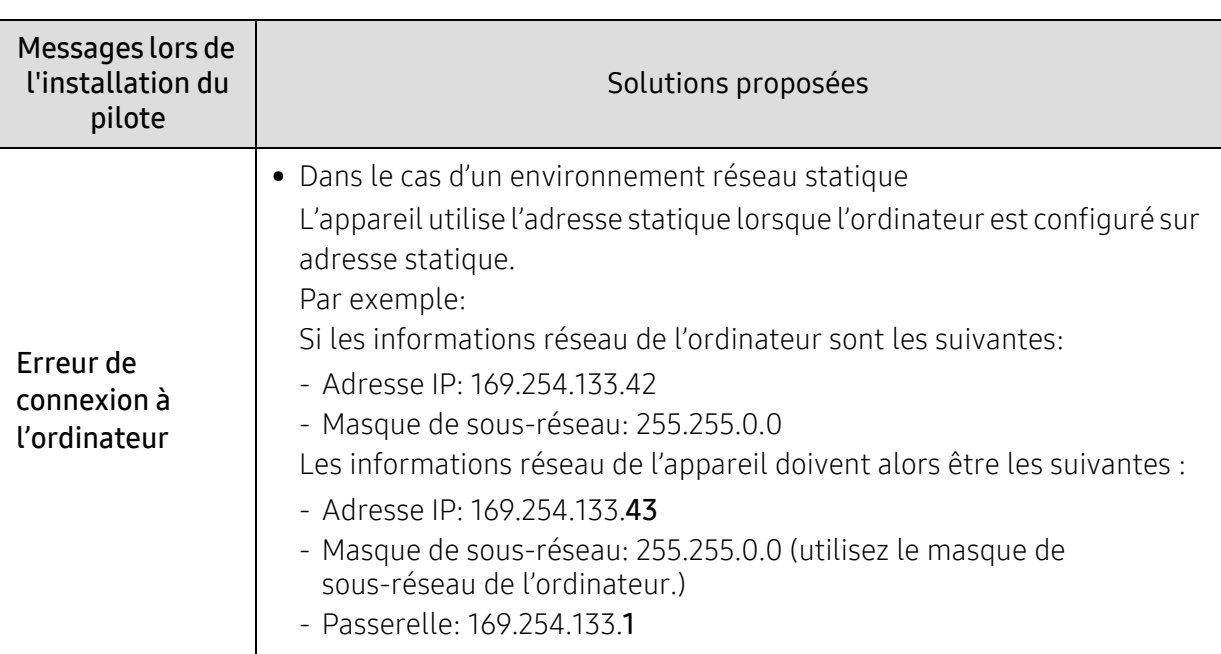

### Autres problèmes

Si des problèmes surviennent alors que vous utilisez l'appareil sur un réseau, vérifiez les éléments suivants:

⇙

Pour obtenir des informations sur le point d'accès (ou le routeur sans fil), consultez son propre mode d'emploi.

- Il est possible que votre ordinateur, votre point d'accès (ou routeur sans fil) ou votre appareil ne soit pas sous tension.
- Vérifiez la réception sans fil autour de l'appareil. Si le routeur est éloigné de l'appareil ou s'il y a un obstacle, vous pourriez avoir des difficultés à recevoir le signal.
- Éteignez, puis rallumez le point d'accès (ou le routeur sans fil), l'appareil et l'ordinateur. Cela peut parfois permettre de récupérer la communication réseau.
- Vérifiez si le pare-feu logiciel (V3 ou Norton) bloque la communication. Si l'ordinateur et l'appareil raccordés sur un même réseau ne peuvent pas se trouver, un pare-feu peut bloquer la communication. Reportez-vous au mode d'emploi du pare-feu pour le désactiver, puis relancez la recherche de l'appareil.
- Vérifiez si l'adresse IP de l'appareil est correctement affectée. Vous pouvez vérifier l'adresse IP en imprimant le rapport.D de configuration réseau.
- Vérifiez si le point d'accès (ou le routeur sans fil) possède une sécurité configurée (mot de passe). S'il possède un mot de passe, consultez l'administrateur du point d'accès (ou routeur sans fil).
- Vérifiez l'adresse IP de l'appareil. Réinstallez le pilote de l'appareil et modifiez les paramètres pour connecter l'appareil au réseau. En raison des caractéristiques de DHCP, l'adresse IP affectée peut changer si l'appareil n'est pas utilisé pendant une longue période ou si le point d'accès a été redéfini.

Enregistrez l'adresse MAC du produit lorsque vous configurez le serveur DHCP sur le point d'accès (ou le routeur sans fil). Ensuite, vous pouvez toujours utiliser l'adresse IP associée à l'adresse MAC. Vous pouvez identifier l'adresse MAC de votre appareil en imprimant un rapport de configuration du réseau.

- Vérifiez l'environnement sans fil. Vous pourriez ne pas être en mesure de vous connecter au réseau dans l'environnement d'infrastructure, au sein duquel vous devez saisir les informations d'un utilisateur avant de vous connecter au point d'accès (ou au routeur sans fil).
- Cet appareil ne prend en charge que les normes IEEE 802.11 b/g/n et Wi-Fi. Les autres types de communication sans fil (par exemple, Bluetooth), ne sont pas pris en charge.
- L'appareil se trouve à portée du réseau sans fil.
- L'appareil ne se trouve pas à proximité d'obstacles susceptibles de bloquer le signal sans fil. Retirez tout objet métallique de grande taille placé entre le point d'accès (ou le routeur sans fil) et l'appareil.

Assurez-vous que l'appareil et le point d'accès sans fil (ou le routeur sans fil) ne sont pas séparés par des poteaux, des murs ou des colonnes de support contenant du métal ou du béton.

• L'appareil ne se trouve pas à proximité d'autres appareils électroniques qui pourraient provoquer des interférences avec le signal sans fil.

De nombreux appareils peuvent provoquer des interférences avec le signal sans fil, et notamment les fours à micro-ondes et certains périphériques Bluetooth.

- Si la configuration de votre point d'accès (ou de votre routeur sans fil) change, vous devrez reconfigurer le réseau sans fil de votre produit.
- Le nombre maximal de périphériques pouvant être connectés via Wi-Fi Direct est 4.
- Si le point d'accès est paramétré pour fonctionner avec la norme 802.11n uniquement, il peut ne pas se connecter à votre machine.

# Annexe

Ce chapitre indique les caractéristiques techniques du produit et des informations relatives aux réglementations applicables.

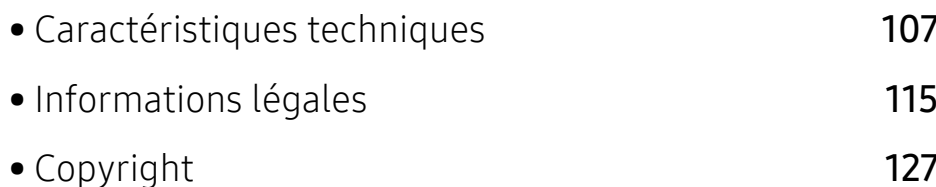

# <span id="page-105-0"></span>Caractéristiques techniques

### Caractéristiques générales

 $\mathscr{D}_{1}$ Ces caractéristiques sont susceptibles d'être modifiées sans préavis. Pour voir les spécifications supplémentaires et des informations sur les modifications apportées aux spécifications, veuillez consulter le site [www.samsung.com](http://www.samsung.com).

<span id="page-105-1"></span>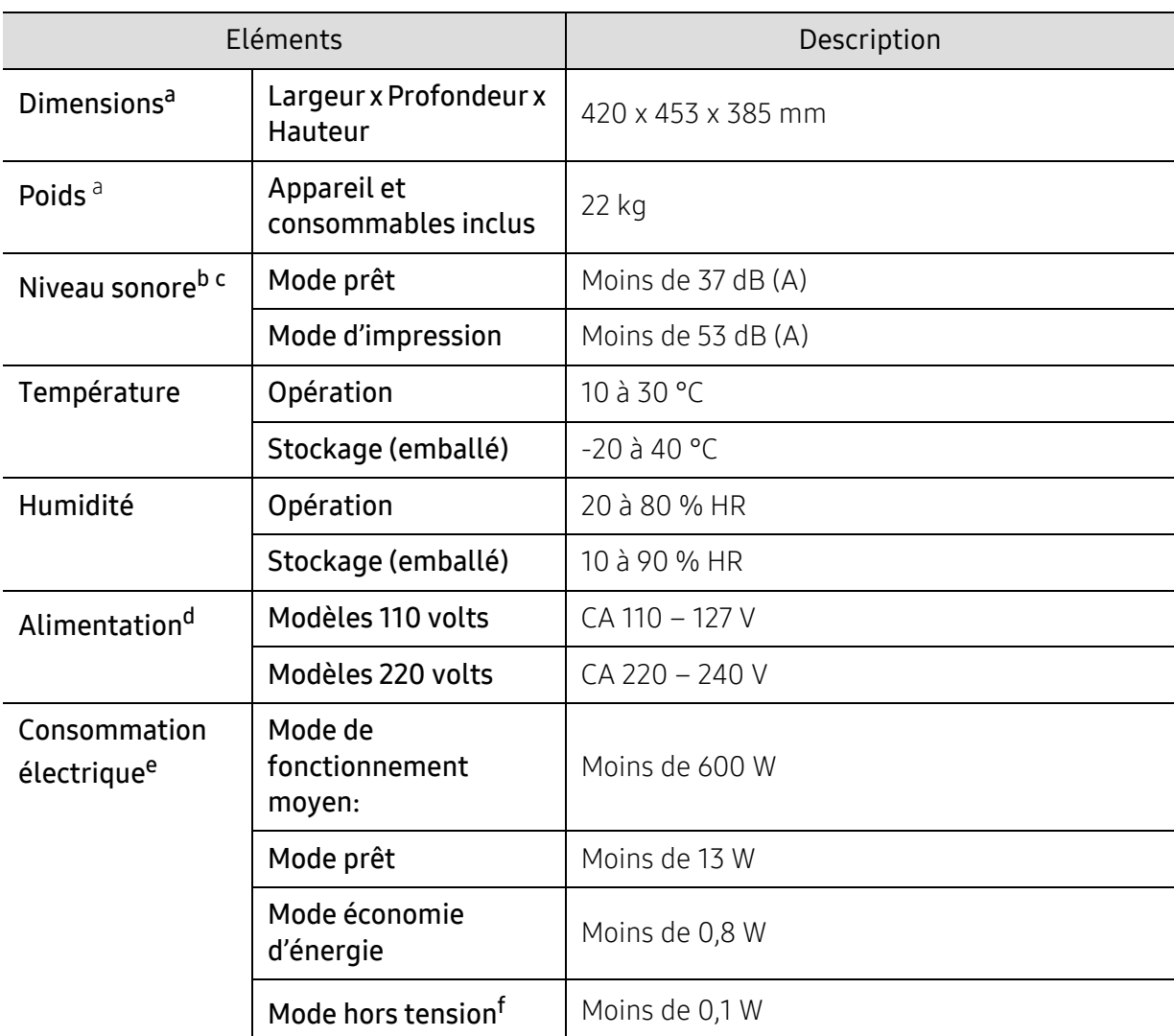

a.Les dimensions et le poids sont mesurés sans les autres accessoires.

b.Pression sonore, ISO 7779. Configuration testée installation de base de l'appareil, papier A4, impression simple face.

c.Chine uniquement : Si le niveau sonore de l'équipement est inférieur à 63 db (A), l'équipement doit être placé en région où l'aide au diagnostic est relativement indépendante.

d.Pour plus d'informations sur la tension (V), la fréquence (Hertz) et le courant (A) appropriés pour l'appareil, reportez-vous à l'étiquette de spécifications sur l'appareil.

e.La consommation d'énergie peut être affectée par l'état de la machine, les conditions du paramétrage, l'environnement d'exploitation et l'équipement et la méthode de mesure utilisés par le pays.

f.La consommation d'énergie ne peut être complètement évitée que lorsque le câble d'alimentation n'est pas connecté.

### Spécifications des supports d'impression

 $\overline{\mathscr{L}}_1$ 

Nous recommandons l'utilisation de papier recyclé pour l'économie d'énergie.

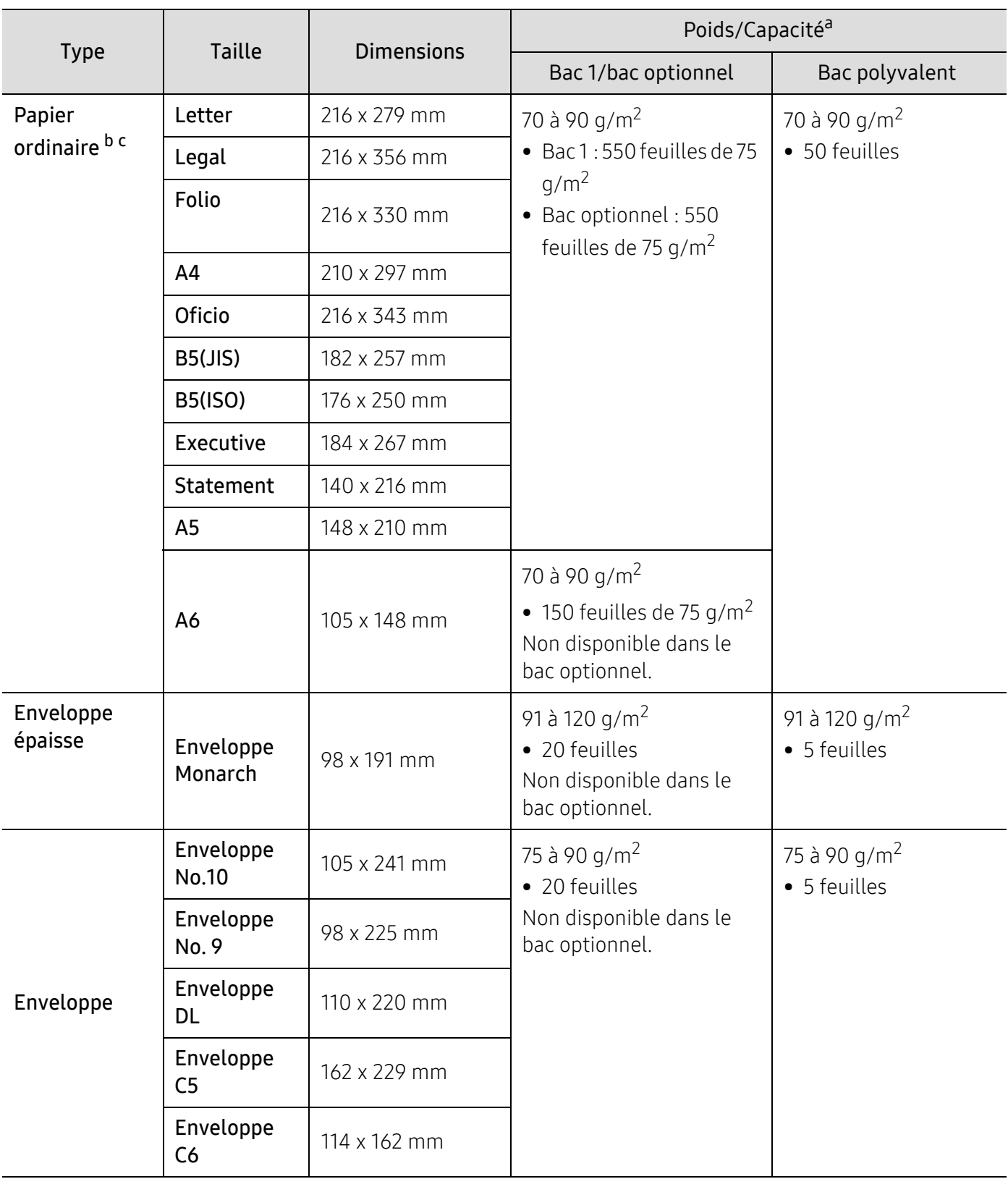
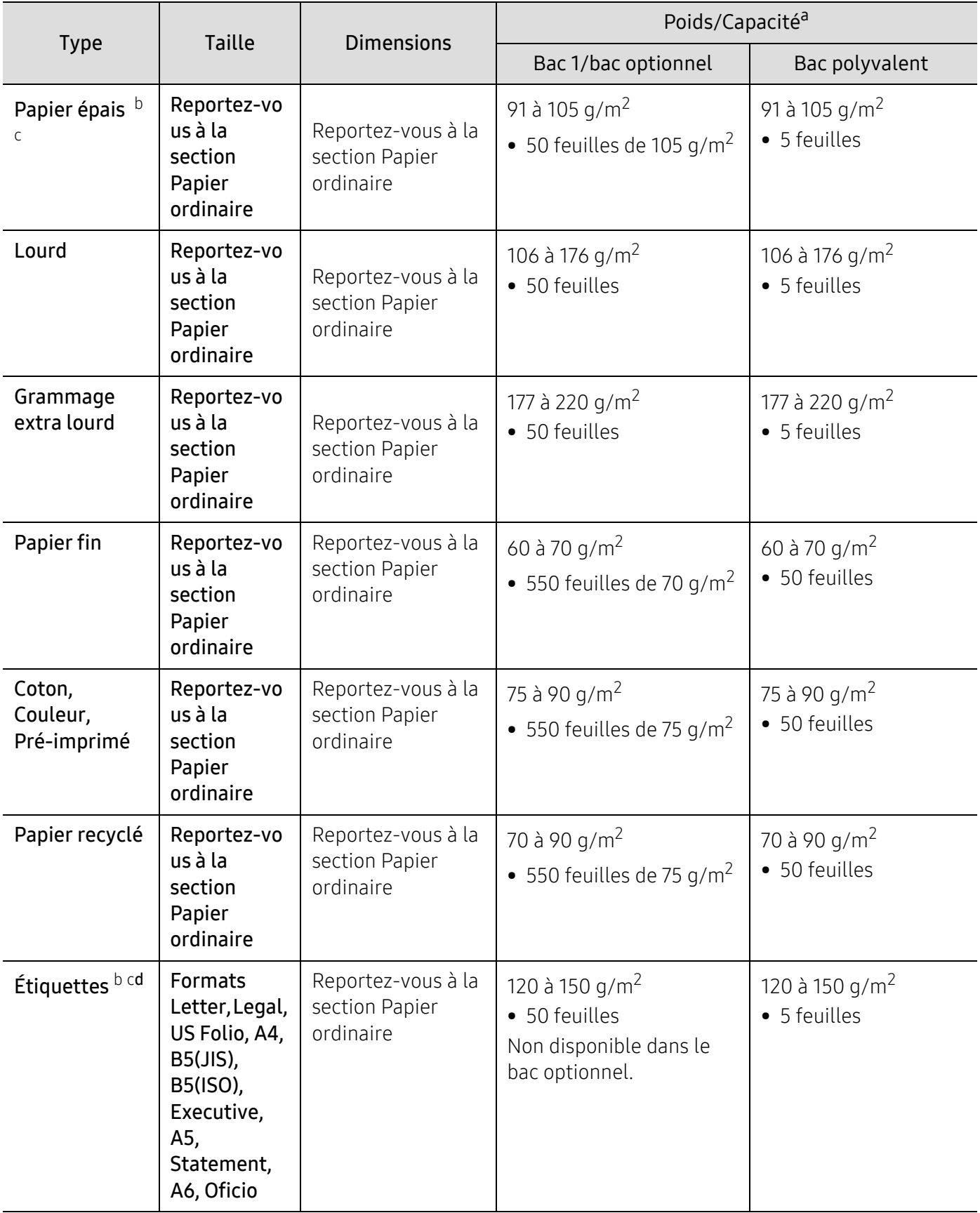

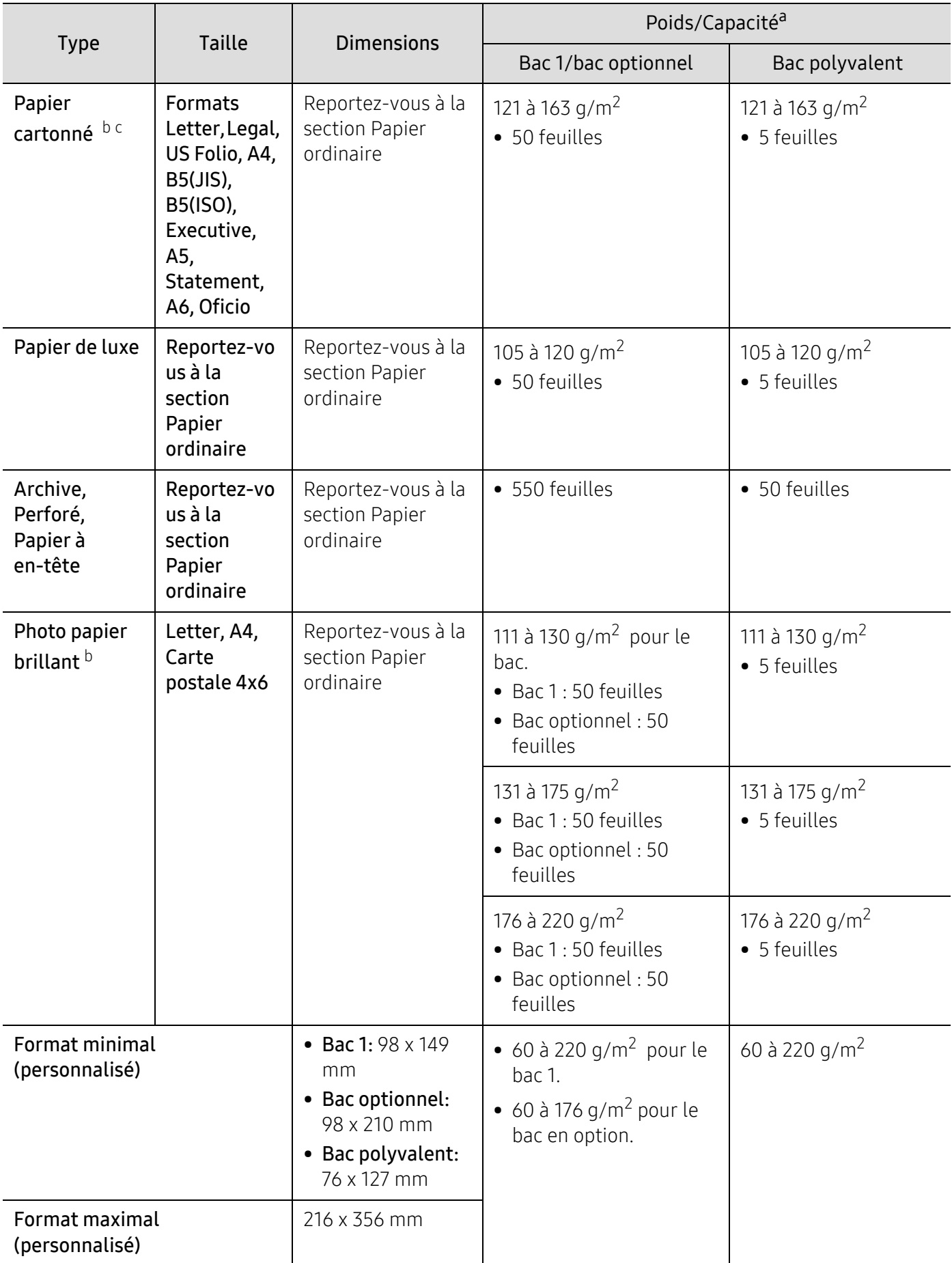

- a.La capacité des bacs peut varier en fonction du grammage et de l'épaisseur des supports, ainsi que de l'environnement d'utilisation.
- b.Les cartes postales 4 x 6 sont prises en charge pour le bac 1 ou le bac polyvalent.
- c.Les cartes de visite (3 x 5) sont prises en charge par le bac polyvalent.

d.Le satinage des étiquettes utilisées dans cette machine est de 100 à 250 (sheffield). Cela équivaut au niveau numérique de satinage.

# Configuration requise

 $\nabla_1$ 

Les logiciels de l'imprimante sont parfois mis à jour à cause de la sortie d'un nouveau système d'exploitation, etc. En cas de besoin, téléchargez la dernière version sur le site Samsung.

#### Microsoft® Windows®

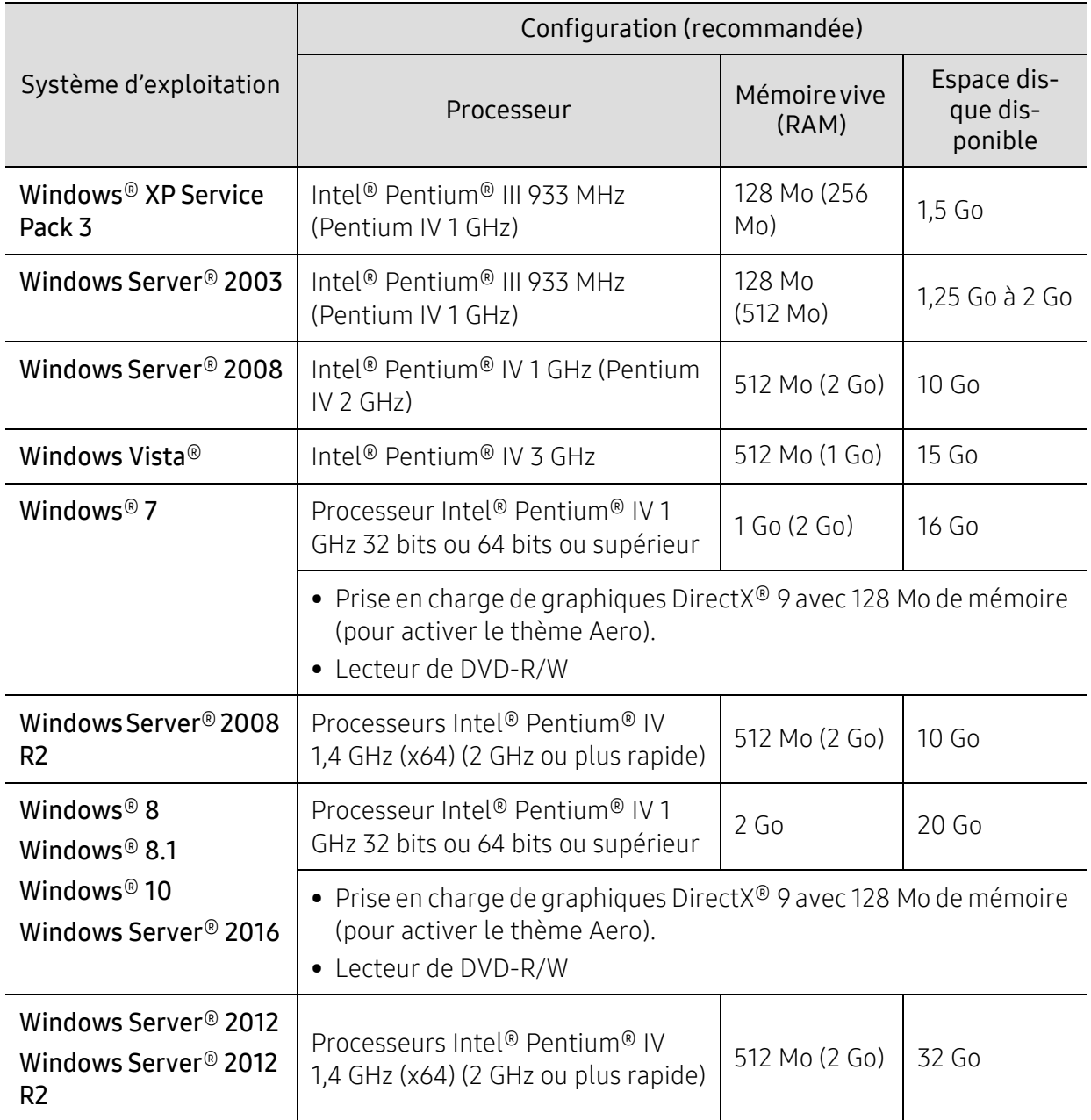

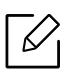

- Pour tous les systèmes d'exploitation Windows, Internet Explorer 6.0 ou supérieur doit être installé sur l'ordinateur.
- Les utilisateurs qui disposent des droits d'administrateur peuvent installer le logiciel.
- Windows Terminal Services est compatible avec votre appareil.

#### Mac

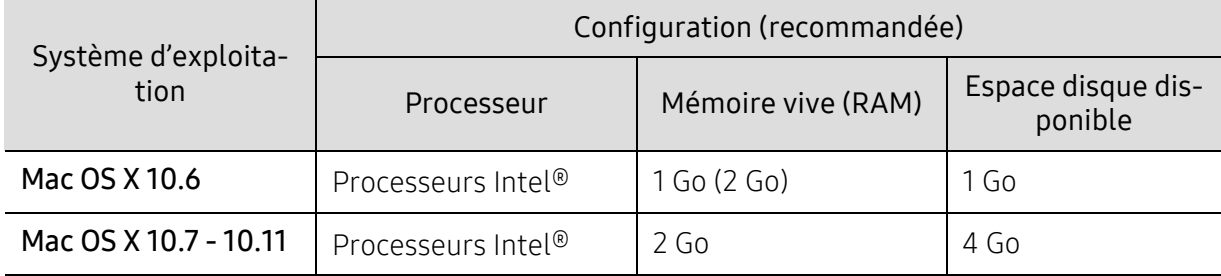

#### Linux

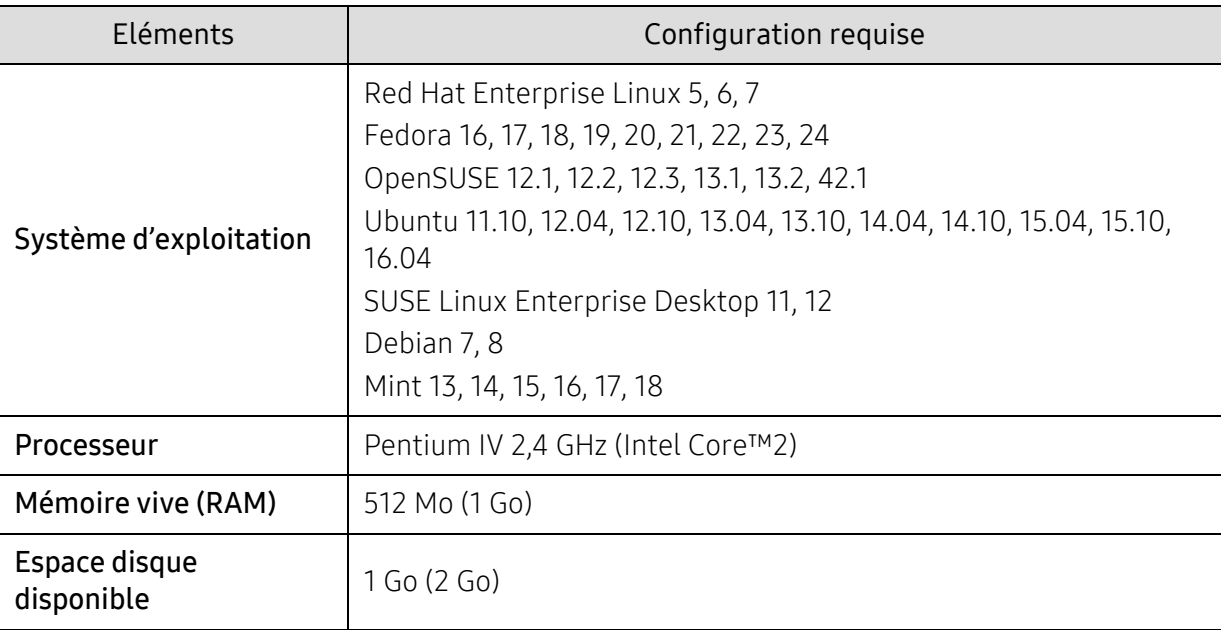

#### Unix

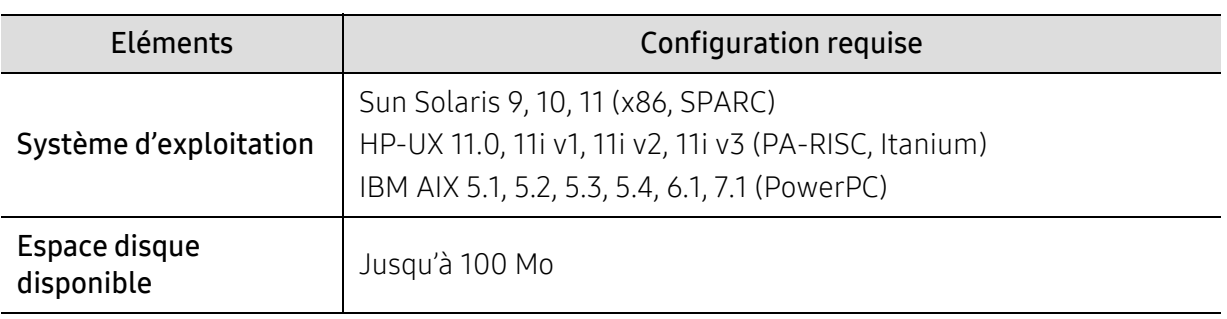

# Informations légales

Cet appareil est conçu pour un environnement de travail normal et certifié avec plusieurs déclarations légales.

# Avertissement relatif à la sécurité laser

Cette imprimante est certifiée conforme aux spécifications DHHS 21 CFR, chapitre 1, sous-chapitre J pour les produits laser de classe I (1) aux États-Unis, et certifiée dans les autres pays comme un produit laser de classe I, conformément aux spécifications IEC/EN 60825-1 : 2014.

Les produits laser de classe I ne sont pas considérés comme dangereux. Le système laser et l'imprimante sont conçus de manière à interdire tout accès aux rayonnements laser au-dessus d'un niveau de classe I pendant l'exploitation normale, les interventions de maintenance utilisateur, dans les conditions d'utilisation spécifiées.

#### Avertissement

N'utilisez jamais l'imprimante après avoir retiré le capot protecteur du module laser/scanner. Le faisceau lumineux, bien qu'invisible, pourrait endommager vos yeux.

Lors de l'utilisation de ce produit, vous devez toujours respecter les recommandations de sécurité de base afin de réduire les risques d'incendie, de choc électrique et de blessures corporelles:

En dessous de l'étiquette d'avertissement du laser, attaché sur le couvercle du LSU.

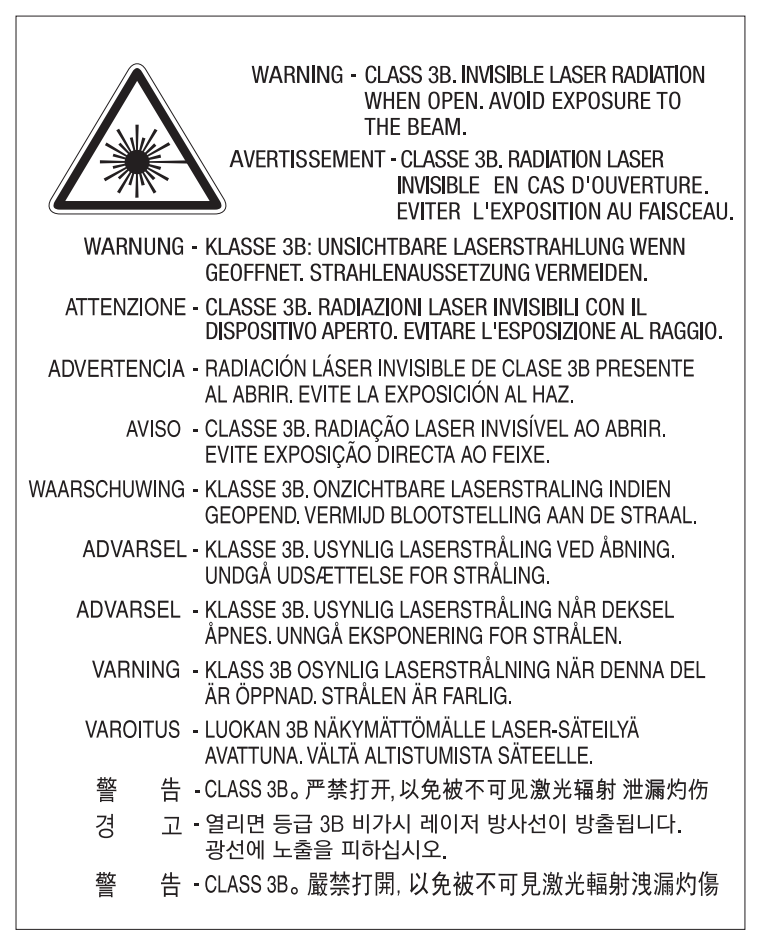

Pour les modèles 110 volts, "**This product complies with 21 CFR Chapter 1, subchapter J.**" est inscrit sur l'étiquette du couvercle arrière. Pour les modèles 220 volts, l'image ci-dessous est apposée sur l'étiquette du couvercle arrière.

# **CLASS 1 LASER PRODUCT**

# Consignes de sécurité relatives à l'ozone

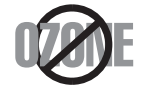

Le taux d'émission d'ozone de ce produit est inférieur à 0,1 ppm. L'ozone étant plus lourd que l'air, conservez le produit dans un endroit bien ventilé.

# Avertissement concernant le perchlorate

Cet avertissement concernant le Perchlorate s'applique uniquement aux piles au lithium à CR (Dioxyde de manganèse) primaire dans le produit vendu ou distribué UNIQUEMENT en Californie.

Matériau à base de perchlorate - une manipulation spéciale peut être applicable.

Voir www.dtsc.ca.gov/hazardouswaste/perchlorate. (États-Unis uniquement)

# Économiseur d'énergie

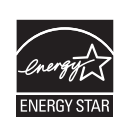

Cette imprimante est dotée d'un dispositif perfectionné d'économie d'énergie réduisant la consommation électrique en période d'inactivité.

Lorsque l'imprimante ne reçoit pas de données pendant un certain temps, la consommation électrique est réduite automatiquement.

ENERGY STAR et la marque ENERGY STAR sont des marques déposées aux États-Unis.

[Pour plus d'informations sur le programme ENERGY STAR, reportez-vous au site](http://www.energystar.gov)  http://www.energystar.gov

Les modèles certifiés ENERGY STAR comporteront une étiquette ENERGY STAR. Vérifiez si votre ordinateur est certifié ENERGY STAR.

# Recyclage

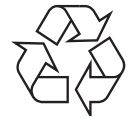

Veuillez recycler ou jeter les emballages de ce produit en respectant l'environnement.

# Les bons gestes de mise au rebut de ce produit (déchets d'équipements électriques et électroniques)

(Applicable dans les pays à systèmes de collecte distincts)

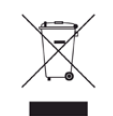

Ce symbole sur le produit, ses accessoires ou sa documentation indique que ni le produit, ni ses accessoires électroniques usagés (chargeur, casque audio, câble USB, etc.) ne peuvent être jetés avec les autres déchets ménagers. Pour éviter toute atteinte à l'environnement ou à la santé des personnes due à une mise au rebut non contrôlée, veuillez séparer ces éléments des autres déchets et les recycler afin de promouvoir une réutilisation durable des ressources matérielles. Les particuliers doivent contacter le revendeur chez qui ils ont acheté le produit ou l'administration appropriée pour s'informer sur le lieu et le moyen de recycler ces éléments tout en préservant l'environnement.

Les utilisateurs professionnels doivent contacter leur fournisseur et vérifier les conditions figurant dans le contrat d'achat. Cet appareil et ses accessoires électroniques ne doivent pas être mélangés avec d'autres déchets commerciaux lors de leur mise au rebut.

# (États-Unis uniquement)

[Mettez les appareils électroniques au rebut via la filière de recyclage approuvée. Pour trouver le](http://www.samsung.com/recyclingdirect)  centre de recyclage le plus proche, consultez notre site Internet : www.samsung.com/recyclingdirectOu appelez le (877) 278 - 0799

# Déclaration EU REACH SVHC

[Pour de l'information concernant les engagements de Samsung par rapport à l'environnement et](http://www.samsung.com/uk/aboutsamsung/samsungelectronics/corporatecitizenship/data_corner.html)  les obligations réglementaires spécifiques du produit, par exemple la visite REACH : samsung.com/uk/aboutsamsung/samsungelectronics/corporatecitizenship/data\_corner.html.

# Avertissement Proposition 65 de l'État de Californie (États-Unis uniquement)

The California Safe Drinking Water and Toxic Enforcement Act requires the Governor of California to publish a list of chemicals known to the state of California to cause cancer or reproductive toxicity and requires businesses to warn of exposure to such chemicals.

WARNING: This product contains chemicals known to the State of California to cause cancer and birth defects or other reproductive harm. This appliance and its accessories can cause low-level exposure to chemicals during operation, which can be reduced by operating the appliance in a well ventilated area, and low-level exposure to chemicals through other use or handling.

# Émissions radioélectriques

# Réglementation FCC

Cet appareil est conforme à l'alinéa 15 de la réglementation FCC. Son exploitation ou utilisation est sujette aux deux conditions suivantes:

- Cet appareil ne doit pas provoquer d'interférences nuisibles.
- Cet appareil doit accepter toute interférence reçue, y compris celles pouvant provoquer un fonctionnement indésirable.

Ce matériel a été testé et satisfait aux limites s'appliquant aux appareils numériques de classe A, en vertu des dispositions de l'alinéa 15 de la réglementation FCC. Ces limites visent à assurer une protection raisonnable contre les interférences nuisibles en zone résidentielle. Cet appareil génère, utilise et peut émettre de hautes fréquences radio et, s'il n'est pas installé et utilisé conformément aux instructions, peut provoquer des interférences dans les communications radio. Il est toutefois possible que son utilisation dans une installation particulière génère des interférences. Le cas échéant, l'utilisateur devra faire le nécessaire pour les éliminer et prendra toutes les dépenses afférentes à sa charge. Si cet appareil provoque des interférences sur la réception radio ou télévision lors de sa mise sous tension et hors tension, essayez de résoudre le problème en adoptant l'une des mesures suivantes:

- Réorientez ou repositionnez l'antenne de réception.
- Éloignez l'équipement du récepteur.
- Branchez l'appareil sur une prise différente de celle du récepteur.
- Consultez votre distributeur ou un technicien radio/télévision qualifié pour obtenir de l'aide.

Tout changement ou modification effectué sans l'accord exprès du fabricant pourrait annuler la capacité de l'utilisateur à utiliser cet équipement.

## Réglementations canadiennes relatives aux interférences radio

Cet appareil numérique ne dépasse pas les limites de Classe A pour les émissions de parasites radio par des appareils numériques, telles que définies dans la norme sur les équipements provoquant des interférences intitulée « Digital Apparatus », ICES-003 de l'Industry and Science Canada.

Cet appareil numérique respecte les limites de bruits radioélectriques applicables aux appareils numériques de Classe A prescrites dans la norme sur le matériel brouilleur: "Appareils Numériques", ICES-003 édictée par l'Industrie et Sciences Canada.

# Indication de classe en Europe A Avertissement

Il s'agit d'un produit de classe A. Dans un environnement domestique, ce produit peut provoquer des interférences radio, auquel cas l'utilisateur peut être amené à prendre des mesures adéquates.

# États-Unis

#### Commission Fédérale des Télécommunications (Federal Communications Commission, FCC)

#### Réglementation FCC alinéa 15 sur les émetteurs intentionnels

Votre imprimante est susceptible de comporter des équipements à radiofréquences basse puissance (pour les communications sans fil) fonctionnant dans la bande des 2,4 GHz et destinés aux réseaux locaux radioélectriques. Cette section est applicable uniquement en présence de ces appareils. Reportez-vous à l'étiquette des spécifications techniques pour vérifier la présence de tels équipements sans fil.

Les périphériques sans fil de votre système sont homologués uniquement pour être utilisés aux États-Unis d'Amérique si un numéro d'ID FCC se trouve sur l'étiquette du système.

La FCC conseille de conserver un écart minimal de 20 cm entre l'équipement sans fil et l'utilisateur (membres non inclus). Cette distance de 20 cm doit être respectée lorsque l'équipement sans fil est sous tension. La puissance d'émission du (ou des) périphérique(s) sans fil éventuellement intégrés à votre imprimante est largement inférieure aux limites d'exposition aux champs RF définies par la FCC.

Cet émetteur ne doit pas être installé ou utilisé conjointement avec tout autre type d'antenne ou d'émetteur.

L'utilisation de cet équipement est soumise aux deux conditions suivantes: (1) il ne doit pas occasionner d'interférences susceptibles de présenter un danger, et (2) il doit pouvoir capter toutes les interférences reçues, même si celles-ci sont de nature à entraîner son dysfonctionnement.

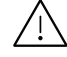

 $/$ ! Les appareils sans fil ne peuvent pas être réparés par l'utilisateur. Ne leur apportez aucune sorte de modification. Toute modification apportée à un appareil sans fil annule l'autorisation de l'utiliser. Contactez le fabricant pour toute modification.

#### Déclaration de la FCC pour l'utilisation du réseau sans fil :

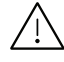

Lors de l'installation et de l'utilisation du transmetteur et de l'antenne, la limite d'exposition aux radiofréquences fixée à 1 mW/cm² peut être dépassée à proximité de l'antenne. Par conséquent, l'utilisateur doit en permanence garder une distance minimale de 20 cm entre lui et l'antenne. Cet équipement ne doit pas être installé à proximité d'un autre émetteur ou d'une autre antenne émettrice.

# RFID (périphérique d'interface à fréquence radio)

Le fonctionnement de la RFID est soumis aux deux conditions suivantes : (1) cet appareil ne doit pas provoquer d'interférences, et (2) cet appareil doit accepter toutes les interférences, y compris celles qui risquent d'entraîner un fonctionnement indésirable de l'appareil. (États-Unis, France, Taiwan uniquement).

### Taïwan uniquement

#### 警告使用者:

|此爲甲類資訊技術設備,於居住環境中使用時,可能會浩成射頻擾動, 在此種情況下, 使用者會被要求採取某此適當的對策.

#### 警告

本電池如果更換不正確會有爆炸的危險 請依製浩商說明書處理用渦之電池

#### 低功率雷波輻射性雷機管理辦法

第十二條 經型式認證合格之低功率射頻雷機,非經許可, 公司、商號或使用者均不得擅自變更頻率、 加大功率或變更原設計之特性及功能。

第十四條 低功率射頻電機之使用不得影響飛航安全及干擾合法通信; 經發現有干擾現象時,應立即停用, 並改善至無干擾時方得繼續使用。 前項合法通信,指依電信法規定作業之無線電通信。 低功率射頻雷機須忍受合法涌信或工業、 科學及醫療用電波輻射性電機設備之干擾。

- 設備名稱: 雷射印表機
- 型號(型式): ProXpress C4010ND

# 限用物質含有情況標示聲明書

Declaration of the Presence Condition of the Restricted Substances Marking

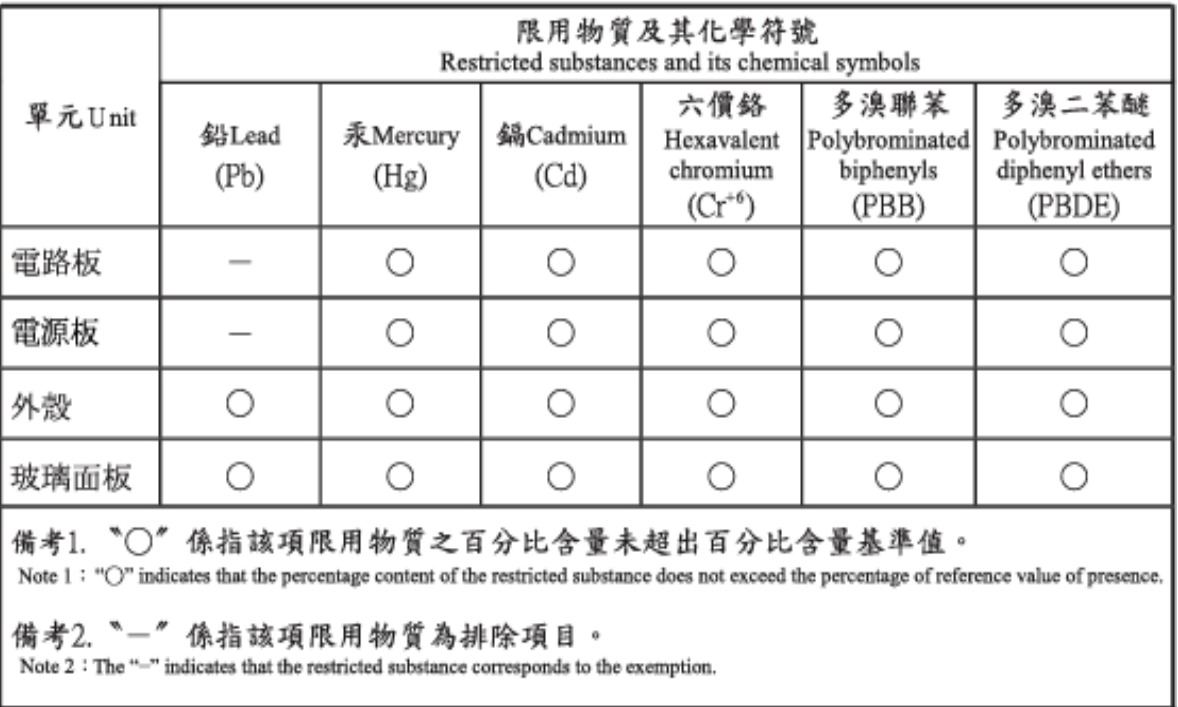

# Russie/Kazakhstan/Biélorussie uniquement

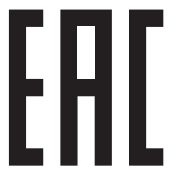

Изготовитель: «Самсунг Электроникс Ко., Лтд.» (Мэтан-донг) 129, Самсунг-ро, Енгтонг-гу, г. Сувон, Кёнги-до, Республика Корея Импортер: ООО «Самсунг Электроникс Рус Компани» Адрес: 125009, г. Москва, ул. Воздвиженка 10

Самсунг Электроникс Ко. Лтд (Мэтан-донг) 129, Самсунг-ро, Енгтонг-гу, Сувон к., Кёнги-до, Корея Республикасы «САМСУНГ ЭЛЕКТРОНИКС КЗ ЭНД ЦЕНТРАЛ ЭЙЖА» ЖШС Заңды мекен-жайы:Қазақстан Республикасы, Алматы қ., Әл-Фараби даңғылы, 36, 3,4-қабаттар

# Allemagne uniquement

Das Gerät ist nicht für die Benutzung am Bildschirmarbeitsplatz gemäß BildscharbV vorgesehen.

Das Gerät kann der Bildschirmarbeitsverordnung unterliegen und in diesem Zusammenhang Abweichungen von an Bildschirmarbeitsplätze zu stellenden Anforderungen (Zeichengröße auf Bildschirmgerät und Tastatur) aufweisen. Es ist daher für Tätigkeiten nicht geeignet, bei denen Beschäftigte das Gerät für einen nicht unwesentlichen Teil ihrer normalen Arbeit mit Bildschirmarbeit benutzen.

Bei Aufstellung des Gerätes darauf achten, dass Blendungen durch in der Anzeige spiegelnde Lichtquellen vermieden werden.

# Turquie uniquement

• Bu ürünün ortalama yaşam süresi 7 yıl, garanti suresi 2 yildir.

# Thaïlande uniquement

Ce matériel de télécommunications est conforme aux exigences techniques de la NTC.

# Remplacement de la prise (Royaume-Uni uniquement)

#### Important

Les fils électriques de cet appareil sont équipés d'une fiche électrique standard de 13 A (BS 1363) et d'un fusible de 13 A. Lorsque vous changez ou examinez le fusible, vous devez replacer le fusible de 13 A approprié. Vous devez ensuite replacer le capuchon du fusible. Si vous avez perdu le capuchon du fusible, n'utilisez pas la prise avant d'avoir replacé un autre capuchon.

Prenez contact avec le détaillant qui vous a vendu l'appareil.

La fiche électrique la plus utilisée au Royaume-Uni est la prise de 13 A. Cependant, certains bâtiments (particulièrement les plus anciens) ne disposent pas de prises de courant de 13 A. Vous devez alors vous procurer un adaptateur approprié. Ne retirez pas la fiche moulée d'origine.

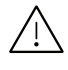

Si la fiche monocoque est sectionnée, débarrassez-vous en immédiatement. Il n'est pas possible de la réparer et vous risqueriez de recevoir une décharge électrique si vous la branchiez dans une prise.

#### Avertissement important:

Cet appareil doit être mis à la terre.

Le code de couleurs suivant est appliqué aux fils des branchements électriques:

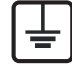

- Vert et jaune: terre
- Bleu: Neutre
- Brun: Phase

Si les fils de votre système électrique ne correspondent pas aux couleurs indiquées sur la fiche, procédez comme suit:

Connectez le fil vert et jaune à la broche portant la lettre « E », le symbole de mise à la terre, la couleur verte ou les couleurs jaune et verte.

Connectez le fil bleu à la broche signalée par la lettre « N » (neutre) ou par la couleur noire.

Connectez le fil marron à la broche signalée par la lettre « L » ou par la couleur rouge.

Un fusible de 13 A doit être présent dans la fiche, dans l'adaptateur ou sur le tableau électrique.

# Déclaration de conformité (pays de la CE)

#### Approbations et certifications

Par la présente, Samsung Electronics déclare que cet appareil [C401x series] est conforme aux exigences essentielles et aux autres dispositions pertinentes de la Directive basse tension (2014/35/EU), Directive EMC (2014/30/EU).

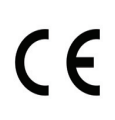

Par la présente, Samsung Electronics déclare que ce produit [C401x series] est conforme aux exigences essentielles et aux autres dispositions pertinentes de la directive relative aux équipements radio (2014/53/EU).

La déclaration de conformité est consultable à l'adresse [www.samsung.com](http://www.samsung.com), allez dans Assistance > Téléchargements et saisissez le nom de votre imprimante multifonction (MFP) pour rechercher l'EuDoC.

Directive 2014/35/EU du Conseil de l'UE, harmonisation des lois des États membres relatives aux équipements basse tension.

Directive 2014/30/UE du Conseil de l'UE, harmonisation des lois des États membres relatives à la compatibilité électromagnétique.

Directive 2014/53/UE relative à la conformité des équipements radios et des terminaux de télécommunications. Vous pouvez vous procurer le texte complet de la déclaration, décrivant en détail ces différentes directives et les normes correspondantes, auprès de votre distributeur Samsung Electronics Co., Ltd.

#### Approbation européenne relative aux équipements radioélectriques (pour les produits comportant des équipements radio homologués par l'UE)

Cette imprimante est susceptible de comporter des équipements à radiofréquences basse puissance (pour les communications sans fil) fonctionnant dans la bande des 2,4 GHz et destinés à un usage personnel ou professionnel. Cette section est applicable uniquement en présence de ces appareils. Reportez-vous à l'étiquette des spécifications techniques pour vérifier la présence de tels équipements sans fil.

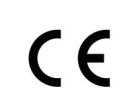

Les appareils sans fil de votre système sont homologués uniquement pour l'Union Européenne ou les régions associées si la marque CE figure sur l'étiquette du système.

La puissance d'émission du ou des périphériques sans fil éventuellement intégrés à votre imprimante est largement inférieure aux limites d'exposition aux champs RF définies par la directive relative aux équipements radio de la Commission européenne.

#### États européens ayant obtenu l'approbation pour la technologie sans-fil:

Membres de l'Union européenne

#### Pays européens ayant émis des restrictions:

EU

Pays de l'AELE et de l'EEE

Pas de limitations à l'heure actuelle

# Règles de conformité

# Conseils relatifs à l'utilisation d'équipements sans fil

Votre imprimante est susceptible de comporter des équipements à radiofréquences basse puissance (pour les communications sans fil) fonctionnant dans la bande des 2,4 GHz et destinés aux réseaux locaux radioélectriques. La section ci-dessous donne un aperçu général des éléments à prendre en considération lors de l'utilisation d'équipements sans fil.

Les limitations supplémentaires, les avertissements et les mesures de précaution spécifiques à certains pays sont indiquées dans les sections de ces pays (ou les sections de leur groupe de pays). Les périphériques sans fil de votre système sont homologués uniquement pour être utilisés dans les pays identifiés par la marque d'homologation pour les fréquences radio sur l'étiquette d'évaluation du système. Si le pays dans lequel vous allez utiliser le périphérique sans fil n'est pas répertorié, contactez l'agence d'homologation des fréquences radio la plus proche pour satisfaire aux normes imposées. Les appareils sans fil font l'objet d'une réglementation stricte, et leur utilisation peut ne pas être autorisée.

La puissance d'émission du ou des périphériques sans fil éventuellement intégrés à votre imprimante est largement inférieure aux limites actuelles d'exposition aux champs RF. Les équipements sans fil (susceptibles de figurer dans votre imprimante) émettant beaucoup moins d'énergie que ce que les normes et les recommandations en matière de sécurité n'exigent, le fabricant estime que ces équipements ne présentent aucun danger pour l'utilisateur. Quel que soit le niveau de puissance, il convient d'éviter au maximum les contacts humains pendant l'utilisation normale de l'appareil.

Il est conseillé de conserver un écart minimal de 20 cm entre l'équipement sans fil et l'utilisateur (membres non inclus). Cette distance de 20 cm doit être respectée lorsque l'équipement sans fil est sous tension et émet.

Cet émetteur ne doit pas être installé ou utilisé conjointement avec tout autre type d'antenne ou d'émetteur.

Dans certains cas, les équipements sans fil font l'objet de restrictions. Des exemples de restrictions fréquentes sont indiqués ci-dessous:

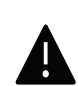

Les communications sans fil par fréquence radio peuvent créer des interférences avec les équipement des avions commerciaux. Actuellement, les règlements en vigueur dans les compagnies aériennes imposent d'éteindre les équipements sans fil pendant les vols. Les périphériques de communication IEEE 802.11 (également connu sous le nom Ethernet sans fil) et Bluetooth sont des exemples de périphériques permettant la communication sans fil.

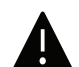

Dans les environnements où le risque d'interférences avec d'autres équipements ou services est néfaste ou considéré comme néfaste, l'utilisation d'appareils sans fil peut être limitée ou interdite. Parmi ces environnements, on compte notamment les aéroports, les hôpitaux et les lieux dont l'atmosphère est chargée d'oxygène ou de gaz inflammable. Lorsque vous vous trouvez dans un environnement où vous n'êtes pas sûr de pouvoir utiliser un appareil sans fil, demandez aux autorités compétentes l'autorisation d'allumer ou d'utiliser votre appareil sans fil.

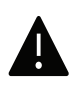

Chaque pays a mis en place des restrictions différentes pour l'utilisation d'appareils sans fil. Étant donné que votre système est équipé d'un appareil sans fil, vérifiez avant votre départ auprès de l'autorité d'approbation des fréquences radio la plus proche s'il existe des restrictions d'utilisation pour les appareils sans fil dans le pays de destination.

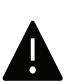

Si votre système vous a été fourni avec un appareil sans fil intégré, n'utilisez pas cet appareil sans fil tant que tous les capots et protections ne sont pas installés, et que l'appareil n'est pas complètement assemblé.

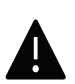

Les appareils sans fil ne peuvent pas être réparés par l'utilisateur. Ne leur apportez aucune sorte de modification. Toute modification apportée à un appareil sans fil annule l'autorisation de l'utiliser. Contactez le fabricant pour toute modification.

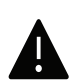

Utilisez uniquement les pilotes autorisés pour le pays dans lequel l'appareil sera utilisé. Pour plus d'informations, reportez-vous au kit de restauration système du fabricant ou contactez le support technique du fabricant.

# Chine uniquement

#### 回收和再循环

为了保护环境,我公司已经为废弃的产品建立了回收和再循环系统。 我们会为您无偿提供回收同类废旧产品的服务。 当您要废弃您正在使用的产品时,请您及时与授权耗材更换中心取得联系, 我们会及时为您提供服务。

#### Site Web :

[http://www.samsung.com/cn/support/location/supportServiceLocation.do?page=SERVICE.L](http://www.samsung.com/cn/support/location/supportServiceLocation.do?page=SERVICE.LOCATION) **[OCATION](http://www.samsung.com/cn/support/location/supportServiceLocation.do?page=SERVICE.LOCATION)** 

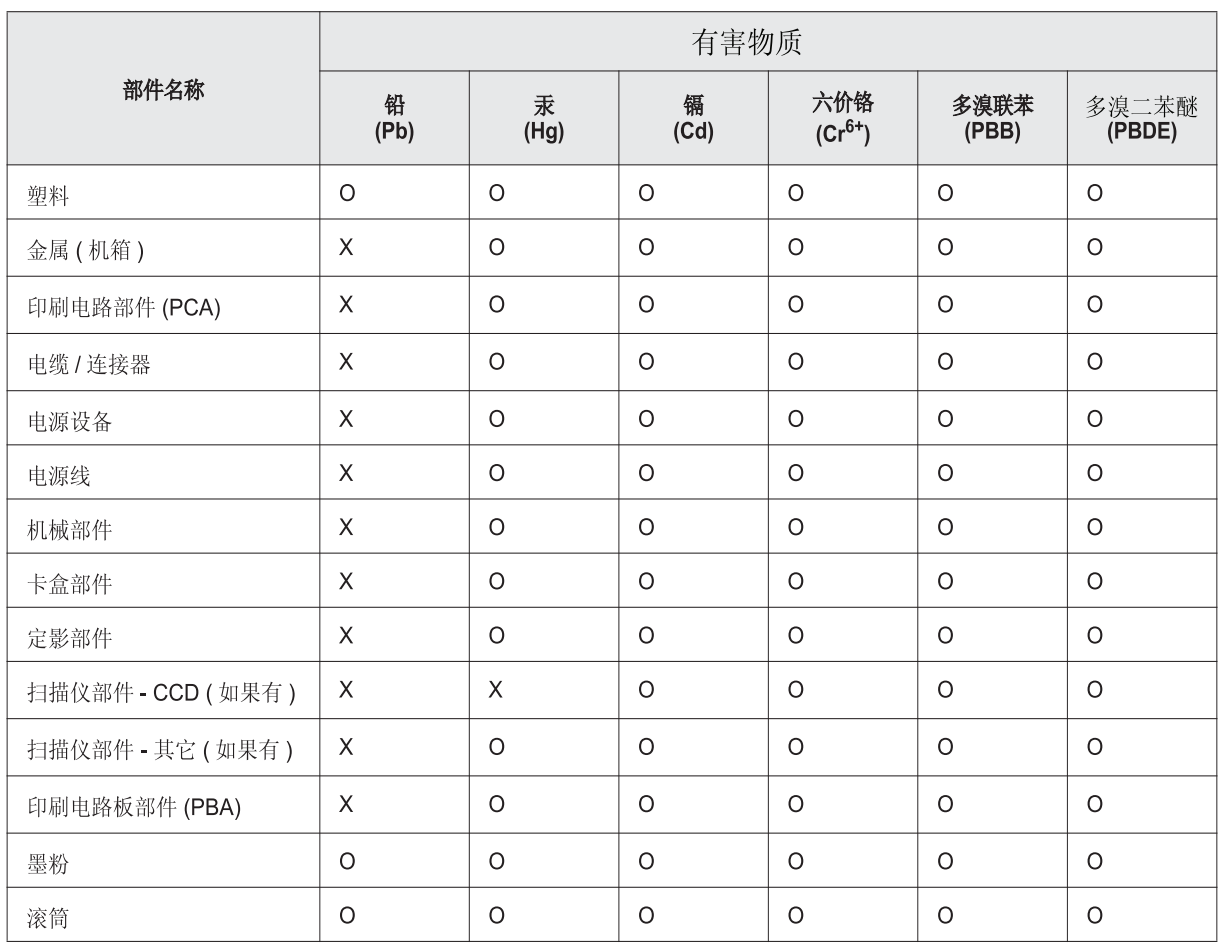

# 产品中有害物质的名称及含量

本表格依据 SJ/T 11364 的规定编制。

○: 表示该有害物质在该部件所有均质材料中的含量均在 GB/T 26572 规定的限量要求以下。

X: 表示该有害物质至少在该部件的某一均质材料中的含量超出 GB/T 26572 规定的限量要求。

警告

此为A级产品, 在生活环境中, 该产品可能会造成无线电干扰。 在这种情况下,可能需要用户对其干扰采取切实可行的措施。

# Copyright

© 2017 Samsung Electronics Co., Ltd. Tous droits réservés.

Le présent Mode d'emploi n'est fourni qu'à titre informatif. Toutes les informations communiquées ci-après sont susceptibles d'être modifiées sans préavis.

Samsung Electronics ne saurait être tenu responsable des dommages, directs ou indirects, consécutifs ou relatifs à l'utilisation de ce mode d'emploi.

- Samsung et le logo Samsung sont des marques commerciales de Samsung Electronics Co., Ltd.
- Microsoft, Windows XP, Windows Vista, Windows 7, Windows 8, Windows Server 2008 R2, Windows 10 et Windows Server 2016 sont des marques déposées ou des marques commerciales de Microsoft Corporation.
- Mopria, le logo Mopria et le logo Mopria Alliance sont des marques déposées et des marques de service de Mopria Alliance, Inc. aux États-Unis et dans d'autres pays. L'utilisation non autorisée est strictement interdite.
- Google, Picasa, Google Docs, Android et Gmail sont des marques déposées ou des marques commerciales de Google Inc.
- Google Cloud Print est une marque commerciale de Google Inc.
- iPad, iPhone, iPod touch, Mac et Mac OS sont des marques commerciales d'Apple Inc., déposées aux États-Unis et dans d'autres pays. AirPrint et le logo AirPrint logo sont des marques commerciales d'Apple Inc.
- Les autres noms de produit et de marque sont des marques commerciales de leurs propriétaires respectifs (sociétés ou organisations).

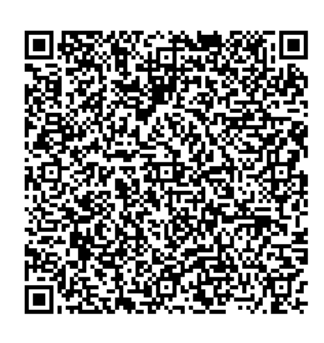

Code QR

Le logiciel inclus dans ce produit contient un logiciel open source. Vous pouvez vous procurer le code source complet correspondant pendant une période de trois ans suivant la dernière expédition de ce produit en envoyant un courrier électronique à mailto:oss.request@samsung.com. Il est également possible de se procurer le code source complet correspondant sur un support physique tel qu'un CD-ROM, en contrepartie d'un montant minimal.

#### L'URL suivante

http://opensource.samsung.com/opensource/Samsung\_C40 1x\_Series/seq/0 vous conduit à la page de téléchargement du code source mis à disposition et aux informations de licence open source relatives à ce produit. Cette offre est valable pour tous les bénéficiaires de cette information.

REV. 1.00

# Mode d'emploi

# **proXpress**

# C401x Series

# <span id="page-126-0"></span>AVANCÉ

Ce guide donne des informations sur l'installation, la configuration avancée, le fonctionnement et le dépannage dans différents systèmes d'exploitation.

Certaines fonctions peuvent ne pas être disponibles selon le modèle ou le pays.

# BASIQUE

Ce guide fournit des informations concernant l'installation, le fonctionnement de base et le dépannage, sous Windows.

# [AVANCÉ](#page-126-0)

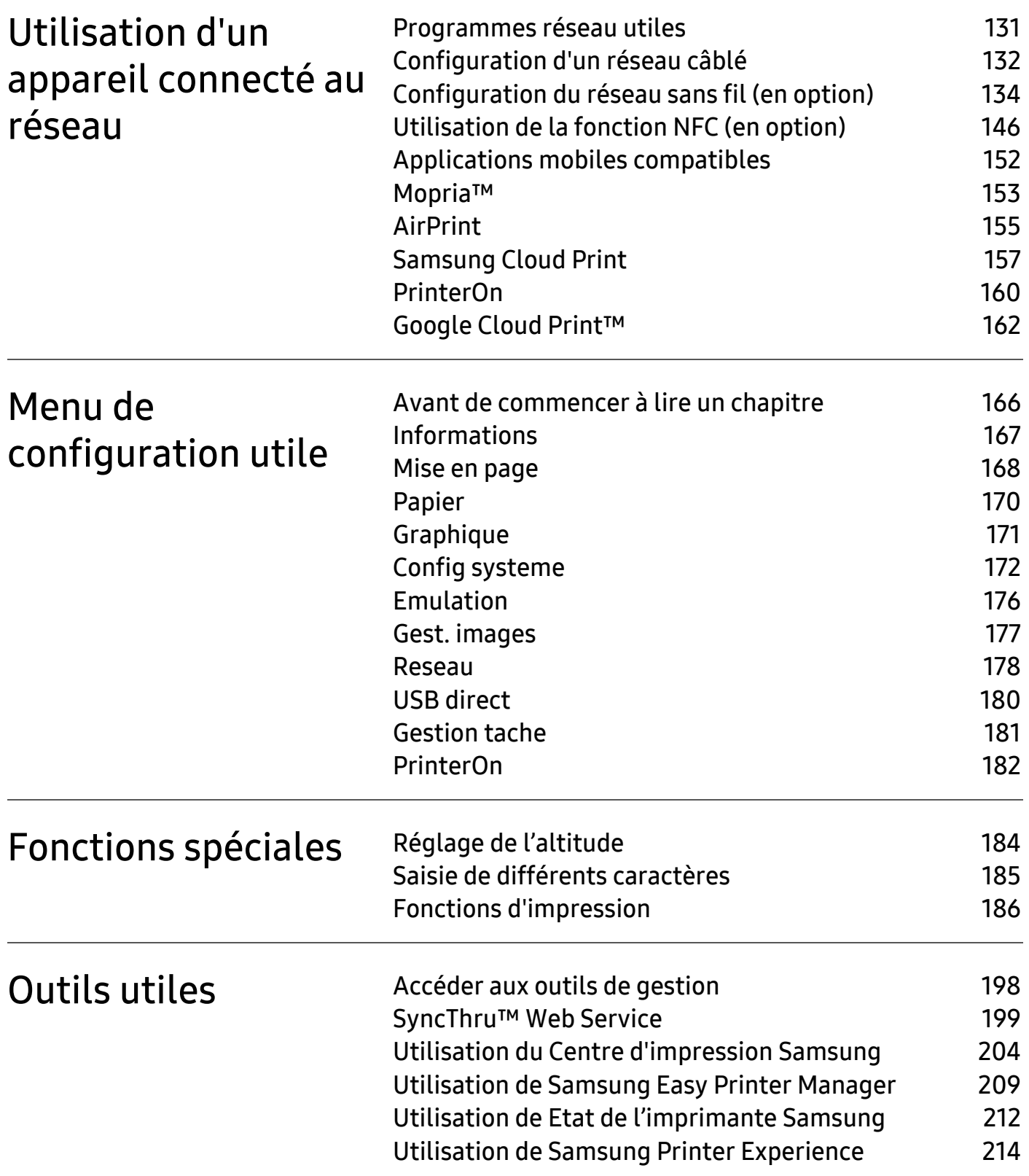

# <span id="page-128-0"></span>Utilisation d'un appareil connecté au réseau

Ce chapitre vous guide pas à pas dans la procédure de paramétrage d'un appareil connecté à un réseau et du logiciel.

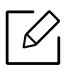

Les fonctions et les périphériques optionnels pris en charge peuvent varier selon le modèle (voir [«](#page-4-0)  [Fonctionnalités par modèle » à la page 6](#page-4-0)).

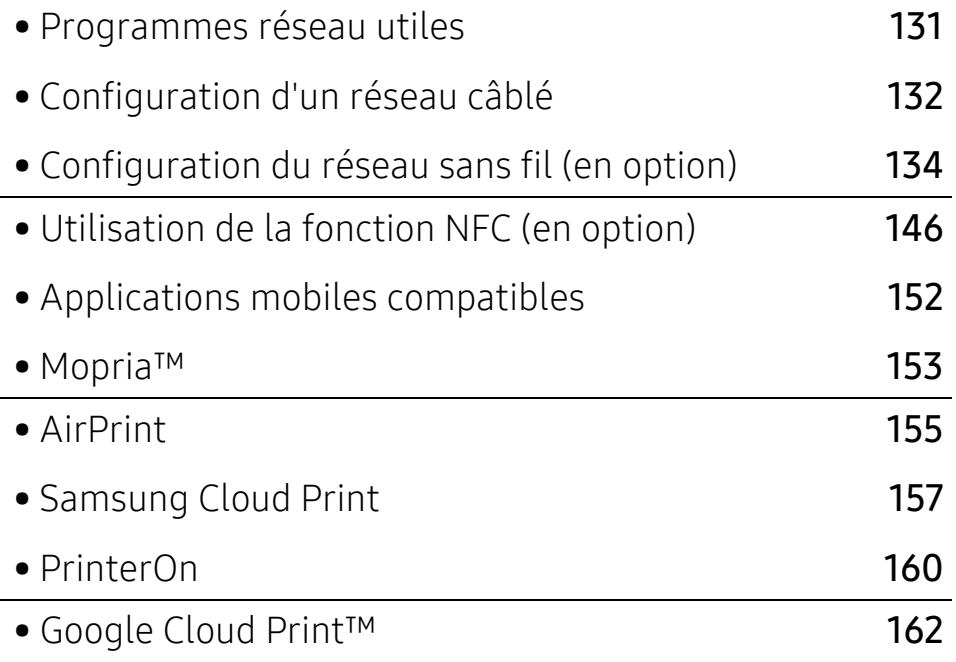

# <span id="page-129-1"></span><span id="page-129-0"></span>Programmes réseau utiles

Il existe plusieurs programme disponibles pour configurer facilement les paramètres réseau dans un environnement réseau. Pour l'administrateur réseau particulièrement, il est possible de gérer plusieurs appareils sur le réseau.

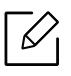

Avant d'utiliser les programmes ci-dessous, définissez d'abord l'adresse IP.

# SyncThru™ Web Service

Le serveur Web intégré à votre périphérique réseau vous permet d'effectuer les tâches suivantes (voir [« SyncThru™ Web Service » à la page 199](#page-197-0)).

- Vérifier les informations et l'état des consommables.
- Personnaliser les paramètres de l'appareil.
- Définir l'option de notification par e-mail. Lorsque vous configurez cette option, l'atat de l'appareil (cartouche de toner vide ou erreur de l'appareil) sera envoyé automtiquement à l'e-mail d'un individu défini.
- Définir les paramètres réseau nécessaires à la connexion de l'appareil à divers environnements réseau.

# Configuration d'un réseau câblé SetIP

Cet utilitaire vous permet de sélectionner une interface réseau et de configurer manuellement les adresses IP à utiliser avec le protocole TCP/IP.

• Voir [« Création d'une adresse IP » à la page 132](#page-130-2).

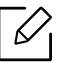

Si l'appareil ne prend pas en charge le port réseau, il ne pourra pas utiliser cette fonction (voir [« Vue arrière » à la page 18](#page-16-0)).

# <span id="page-130-1"></span><span id="page-130-0"></span>Configuration d'un réseau câblé

# <span id="page-130-3"></span>Impression d'un rapport de configuration réseau

Vous pouvez imprimer un Rapport de configuration réseau avec les paramètres réseau actuels de l'appareil à partir du panneau de commande. Cela vous aidera à configurer un réseau.

Appuyez sur la touche 二 (Menu) sur le panneau de commande, puis sélectionnez Reseau > Config reseau

Ce Journal de configuration réseau permet de déterminer l'adresse MAC et l'adresse IP de votre appareil.

Par exemple:

- Adresse MAC: 30:CD:A7:41:A2:78
- Adresse IP: 169.254.192.192

# <span id="page-130-2"></span>Création d'une adresse IP

Lorsque vous reliez votre appareil à un réseau, vous devez d'abord configurer ses paramètres TCP/IP. Les paramètres indiqués ci-dessous sont les réglages de base requis pour l'utilisation de l'appareil en réseau. Vous pouvez définir TCP/IP, le serveur DNS, TCP/IPv6, Ethernet, les méthodes d'attribution d'adresse IP.

Commencez par créer une adresse IP pour l'impression et la gestion réseau. Dans la plupart des cas, une nouvelle adresse IP est attribuée automatiquement par un serveur DHCP (serveur de protocole DHCP) situé sur le réseau.

#### Configuration IPv4

Vous pouvez également configurer le TCP/IPv4 à partir du SyncThru™ Web Service. Lorsque la fenêtre SyncThru™ Web Service s'ouvre, déplacez le pointeur de la souris sur les Paramètres de la barre de menu supérieure, puis cliquez sur Paramètres réseau ([«](#page-199-0)  [Onglet Paramètres » à la page 201](#page-199-0)).

#### À partir du panneau de commande

Si vous possédez sur votre réseau un serveur DHCPv4, vous pouvez définir une des options suivantes pour la configuration dynamique de l'hôte par défaut.

- 1 Sélectionnez (Menu) > Reseau <sup>&</sup>gt;TCP/IP (IPv4) <sup>&</sup>gt;Configuration DHCPv4 sur le panneau de commande.
- 2 Appuyez sur OK pour choisir la valeur désirée.

## À partir du programme SetIP

Avant d'utiliser le programme SetIP, désactivez le pare-feu de l'ordinateur.

- TCP/IPv6 n'est pas pris en charge par ce programme.
	- Les instructions suivantes peuvent varier selon le modèle ou les systèmes d'exploitation.
- 1 Téléchargez le logiciel à partir du site web de Samsung, ensuite, extrayez et installez-le : [\(http://www.samsung.com > rechercher votre produit > Assistance ou Téléchargements\).](http://www.samsung.com)
- 2 Suivez les instructions affichées dans la fenêtre d'installation.

Sous Linux, double-cliquez sur le fichier SetIPApplet.html dans le dossier cdroot/Linux/noarch/at\_opt/share/utils.

3 Lancez l'application SetIP téléchargée.

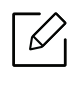

Recherchez l'adresse MAC de l'appareil dans le Rapport de configuration réseau (voir [« Impression d'un rapport de configuration réseau » à la page 132](#page-130-3)) et saisissez-la sans les deux-points (:). Par exemple, 30:CD:A7:29:51:A8 devient 30CDA72951A8.

# Configuration IPv6

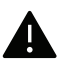

IPv6 n'est correctement pris en charge que sous Windows Vista ou version ultérieure.

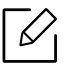

Vous pouvez également configurer le TCP/IPv6 à partir du SyncThru™ Web Service. Lorsque la fenêtre SyncThru™ Web Service s'ouvre, déplacez le pointeur de la souris sur les Paramètres de la barre de menu supérieure, puis cliquez sur Paramètres réseau ([«](#page-199-0)  [Onglet Paramètres » à la page 201](#page-199-0)).

#### À partir du panneau de commande

Si vous possédez sur votre réseau un serveur DHCPv6, vous pouvez définir une des options suivantes pour la configuration dynamique de l'hôte par défaut.

- 1 Sélectionnez  $\sqrt{2}$  (Menu) > Reseau > TCP/IP (IPv6) > Config. DHCPv6 sur le panneau de configuration.
- 2 Appuyez sur OK pour choisir la valeur désirée.

# <span id="page-132-1"></span><span id="page-132-0"></span>Configuration du réseau sans fil (en option)

- Choisissez dans la liste d'options et contactez le point de vente pour commander (voir [«](#page-50-0)  [Accessoires disponibles » à la page 52](#page-50-0)). Après avoir installé le kit Wi-Fi/NFC (en option), paramétrez l'appareil pour qu'il utilise cette fonction.
	- Assurez-vous que votre appareil prend en charge le réseau sans fil. Le réseau sans fil peut ne pas être disponible selon le modèle (voir [« Fonctionnalités par modèle » à la](#page-4-0)  [page 6](#page-4-0)).

Concernant les erreurs qui se produisent au cours de l'installation et de la configuration du logiciel sans fil, consultez le chapitre relatif au dépannage (voir [« Problèmes de ré](#page-99-0)[seau sans fil » à la page 101](#page-99-0)).

Les réseaux sans fil nécessitent une plus grande sécurité, ainsi lorsqu'un point d'accès est initialement défini, un nom de réseau (SSID), le type de sécurité utilisé et un mot de passe réseau sont créés pour le réseau. Demandez ces informations à votre administrateur réseau avant de commencer l'installation de l'appareil.

# Présentation des méthodes de configuration du réseau sans fil

Vous pouvez configurer les paramètres du réseau sans fil à partir de l'appareil ou de l'ordinateur. Choisissez la méthode de configuration dans le tableau ci-dessous.

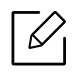

- Certains types d'installation du réseau sans fil peuvent être indisponibles en fonction du modèle ou du pays.
- Il est fortement recommandé de paramétrer le mot de passe aux points d'accès. Si vous ne paramétrez pas le mot de passe aux points d'accès, ceux-ci peuvent être exposés à un accès illégal provenant de machines inconnues, notamment des PC, des téléphones intelligents et des imprimantes. Se reporter au guide d'utilisateur de point d'accès pour les paramètres de mots de passe.

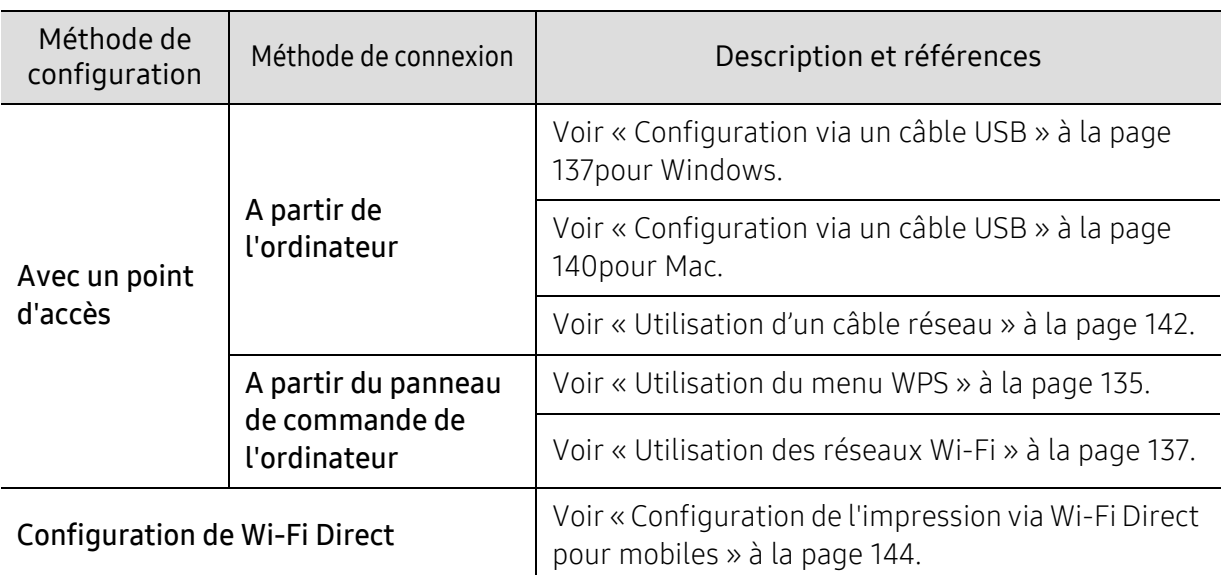

# <span id="page-133-0"></span>Utilisation du menu WPS

Si votre appareil et le point d'accès (ou le routeur sans fil) prennent en charge le mode WPS (Wi-Fi Protected Setup™), vous pouvez facilement configurer les paramètres du réseau sans fil dans le menu WPS sans l'aide d'un ordinateur.

- Si vous souhaitez utiliser le réseau sans fil en mode Infrastructure, assurez-vous que le câble réseau est déconnecté de l'appareil. L'utilisation de la touche WPS(PBC) ou la saisie du code PIN depuis l'ordinateur pour la connexion au point d'accès (ou au routeur sans fil) varie selon le point d'accès (ou le routeur sans fil) que vous utilisez. Reportez-vous au mode d'emploi du point d'accès (ou du routeur sans fil) que vous utilisez.
	- Lorsque vous utilisez le WPS pour configurer le réseau sans fil, les paramètres de sécurité peuvent changer. Pour éviter ceci, verrouillez l'option WPS pour les paramètres de sécurité du réseau sans fil actuels. Le nom de l'option peut différer selon le point d'accès (ou du routeur sans fil) que vous utilisez.

# Éléments à préparer

 $\mathscr{L}$ 

- Vérifiez si le point d'accès (ou le routeur sans fil) prend en charge le WPS (Wi-Fi Protected Setup™).
- Vérifiez si votre appareil prend en charge le WPS (Wi-Fi Protected Setup™).
- Ordinateur en réseau (mode PIN uniquement).

#### Sélection du type

Deux méthodes sont possibles pour connecter votre appareil à un réseau sans fil.

- La méthode PBC (Push Button Configuration) vous permet de connecter votre appareil à un réseau sans fil en appuyant à la fois sur le menu WPS du panneau de commande de votre appareil et sur la touche WPS (PBC) d'un point d'accès (ou routeur sans fil) compatible WPS (Wi-Fi Protected Setup™), respectivement.
- La méthode du numéro d'identification personnel (PIN) vous aide à connecter votre appareil à un réseau sans fil en entrant les informations PIN fournies sur un point d'accès (ou routeur sans fil) compatible WPS (Wi-Fi Protected Setup™).

#### Connexion WPS

Votre appareil utilise le mode PBC par défaut ; il s'agit du mode recommandé pour un environnement de réseau sans fil classique.

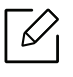

Si la machine est connectée à un réseau câblé, vous ne pouvez pas vous y connecter à l'aide de la fonctionnalité WPS. Si un câble réseau est branché dans le port réseau, retirez-le.

#### Connexion en mode PBC

- 1 Sélectionnez  $\sqrt{2}$ (Menu) > Reseau > Wi-Fi > WPS sur le panneau de commande.
- 2 Appuyez sur PBC.
- $\overline{3}$  Appuyez sur OK lorsque la fenêtre de confirmation s'affiche.

Une fenêtre d'information s'affiche et indique une durée de traitement de la connexion de 2 minutes.

 $4$  Appuyez sur le bouton WPS (PBC) du point d'accès (ou du routeur sans fil).

Les messages s'affichent sur l'écran d'affichage dans l'ordre indiqué ci-dessous:

- a. Connexion: L'appareil se connecte au point d'accès (ou au routeur sans fil).
- b. Connecte: Lorsque l'appareil est connecté au réseau sans fil, le voyant du mode WPS reste allumé.
- c. AP SSID: Une fois le processus de connexion au réseau sans fil terminé, les informations SSIP du point d'accès s'affichent sur l'écran.
- 5 Insérez le CD du logiciel fourni dans votre lecteur de CD-ROM, puis suivez les instructions de la fenêtre pour configurer le réseau sans fil.

#### Connexion en mode PIN

- 1 Sélectionnez  $\sqrt{2}$ (Menu) > Reseau > Wi-Fi > WPS sur le panneau de commande.
- 2 Appuyez sur PIN.
- $\overline{3}$  Appuyez sur OK lorsque la fenêtre de confirmation s'affiche.
- 4 Le code PIN à huit chiffres s'affiche à l'écran.

Vous disposez de deux minutes pour entrer le code PIN à huit chiffres sur l'ordinateur connecté au point d'accès (ou au routeur sans fil).

Les messages s'affichent sur l'écran d'affichage dans l'ordre indiqué ci-dessous:

- a. Connexion: L'appareil se connecte au réseau sans fil.
- b. Connecte: Lorsque l'appareil est connecté au réseau sans fil, le voyant du mode WPS reste allumé.
- c. Nom réseau (SSID): Une fois le processus de connexion au réseau sans fil terminé, les informations SSID du point d'accès s'affichent sur l'écran LCD.
- 5 Insérez le CD du logiciel fourni dans votre lecteur de CD-ROM, puis suivez les instructions de la fenêtre pour configurer le réseau sans fil.

# <span id="page-135-1"></span>Utilisation des réseaux Wi-Fi

Avant de démarrer, vous devez connaître le nom (SSID) de votre réseau sans fil et la clé réseau, le cas échéant. Ces informations ont été définies lors de l'installation du point d'accès (ou du routeur sans fil). Si vous ne connaissez pas votre environnement sans fil, consultez la personne qui a installé le réseau.

- 1 Sélectionnez le bouton  $\sqrt{2}$ (Menu) > Reseau > Wi-Fi > Param. Wi-Fi sur le panneau de commande.
- $2$  Appuyez sur OK pour choisir la méthode de configuration désirée.
	- Liste rech.(recommandé): Dans ce mode, la configuration est automatique. L'appareil affichera une liste des réseaux disponibles parmi lesquels choisir. Après avoir choisi un réseau, l'imprimante demandera la clé de sécurité correspondante.
	- Perso: Dans ce mode, les utilisateurs peuvent saisir ou modifier manuellement leur propre SSID, ou choisir l'option de sécurité en détails.
- $\bar{\mathrm{3}}\;$  Suivez les instructions pour configurer le réseau sans fil.

# Configuration à l'aide de Windows

 $\mathscr{L}_{\mathsf{L}}$ Raccourci vers le programme de configuration sans fil Samsung Easy Wireless Setup sans le CD : Si vous avez déjà installé le pilote d'imprimante, vous pouvez accéder au programme de configuration sans fil Samsung Easy Wireless Setup sans le CD.

# <span id="page-135-0"></span>Configuration via un câble USB

#### Éléments à préparer

- Point d'accès
- Ordinateur connecté au réseau
- CD de logiciels fourni avec votre appareil
- Un appareil installé avec une interface réseau sans fil
- Câble USB

#### Création d'un réseau en infrastructure

- 1 Vérifiez si le câble USB est correctement raccordé à l'appareil.
- 2 Mettez votre ordinateur, votre point d'accès et votre appareil sous tension.
- $\bar{\mathrm{3}}$  Insérez le CD de logiciels fourni dans le lecteur.

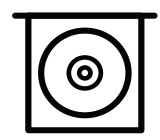

Si la fenêtre d'installation n'apparaît pas, cliquez sur Démarrer > Tous les programmes > Accessoires > Exécuter.

Entrez X:\Setup.exe, en remplacant « X » par la lettre représentant le lecteur de CD-ROM, puis cliquez sur OK.

• Pour Windows 8,

Si la fenêtre d'installation n'apparait pas, depuis Charms(Icônes), sélectionnez Rechercher <sup>&</sup>gt;Apps(Application) et recherchez Exécuter. Saisissez X:\Setup.exe, en remplaçant le « X » par la lettre qui représente votre lecteur de CD-ROM et cliquez sur **OK**. Si la fenêtre « **Tapez pour choisir ce qui arrive avec ce disque** » s'affiche, cliquez sur la fenêtre et sélectionnez Run Setup.exe.

- Sous Windows 10 / Windows Server 2016 Si la fenêtre d'installation ne s'affiche pas, tapez X:\Setup.exe dans la zone de saisie Rechercher de la barre de tâches, en remplaçant « X » par la lettre représentant votre lecteur de CD-ROM et appuyez sur la touche Entrée.
- 4 Relisez et acceptez le contrat d'installation dans la fenêtre d'installation. Ensuite, cliquez sur Suivant.
- 5 Sur l'écran Type de configuration d'imprimante, sélectionnez le type de configuration souhaité, puis cliquez sur Suivant.
- 6 Sélectionnez Sans fil à l'écran Type de connexion de l'imprimante. Ensuite, cliquez sur Suivant.
- $\overline{7}\;$  À l'écran Configurez-vous votre imprimante pour la première fois ?, sélectionnez Oui, je veux configurer le réseau sans fil de mon imprimante. Ensuite, cliquez sur Suivant.

Si votre imprimante est déjà connectée au réseau, sélectionnez Non, mon imprimante est déjà connectée sur mon réseau.

- 8 Sélectionnez Au moyen d'un câble USB sur l'écran Sélectionnez la méthode de configuration sans fil.. Ensuite, cliquez sur Suivant.
- 9 Lorsque la recherche est terminée, la fenêtre affiche les périphériques connectés au réseau sans fil. Sélectionnez le nom (SSID) du point d'accès que vous souhaitez utiliser et cliquez sur Suivant.

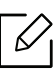

Si vous ne pouvez pas trouver le nom du réseau que vous voulez sélectionner, ou si vous voulez définir manuellement la configuration sans fil, cliquez sur Réglage avancé.

- Entrez le nom du réseau sans fil: Saisissez le SSID du point d'accès (le SSID est sensible à la casse).
- Mode de fonctionnement: Affiche l'Infrastructure.
- Authentification: Sélectionnez un type d'authentification. Sys. ouvert: L'authentification n'est pas utilisée et le cryptage peut l'être ou non, en fonction de l'enjeu de sécurité des données.

Clé part.: L'authentification est utilisée. Un appareil disposant de la bonne clé WEP peut accéder au réseau.

WPA Personal ou WPA2 Personal: Sélectionnez cette option pour authentifier le serveur d'impression à partir d'une clé pré-partagée WPA. Cela active une clé secrète partagée (généralement appelée clé secrète pré-partagée), qui est configurée manuellement sur le point d'accès et sur chacun de ses clients.

- Cryptage: Sélectionnez le cryptage (Aucun, WEP64, WEP128, TKIP, AES).
- Mot de passe réseau: saisissez la valeur du mot de passe de cryptage réseau.
- Confirmez la clé réseau: confirmez la valeur du mot de passe de cryptage réseau.
- Indice de clé WEP: Si vous utilisez le cryptage WEP, sélectionnez l'Indice de clé WEP approprié.

La fenêtre de la sécurité du réseau sans fil s'affiche lorsque des paramètres de sécurité sont définis pour le point d'accès.

Saisissez le mot de passe du réseau du point d'accès (ou du routeur).

 $10$  Si la fonction Wi-Fi Direct est désactivée sur l'appareil, l'écran suivant apparaît.

Cliquez sur Suivant.

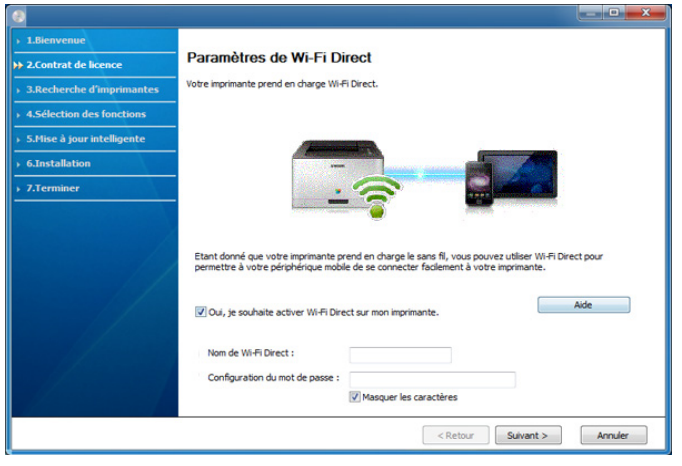

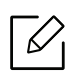

- L'option Wi-Fi Direct n'apparaît sur l'écran que si votre imprimante prend en charge cette fonction.
- Vous pouvez démarrer Wi-Fi Direct à l'aide du panneau de commande (voir [«](#page-143-0)  [Configuration de Wi-Fi Direct » à la page 145](#page-143-0)).
- Nom de Wi-Fi Direct : Le nom par défaut du Wi-Fi Direct est le nom du modèle et la longueur maximale est de 23 caractères.
- Configuration du mot de passe est une chaîne numérique et sa longueur est comprise entre 8 et 64 caractères.
- $11\,$ Lorsque le paramétrage du réseau sans fil est terminé, débranchez le câble USB entre l'ordinateur et l'appareil. Cliquez sur Suivant.
- $12$  Sélectionnez les composants à installer.
- $13$  Suivez les instructions affichées dans la fenêtre d'installation.

# Configuration à l'aide de Mac

# Éléments à préparer

- Point d'accès
- Ordinateur connecté au réseau
- CD de logiciels fourni avec votre appareil
- Un appareil installé avec une interface réseau sans fil
- Câble USB

# <span id="page-138-0"></span>Configuration via un câble USB

- 1 Assurez-vous que l'appareil est connecté à votre ordinateur et qu'il est sous tension.
- $2$  Téléchargez le logiciel à partir du site web de Samsung, ensuite, extrayez et installez-le : [\(http://www.samsung.com > rechercher votre produit > Assistance ou Téléchargements\).](http://www.samsung.com)
- $\overline{3}$  Mettez l'appareil sous tension.
- 4 Double-cliquez sur l'icône Install Software.
- 5 Lisez le contrat de licence et cochez le bouton du contrat d'installation.
- 6 Cliquez sur Suivant.

 $\overline{7}$  Sélectionnez Sans fil dans Type de connexion de l'imprimante.

- 8 Cliquez sur Suivant.
- $9\,$  Si l'écran Sélectionnez la méthode de configuration sans fil apparaît, sélectionnez Au moyen d'un câble USB, puis cliquez sur Suivant.

Si l'écran n'apparaît pas, passez à l'étape 14.

 $10$  Lorsque la recherche est terminée, la fenêtre affiche les périphériques connectés au réseau sans fil. Sélectionnez le nom (SSID) du point d'accès que vous souhaitez utiliser et cliquez sur Suivant.

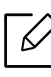

Lorsque vous définissez manuellement la configuration de réseau sans fil, cliquez sur Réglage avancé.

- Entrez le nom du réseau sans fil: Saisissez le SSID du point d'accès (le SSID est sensible à la casse).
- Mode de fonctionnement: Affiche l'Infrastructure.
- Authentification: Sélectionnez un type d'authentification.

Sys. ouvert: L'authentification n'est pas utilisée et le cryptage peut l'être ou non, en fonction de l'enjeu de sécurité des données.

Clé part.: L'authentification est utilisée. Un appareil disposant de la bonne clé WEP peut accéder au réseau.

WPA personnel ou WPA2 personnel: Sélectionnez cette option pour authentifier le serveur d'impression à partir d'une clé pré-partagée WPA. Cela active une clé secrète partagée (généralement appelée clé secrète pré-partagée) qui est configurée manuellement sur le point d'accès et sur chacun de ses clients.

- Cryptage: Sélectionnez le cryptage. (Aucun, WEP64, WEP128, TKIP, AES)
- Clé réseau: saisissez la valeur de clé de cryptage réseau.
- Confirmez la clé réseau: confirmez la valeur de la clé de cryptage réseau.
- Indice de clé WEP: Si vous utilisez le cryptage WEP, sélectionnez l'Indice de clé WEP approprié.

La fenêtre de la sécurité du réseau sans fil s'affiche lorsque des paramètres de sécurité sont définis pour le point d'accès.

Saisissez la clé réseau du point d'accès (ou du routeur).

 $11\,$ La fenêtre regroupant les paramètres du réseau sans fil s'affiche. Vérifiez les paramètres et cliquez sur Suivant.

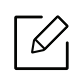

- Vous pouvez démarrer Wi-Fi Direct à l'aide du panneau de commande (voir [«](#page-143-0)  [Configuration de Wi-Fi Direct » à la page 145](#page-143-0)).
- Nom de Wi-Fi Direct : Le nom par défaut du Wi-Fi Direct est le nom du modèle et la longueur maximale est de 23 caractères.
- Config mot de passe est une chaîne numérique et sa longueur est comprise entre 8 et 64 caractères.
- $12$  La fenêtre **Configuration du réseau sans fil terminée** s'ouvre. Cliquez sur **Suivant**.
- $1\overline{5}$  Lorsque le paramétrage du réseau sans fil est terminé, débranchez le câble USB entre l'ordinateur et la machine. Cliquez sur Suivant.
- $14$  Suivez les instructions affichées dans la fenêtre d'installation.

# <span id="page-140-0"></span>Utilisation d'un câble réseau

Consultez votre administrateur réseau ou la personne ayant configuré votre réseau sans fil pour plus d'informations concernant votre configuration réseau.

Votre appareil est compatible réseau. Quelques procédures de configuration sont néanmoins nécessaires pour qu'il puisse fonctionner avec votre réseau.

# Éléments à préparer

- Point d'accès
- Ordinateur connecté au réseau
- Un appareil installé avec une interface réseau sans fil
- Câble réseau

#### Impression d'un rapport de configuration réseau

Vous pouvez identifier les paramètres réseau de votre appareil en imprimant un rapport de configuration réseau.

Voir [« Impression d'un rapport de configuration réseau » à la page 132](#page-130-3).

#### Définition d'adresse IP à l'aide du programme SetIP (Windows)

Ce programme permet de configurer manuellement l'adresse réseau IP de votre appareil à l'aide de son adresse MAC pour communiquer avec l'appareil. L'adresse MAC est le numéro de série matériel de l'interface réseau et peut être trouvée sur le Rapport de configuration réseau.

Voir [« Création d'une adresse IP » à la page 132](#page-130-2).

# Configuration du réseau sans fil de l'appareil

Avant de démarrer, vous devez connaître le nom (SSID) de votre réseau sans fil et la clé réseau, le cas échéant. Ces informations ont été définies lors de l'installation du point d'accès (ou du routeur sans fil). Si vous ne connaissez pas votre environnement sans fil, consultez la personne qui a installé le réseau.

Pour configurer les paramètres sans fil, vous pouvez utiliser SyncThru™ Web Service.

#### Utilisation du SyncThru™ Web Service

Avant de procéder à la configuration sans fil des paramètres, vérifiez l'état de connexion du câble.

- 1 Vérifiez si l'appareil est correctement raccordé au réseau.
- 2 Démarrez un navigateur Internet, tel que Internet Explorer, Safari ou Firefox, et saisissez la nouvelle adresse IP de votre appareil dans la fenêtre du navigateur.

Par exemple:

http://192,168,1,133/

- $\overline{3}$  Cliquez sur Conn en haut à droite du site Web SyncThru™ Web Service.
- $4$  Saisissez l'ID et le Mot de p., puis cliquez sur Conn. S'il s'agit de votre première connexion à SyncThru™ Web Service, saisissez l'ID et le mot de passe par défaut suivants. Pour des raisons de sécurité, nous vous recommandons de modifier le mot de passe par défaut.
	- ID: admin
	- Mot de p.: sec00000
- 5 Lorsque la fenêtre SyncThru™ Web Service s'ouvre, cliquez sur Paramètres <sup>&</sup>gt;Paramètres réseau.
- 6 Cliquez sur Wi-Fi <sup>&</sup>gt;Assistant.
- 7 Sélectionnez **Nom du réseau (SSID)** dans la liste.
- 8 Cliquez sur Suivant.

Si une fenêtre de paramètre de sécurité sans fil s'affiche, saisissez le mot de passe enregistré (mot de passe réseau) et cliquez sur Suivant.

9 Dans la fenêtre de confirmation qui s'affiche, vérifiez votre configuration sans fil. Si la configuration est correcte, cliquez sur Appliquer.

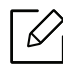

Si un câble réseau est branché dans le port réseau, retirez-le.

# Activation/désactivation du réseau Wi-Fi

- 1 Vérifiez si l'appareil est correctement raccordé au réseau.
- 2 Démarrez un navigateur Internet, tel que Internet Explorer, Safari ou Firefox, et saisissez la nouvelle adresse IP de votre appareil dans la fenêtre du navigateur.

Par exemple:

http://192,168,1,133/

- $\bar{3}$  Cliquez sur Conn en haut à droite du site Web SyncThru™ Web Service.
- $4$  Saisissez l'ID et le Mot de p., puis cliquez sur Conn. S'il s'agit de votre première connexion à SyncThru™ Web Service, saisissez l'ID et le mot de passe par défaut suivants. Pour des raisons de sécurité, nous vous recommandons de modifier le mot de passe par défaut.
	- ID: admin
	- Mot de p.: sec00000
- 5 Lorsque la fenêtre SyncThru™ Web Service s'ouvre, cliquez sur Paramètres <sup>&</sup>gt;Paramètres réseau.
- 6 Cliquez sur Wi-Fi.
- 7 Vous pouvez activer ou désactiver le réseau Wi-Fi.

# <span id="page-142-0"></span>Configuration de l'impression via Wi-Fi Direct pour mobiles

Wi-Fi Direct est une connexion poste à poste sure et facile d'utilisation entre une imprimante compatible Wi-Fi Direct et un périphérique mobile.

Grâce à Wi-Fi Direct, vous pouvez connecter votre imprimante à un réseau Wi-Fi Direct tout en vous connectant à un point d'accès. Vous pouvez également utiliser un réseau câblé et un réseau Wi-Fi direct simultanément, de façon que plusieurs utilisateurs puissent accéder aux documents et les imprimer à la fois à partir du réseau Wi-Fi direct et du réseau câblé.

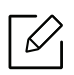

- Vous ne pouvez pas connecter votre périphérique mobile à Internet par le biais du réseau Wi-Fi Direct de l'imprimante.
- La liste des protocoles pris en charge peut différer de celle de votre modèle, les réseau Wi-Fi Direct ne prennent PAS en charge l'IPv6, le filtrage du réseau, l'IPSec, le WINS et les services SLP.
- Le nombre maximal de périphériques pouvant être connectés via Wi-Fi Direct est 4.

# <span id="page-143-0"></span>Configuration de Wi-Fi Direct

Vous pouvez activer la fonction Wi-Fi Direct en suivant l'une des méthodes suivantes.

#### À partir de l'appareil

1 Sélectionnez  $\sqrt{m}$ (Menu) > Reseau > Wi-Fi > Wi-Fi Direct sur le panneau de commande.

#### 2 Activez Wi-Fi Direct.

#### À partir de l'ordinateur connecté au réseau

Si votre imprimante utilise un câble réseau ou un point d'accès sans fil, vous pouvez activer et configurer le Wi-Fi Direct dans SyncThru™ Web Service.

1 Accédez à SyncThru™ Web Service et sélectionnez Paramètres <sup>&</sup>gt;Paramètres réseau <sup>&</sup>gt;Wi-Fi > Wi-Fi Direct™.

2 Activez Wi-Fi Direct™ et réglez les autres options.

# Configuration du périphérique mobile

- Après avoir configuré le Wi-Fi Direct à partir de l'imprimante, consultez le mode d'emploi du périphérique mobile que vous utilisez pour configurer son Wi-Fi Direct.
- Après avoir configuré le Wi-Fi Direct, vous devez télécharger une application d'impression mobile. (Par exemple, Samsung Mobile printer) afin d'imprimer à partir de votre smartphone.
- $\mathscr N$ • Lorsque vous avez trouvé une imprimante à laquelle vous souhaitez vous connecter à partir de votre périphérique mobile, sélectionnez l'imprimante : le voyant de l'imprimante clignotera. Appuyez sur l'option que vous souhaitez lorsque la fenêtre de confirmation de la connexion Wi-Fi apparaît sur l'écran d'affichage et elle sera connectée à votre périphérique mobile.
	- Si votre périphérique mobile ne prend pas en charge le Wi-Fi Direct, vous devez entrer la « clé réseau » de l'imprimante.
## Utilisation de la fonction NFC (en option)

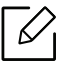

Si vous voulez rajouter la fonction Wi-Fi/NFC à l'appareil, choisissez dans la liste d'options et contactez le point de vente pour commander (voir [« Accessoires disponibles » à la page](#page-50-0)  [52](#page-50-0)). Après avoir installé le kit sans fil/NFC (option LAN sans fil), paramétrez l'appareil pour qu'il utilise cette fonction.

L'imprimante sans fil et NFC (Near Field Communication) vous permet d'imprimer/numériser/faxer directement à partir de votre appareil mobile en tenant simplement votre appareil mobile au-dessus de l'étiquette NFC sur le kit Wi-Fi/NFC (option LAN sans fil). Il ne

nécessite pas l'installation d'un pilote d'imprimante ou la connexion à un point d'accès. Vous avez juste besoin d'un appareil mobile compatible NFC. Pour pouvoir utiliser cette fonction, une application doit être installée sur votre appareil mobile.

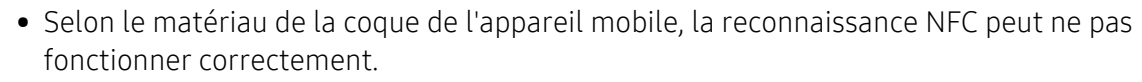

- Selon l'appareil mobile que vous utilisez, la vitesse de transmission peut être différente.
- Cette fonction est uniquement disponible sur les modèles disposant d'une étiquette NFC (voir [« Description de l'appareil » à la page 16](#page-14-0)).
- L'utilisation d'une coque ou d'une batterie autre que celle équipant d'origine l'appareil mobile, ou d'une coque/autocollant métallique, peut bloquer la reconnaissance NFC.
- Si les appareils NFC ne peuvent toujours pas communiquer,
	- retirez le boîtier ou la coque de l'appareil mobile et essayez à nouveau.
	- Réinsérez la batterie de l'appareil mobile et essayez à nouveau.

### Configuration requise

• NFC et Wi-Fi Direct activés, application compatible installée, appareil mobile avec Android 4.0 ou version supérieure

Seule une version Android OS 4.1 ou supérieure active automatiquement la fonction Wi-Fi Direct sur votre appareil mobile lorsque vous activez la fonction NFC. Nous vous recommandons de mettre à niveau votre appareil mobile vers la version Android OS 4.1 ou supérieure pour utiliser la fonction NFC.

• Imprimante avec fonction Wi-Fi Direct activée (voir [« Configuration de Wi-Fi Direct » à la page 145](#page-143-0)).

### Applications apparentées

Il existe certaines applications qui peuvent être utilisées avec la fonction NFC. Ces applications peuvent être téléchargés dans le Google Play Store.

- Samsung Mobile Print: Permet aux utilisateurs d'imprimer, de scanner (uniquement avec les imprimantes multifonctions) ou de télécopier (uniquement avec les imprimantes multifonctions) des photos, des documents et des pages Internet à partir d'un smartphone ou d'une tablette (voir [« Utilisation de l'application Samsung Mobile Print » à la page 151](#page-149-0)).
- Samsung Mobile Print Manager: Permet aux utilisateurs d'utiliser les fonctions de clonage et de paramétrage sans fil à l'aide de leur appareil mobile (voir [« Utilisation de l'application](#page-145-0)  [Samsung Mobile Print Manager » à la page 147](#page-145-0)).

### <span id="page-145-0"></span>Utilisation de l'application Samsung Mobile Print Manager

Si vous possédez plusieurs imprimantes et que vous voulez paramétrer chaque imprimante de la même manière, vous pouvez le faire aisément à l'aide de l'application Samsung Mobile Print Manager. Touchez l'étiquette NFC de votre imprimante avec l'étiquette NFC de votre téléphone pour copier les paramètres et toucher l'imprimante que vous voulez paramétrer.

Lors de l'exportation des données, vous pouvez enregistrer plus d'une donnée. Lors de l'importation des données, vous pouvez sélectionner les données à importer dans une liste.

#### Exportation (copier le paramétrage sur votre appareil mobile)

- 1 Vérifier que les fonctions NFC et Wi-Fi Direct sont activées sur votre appareil mobile et la fonction Wi-Fi Direct est activée sur votre imprimante.
- 2 Ouvrez l'application Samsung Mobile Print Manager depuis votre appareil portable.

 $\mathscr{D}_{\mathsf{I}}$ 

 $\overline{\mathscr{L}}_1$ 

Si l'application Samsung Mobile Print Manager n'est pas installée sur votre téléphone, rendez-vous sur la boutique d'applications (Samsung Apps, Play Store) avec votre appareil mobile, téléchargez l'application et essayez à nouveau.

- 3 Appuyez sur Exporter.
- 4 Saisissez l'ID et le Password.
	- ID: admin
	- Mot de p.: sec00000
- 5 Positionnez l'étiquette de votre appareil mobile (elle se trouve généralement au dos de l'appareil mobile) au-dessus de l'étiquette NFC ( ) de votre imprimante.

Attendez quelques secondes que l'appareil mobile se connecte à l'imprimante.

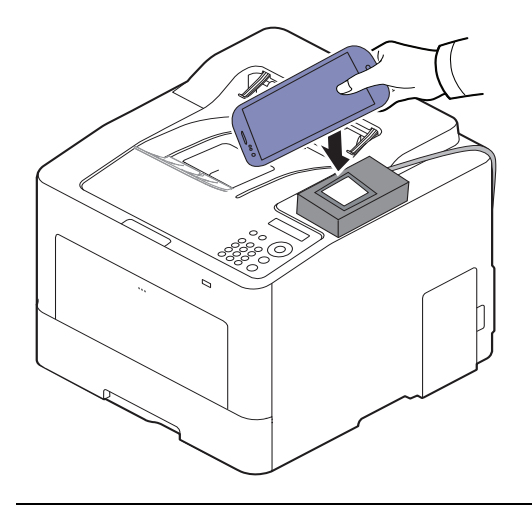

- $\mathscr{L}_{\mathsf{L}}$ • Sur certains appareils mobiles, l'étiquette NFC peut ne pas se trouver au dos de l'appareil mobile. Vérifiez l'emplacement de l'étiquette NFC sur votre appareil mobile avant d'établir la communication entre les étiquettes.
	- L'appareil est verrouillé pendant le clonage.

 $6$  Sélectionnez les réglages que vous souhaitez appliquer, puis appuyez sur OK.

7 Suivez les instructions qui apparaissent sur l'écran de l'appareil mobile.

#### Importation (appliquer le paramétrage à l'appareil)

- 1 Vérifier que les fonctions NFC et Wi-Fi Direct sont activées sur votre appareil mobile et la fonction Wi-Fi Direct est activée sur votre imprimante.
- 2 Ouvrez l'application Samsung Mobile Print Manager depuis votre appareil portable.

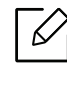

Si l'application Samsung Mobile Print Manager n'est pas installée sur votre téléphone, rendez-vous sur la boutique d'applications (Samsung Apps, Play Store) avec votre appareil mobile, téléchargez l'application et essayez à nouveau.

- 3 Appuyez sur Importer.
- 4 Saisissez l'ID et le Password.
	- ID: admin
	- Mot de p.: sec00000
- 5 Sélectionnez les réglages que vous souhaitez copier.
- $6\,$  Suivez les instructions qui apparaissent sur l'écran de l'appareil mobile.
- 7 Positionnez l'étiquette de votre appareil mobile (elle se trouve généralement au dos de l'appareil mobile) au-dessus de l'étiquette NFC ( ) de votre imprimante.

Attendez quelques secondes que l'appareil mobile se connecte à l'imprimante.

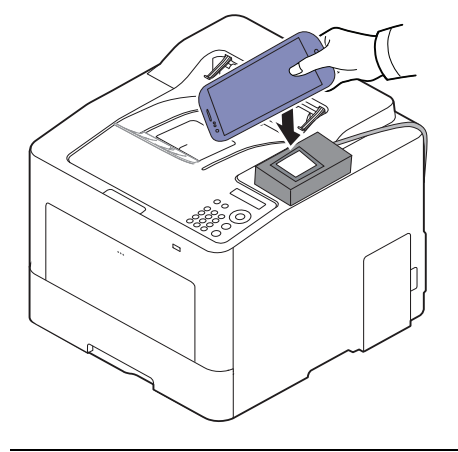

- $\mathscr{D}_{1}$ • Sur certains appareils mobiles, l'étiquette NFC peut ne pas se trouver au dos de l'appareil mobile. Vérifiez l'emplacement de l'étiquette NFC sur votre appareil mobile avant d'établir la communication entre les étiquettes.
	- L'appareil est verrouillé pendant le clonage.
	- L'appareil est redémarré pendant l'importation.

#### <span id="page-147-0"></span>Configuration sans fil

Vous pouvez copier le paramétrage sans fil de votre téléphone vers votre imprimante en touchant l'étiquette NFC de votre imprimante avec votre appareil mobile.

- 1 Vérifier que les fonctions NFC et Wi-Fi Direct sont activées sur votre appareil mobile et la fonction Wi-Fi Direct est activée sur votre imprimante.
- 2 Ouvrez l'application Samsung Mobile Print Manager depuis votre appareil portable.

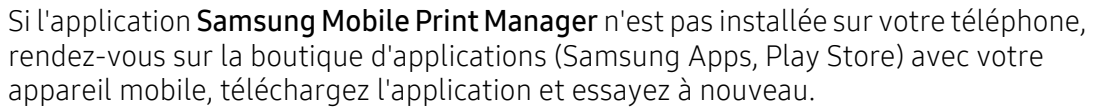

 $\bar{3}$  L'écran Samsung Mobile Print Manager de l'appareil mobile apparaît.

Appuyez sur Wi-Fi- Setup.

- 4 Saisissez l'ID et le Password.
	- ID: admin
	- Mot de p.: sec00000
- $5\,$  Si le point d'accès (ou le routeur sans fil) est connecté, la fenêtre de confirmation de connexion s'affiche ; cliquez ensuite sur **OK**.

Si le point d'accès (ou le routeur sans fil) n'est pas connecté, sélectionnez le point d'accès (ou routeur sans fil) désiré et cliquez sur OK, puis sur OK.

6 Positionnez l'étiquette de votre appareil mobile (elle se trouve généralement au dos de l'appareil mobile) au-dessus de l'étiquette NFC (NFC) de votre imprimante.

Attendez quelques secondes que l'appareil mobile se connecte à l'imprimante.

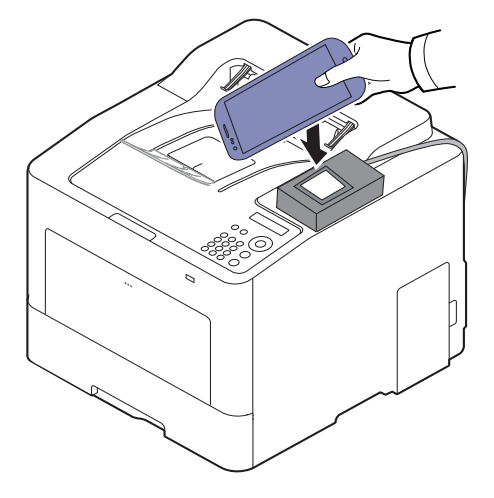

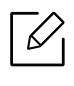

Sur certains appareils mobiles, l'étiquette NFC peut ne pas se trouver au dos de l'appareil mobile. Vérifiez l'emplacement de l'étiquette NFC sur votre appareil mobile avant d'établir la communication entre les étiquettes.

7 Suivez les instructions qui apparaissent sur l'écran de l'appareil mobile.

### <span id="page-149-0"></span>Utilisation de l'application Samsung Mobile Print

Samsung Mobile Print est une application gratuite qui permet aux utilisateurs d'imprimer, de scanner (uniquement avec les imprimantes multifonctions) ou de télécopier (uniquement avec les imprimantes multifonctions) des photos, des documents et des pages Internet à partir d'un smartphone ou d'une tablette.

#### Impression

- 1 Vérifiez que les fonctions NFC et Wi-Fi Direct sont activées sur votre appareil mobile et que la fonction Wi-Fi Direct est activée sur votre imprimante.
- 2 Ouvrez l'application Samsung Mobile Print.

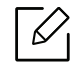

Si l'application Samsung Mobile Print n'est pas installée sur votre téléphone, rendez-vous sur la boutique d'applications (Samsung Apps, Play Store) avec votre appareil mobile, téléchargez l'application et essayez à nouveau.

- $\bar{5}\,$  Sélectionnez le mode Impression.
- 4 Sélectionnez le contenu que vous souhaitez imprimer.

Au besoin, modifiez l'option d'impression en appuyant sur l'icône  $\overline{\mathbf{Q}}$ .

5 Positionnez l'étiquette de votre appareil mobile (elle se trouve généralement au dos de l'appareil mobile) au-dessus de l'étiquette NFC ( $\overline{NFC}$ ) de votre imprimante.

Attendez quelques secondes que l'appareil mobile se connecte à l'imprimante.

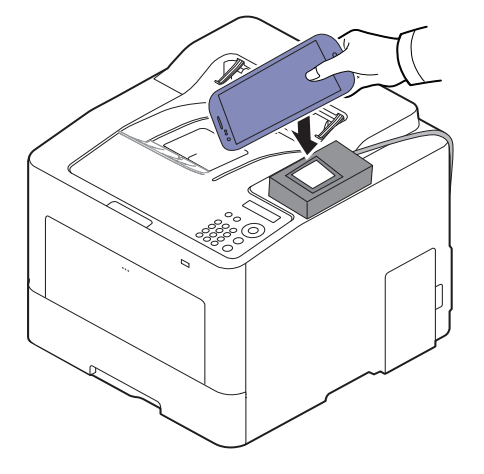

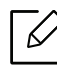

Sur certains appareils mobiles, l'étiquette NFC peut ne pas se trouver au dos de l'appareil mobile. Vérifiez l'emplacement de l'étiquette NFC sur votre appareil mobile avant d'établir la communication entre les étiquettes.

6 L'imprimante démarre l'impression.

## Applications mobiles compatibles

### Applications disponibles

- Samsung Mobile Print: Samsung Mobile Print est une application gratuite qui permet aux utilisateurs d'imprimer, de scanner (uniquement avec les imprimantes multifonctions) ou de télécopier (uniquement avec les imprimantes multifonctions) des photos, des documents et des pages Internet à partir d'un smartphone ou d'une tablette. Samsung Mobile Print est compatible non seulement avec votre smartphone Android et iOS, mais également avec votre iPod Touch et tablet PC. Il permet de connecter votre périphérique mobile à une imprimante Samsung connectée au réseau, ou à une imprimante sans fil par le biais d'un point d'accès Wi-Fi. L'installation d'un nouveau pilote ou le paramétrage du réseau sont inutiles : installez tout simplement l'application Samsung Mobile Print, qui détectera automatiquement les imprimantes Samsung compatibles. En plus de l'impression de photos, de pages Internet et de fichiers PDF, la numérisation est également prise en charge. Si vous possédez une imprimante multifonctions Samsung, vous pouvez numériser n'importe quel document au format JPG, PDF ou PNG, pour pouvoir l'afficher rapidement et facilement sur votre appareil mobile (voir [«](#page-149-0)  [Utilisation de l'application Samsung Mobile Print » à la page 151](#page-149-0)).
- Samsung Mobile Print Control: Aide les utilisateurs à obtenir une authentification aisément. Cette application vous permet d'obtenir une authentification d'utilisateur à l'aide de votre appareil mobile (voir [« Utilisation de l'application Samsung Mobile Print » à la page 151](#page-149-0)).
- Samsung Mobile Print Manager: Permet aux utilisateurs d'utiliser les fonctions de clonage et de paramétrage sans fil à l'aide de leur appareil mobile (voir [« Utilisation de l'application](#page-145-0)  [Samsung Mobile Print Manager » à la page 147](#page-145-0), [« Configuration sans fil » à la page 149](#page-147-0)).

### Téléchargement des applications

Pour télécharger des applications, rendez-vous sur la boutique d'applications (Play Store, App Store) de votre périphérique mobile et recherchez simplement « Samsung Mobile Print /Samsung Mobile Print Control/Samsung Mobile Print Manager. » Vous pouvez également consulter iTunes pour connaître les périphériques Apple sur votre ordinateur.

- Samsung Mobile Print
	- Android: Recherchez Samsung Mobile Print dans le Play Store puis téléchargez l'application.
	- **iOS:** Recherchez Samsung Mobile Print dans l'App Store puis téléchargez l'application.
- Samsung Mobile Print Control/Samsung Mobile Print Manager
	- Android: Recherchez Samsung Mobile Print Controls ou Samsung Mobile Print Manager dans le Play Store puis téléchargez l'application.

### Systèmes d'exploitation mobiles pris en charge

#### • Samsung Mobile Print

- Android OS 4,0 ou supérieur
- iOS 8,0 ou supérieur
- Samsung Mobile Print Control/Samsung Mobile Print Manager
	- NFC et Wi-Fi Direct activés, application compatible installée, appareil mobile avec Android 4.0 ou version supérieure

## Mopria™

- Seules les appareils certifiés Mopria peuvent utiliser la fonction Mopria. Cocher la case pour laquelle votre appareil a été livré pour le logo de certification Mopria.
	- Assurez-vous que l'imprimante et l'appareil mobile sont connectés au même réseau et que la communication est disponible.

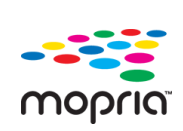

Mopria™ Print Service est une solution mobile d'impression qui améliore la nouvelle fonction d'impression sur n'importe quel téléphone Android ou tablette (version Android 4.4 ou ultérieure). Grâce à ce service, vous pouvez connecter et imprimer vers n'importe quelle imprimante certifiée Mopria sur le même réseau que votre appareil mobile sans configuration supplémentaire. De nombreuses applications Android natives prennent en charge l'impression, y compris Chrome, Gmail, Gallery, Drive et Quickoffice.

### Configuration de l'appareil pour impression Mopria

Les protocoles Bonjour(mDNS) et IPP sont requis sur votre appareil pour utiliser la fonction Mopria. Effectuez les étapes suivantes pour activer la fonction Mopria.

- 1 Vérifiez si l'appareil est correctement raccordé au réseau.
- 2 Démarrez un navigateur Internet, tel que Internet Explorer, Safari ou Firefox, et saisissez la nouvelle adresse IP de votre appareil dans la fenêtre du navigateur. Par exemple:

http://192, 168, 1, 133/

- 3 Cliquez sur Conn dans le coin supérieur droit du site Internet SyncThru™ Web Service.
- $4$  Saisissez l'ID et le Mot de p., puis cliquez sur Conn. S'il s'agit de votre première connexion à SyncThru™ Web Service, saisissez l'ID et le mot de passe par défaut suivants. Pour des raisons de sécurité, nous vous recommandons de modifier le mot de passe par défaut.
	- ID: admin
	- Mot de p.: sec00000
- $5$  Cliquez sur Paramètres > Paramètres réseau > TCP/IP standard, LPR, IPP > IPP. Ensuite, sélectionnez **Activer**.
- 6 Cliquez sur Paramètres <sup>&</sup>gt;Paramètres réseau <sup>&</sup>gt;mDNS. Ensuite, sélectionnez Activer.
- $7$  Cliquez sur Sécurité > Sécurité du système > Gestion de menu > Mopria. Ensuite, sélectionnez **Activer**.

### Configuration de Mopria sur votre appareil mobile

Si vous n'avez pas l'application Mopria Print Service installée sur votre appareil mobile, ouvrez l'app store (Play Store, App Store) sur votre appareil mobile, recherchez,Mopria Print Service, puis téléchargez et installez l'application.

1 Dans le menu Settings de votre appareil Android, appuyez sur Printing.

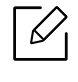

L'emplacement de cette option peut changer selon votre appareil mobile. Si vous ne pouvez pas repérer l'option Printing, se reporter au manuel d'utilisation de votre appareil mobile.

- $2$  Dans Print Services, tapez Mopria Print Service.
- $\bar{3}$  Tapez sur le curseur On/Off pour activer le Mopria Print Service.

#### Impression via Mopria

Pour imprimer via Mopria sur un appareil Android :

- 1 ouvrez l'e-mail, la photo, la page Internet ou le document que vous souhaitez imprimer.
- 2 Tapez sur Imprimer sur le menu dans l'application.
- $\bar{3}$  Sélectionnez **votre imprimante**, puis configurez les options d'impression.
- 4 Touchez à nouveau Imprimer pour imprimer le document.

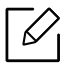

Pour annuler une tâche d'impression: Sélectionnez et supprimez le document dans la liste d'attente d'impression de la Barre de notification.

## AirPrint

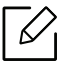

Seuls les appareils homologués AirPrint peuvent utiliser la fonction AirPrint. Vérifiez si sur l'emballage dans lequel votre appareil vous a été livré figure la marque de certification AirPrint.

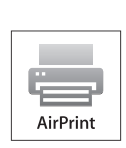

- La fonction AirPrint vous permet d'imprimer directement à partir d'un appareil sous Mac OS (MacBook Pro, MacBook Air, et iMAC) et iOS (iPhone, iPad et iPod touch). Les fonctions de numérisation et de télécopie ne sont disponibles que pour les appareils sous Mac OS. (Uniquement les utilisateurs disposant d'imprimantes multi-fonctions)
- Assurez-vous que l'imprimante et l'appareil mobile sont connectés au même réseau et que la communication est disponible.

### Configuration d'AirPrint

Les protocoles Bonjour(mDNS) et IPP sont requis sur votre appareil pour pouvoir utiliser la fonction AirPrint. Vous pouvez activer la fonction AirPrint de l'une des facons suivantes.

- 1 Vérifiez si l'appareil est correctement raccordé au réseau.
- 2 Démarrez un navigateur Internet, tel que Internet Explorer, Safari ou Firefox, et saisissez la nouvelle adresse IP de votre appareil dans la fenêtre du navigateur. Par exemple:

http://192, 168, 1, 133/

- $\overline{3}$  Cliquez sur Conn en haut à droite du site Web SyncThru™ Web Service.
- $4$  Saisissez l'ID et le Mot de p., puis cliquez sur Conn. Saisissez l'ID et le mot de passe par défaut suivants. Pour des raisons de sécurité, nous vous recommandons de modifier le mot de passe par défaut.
	- ID: admin
	- Mot de p.: sec00000
- $5$  Cliquez sur Paramètres > Paramètres réseau > TCP/IP standard, LPR, IPP > IPP. Ensuite, sélectionnez Activer.
- 6 Cliquez sur Paramètres <sup>&</sup>gt;Paramètres réseau <sup>&</sup>gt;mDNS. Ensuite, sélectionnez Activer.
- $7$  Cliquez sur Sécurité > Sécurité du système > Gestion de menu > AirPrint. Ensuite, sélectionnez Activer.

### Impression via AirPrint

Par exemple, le manuel de l'iPad fournit les instructions suivantes :

- 1 Ouvrez l'e-mail, la photo, la page Internet ou le document que vous souhaitez imprimer.
- 2 touchez l'icône d'action ( $\rightarrow$ ).
- $\bar{3}\;$  Sélectionnez **le nom de votre pilote d'impression** et le menu d'option à configurer.
- 4 Touchez le bouton Imprimer. lancez l'impression.

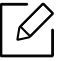

Annulation d'une tâche d'impression : pour annuler une tâche d'impression ou pour visualiser le résumé d'impression, cliquez sur l'icône du centre d'impression ( $\Box$ ) dans la zone multitâches. Vous pouvez cliquer sur Annuler dans le centre d'impression.

## Samsung Cloud Print

Samsung Cloud Print est un service gratuit qui vous permet d'imprimer ou de numériser depuis votre smartphone ou tablette vers votre imprimante ou imprimante multifonction (MFP) Samsung en passant par le Cloud. Après avoir installé l'application Samsung Cloud Print, vous pouvez vous inscrire au service Samsung Cloud Print en utilisant simplement votre numéro de téléphone mobile pour vous connecter. Aucune autre connexion de compte n'est nécessaire, mais vous pouvez également lier l'application à votre compte Samsung si vous le souhaitez.

Reportez-vous au site internet de Samsung (www.samsungcloudprint.com) pour obtenir davantage d'informations sur Samsung Cloud Print.

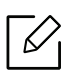

Ω

Si vous appuyez sur la touche (  $\Box$  ) de l'application Samsung Cloud Print, connectez votre appareil mobile à une imprimante ou une MFP au moyen du Wi-Fi, en touchant l'étiquette NFC (Near Field Communication), en numérisant le code QR ou en saisissant manuellement l'adresse MAC de l'imprimante. Une fois les appareils jumelés, vous pouvez imprimer ou numériser quel que soit l'endroit où vous vous trouvez.

### Enregistrement de votre imprimante sur le serveur Samsung Cloud

Pour enregistrer votre imprimante sur le service Samsung Cloud Print, vous devez activer la fonction Samsung Cloud Print de l'imprimante via l'appareil mobile ou SyncThru™ Web Service.

#### Enregistrement d'une imprimante à partir d'une application sur un périphérique mobile

Si l'imprimante prend en charge la configuration facile, vous pouvez utiliser directement Samsung Cloud Print sans aucune configuration supplémentaire après avoir enregistré une imprimante au moyen du Wi-Fi.

Les étapes suivantes sont un exemple d'utilisation de l'application Samsung Cloud Print sur un téléphone mobile Android.

1 Ouvrez l'application Samsung Cloud Print.

Si l'application Samsung Cloud Print n'est pas installée sur votre téléphone, rendez-vous sur la boutique d'applications (Samsung Apps, Play Store, App Store) avec votre appareil mobile, téléchargez l'application et essayez à nouveau.

- 2 Appuyez sur la touche  $\sqrt{P_a}$ ) à partir de l'application Samsung Cloud Print.
- $3$  Connectez votre appareil mobile à une imprimante ou MFP au moyen du Wi-Fi, en touchant l'étiquette NFC (Near Field Communication), en numérisant le code QR ou en saisissant manuellement l'adresse MAC de l'imprimante.

#### Enregistrement depuis un navigateur Web

Assurez-vous que l'imprimante est sous tension et qu'elle est connectée à un réseau filaire ou sans fil comportant un accès à Internet.

- 1 Vérifiez si l'appareil est correctement raccordé au réseau.
- 2 Démarrez un navigateur Internet, tel que Internet Explorer, Safari ou Firefox, et saisissez la nouvelle adresse IP de votre appareil dans la fenêtre du navigateur.

Par exemple:

http://192,168,1,133/

- $\bar{3}$  Cliquez sur Conn en haut à droite du site Web SyncThru™ Web Service.
- $4$  Saisissez l'ID et le Mot de p., puis cliquez sur Conn. S'il s'agit de votre première connexion à SyncThru™ Web Service, saisissez l'ID et le mot de passe par défaut suivants. Pour des raisons de sécurité, nous vous recommandons de modifier le mot de passe par défaut.
	- ID: admin
	- Mot de p.: sec00000
- 5 Lorsque la fenêtre SyncThru™ Web Service s'ouvre, cliquez sur Paramètres <sup>&</sup>gt;Paramètres réseau > Samsung Cloud Print.
- $6$  Sélectionnez Samsung Cloud Print Public dans le Mode de fonctionnement.

Si une boîte de dialogue s'affiche où l'autorisation d'utiliser vos informations personnelles vous est demandée, cliquez sur Politique de confidentialité pour examiner les termes et conditions. Sélectionnez la case à cocher indiquant que vous acceptez les termes et conditions, puis cliquez sur Oui. Lorsque la boîte de dialogue se ferme, cliquez sur Appliquer.

La fonctionnalité Web Connected Services est activée automatiquement.

 $\mathscr{D}_{1}$ 

Si la fonctionnalité Web Connected Services a été désactivée, vous ne pouvez pas vous connecter au service de nuage. Pour activer la fonctionnalité Web Connected Services, accédez à Sécurité > Sécurité du système > Gestion de fonctionnalité et sélectionnez la case à cocher Activer.

7 Désormais, votre imprimante est enregistrée dans le service Samsung Cloud Print.

### Utilisation de Samsung Cloud Print

 $\overline{\mathscr{L}}$ 

Assurez-vous que l'imprimante est sous tension et qu'elle est connectée à un réseau filaire ou sans fil comportant un accès à Internet.

#### Impression à partir d'une application sur un périphérique mobile

Les étapes suivantes sont un exemple d'utilisation de l'application Samsung Cloud Print sur un téléphone mobile Android.

1 Ouvrez l'application Samsung Cloud Print.

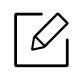

Si l'application Samsung Cloud Print n'est pas installée sur votre téléphone, rendez-vous sur la boutique d'applications (Samsung Apps, Play Store, App Store) avec votre appareil mobile, téléchargez l'application et essayez à nouveau.

- $2$  Touchez le bouton de sélection d'options du document que vous souhaitez imprimer.
- $\bar{5}\,$  Si vous le souhaitez, configurez les options d'impression.
- 4 Touchez Send Job.

## PrinterOn

L'enregistrement de votre imprimante PrinterOn-activée Samsung sur le service PrinterOn vous permet d'imprimer des documents sur cette imprimante partout dans le monde. Le service PrinterOn vous permet également d'imprimer directement à partir de l'application mobile PrinterOn de votre iOS ou appareil Android.

Pour utiliser la fonction PrinterOn, vous devez enregistrer votre imprimante sur le site Internet PrinterOn (www.printeron.com).

Seuls les administrateurs peuvent enregistrer ou configurer une imprimante sur le service PrinterOn.

Ce chapitre n'explique pas toutes les fonctions du service PrinterOn. Il explique à la place comment enregistrer une imprimante sur le service PrinterOn du SyncThru™ Web Service.

Pour plus d'informations sur le service PrinterOn, consultez le site Internet PrinterOn (www.printeron.com).

### Enregistrement de votre imprimante sur le service PrinterOn

Pour enregistrer votre imprimante sur le service PrinterOn, vous devez activer la fonction PrinterOn de l'imprimante via le SyncThru™ Web Service.

#### Enregistrement depuis un navigateur Web

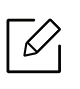

Avant de commencer ce processus, assurez-vous que votre imprimante est allumée et puisse être connectée à Internet.

- 1 Vérifiez si l'appareil est correctement raccordé au réseau.
- 2 Démarrez un navigateur Internet, tel que Internet Explorer, Safari ou Firefox, et saisissez la nouvelle adresse IP de votre appareil dans la fenêtre du navigateur.

Par exemple:

http://192,168,1,133/

- $\overline{3}$  Cliquez sur Conn en haut à droite du site Web SyncThru™ Web Service.
- $4$  Saisissez l'ID et le Mot de p., puis cliquez sur Conn. S'il s'agit de votre première connexion à SyncThru™ Web Service, saisissez l'ID et le mot de passe par défaut suivants. Pour des raisons de sécurité, nous vous recommandons de modifier le mot de passe par défaut.
	- ID: admin
	- Mot de p.: sec00000

5 Lorsque la fenêtre SyncThru™ Web Service s'ouvre, cliquez sur Paramètres <sup>&</sup>gt;Paramètres réseau > PrinterOn Cloud Print.

 $6$  Sélectionnez la case à cocher pour activer le PrinterOn Service.

Si une boîte de dialogue s'affiche où l'autorisation d'utiliser vos informations personnelles vous est demandée, cliquez sur Politique de confidentialité pour examiner les termes et conditions. Sélectionnez la case à cocher indiquant que vous acceptez les termes et conditions, puis cliquez sur Oui. Lorsque la boîte de dialogue se ferme, cliquez sur Appliquer.

La fonctionnalité Web Connected Services est activée automatiquement.

 $\mathscr{L}_{\mathsf{L}}$ Si la fonctionnalité Web Connected Services a été désactivée, vous ne pouvez pas vous connecter au service de nuage. Pour activer la fonctionnalité Web Connected Services, accédez à Sécurité > Sécurité du système > Gestion de fonctionnalité et sélectionnez la case à cocher **Activer**.

7 Votre imprimante est maintenant enregistrée avec le service PrinterOn.

### Utilisation du service PrinterOn

Pour savoir comment imprimer à l'aide du service PrinterOn, se reporter au site Internet du service PrinterOn (www.printeron.com).

## Google Cloud Print™

Google Cloud Print™ est un service vous permettant d'effectuer une impression sur une imprimante, à l'aide de votre smartphone, de votre tablette, ou de tout autre périphérique connecté à Internet. Enregistrez tout simplement votre compte Google sur l'imprimante : vous êtes alors prêt à utiliser le service Google Cloud Print™. Vous pouvez imprimer votre document ou votre e-mail à l'aide du système d'exploitation Chrome, du navigateur Chrome, ou d'une application Gmail™/ Google Docs™ de votre périphérique mobile, aussi vous n'avez pas besoin d'installer le pilote d'impression sur le périphérique mobile. Consultez le site Internet de Google (http://google.com/cloudprint/learn/ ou http://support.google.com/cloudprint) pour plus d'informations sur Google Cloud Print™.

### Enregistrement de votre compte Google sur l'imprimante

#### Enregistrement depuis le navigateur Chrome

- $\mathscr{D}_{\mathsf{L}}$ • Assurez-vous que l'imprimante est sous tension et qu'elle est connectée à un réseau filaire ou sans fil comportant un accès à Internet.
	- Vous devez créer votre compte Google à l'avance.
- 1 Ouvrez le navigateur Chrome.
- 2 Rendez-vous sur www.google.com.
- $\bar{3}$  Connectez-vous au site Internet de Google à l'aide de votre adresse Gmail™.
- 4 Saisissez l'adresse IP de votre imprimante dans le champ d'adresse, puis appuyez sur la touche Entrée ou cliquez sur Atteindre.
- 5 Cliquez sur Conn en haut à droite du site Internet SyncThru™ Web Service.
- $6$  Saisissez l'ID et le Mot de p., puis cliquez sur Conn. S'il s'agit de votre première connexion à SyncThru™ Web Service, saisissez l'ID et le mot de passe par défaut suivants. Pour des raisons de sécurité, nous vous recommandons de modifier le mot de passe par défaut.
	- ID: admin
	- Mot de p.: sec00000

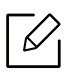

Si l'environnement réseau utilise un serveur proxy, vous devez configurer l'IP du proxy et le numéro de port dans Paramètres > Paramètres réseau > Google Cloud Print > Configuration du proxy. Contactez votre fournisseur de services en réseau ou votre administrateur du réseau pour plus d'informations.

- 7 Lorsque la fenêtre Service Web SyncThru™ s'ouvre, cliquez sur Paramètres > Paramètres réseau <sup>&</sup>gt;Google Cloud Print.
- 8 Saisissez le nom et la description de votre imprimante.
- 9 Cliquez sur Enregistrer.

La fenêtre surgissante de confirmation apparaît.

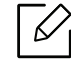

Si vous avez configuré le navigateur pour bloquer les fenêtre surgissantes, la fenêtre de confirmation n'apparaîtra pas. Autorisez le site à afficher des fenêtres surgissantes.

 $10$  Cliquez sur Terminer l'enregistrement de l'imprimante.

 $11$  Cliquez sur Gestion de vos imprimantes.

Désormais, votre imprimante est enregistrée dans le service Google Cloud Print™.

Les périphériques prenant en charge Google Cloud Print™ apparaîtront dans la liste.

### Impression à l'aide de Google Cloud Print™

La procédure d'impression varie selon l'application ou le périphérique que vous utilisez. Vous pouvez consulter la liste des applications prenant en charge le service Google Cloud Print™.

Assurez-vous que l'imprimante est sous tension et qu'elle est connectée à un réseau filaire ou sans fil comportant un accès à Internet.

#### Impression à partir d'une application sur un périphérique mobile

Les étapes suivantes sont un exemple d'utilisation de l'application Google Docs™ sur un téléphone mobile Android.

1 Installez l'application Cloud Print sur votre périphérique mobile.

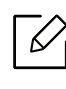

Si vous ne possédez pas l'application, téléchargez-la dans la boutique d'applications, comme l'Android Market ou l'App Store.

- $2$  Accédez à l'application Google Docs™ sur votre périphérique mobile.
- $\bar{3}$  Touchez le bouton d'options  $\Box$  du document que vous souhaitez imprimer.
- $4$  Touchez le bouton d'envoi  $\blacksquare$ .
- $5$  Touchez le bouton Cloud Print  $\bigcirc$ .
- $6\,$  Si vous le souhaitez, configurez les options d'impression.
- 7 Touchez Click here to Print.

#### Impression à partir du navigateur Chrome

Les étapes suivantes ont un exemple d'utilisation du navigateur Chrome.

- 1 Lancez Chrome.
- 2 Ouvrez le document ou l'e-mail que vous souhaitez imprimer.
- $\overline{3}$  Cliquez sur l'icône en forme de clé  $\left[ \begin{matrix} 2 \end{matrix} \right]$  située en haut à droite du navigateur.
- 4 Cliquez sur Imprimer. Un nouvel onglet apparaît pour l'impression.
- $5$  Sélectionnez Imprimer avec Google Cloud Print.
- 6 Cliquez sur le bouton Imprimer.

# Menu de configuration utile

Ce chapitre vous explique comment naviguer dans les options d'état de l'appareil et comment définir les paramètres de configuration avancée.

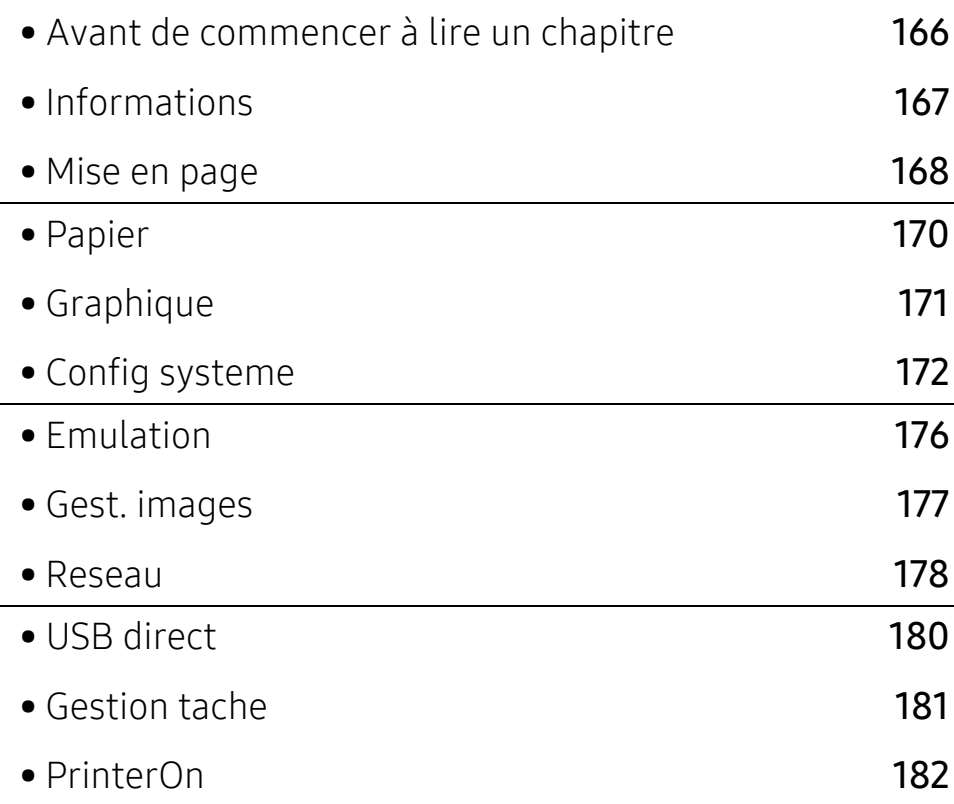

## <span id="page-164-0"></span>Avant de commencer à lire un chapitre

Ce chapitre explique l'ensemble des fonctions disponibles pour les modèles de cette série, afin de permettre aux utilisateurs de mieux les comprendre. Vous pouvez contrôler les fonctions disponibles pour chaque modèle dans le Guide basique (voir [« Présentation des menus » à la page](#page-24-0)  [26](#page-24-0)).

Les conseils ci-après concernent l'utilisation du présent chapitre

- Le panneau de commande permet d'accéder à différents menus pour configurer l'appareil ou utiliser ses fonctions. Ces menus sont accessibles en appuyant sur  $\sqrt{m}$  (Menu).
- Selon les options ou le modèle de votre appareil, il est possible que certains menus ne <sup>s</sup>'affichent pas à l'écran. Dans ce cas, votre appareil ne les prend pas en charge.
- Pour les modèles dont le panneau de commande ne comporte pas 霜 (Menu), cette fonction <sup>n</sup>'est pas applicable (voir [« Vue d'ensemble du panneau de commande » à la page 19](#page-17-0)).
- Certains noms de menus peuvent différer de ceux de votre appareil, selon les options et les modèles.

## <span id="page-165-0"></span>Informations

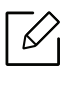

Selon les options ou le modèle de votre appareil, il est possible que certains menus ne <sup>s</sup>'affichent pas à l'écran. Dans ce cas, votre appareil ne les prend pas en charge (voir [«](#page-24-0)  [Présentation des menus » à la page 26](#page-24-0)).

Pour modifier les options du menu :

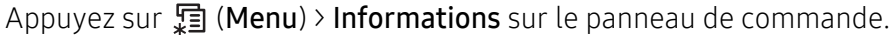

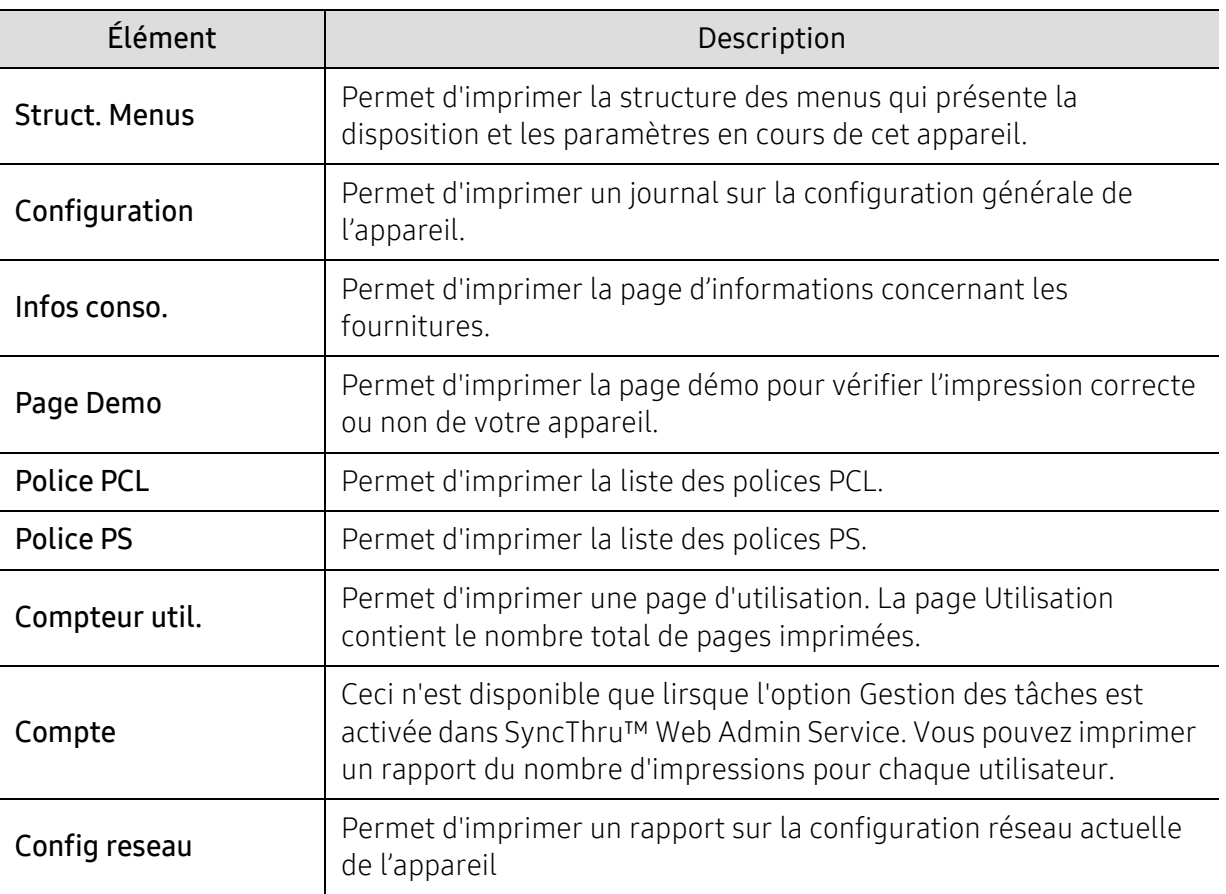

## <span id="page-166-0"></span>Mise en page

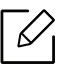

Selon les options ou le modèle de votre appareil, il est possible que certains menus ne <sup>s</sup>'affichent pas à l'écran. Dans ce cas, votre appareil ne les prend pas en charge (voir [«](#page-24-0)  [Présentation des menus » à la page 26](#page-24-0)).

Pour modifier les options du menu :

Appuyez sur 第 (Menu) > Mise en page sur le panneau de commande.

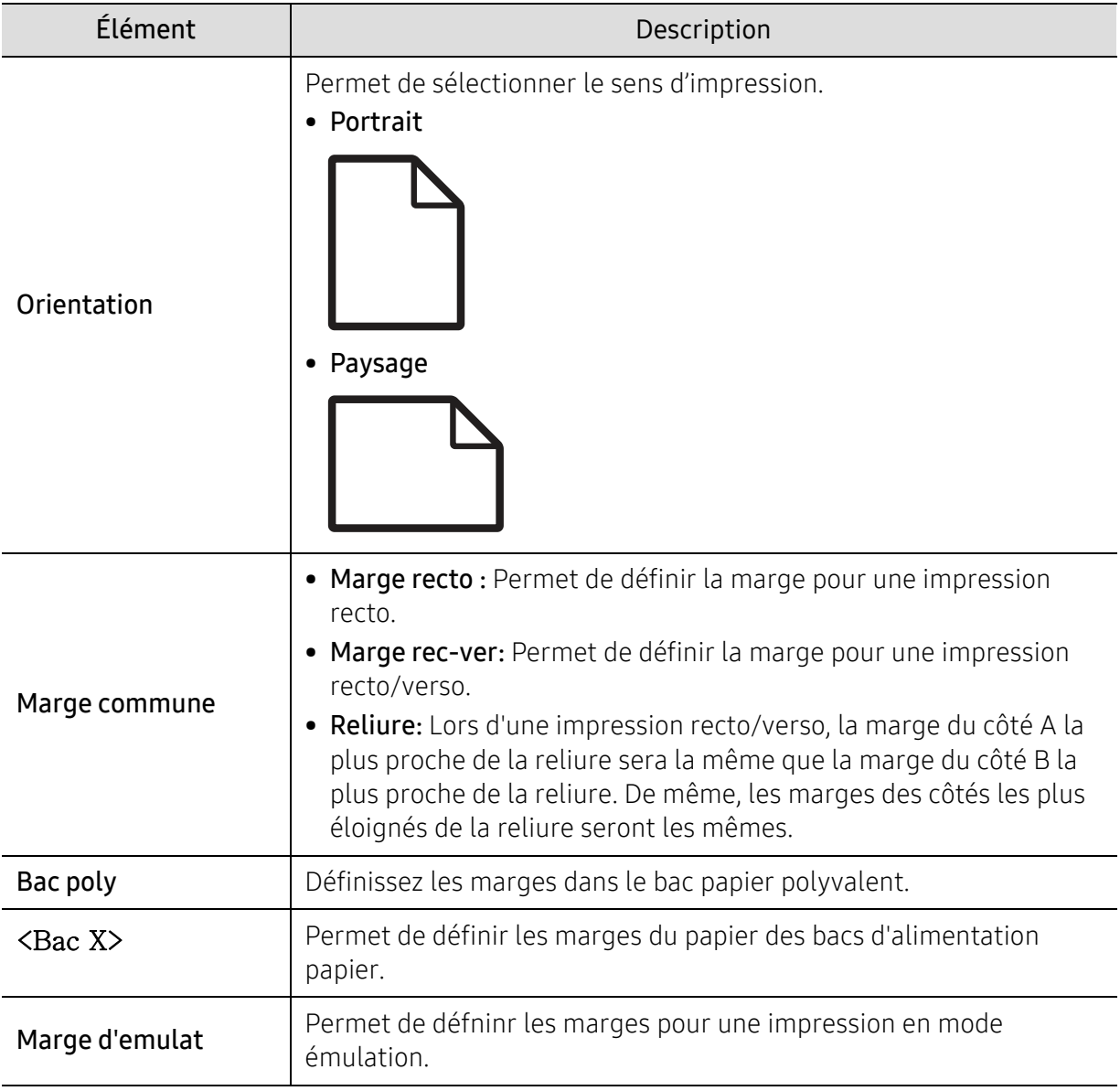

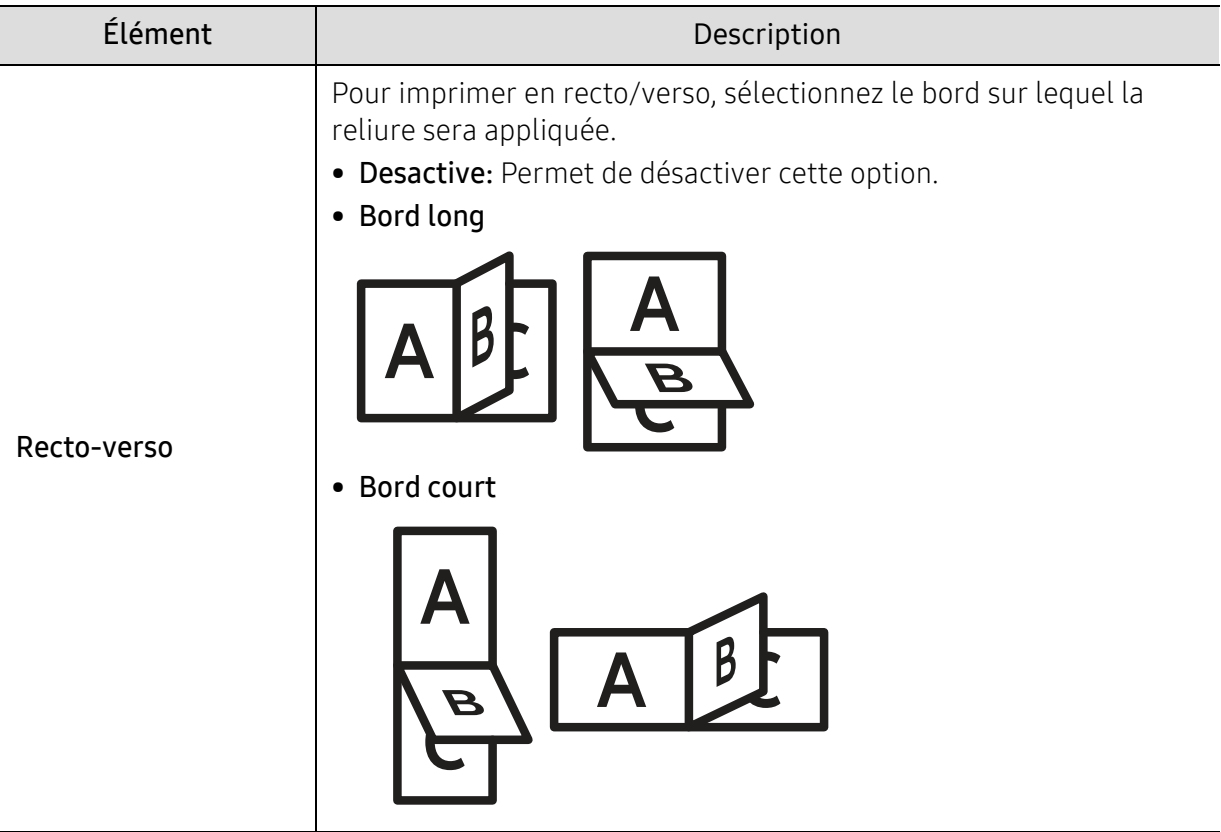

## <span id="page-168-0"></span>Papier

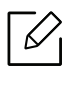

Selon les options ou le modèle de votre appareil, il est possible que certains menus ne <sup>s</sup>'affichent pas à l'écran. Dans ce cas, votre appareil ne les prend pas en charge (voir [«](#page-24-0)  [Présentation des menus » à la page 26](#page-24-0)).

Pour modifier les options du menu :

Appuyez sur 霜 (Menu) > Papier sur le panneau de commande.

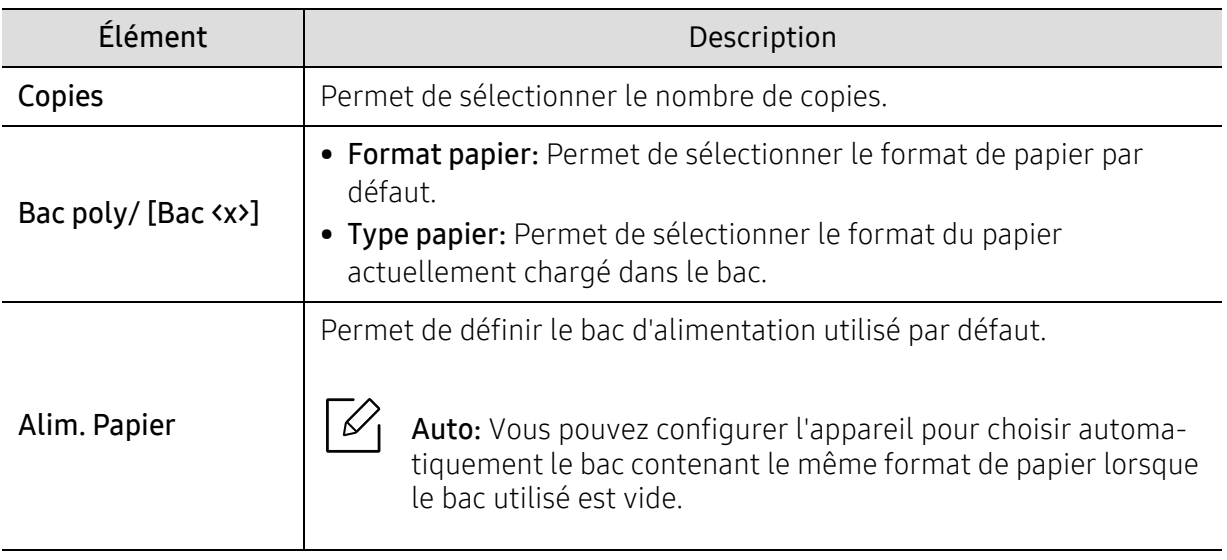

## <span id="page-169-0"></span>Graphique

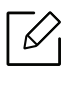

Selon les options ou le modèle de votre appareil, il est possible que certains menus ne <sup>s</sup>'affichent pas à l'écran. Dans ce cas, votre appareil ne les prend pas en charge (voir [«](#page-24-0)  [Présentation des menus » à la page 26](#page-24-0)).

Pour modifier les options du menu :

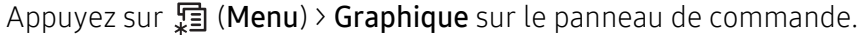

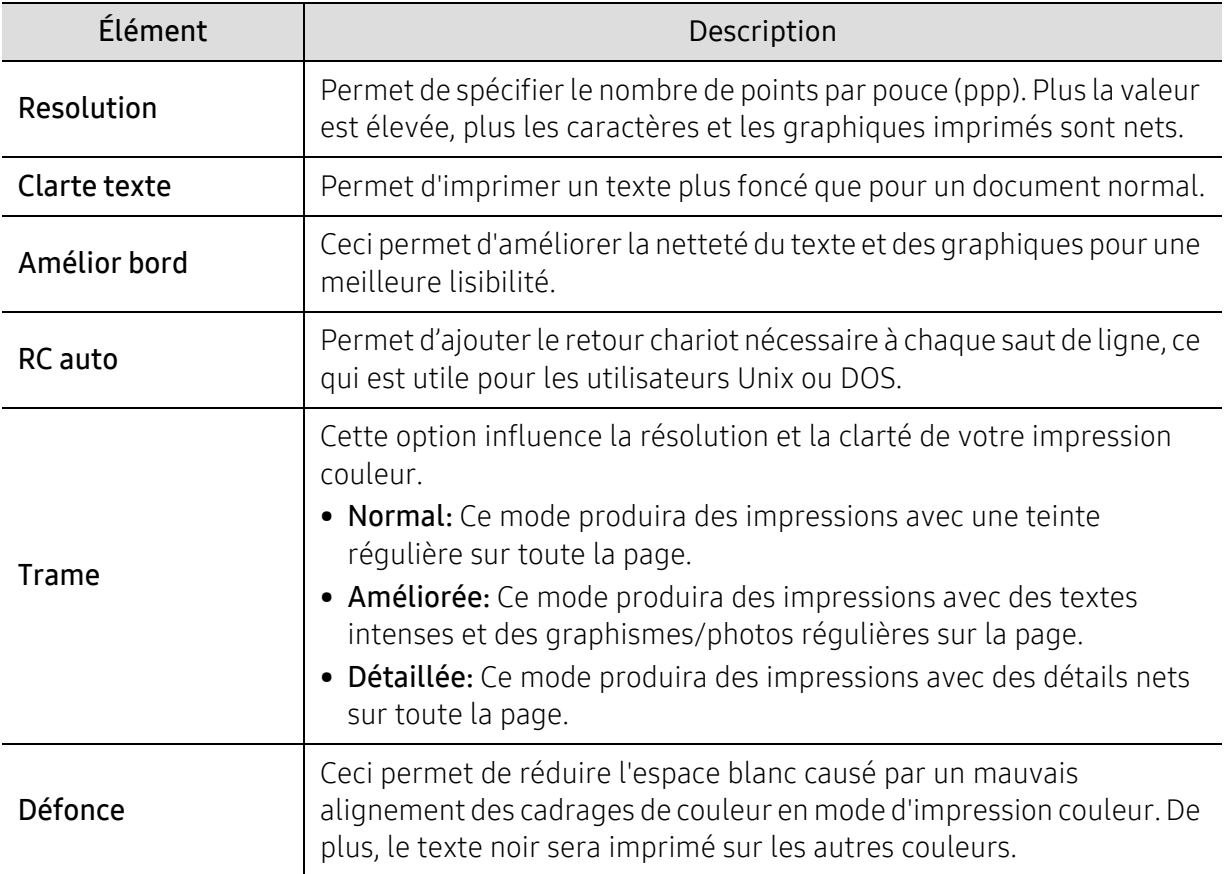

## <span id="page-170-0"></span>Config systeme

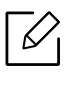

Selon les options ou le modèle de votre appareil, il est possible que certains menus ne <sup>s</sup>'affichent pas à l'écran. Dans ce cas, votre appareil ne les prend pas en charge (voir [«](#page-24-0)  [Présentation des menus » à la page 26](#page-24-0)).

Pour modifier les options du menu :

Appuyez sur 第 (Menu) > Config systeme sur le panneau de commande.

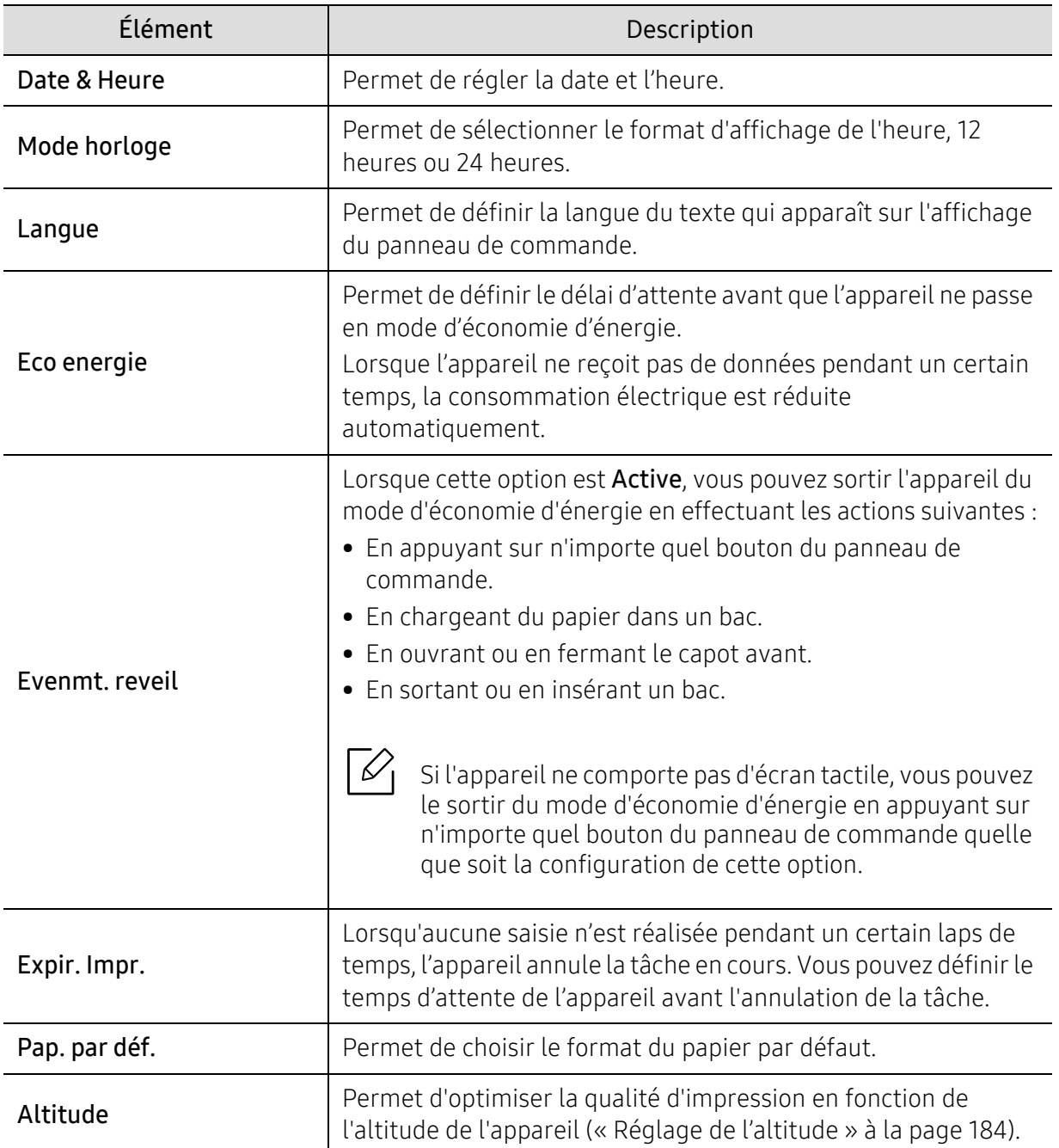

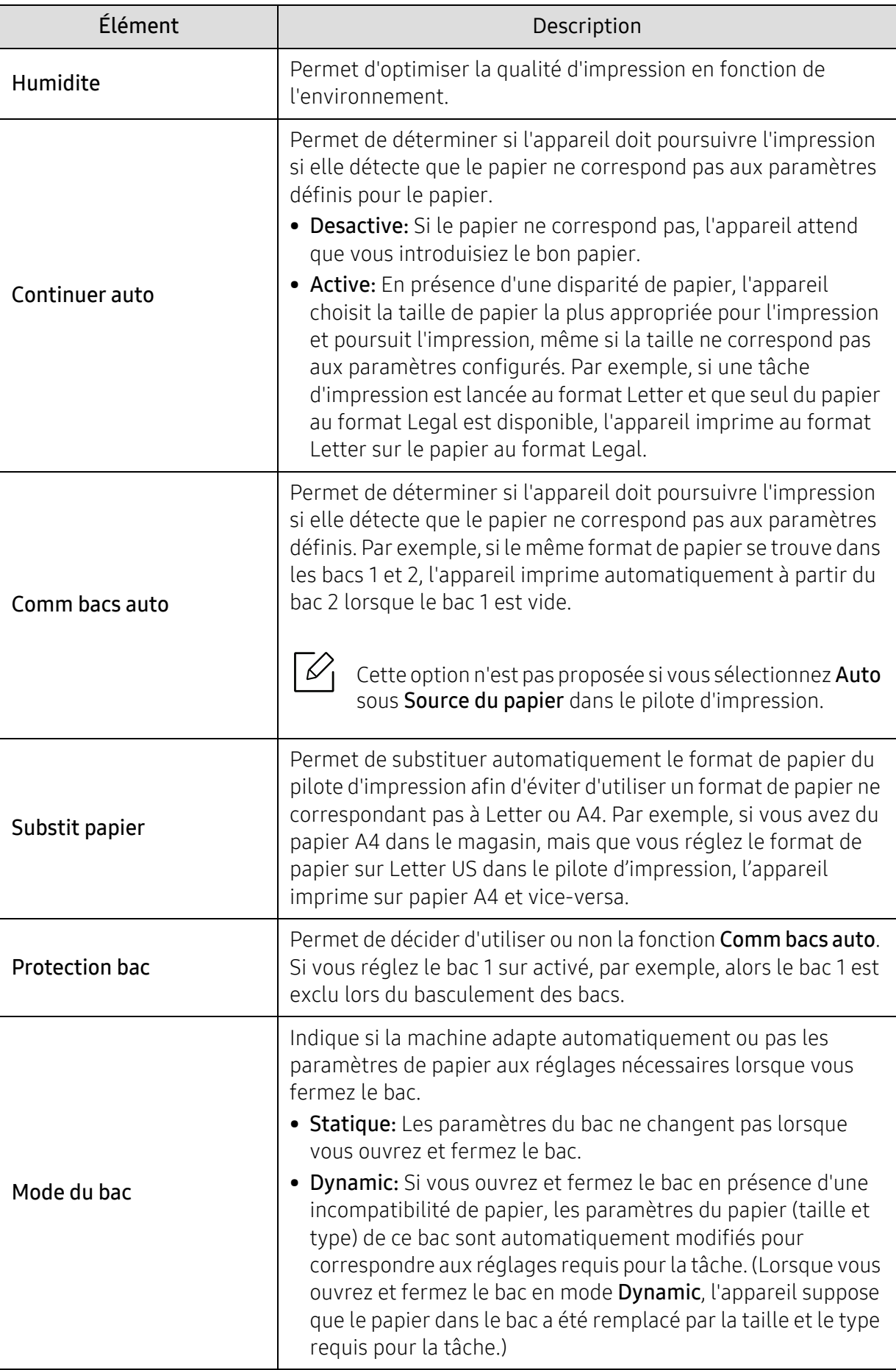

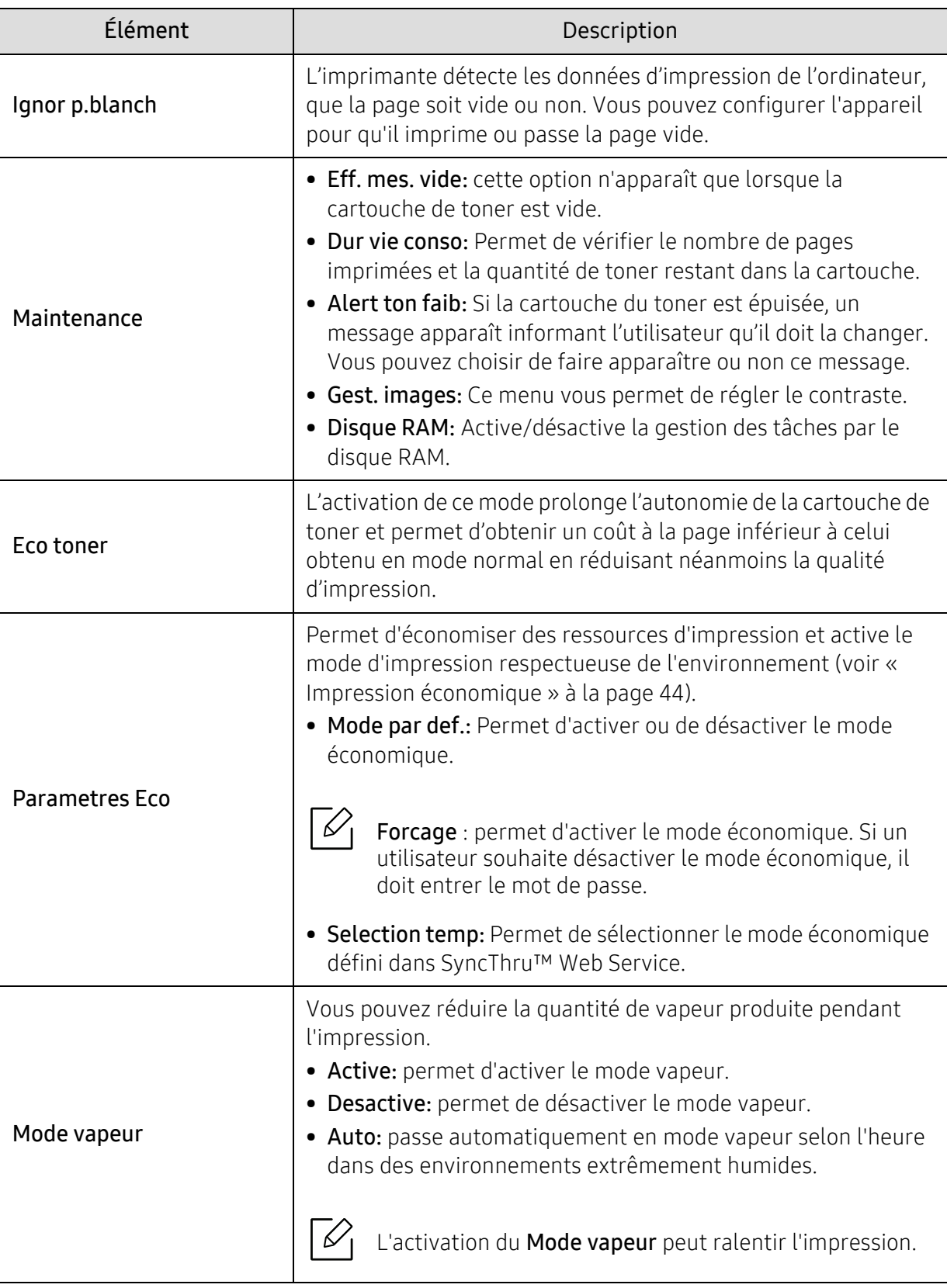

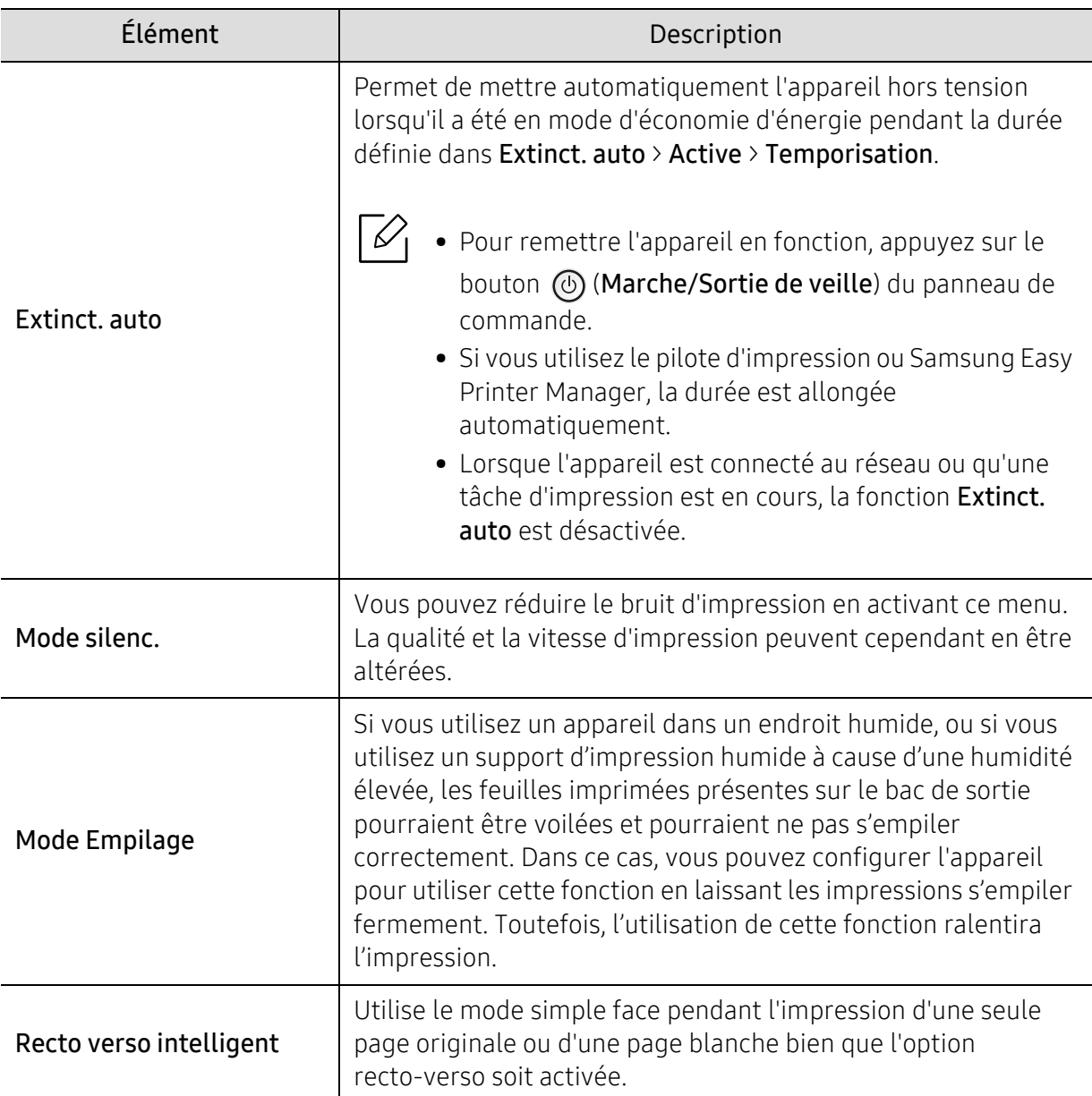

## <span id="page-174-0"></span>Emulation

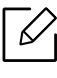

Selon les options ou le modèle de votre appareil, il est possible que certains menus ne <sup>s</sup>'affichent pas à l'écran. Dans ce cas, votre appareil ne les prend pas en charge (voir [«](#page-24-0)  [Présentation des menus » à la page 26](#page-24-0)).

Pour modifier les options du menu :

Appuyez sur 二 (Menu) > Emulation sur le panneau de commande.

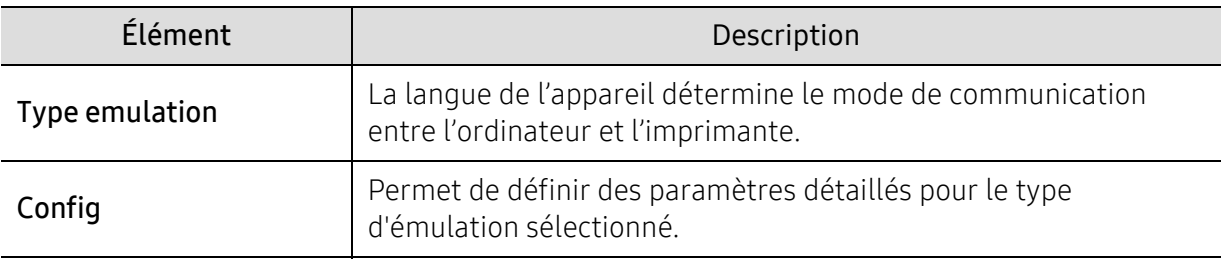

## <span id="page-175-0"></span>Gest. images

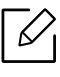

Selon les options ou le modèle de votre appareil, il est possible que certains menus ne <sup>s</sup>'affichent pas à l'écran. Dans ce cas, votre appareil ne les prend pas en charge (voir [«](#page-24-0)  [Présentation des menus » à la page 26](#page-24-0)).

Pour modifier les options du menu :

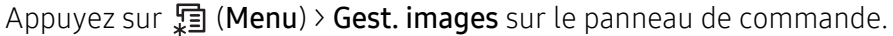

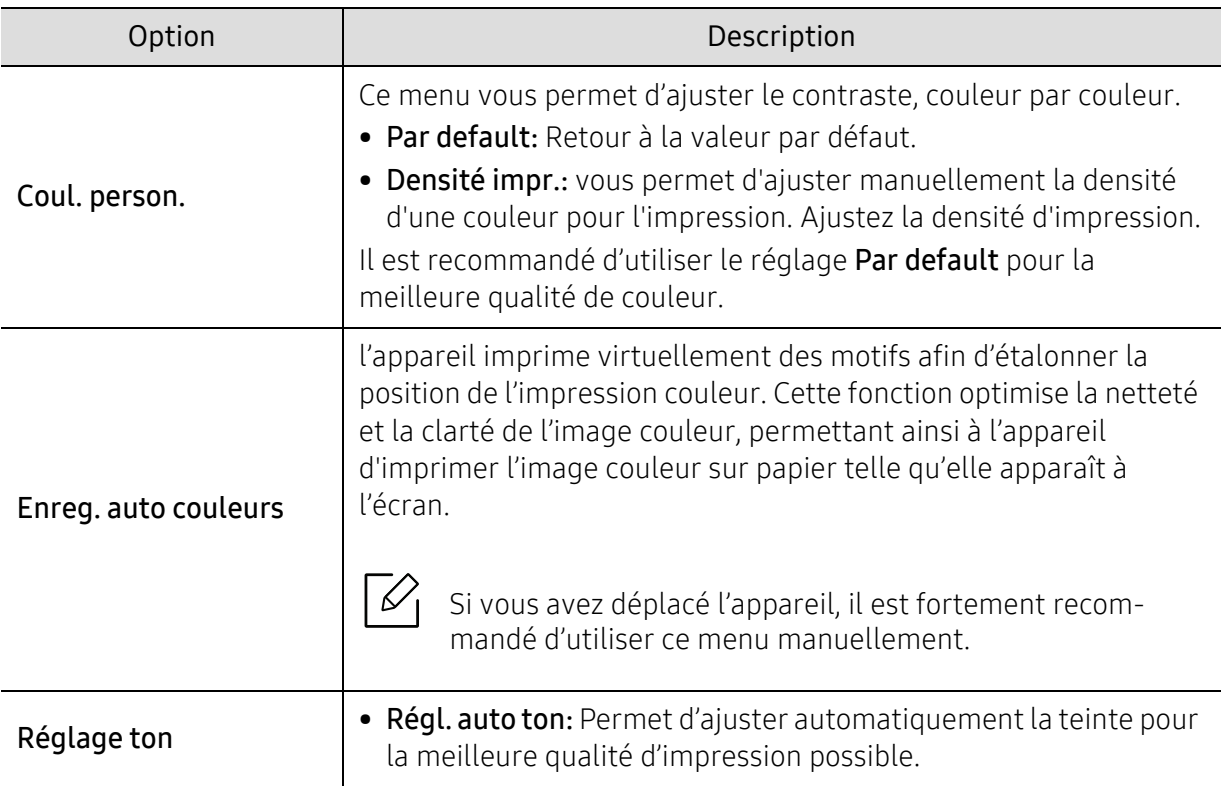

### <span id="page-176-0"></span>Reseau

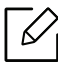

Selon les options ou le modèle de votre appareil, il est possible que certains menus ne <sup>s</sup>'affichent pas à l'écran. Dans ce cas, votre appareil ne les prend pas en charge (voir [«](#page-24-0)  [Présentation des menus » à la page 26](#page-24-0)).

Pour modifier les options du menu :

Appuyez sur 第 (Menu) > Reseau sur le panneau de commande.

 $\nabla_1$ 

Vous pouvez également utiliser cette fonction dans SyncThru™ Web Service. Ouvrez le navigateur Web de votre ordinateur connecté au réseau et saisissez l'adresse IP de votre appareil. Lorsque SyncThru™ Web Service s'ouvre, cliquez sur Paramètres > Paramètres réseau (voir [« SyncThru™ Web Service » à la page 199](#page-197-0)).

<span id="page-176-1"></span>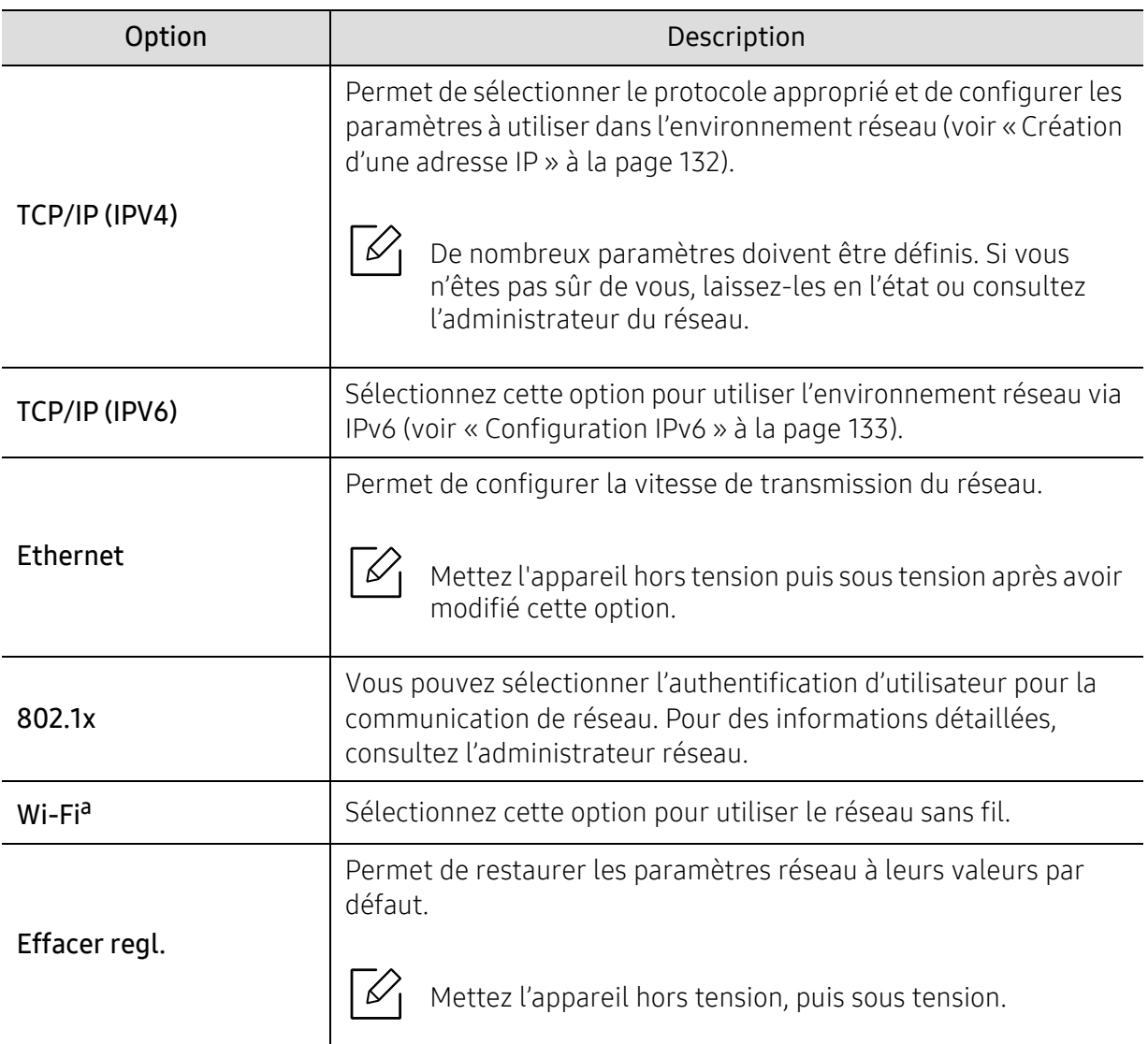

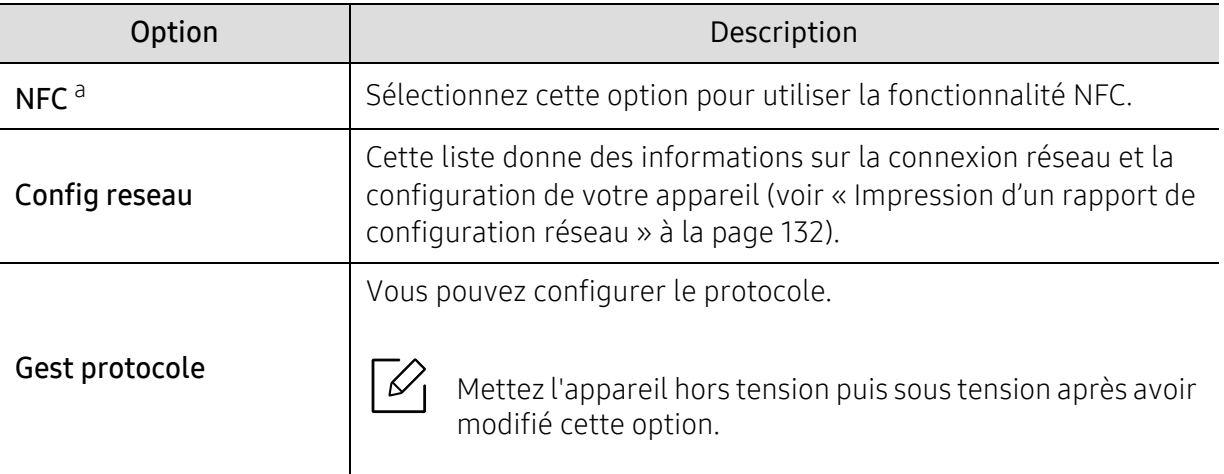

a.Cette option est disponible lorsque le kit Wi-Fi/NFC en option est installé.

## <span id="page-178-0"></span>USB direct

 $\mathscr{D}_{\mathsf{L}}$ 

Selon les options ou le modèle de votre appareil, il est possible que certains menus ne <sup>s</sup>'affichent pas à l'écran. Dans ce cas, votre appareil ne les prend pas en charge (voir [«](#page-24-0)  [Présentation des menus » à la page 26](#page-24-0)).

Si vous souhaitez utiliser cette fonctionnalité, vous devez insérer un périphérique de stockage USB dans le port USB de votre appareil.

Pour modifier les options du menu :

Appuyez sur 這 (Menu) > USB direct sur le panneau de commande (voir « Utilisation d'un [périphérique à mémoire flash USB » à la page 46](#page-44-0)).

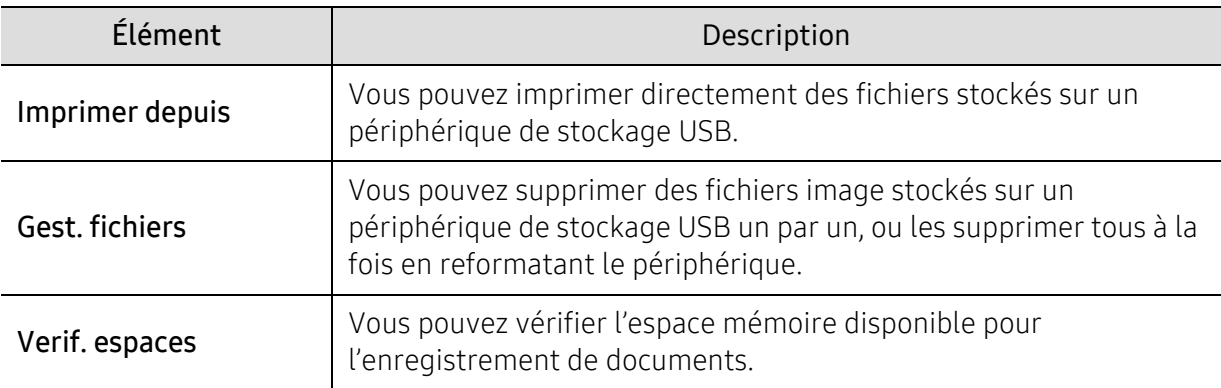

## <span id="page-179-0"></span>Gestion tache

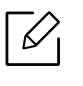

Selon les options ou le modèle de votre appareil, il est possible que certains menus ne <sup>s</sup>'affichent pas à l'écran. Dans ce cas, votre appareil ne les prend pas en charge (voir [«](#page-24-0)  [Présentation des menus » à la page 26](#page-24-0)).

Pour modifier les options du menu :

Appuyez sur 第 (Menu) > Gestion tache sur le panneau de commande.

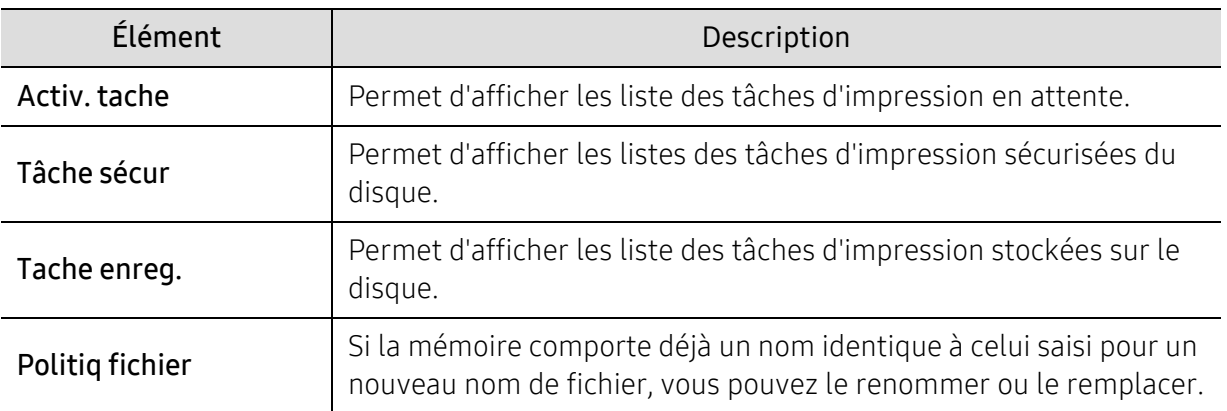
# PrinterOn

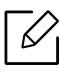

Selon les options ou le modèle de votre appareil, il est possible que certains menus ne <sup>s</sup>'affichent pas à l'écran. Dans ce cas, votre appareil ne les prend pas en charge (voir [«](#page-24-0)  [Présentation des menus » à la page 26](#page-24-0)).

Pour enregistrer votre imprimante sur le service PrinterOn, vous devez activer la fonction PrinterOn de l'imprimante via le SyncThru™ Web Service(voir « Enregistrement de votre [imprimante sur le service PrinterOn » à la page 160](#page-158-0)).

Ce menu n'est disponible que lorsque PrinterOn est activé. Les sous-menus qui s'affichent dans ce menu peuvent différer, selon que l'appareil est connecté ou pas au serveur PrinterOn.

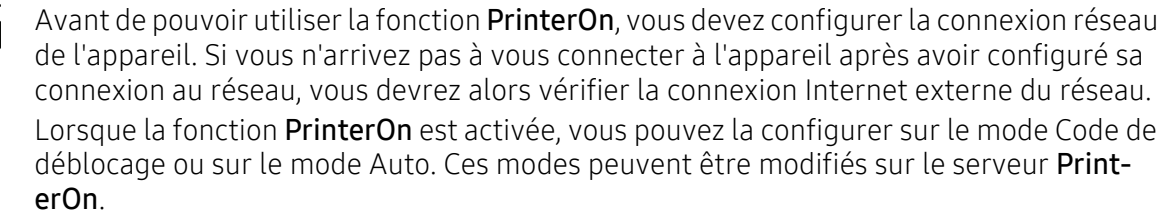

- Code publication: Les utilisateurs doivent saisir un code de déblocage pour imprimer un document envoyé via PrinterOn.
- Auto: L'appareil imprime automatiquement les documents envoyés via PrinterOn sans que l'utilisateur n'ait à saisir un code de déblocage.

# Fonctions spéciales

Ce chapitre détaille les fonctions spéciales d'impression.

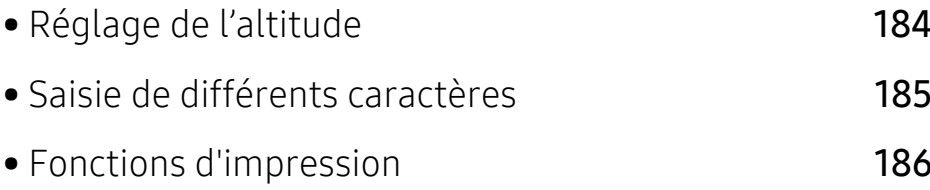

# <span id="page-182-0"></span>Réglage de l'altitude

La qualité d'impression est affectée par la pression atmosphérique, celle-ci étant déterminée par la position de l'appareil par rapport au niveau de la mer. Les informations suivantes vous indiqueront comment paramétrer votre appareil de façon à obtenir une qualité d'impression optimale.

Avant de définir les paramètres d'altitude, déterminez l'altitude à laquelle vous trouvez.

- Normal: 0 1 000 m (3 280 pi)
- Elevee 1: 1 000 m (3 280 pi) 2 000 m (6 561 pi)
- Elevee 2: 2 000 m (6 561 pi) 3 000 m (9 842 pi)
- Elevee 3: 3 000 m (9 842 pi) 4 000 m (13 123 pi)
- Elevee 4: 4 000 m (13 123 pi) 5 000 m (16 404 pi)

Vous pouvez définir l'altitude sous Paramètres du périphérique dans le programme Samsung Easy Printer Manager.

- Si votre appareil est connecté au réseau local, vous pouvez régler le paramètre de l'appareil dans Samsung Easy Printer Manager <sup>&</sup>gt;Paramètre avancé <sup>&</sup>gt;Paramètres du périphérique (voir [« Utilisation de Samsung Easy Printer Manager » à la page 209](#page-207-0)).
- Si votre appareil est connecté au réseau, vous pouvez régler les paramètres de l'appareil dans SyncThru™ Web Service > onglet Paramètres > Paramètres de la machine (voir « SyncThru™ [Web Service » à la page 199](#page-197-0)).
- $\mathscr{L}_{\mathsf{L}}$ • Si votre appareil est connecté au réseau, vous pouvez définir l'altitude via le SyncThru™ Web Service (voir [« SyncThru™ Web Service » à la page 199](#page-197-0)).
	- Vous pouvez également définir l'altitude dans l'option Config systeme sur l'écran de l'appareil (voir [« Paramètres de base de l'appareil » à la page 29](#page-27-0)).

# <span id="page-183-0"></span>Saisie de différents caractères

Lors de l'exécution de diverses tâches, vous devrez indiquer différents noms et numéros.

# Saisie de caractères alphanumériques

Appuyez sur la touche jusqu'à ce que la lettre souhaitée s'affiche à l'écran. Par exemple, pour taper la lettre O, appuyez sur la touche 6, sur laquelle figurent les lettres « MNO ». À chaque pression sur la touche 6, l'écran affiche une lettre différente, M, N, O, m, n, o et finalement 6. Pour trouver la lettre que vous souhaitez saisir, voir [« Lettres et chiffres du clavier » à la page 185](#page-183-1).

- Vous pouvez saisir un espace en appuyant deux fois sur la touche 1.
- Pour effacer le dernier chiffre ou caractère, appuyez sur la flèche.

### <span id="page-183-1"></span>Lettres et chiffres du clavier

 $\overline{\mathcal{L}}$ 

⇙

- Certains ensembles de caractères spéciaux peuvent différer de ceux de votre appareil, selon les options et les modèles.
	- Certaines des valeurs clé suivantes peuvent ne pas apparaître en fonction de la tâche que vous êtes en train d'effectuer.

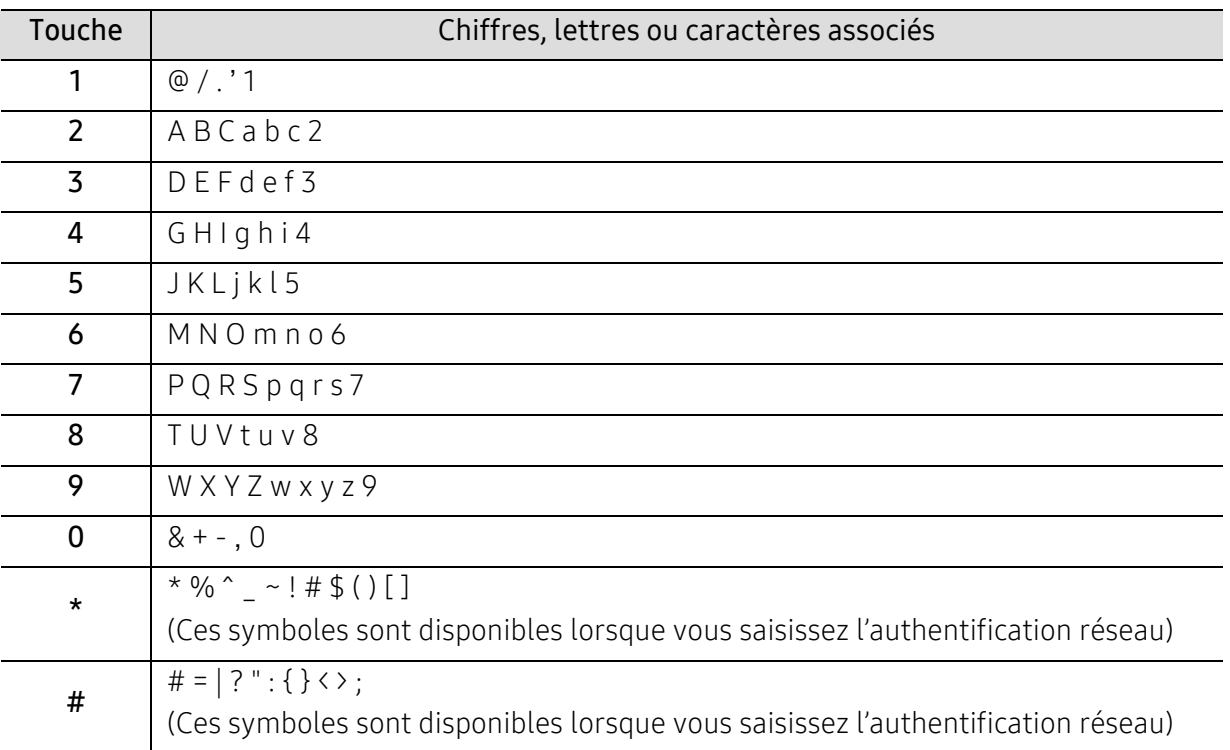

# <span id="page-184-0"></span>Fonctions d'impression

- Pour les fonctions basiques d'impression, consultez le Guide basique (voir [« Impression](#page-39-0)  [de base » à la page 41](#page-39-0)).
	- Si vous êtes un utilisateur des systèmes d'exploitation Mac, Linux ou UNIX, reportez-vous à la rubrique Mode d'emploisur le site Web Samsung, http://www.samsung.com> Rechercher votre produit > Assistance ou Téléchargements.

# Modification des réglages d'impression par défaut

 $\mathscr{L}$ 

Généralement, les paramètres définis au niveau des applications Windows écrasent ceux spécifiés via le pilote d'impression. Commencez donc par modifier les paramètres d'impression proposés dans l'application, puis les paramètres restants dans le pilote d'impression.

- 1 Sous Windows XP Service Pack 3/Server 2003, dans le menu Démarrer, sélectionnez Imprimantes et télécopieurs.
	- Sous Windows Server 2008/Vista, dans le menu Démarrer sélectionnez Panneau de configuration > Matériel et audio > Imprimantes.
	- Sous Windows 7, dans le menu Démarrer, sélectionnez Panneau de configuration <sup>&</sup>gt; Périphériques et imprimantes.

Sous Windows 8, dans le menu Charms(Icônes), sélectionnez Rechercher > Paramètres > Panneau de configuration > Périphériques et imprimantes.

- Sous Windows Server 2008 R2, sélectionnez Panneau de configuration > Matériel > Périphériques et imprimantes.
- Sous Windows 10 / Windows Server 2016 Dans la barre de tâches, appuyez sur Périphériques et imprimantes dans la zone de saisie Rechercher. Appuyez sur la touche Entrée.

 $O<sub>U</sub>$ 

Dans l'icône Démarrer (  $\Box$  ), sélectionnez Paramètres > Appareils> Imprimantes et scanners<sup>&</sup>gt;Périphériques et imprimantes.

 $\mathscr{D}_{1}$ 

Cliquez avec le bouton droit de la souris sur l'icône Démarrer ( ) et sélectionner Panneau de configuration > Périphériques et imprimantes.

2 Cliquez avec le bouton droit sur votre appareil.

3 Sous Windows, Windows XP, Service Pack 3/Server, 2003/Server, 2008/Vista, sélectionnez Options d'impression.

Sous Windows 7/Windows 8/Windows Server 2008 R2/Windows 10/ Windows Server 2016, dans les menus contextuels, sélectionnez Options d'impression.

⇙

Si le repère ► accompagne l'élément Options d'impression, vous pouvez sélectionner les autres pilotes d'impression reliés à l'imprimante sélectionnée.

4 Dans chaque onglet, modifiez les paramètres.

 $5$  Cliquez sur OK.

 $\measuredangle$ 

Si vous souhaitez modifier les réglages pour chaque tâche d'impression, changez les dans les Options d'impression.

# Paramétrer votre appareil comme appareil par défaut

- 1 Sous Windows XP Service Pack 3/Server 2003, dans le menu Démarrer, sélectionnez Imprimantes et télécopieurs.
	- Sous Windows Server 2008/Vista, dans le menu Démarrer sélectionnez Panneau de configuration > Matériel et audio > Imprimantes.
	- Sous Windows 7, dans le menu Démarrer, sélectionnez Panneau de configuration <sup>&</sup>gt; Périphériques et imprimantes.

Sous Windows 8, dans le menu Charms(Icônes), sélectionnez Rechercher > Paramètres > Panneau de configuration > Périphériques et imprimantes.

- Sous Windows Server 2008 R2, sélectionnez **Panneau de configuration > Matériel >** Périphériques et imprimantes.
- Sous Windows 10 / Windows Server 2016 Dans la barre de tâches, appuyez sur Périphériques et imprimantes dans la zone de saisie Rechercher. Appuyez sur la touche Entrée.  $O<sub>U</sub>$

Dans l'icône Démarrer (  $\Box$  ), sélectionnez Paramètres > Appareils > Imprimantes et scanners<sup>&</sup>gt;Périphériques et imprimantes.

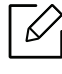

Cliquez avec le bouton droit de la souris sur l'icône **Démarrer** (**)** et sélectionner Panneau de configuration > Périphériques et imprimantes.

- 2 Sélectionnez votre appareil.
- $\overline{3}$  Cliquez avec le bouton droit sur votre appareil et sélectionnez **Définir comme imprimante** par défaut.

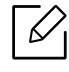

Pour Windows 7 ou Windows Server 2008 R2, si le repère ► accompagne l'élément Définir comme imprimante par défaut, vous pouvez choisir d'autres pilotes d'impression connectés à l'imprimante sélectionnée.

### Utilisation des options d'impression avancées

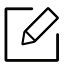

Pilote d'impression XPS : utilisé pour effectuer des impressions au format de fichier XPS.

- Voir [« Fonctionnalités par modèle » à la page 6](#page-4-0).
- Le pilote d'impression XPS ne peut être installé que sur le système d'exploitation Windows Vista ou supérieur.
- Installez la mémoire optionnelle lorsqu'une tâche XPS ne s'imprime pas, car cela signifie que la mémoire est insuffisante dans l'imprimante.
- Pour les modèles dont le pilote XPS figure sur le site Internet de Samsung, [http://www.samsung.com > rechercher votre produit > Assistance ou Téléchargements.](http://www.samsung.com)

#### Présentation des fonctions spéciales d'impression

Lorsque vous imprimez, vous pouvez utiliser des options d'impression avancées.

Pour exploiter pleinement les fonctions de votre pilote d'impression, cliquez sur Propriétés ou Préférences dans la fenêtre Imprimer de l'application pour changer les paramètres d'impression. Le nom d'appareil qui apparaît dans la fenêtre des propriétés de l'imprimante peut varier en fonction de l'appareil utilisé.

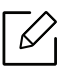

- Selon les options ou le modèle de votre appareil, il est possible que certains menus ne <sup>s</sup>'affichent pas à l'écran. Dans ce cas, votre appareil ne les prend pas en charge.
- Sélectionnez le menu Aide, ou cliquez sur le bouton a dans la fenêtre, ou appuyez sur la touche F1 de votre clavier, puis cliquez sur l'option dont vous souhaitez prendre connaissance (voir [« Utilisation de l'aide » à la page 43](#page-41-0)).

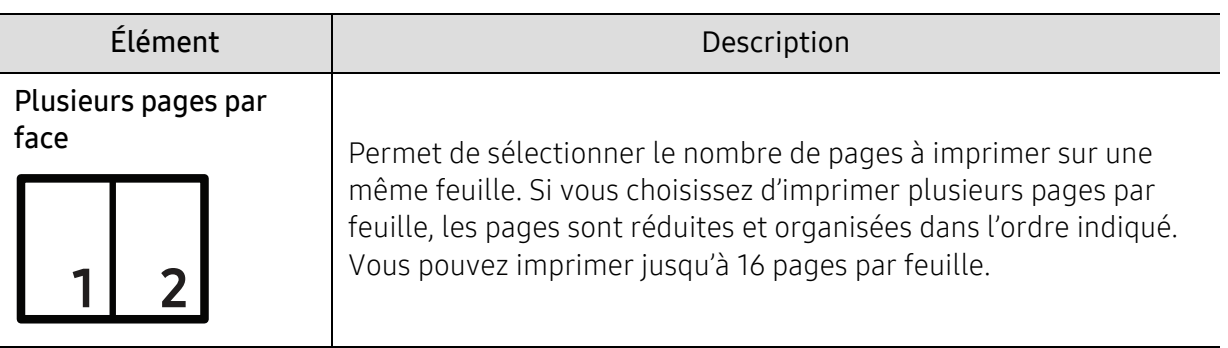

<span id="page-187-0"></span>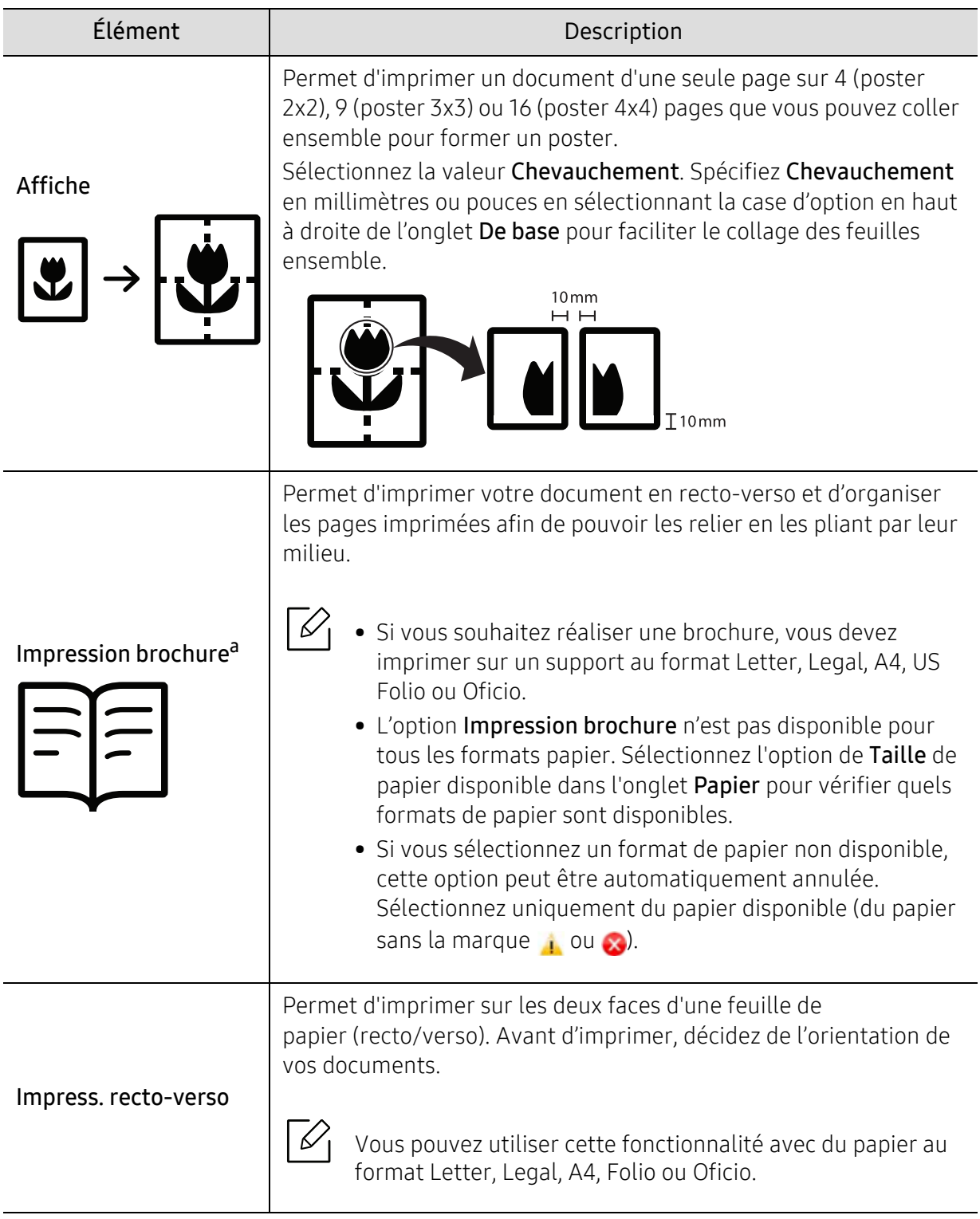

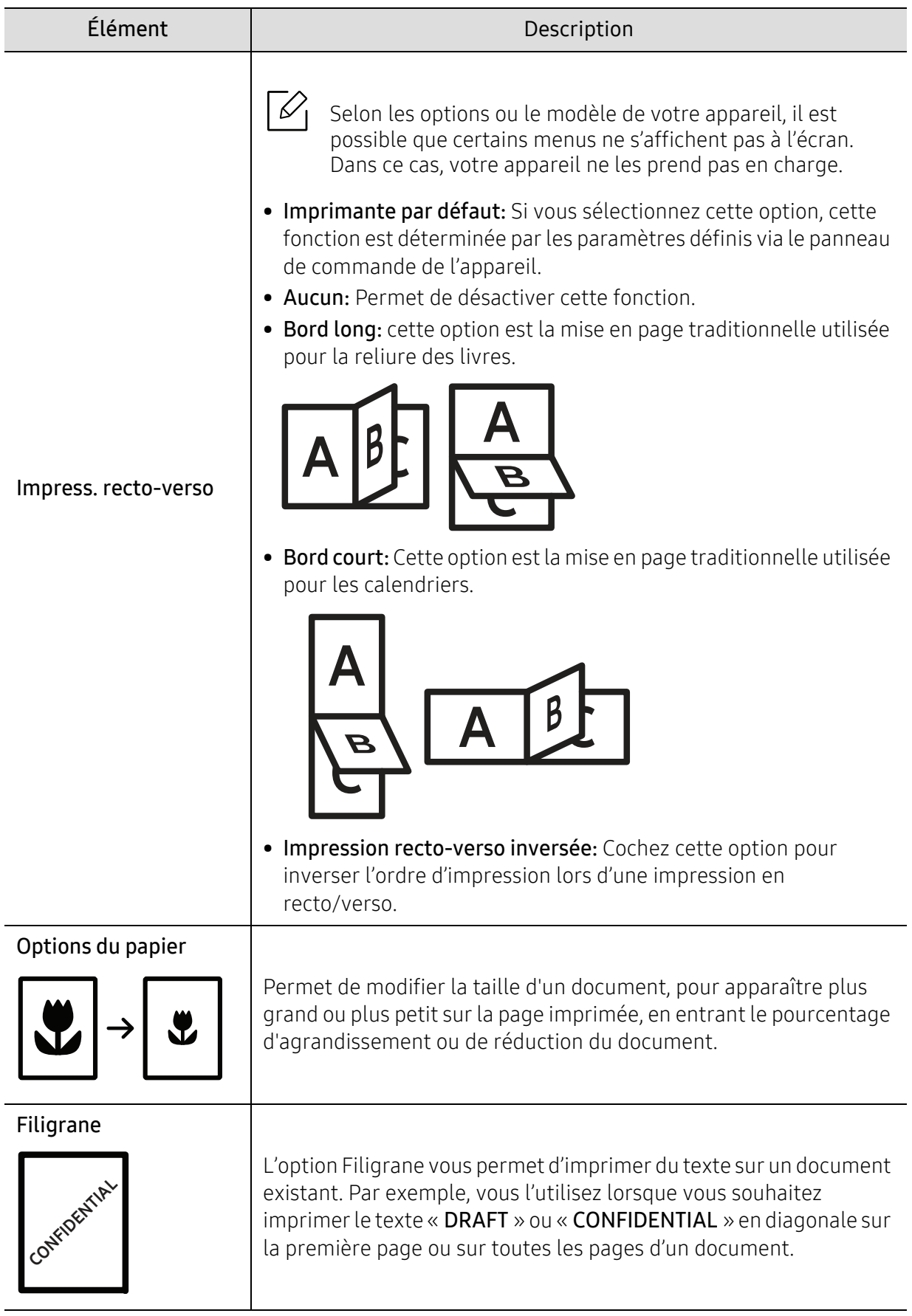

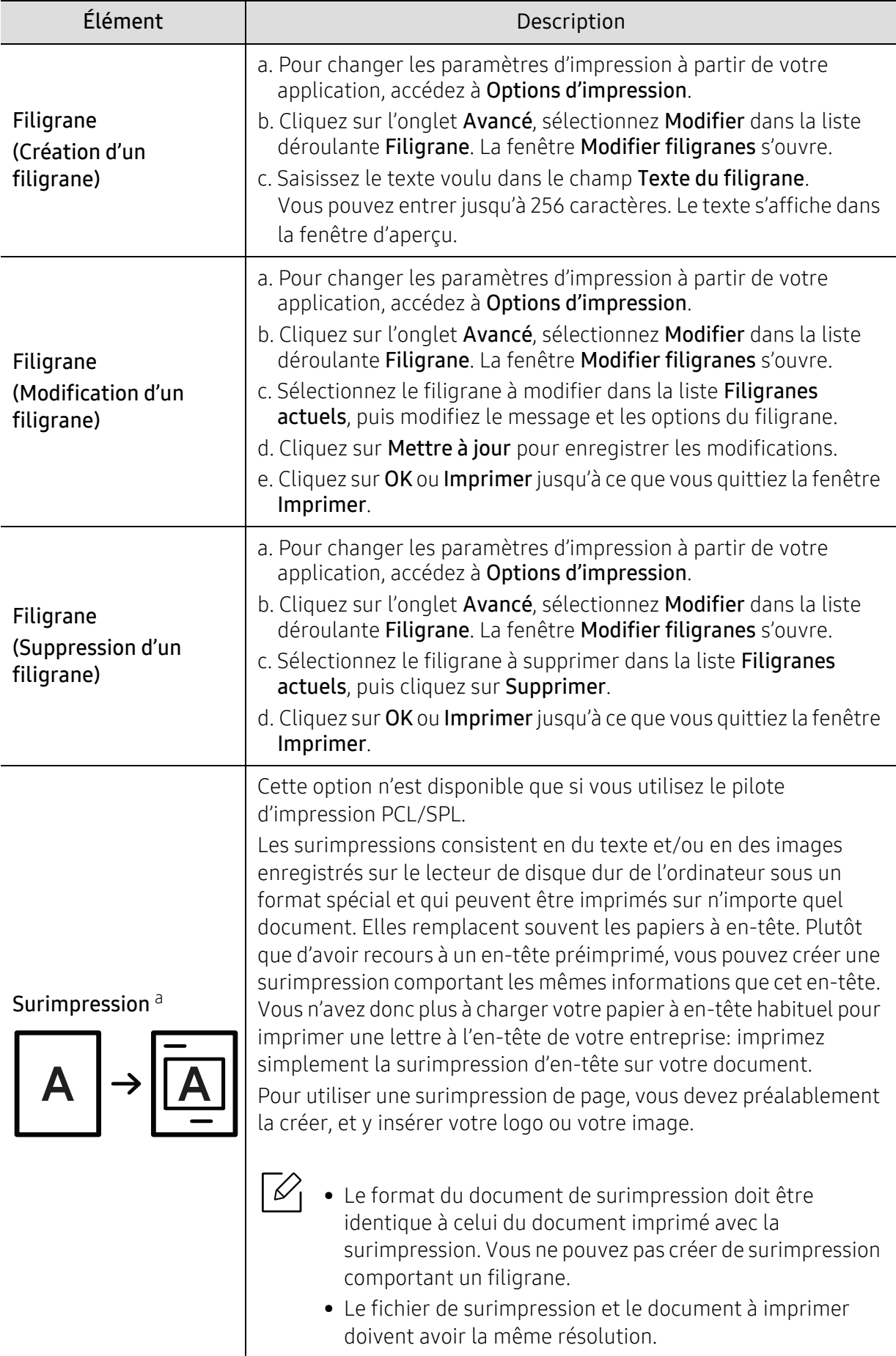

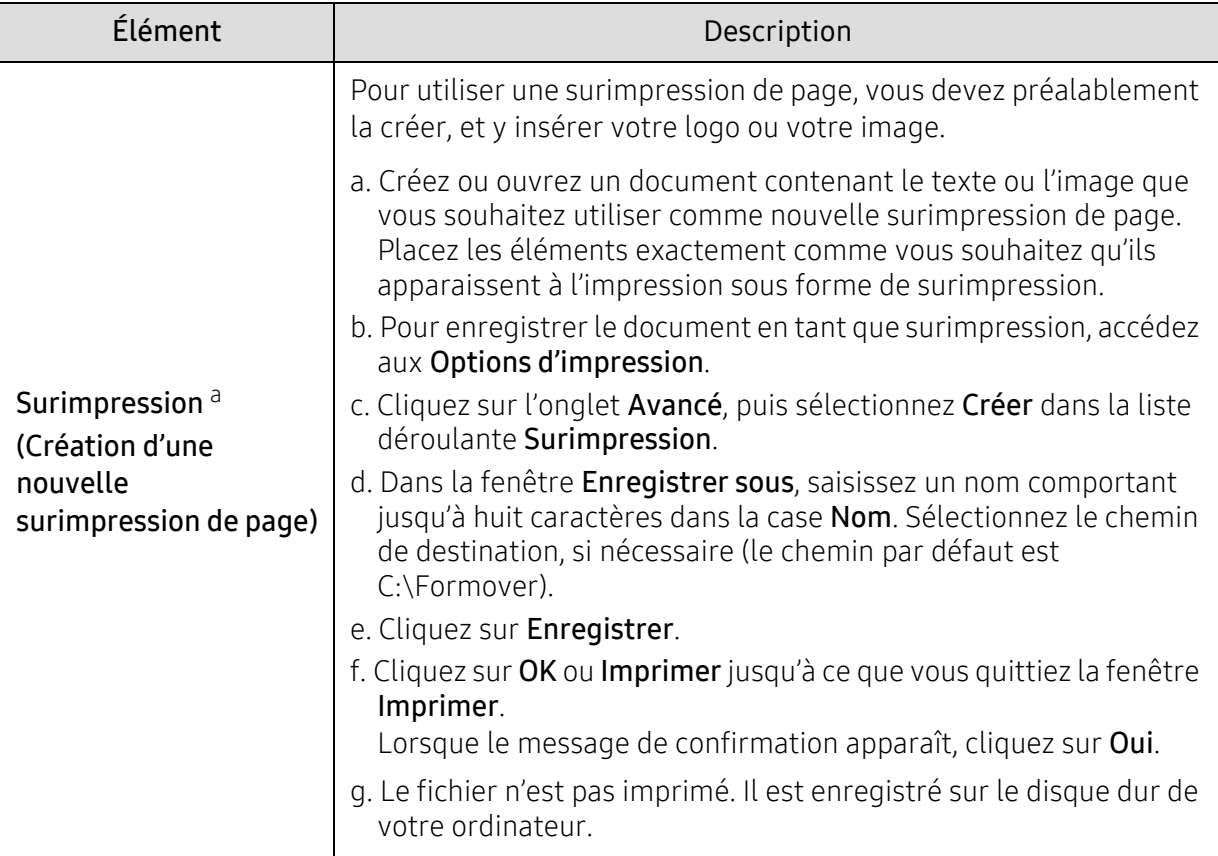

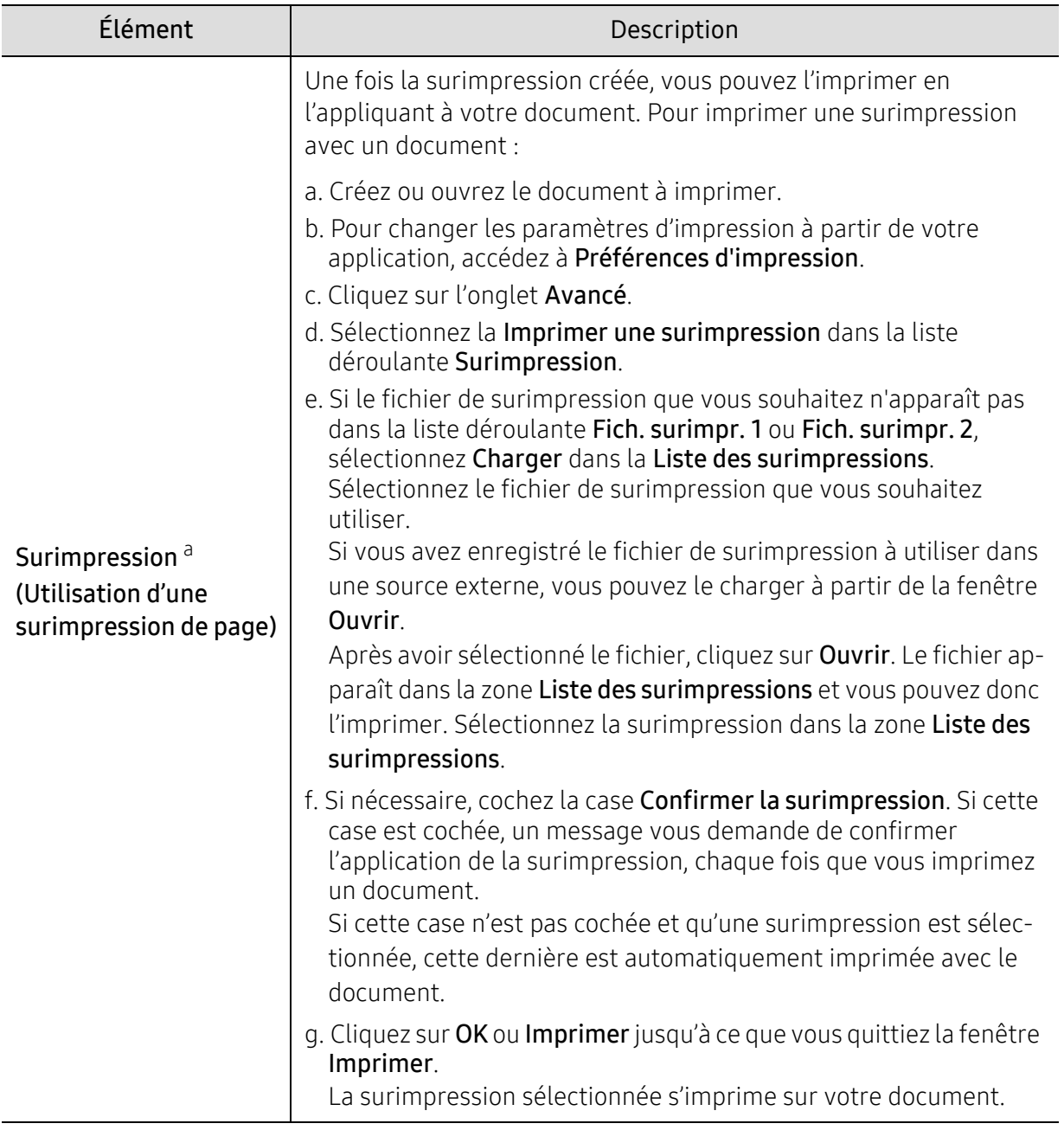

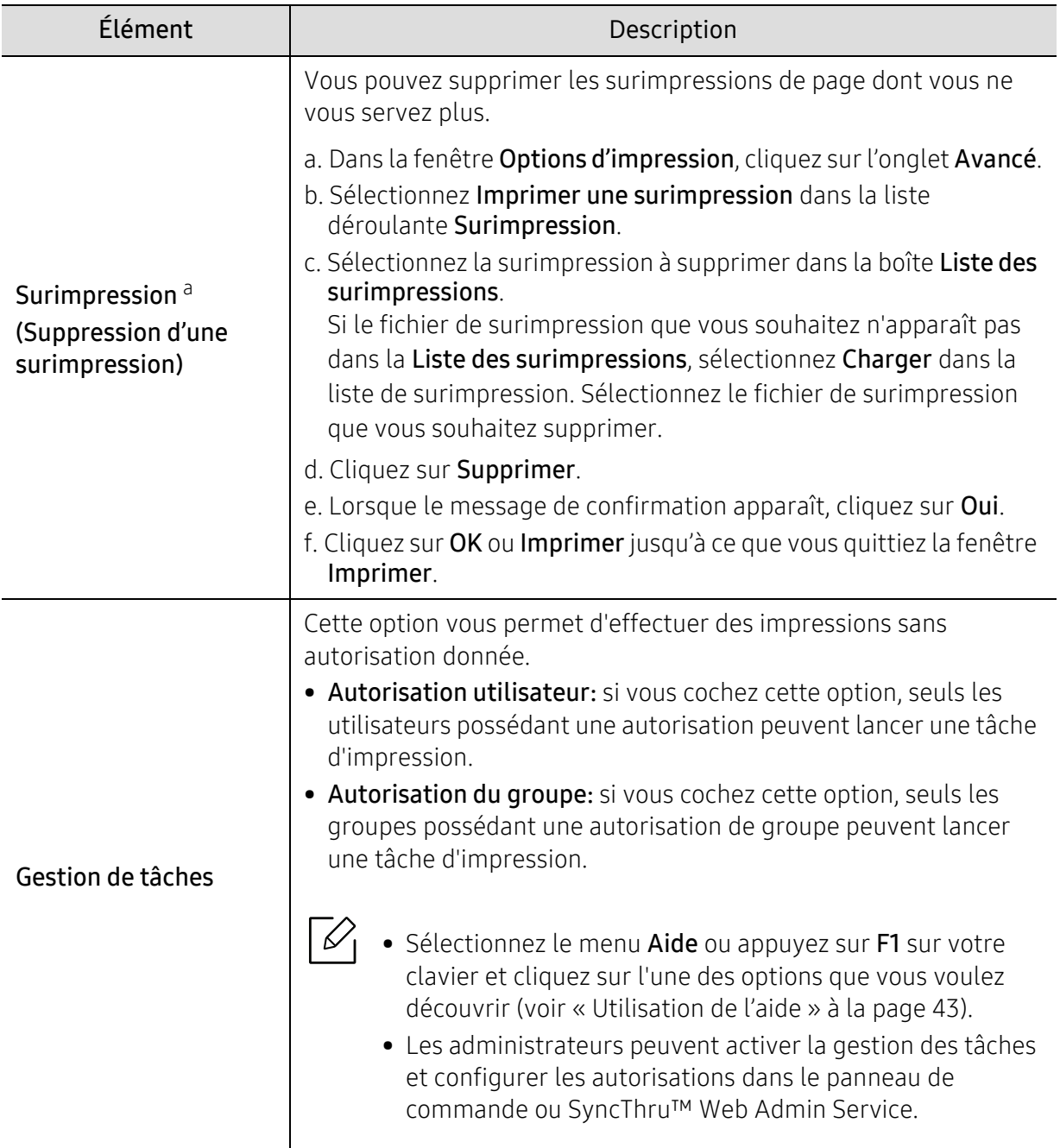

a.Cette option n'est pas disponible lorsque vous utilisez le pilote XPS.

# Utilisation de l'Utilitaire d'impression directe

- L'Utilitaire d'impression directe peut ne pas être fourni selon le modèle ou les appareils optionnels (voir [« À propos de la mémoire USB » à la page 46](#page-44-0)).
	- Uniquement disponible pour les utilisateurs du système d'exploitation Windows.

#### Qu'est-ce que l'Utilitaire d'impression directe ?

Utilitaire d'impression directe est un programme qui envoie directement les fichiers PDF vers votre machine pour les imprimer, sans avoir à ouvrir les fichiers.

Pour installer ce programme :

[Téléchargez le logiciel sur le site Internet de Samsung, puis décompressez-le et installez-le](http://www.samsung.com) : (http://www.samsung.com > rechercher votre produit > Assistance ou Téléchargements).

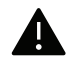

- $\blacktriangle$   $\bullet$  Il est impossible d'imprimer des fichiers PDF dont l'utilisation est restreinte. Désactivez la fonction d'interdiction d'impression, puis essayez à nouveau d'imprimer.
	- Il est impossible d'imprimer des fichiers PDF protégés par mot de passe. Désactivez la fonction de mot de passe, puis essayez à nouveau d'imprimer.
	- La possibilité d'imprimer ou non un fichier PDF avec le programme Utilitaire d'impression directe dépend de la façon dont le fichier PDF a été créé.
	- Utilitaire d'impression directe est compatible avec les fichiers PDF version 1.7 ou inférieure. Pour les versions supérieures, vous devez d'abord ouvrir le fichier avant de l'imprimer.

#### Impression

L'Utilitaire d'impression directe offre plusieurs possibilités d'impression.

- 1 Dans le menu Démarrer, sélectionnez Programmes ou Tous les programmes <sup>&</sup>gt;Samsung Printers.
	- Sous Windows 8, dans Charms(Icônes), sélectionnez Rechercher > Apps(Application).

• Sous Windows 10 / Windows Server 2016 Dans la barre de tâches, appuyez sur Samsung Printers dans la zone de saisie Rechercher. Appuyez sur la touche Entrée.  $O<sub>1</sub>$ 

Dans l'icône Démarrer ( $\Box$ ), sélectionnez Toutes les apps > Samsung Printers.

- $2$  Appuyez sur Utilitaire d'impression directe
- 3 Sélectionnez votre appareil dans la liste déroulante Sélectionnez une imprimante et cliquez sur **Parcourir**.
- 4 Sélectionnez le fichier à imprimer, puis cliquez sur Ouvrir. Le fichier est ajouté à la section Recyclé.
- 5 Personnalisez le paramétrage de l'appareil selon vos besoins.
- 6 Cliquez sur Imprimer. Le fichier PDF sélectionné est transmis à l'appareil.

#### Utilisation du menu contextuel

- 1 Cliquez avec le bouton droit sur le fichier PDF à imprimer et sélectionnez Impression directe. La fenêtre Utilitaire d'impression directe s'ouvre avec le fichier PDF ajouté.
- 2 Sélectionnez l'imprimante à utiliser.
- $\bar{\mathrm{3}}\;$  Personnalisez les paramètres de l'appareil.
- 4 Cliquez sur Imprimer. Le fichier PDF sélectionné est transmis à l'appareil.

# Outils utiles

Ce chapitre présente les outils de gestion fournis pour vous aider à tirer pleinement part de votre appareil.

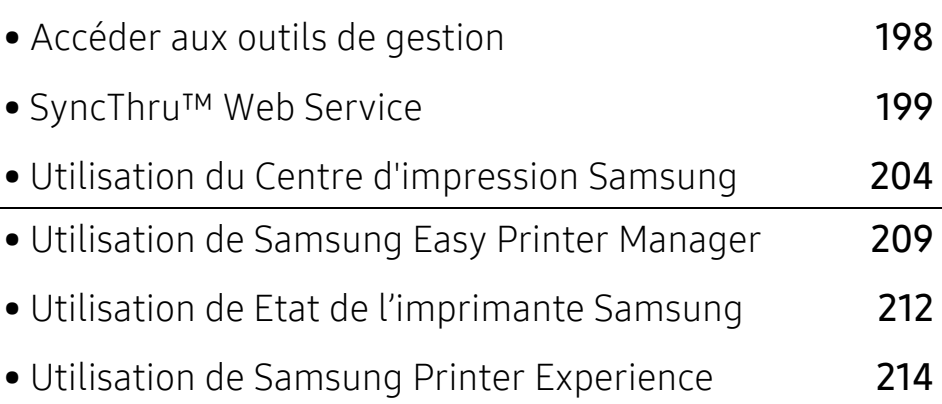

# <span id="page-196-0"></span>Accéder aux outils de gestion

Samsung offre un large éventail d'outils de gestion pour les imprimantes Samsung.

1 Assurez-vous que l'appareil est connecté à votre ordinateur et qu'il est sous tension.

- $2$  Dans le menu Démarrer, sélectionnez Programmes ou Tous les programmes.
	- Sous Windows 8, dans Charms(Icônes), sélectionnez Rechercher > Apps(Application).
	- Sous Windows 10 / Windows Server 2016 Dans la barre de tâches, appuyez sur Imprimante Samsung dans la zone de saisie Rechercher. Appuyez sur la touche Entrée.  $O<sub>U</sub>$

À partir de l'icône Démarrer (  $\Box$ ), sélectionnez Toutes les apps > Rechercher > Imprimante Samsung.

- $\bar{3}$  Cherchez Imprimante Samsung.
- 4 Sous Imprimante Samsung, vous pouvez consulter les outils de gestion installés.

5 Cliquez sur l'outil de gestion que vous souhaitez utiliser.

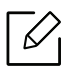

- Après avoir installé le pilote, vous pouvez accéder à certains outils de gestion directement à partir du menu Démarrer > Programmes ou Tous les programmes.
- Pour Windows 8, après avoir installé le pilote, vous pouvez accéder à certains outils de gestion directement à partir de l'écran Démarrer, en cliquant sur le pavé correspondant.

# <span id="page-197-1"></span><span id="page-197-0"></span>SyncThru™ Web Service

Ce chapitre vous guide pas à pas dans la procédure de paramétrage de l'environnement réseau avec SyncThru™ Web Service.

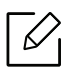

- Internet Explorer® 8,0 ou version supérieure est l'exigence minimale pour SyncThru™ Web Service.
- Certains menus peuvent ne pas s'afficher sur l'écran d'affichage en fonction des paramètres ou des modèles. Dans ce cas, votre appareil ne les prend pas en charge.

# Qu'est-ce que l'SyncThru™ Web Service ?

Si vous avez connecté votre appareil à un réseau et que les paramètres réseau TCP/IP sont corrects, vous pouvez administrer votre appareil par l'intermédiaire de SyncThru™ Web Service. SyncThru™ Web Service permet de réaliser les opérations suivantes :

- voir les informations concernant l'appareil et vérifier son état actuel ;
- modifier les paramètres TCP/IP et définir d'autres paramètres réseau ;
- modifier les préférences de l'imprimante ;
- paramétrer les notifications par e-mail informant de l'état de l'appareil ;
- obtenir de l'aide pour l'utilisation de l'appareil ;
- mettre à niveau le logiciel de l'appareil.

### Navigateur Web requis

Vous avez besoin d'un des navigateurs Web suivants pour utiliser SyncThru™ Web Service.

- Internet Explorer® 8,0 ou version supérieure
- Chrome 27,0 ou version supérieure
- Firefox 21,0 ou version supérieure
- Safari 5.9.1 ou version supérieure

### Connexion à SyncThru™ Web Service

#### Navigateur Web pris en charge par IPv4

1 Ouvrez un navigateur Web qui prend en charge l'adressage IPV4 comme URL, par exemple Internet Explorer®.

Saisissez l'adresse IP de votre appareil (http://xxx.xxx.xxx.xxx) dans le champ d'adresses et appuyez sur la touche Entrée ou cliquez sur Atteindre.

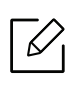

Le rapport de l'appareil peut vous donner l'adresse IP de l'appareil (voir [« Impression](#page-130-0)  [d'un rapport de configuration réseau » à la page 132](#page-130-0)).

 $2$  Le site Web SyncThru™ Web Service de votre appareil s'ouvre.

#### Navigateur Web pris en charge par IPv6

- 1 Ouvrez un navigateur Web qui prend en charge l'adressage IPV6 comme URL, par exemple Internet Explorer®.
- $2$  Sélectionnez une des adresses IPV6 (Stateless Address, Stateful Address, Manual Address) dans le Rapport de configuration réseau.

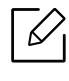

Le rapport de l'appareil peut vous donner l'adresse IPV6 de l'appareil (voir [« Impres](#page-130-0)[sion d'un rapport de configuration réseau » à la page 132](#page-130-0)).

3 Saisissez l'adresse IPV6 (par exemple, http://[3ffe:10:88:194:213:77ff:fe82:75b]).

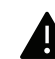

L'adresse doit être placée entre crochets « [ ] ».

 $4$  Le site Web SyncThru™ Web Service de votre appareil s'ouvre.

### Accès à SyncThru™ Web Service

1 Lancez un navigateur Web, comme Internet Explorer, depuis Windows.

Saisissez l'adresse IP de votre appareil (http://xxx.xxx.xxx.xxx) dans le champ d'adresses et appuyez sur la touche Entrée ou cliquez sur Atteindre.

2 Le site Web intégré de votre appareil s'ouvre.

#### <span id="page-199-0"></span>Connexion à SyncThru™ Web Service

Avant de configurer des options dans SyncThru™ Web Service, vous devez vous connecter comme administrateur. Vous pouvez quand même utiliser SyncThru™ Web Service sans vous connecter, mais vous n'aurez pas accès à l'onglet Paramètres et à l'onglet Sécurité.

- 1 Cliquez sur Conn en haut à droite du site Web SyncThru™ Web Service.
- 2 Saisissez l'ID et le Mot de p., puis cliquez sur Conn. Saisissez l'ID et le mot de passe par défaut suivants. Pour des raisons de sécurité, nous vous recommandons de modifier le mot de passe par défaut.
	- ID: admin
	- Mot de p.: sec00000

## Présentation de SyncThru™ Web Service

#### Onglet Informations

Cet onglet vous donne des informations générales concernant votre appareil. Il permet de vérifier des paramètres, tels que l'état de l'appareil, l'état des consommables, le nombre d'impressions réalisées, les informations de réseau, etc. Il permet également d'imprimer des rapports, par exemple, une page de configuration.

- Alertes actives: Vous pouvez vérifier les alertes en cours dans l'appareil. Utilisez ces informations pour dépanner des erreurs de l'appareil.
- Fournitures: Vous pouvez vérifier les informations sur les consommables. Pour la cartouches de toner, l'état des consommables s'affiche avec un graphique montrant la quantité restante de chaque consommable. Des nombres de pages sont également disponibles pour vous aider à prédire le moment où il faudra remplacer les consommables. Cette fonctionnalité est également disponible à partir de l'appareil.
- Compteurs d'utilisation: Vous pouvez contrôler les informations sur la facturation et le compteur d'utilisation de l'appareil. Cette fonctionnalité est également disponible à partir de l'appareil.
- Paramètres actuels: Indique les paramètres actuels de l'appareil et du réseau.
	- Informations sur la machine: Indique les paramètres actuels de l'appareil.
	- Informations réseau: Indique les paramètres actuels du réseau. Utilisez cette page comme référence et modifiez les paramètres nécessaires pour utiliser le réseau.
- Informations de Sécurité: Indique les paramètres de sécurité actuels de l'appareil et du réseau.
- Imprimer informations: Vous pouvez imprimer tous les rapports fournis par l'appareil. Vous pouvez utiliser ces rapports pour la maintenance de votre appareil. Cette fonctionnalité est également disponible dans l'appareil.

#### Onglet Paramètres

L'onglet Paramètres comporte deux sous-menus : Paramètres de la machine et Paramètres réseau. Vous devez vous connecter comme administrateur pour visualiser ou accéder à cet onglet (voir [« Connexion à SyncThru™ Web Service » à la page 201](#page-199-0)).

- Paramètres de la machine: Vous pouvez définir les paramètres de l'appareil.
	- Système: Vous pouvez définir les paramètres relatifs à l'appareil.
- Imprimante: Vous pouvez définir les paramètres relatifs à l'impression, tel que le contraste, ou régler l'arrière-plan. Cette fonctionnalité est également disponible à partir de l'appareil.
- Notification par e-mail: En cas d'erreur ou épuisement des consommables, l'appareil envoie une notification à l'administrateur par courrier électronique. Vous pouvez définir l'utilisation ou non de cette fonctionnalité. Vous pouvez également sélectionner qui prévenir et quand.
- Paramètres réseau: Vous pouvez configurer l'environnement réseau pour utiliser votre appareil comme un appareil réseau. Vous pouvez également définir les paramètres à partir de l'appareil. Reportez-vous au chapitre relatif à la configuration réseau.
	- Général: Vous pouvez définir les informations générales de l'appareil à utiliser dans le réseau et définir les paramètres Ethernet. Cette fonctionnalité est également disponible à partir de l'appareil.
	- TCP/IPv4, TCP/IPv6, Raw TCP/IP, LPR/LPD, IPP, Telnet, WSD, SLP, UPNP, SNMPv1/v2, SNMPv3, FTP Print Server, AirPrint, ThinPrint®, Google Cloud Print, Samsung Cloud Print, PrinterOn Cloud Print: Vous pouvez définir les paramètres du protocole.
	- Serveur de messagerie pour courrier sortant (SMTP): Vous pouvez définir les paramètres de serveur pour les courriers électroniques sortants. Si ce paramètre n'est pas configuré, vous ne pouvez pas utiliser la fonctionnalité de numérisation-vers-email. Les courriers électroniques sortants seront envoyés via le serveur SMTP défini ici.
	- HTTP: Vous pouvez autoriser ou interdire l'accès d'utilisateurs à SyncThru™ Web Service
	- Proxy: Vous pouvez définir les paramètres de proxy et activer l'authentification.
	- Rétablir les paramètres par défaut: Un clic sur le bouton Supprimer de la section Rétablir les paramètres par défaut permet de supprimer les configurations réseau et de sécurité. La restauration des paramètres prendra effet après le redémarrage du système.

#### Onglet Sécurité

L'onglet Sécurité comporte : Sécurité du système, Sécurité réseau, Contrôle d'accès utilisateur et Journal système. Vous devez vous connecter comme administrateur pour accéder à cet onglet (voir [« Connexion à SyncThru™ Web Service » à la page 201](#page-199-0)).

- Sécurité du système: Dans SyncThru™ Web Service, sélectionnez l'onglet Sécurité > Sécurité du système.
	- Administrateur système: Saisissez les informations de l'administrateur système. L'appareil envoie une notification par courrier électronique à l'adresse électronique définie ici. Cette fonctionnalité est également disponible à partir de l'appareil.
	- Gestion de fonctionnalité: Indique les fonctionnalités de services, sécurité d'applications PC, ports physiques, et protocole réseau à utiliser. Sélectionnez les fonctionnalités à utiliser, puis cliquez sur Appliquer.
	- Masquage des informations: Indique les informations à masquer. Sélectionnez la quantité d'informations à masquer, puis cliquez sur Appliquer.
	- Redémarrer le périphérique: Vous pouvez redémarrer votre appareil. Cliquez sur le bouton Redémarrer maintenant pour redémarrer.
	- Gestion de menu: Vous pouvez activer ou désactiver le menu Réseau. Cochez le menu que vous souhaitez activer, puis cliquez sur Appliquer.
- Sécurité réseau: Dans SyncThru™ Web Service, sélectionnez l'onglet Sécurité > Sécurité réseau.
	- Certificat numérique: Vous pouvez gérer les certificats numériques. Un certificat numérique est un certificat électronique qui vérifie l'association sécurisée entre des nœuds de communication. Vous devez ajouter le certificat pour une communication SSL.
	- Connexion sécurisée: Vous pouvez activer ou désactiver une connexion sécurisée afin d'utiliser un canal réseau à sécurité renforcée. Pour la communication sécurisée, l'utilisation de la fonctionnalité Connexion sécurisée est recommandée.
- **SNMPV3:** Vous pouvez paramétrer SNMPv3.
- **Sécurité IP:** Vous pouvez définir les paramètres de sécurité IP.
- Filtrage IP/MAC: Vous pouvez définir les options de filtrage pour les adresses IP et MAC. Si l'administrateur n'ajoute pas de règle de filtrage pour les adresses IPv4, IPv6 et MAC, rien <sup>n</sup>'est filtré. Si l'administrateur a ajouté une règle de filtrage, un filtrage sera appliqué aux adresses IPv4, IPv6 et MAC saisies.
	- Filtrage IPv4: Vous pouvez activer/désactiver le filtrage IPv4, ainsi que gérer les règles de filtrage.
	- **Eiltrage IPv6 :** Vous pouvez activer/désactiver le filtrage IPv6, ainsi que gérer les règles de filtrage.
	- **MAC Filtrage:** Vous pouvez activer/désactiver le filtrage Mac, ainsi que gérer les règles de filtrage.
- 802.1x(externe): Vous pouvez activer/désactiver la sécurité 802.1x et gérer également les règles de filtrage.
- Journal système: Vous pouvez conserver des journaux des événements qui se sont passés dans l'appareil. L'administrateur peut enregistrer et gérer les informations d'utilisation de l'appareil en conservant les fichiers journaux du système. Les fichiers journaux du système sont enregistrés sur le périphérique de stockage de masse (disque dur) de l'appareil et, lorsqu'il est plein, effaceront les anciennes données. Exportez et enregistrez séparément les données d'audit importantes en utilisant la fonctionnalité d'exportation.
	- Configuration de journal: Vous pouvez activer ou désactiver la conservation des journaux. Vous pouvez également sauvegarder les fichiers journaux par périodes et transférer vers un serveur de dépôt.
	- Visionneuse de journal: Vous pouvez afficher, supprimer et rechercher des fichiers journaux.

#### Onglet Maintenance

Cet onglet vous permet de garder votre appareil à jour en mettant à niveau les microprogrammes, en gérant les applications et en paramétrant les informations de contact pour l'envoi de courriers électroniques. Vous pouvez également vous connecter au site Web Samsung ou télécharger des manuels et des pilotes en sélectionnant le menu Lien.

- Mise à niveau du microprogramme: Vous pouvez vérifier la version de microprogramme utilisée dans l'appareil. Vérifiez la version et mettez-la à jour si nécessaire.
- Coordonnées: Vous pouvez afficher les informations de contact.
- Lien: Vous pouvez afficher des liens vers des sites Web utiles où vous pouvez :
	- afficher des informations sur les produits et obtenir un support technique (site Web Samsung).
	- télécharger des manuels et des pilotes.
	- commander des consommables.
	- enregistrer votre appareil en ligne.
- Version MIB Samsung: Le numéro de version de la MIB (base d'information pour la gestion du réseau).
- Gestion de la licence: La Gestion de la licence indique les paramètres de gestion des licences des applications installées.
- Interface wifi: Vous pouvez activer ou désactiver le menu Wi-Fi.

# <span id="page-202-0"></span>Utilisation du Centre d'impression Samsung

Disponible pour les utilisateurs de Windows uniquement.

Le Centre d'impression Samsung vous permet de gérer tous les pilotes d'imprimante installés sur votre ordinateur à partir d'une seule application intégrée. Vous pouvez utiliser le Centre d'impression Samsung pour ajouter et supprimer des pilotes d'impression, vérifier l'état des imprimantes, mettre à jour le logiciel d'imprimante et configurer les paramètres du pilote d'impression.

## Connaître le Centre d'impression Samsung

Pour ouvrir le programme :

#### Pour Windows

Sélectionnez Démarrer > Programmes ou Tous les programmes > Samsung Printers > Centre d'impression Samsung.

- Sous Windows 8Dans les Charms(Icônes), sélectionnez Rechercher > Apps(Application) > Samsung Printers > Samsung Printer Center.
- Sous Windows 10 / Windows Server 2016

Dans la barre de tâches, appuyez sur Imprimante Samsung dans la zone de saisie Rechercher. Appuyez sur la touche Entrée, puis sélectionnez Samsung Printer Center. OU

Dans l'icône Démarrer ( $\Box$ ), sélectionnez Toutes les apps > Samsung Printers > Samsung Printer Center.

#### Onglet Imprimantes

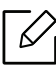

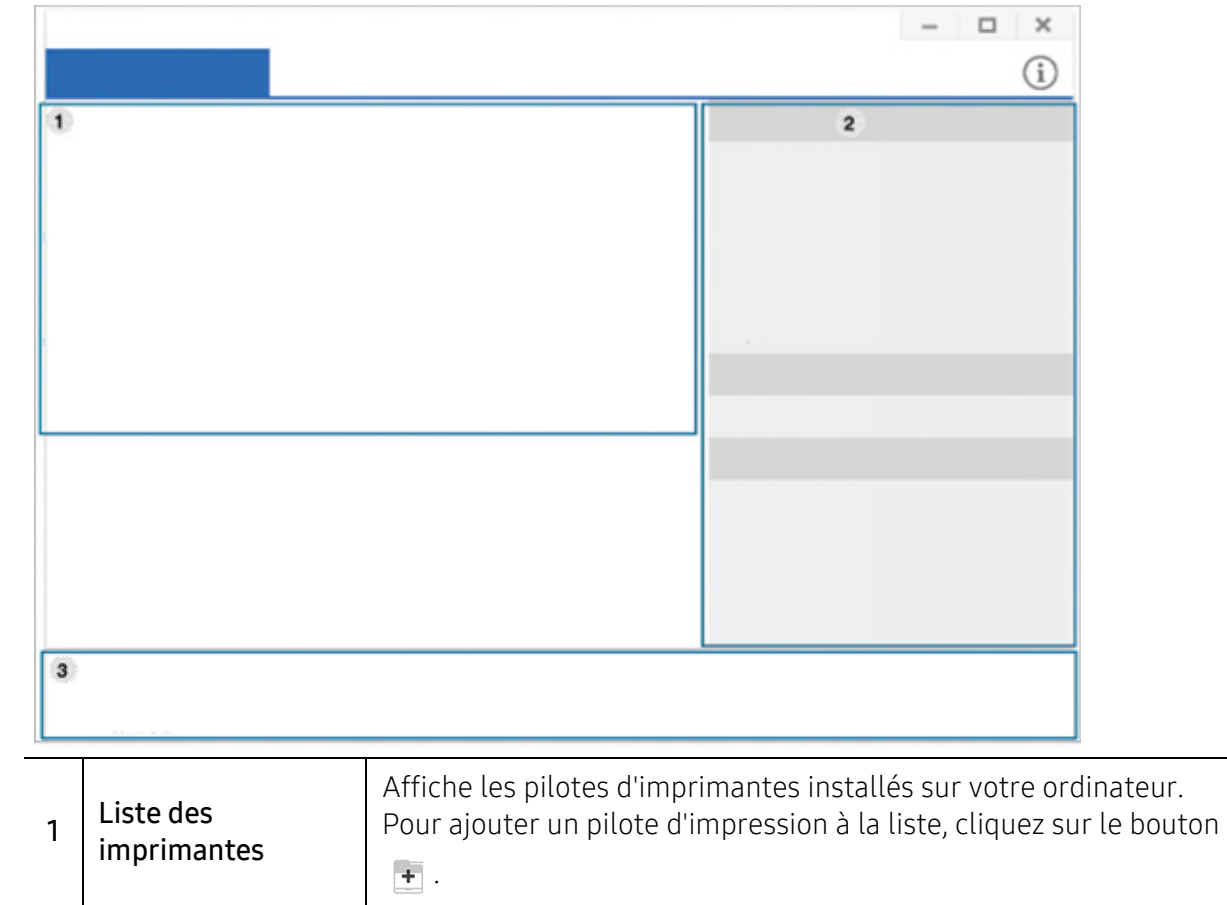

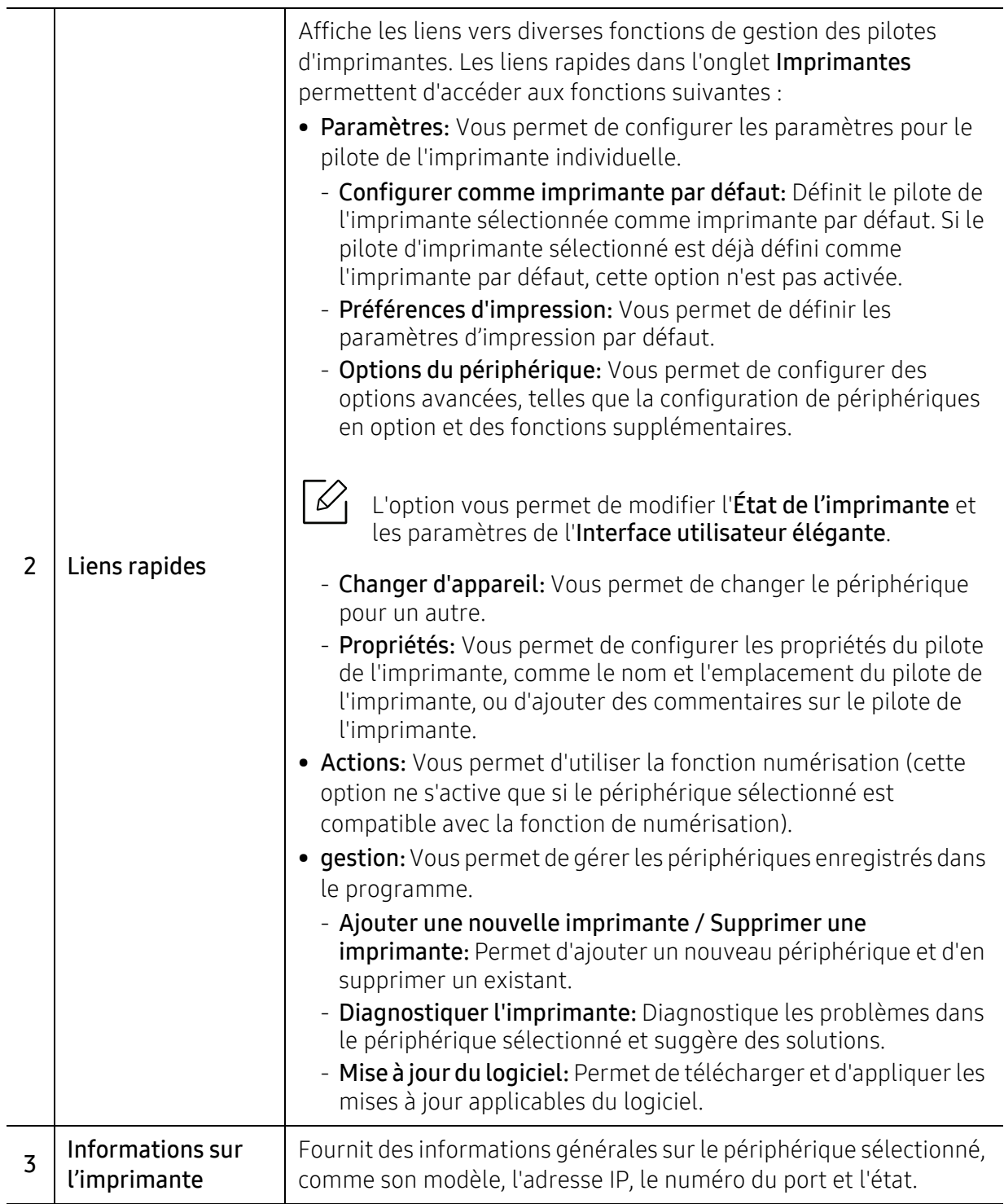

# Onglet Scanner et Fax

- La capture d'écran peut différer en fonction du système d'exploitation, du modèle ou de  $\nabla$ l'option.
	- Disponible uniquement pour les produits multi-fonctions.

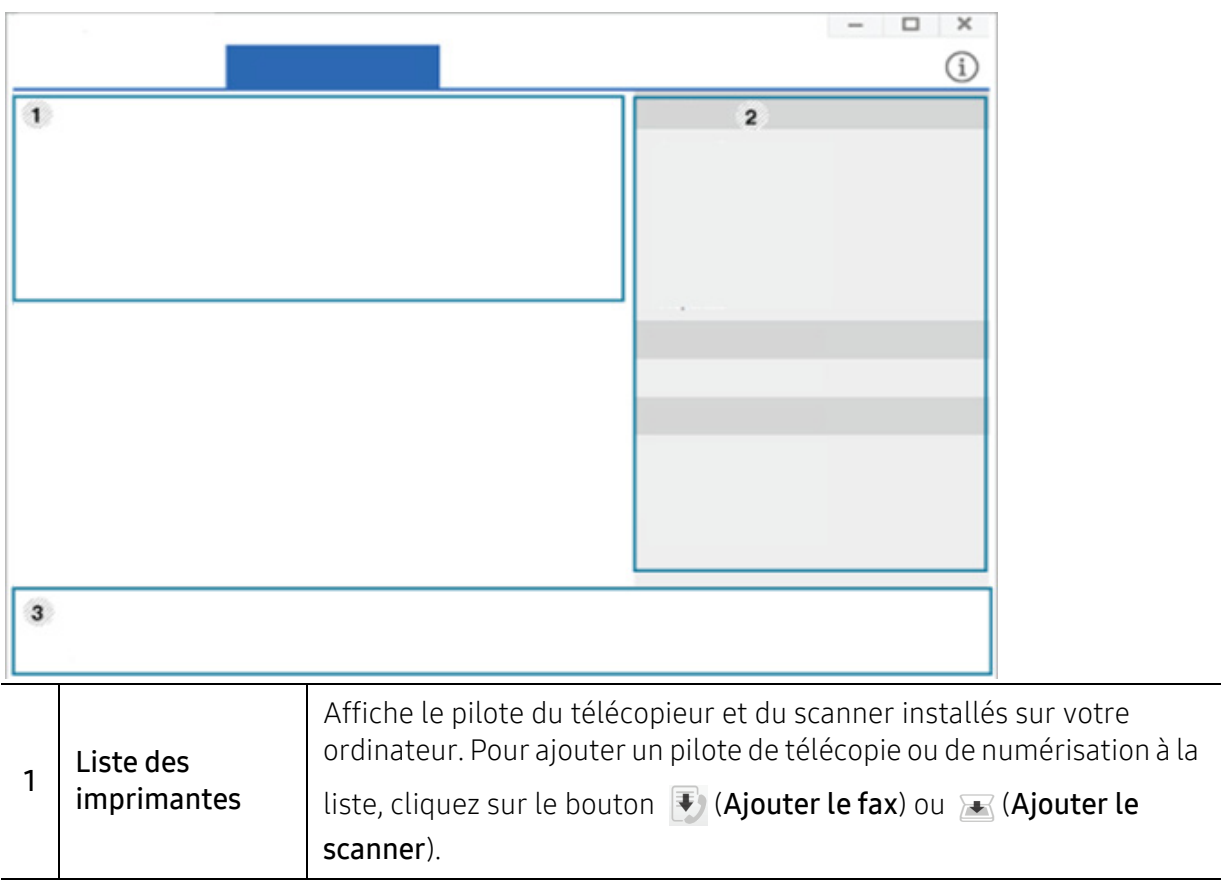

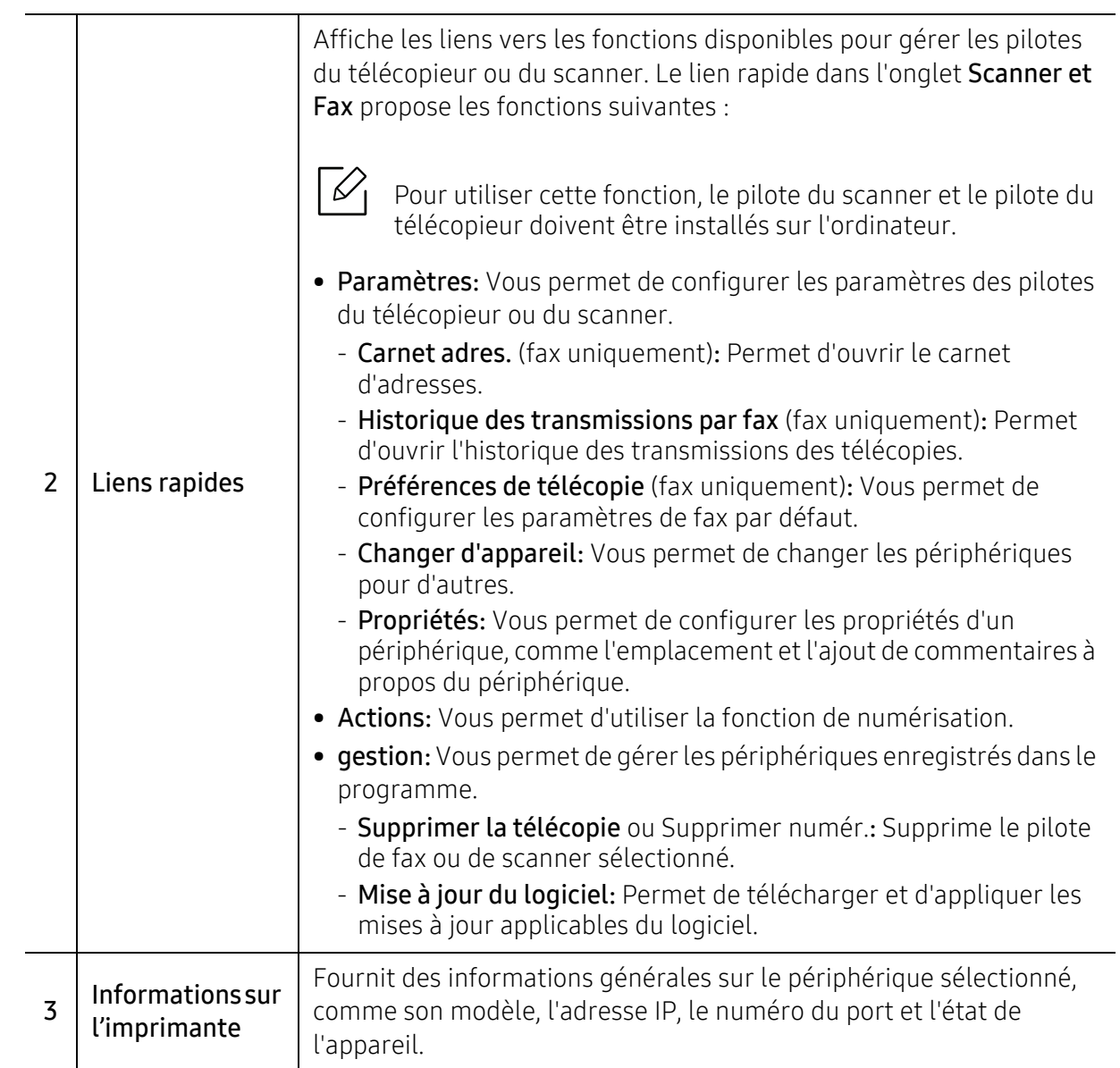

# <span id="page-207-1"></span><span id="page-207-0"></span>Utilisation de Samsung Easy Printer Manager

- 
- Uniquement disponible pour les utilisateurs des systèmes d'exploitation Windows et Mac.
- Pour Windows, Internet Explorer 6.0 ou version supérieure est l'exigence minimale pour Samsung Easy Printer Manager.

Samsung Easy Printer Manager est une application permettant de regrouper les paramètres de l'appareil Samsung dans un seul emplacement. L'application Samsung Easy Printer Manager combine les paramètres du périphérique, ainsi que les environnements d'impression, les paramètres/actions et les lancements. Toutes ces fonctions proposent une passerelle vous permettant d'utiliser facilement votre appareil Samsung. Le Samsung Easy Printer Manager propose à l'utilisateur un choix de deux interfaces utilisateur différentes: l'interface utilisateur basique et l'interface utilisateur avancée. Passer d'une interface à l'autre est facile : il suffit de cliquer sur un bouton.

En outre, Easy Capture Manager est installé automatiquement lorsque vous installez Samsung Easy Printer Manager. Vous pouvez également lancer Easy Capture Manager manuellement. Faites une capture d'écran et lancez Easy Capture Manager en appuyant simplement sur la touche Imp écr du clavier. Vous pouvez maintenant imprimer facilement votre capture d'écran telle quelle ou modifiée.

# Présentation de Samsung Easy Printer Manager

Pour ouvrir le programme :

#### Pour Windows

Sélectionnez Démarrer > Programmes ou Tous les programmes > Samsung Printers > Samsung Easy Printer Manager.

• Sous Windows 8

Dans Charms(Icônes), sélectionnez Rechercher > Apps(Application) > Samsung Printers > Samsung Printer Manager.

• Sous Windows 10 / Windows Server 2016

Dans la barre de tâches, appuyez sur Imprimante Samsung dans la zone de saisie Rechercher. Appuyez sur la touche Entrée, puis sélectionnez Samsung Printer Manager.

 $O<sub>U</sub>$ 

À partir de l'icône Démarrer( $\Box$ ), sélectionnez Toutes les apps > Imprimante Samsung > Samsung Printer Manager.

#### Pour Mac

Ouvrez le dossier Applications > dossier Samsung <sup>&</sup>gt;Samsung Easy Printer Manager.

L'interface Samsung Easy Printer Manager est composée de différentes sections de base, comme décrites dans le tableau suivant:

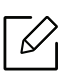

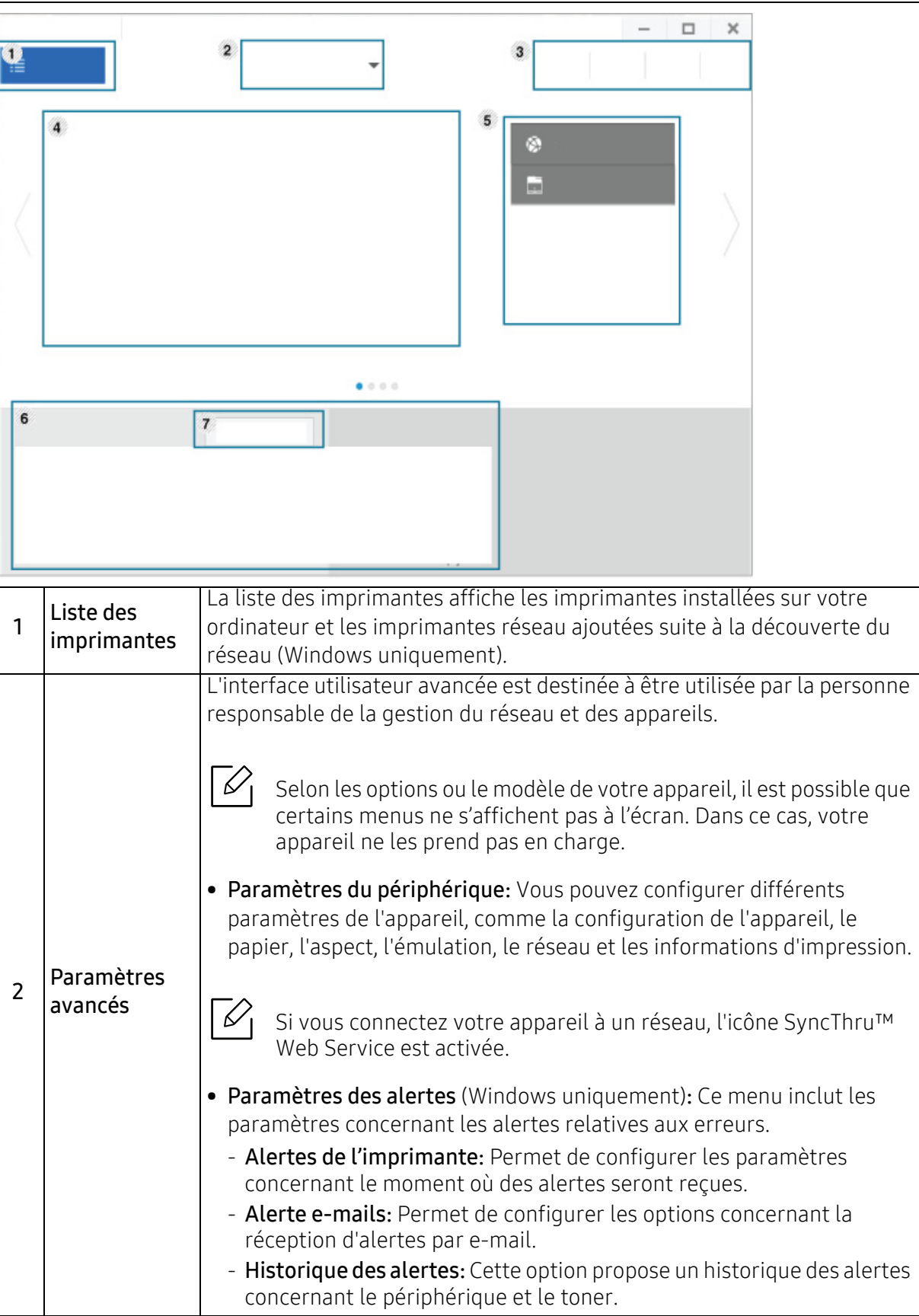

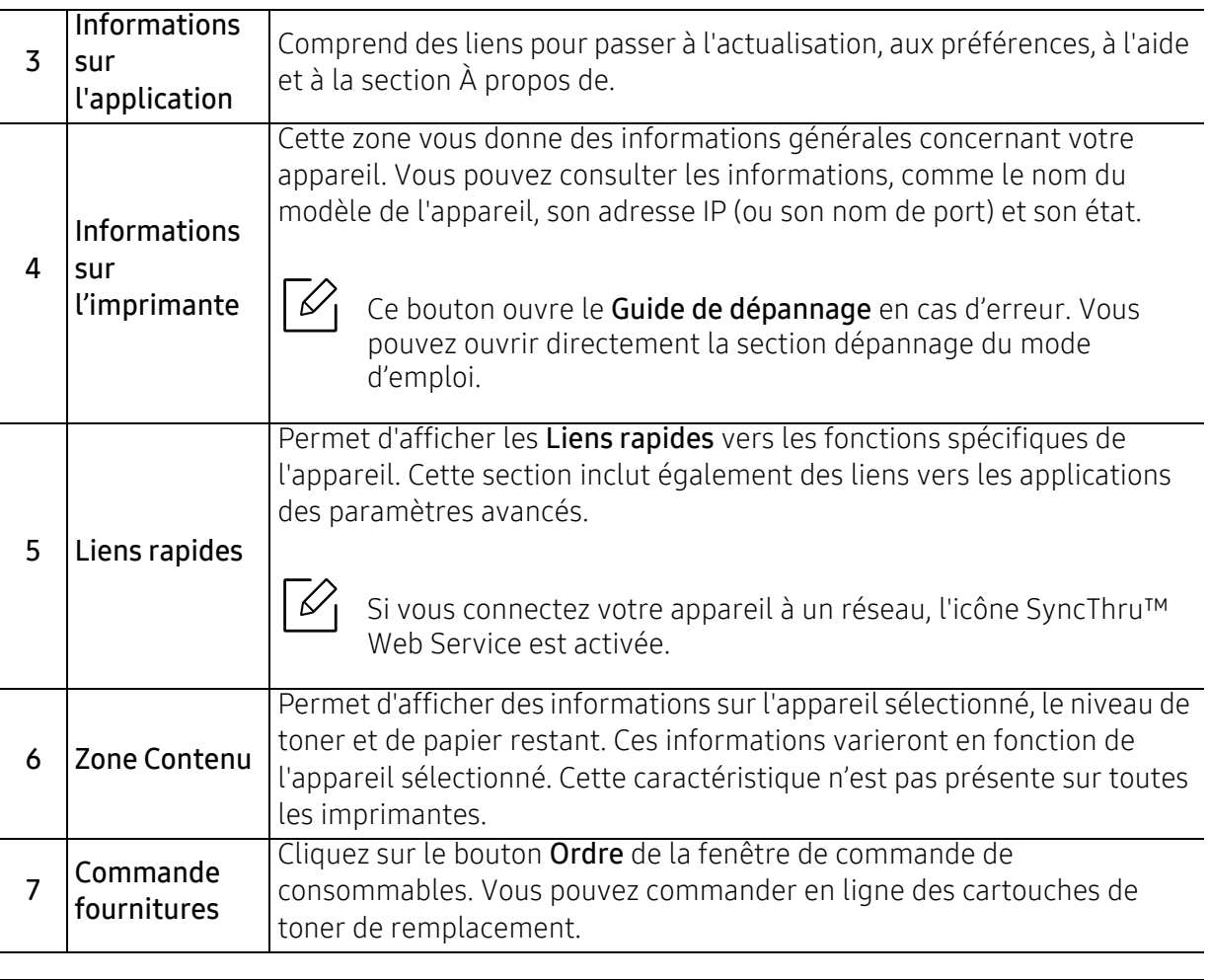

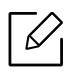

Sélectionnez le menu Aide dans la fenêtre et cliquez sur l'option que vous désirez connaître.

# <span id="page-210-0"></span>Utilisation de Etat de l'imprimante Samsung

État de l'imprimante Samsung est un programme qui surveille l'état de l'appareil et vous en informe.

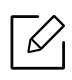

- La fenêtre Etat de l'imprimante Samsung et son contenu présentés dans ce guide de l'utilisateur du logiciel peuvent être différents selon l'appareil et le système d'exploitation que vous utilisez.
- Vérifiez le(s) système(s) d'exploitation compatible(s) avec votre appareil (voir [«](#page-111-0)  [Configuration requise » à la page 113](#page-111-0)).
- Uniquement disponible pour les utilisateurs du système d'exploitation Windows.

## Présentation de Etat de l'imprimante Samsung

Si une erreur survient au cours de l'impression, vous pouvez la contrôler dans Etat de l'imprimante Samsung. Etat de l'imprimante Samsung est installé automatiquement lors de l'installation du logiciel de l'appareil.

Vous pouvez également lancer manuellement Etat de l'imprimante Samsung. Accédez à Options d'impression et cliquez sur le bouton État de l'imprimante.

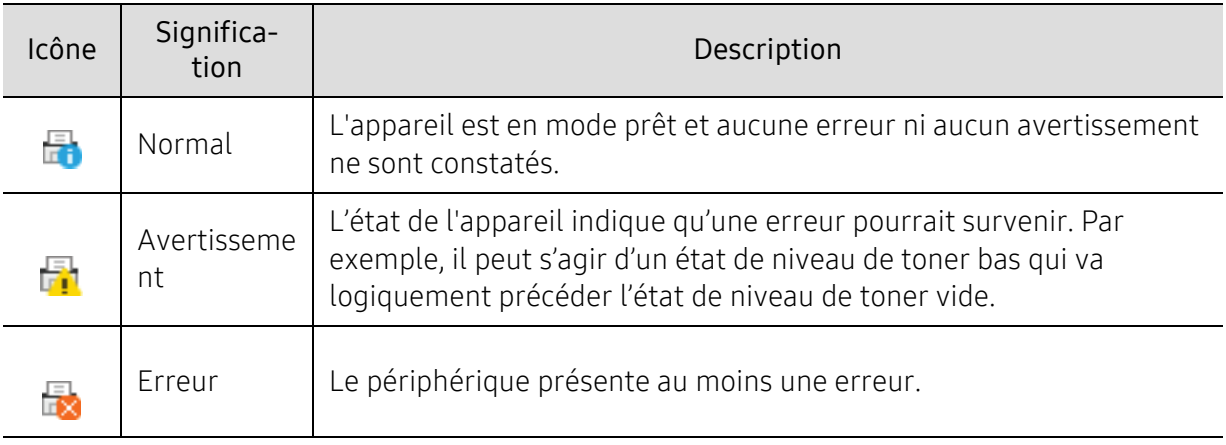

Ces icônes apparaissent sur la barre des tâches de Windows:

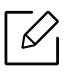

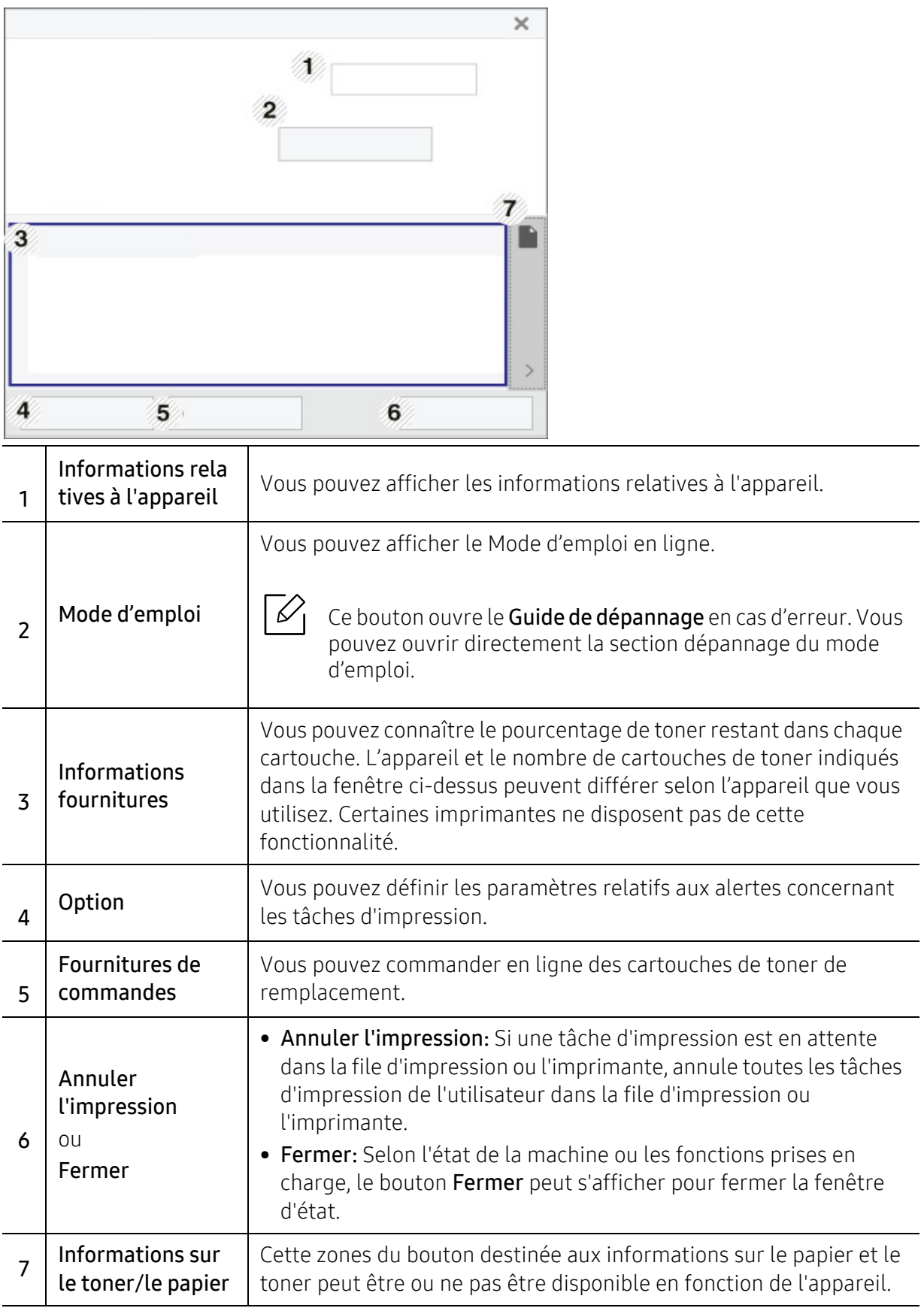

# <span id="page-212-0"></span>Utilisation de Samsung Printer Experience

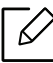

Uniquement disponible pour les utilisateurs de Windows 8 ou de la version supérieure.

Samsung Printer Experience est une application Samsung qui associe les paramètres de la machine Samsung et la gestion de la machine dans un seul endroit. Vous pouvez définir des paramètres de l'appareil, commander des fournitures, ouvrir des guides de dépannage, consulter le site Internet de Samsung et vérifier des informations sur des machines connectées. Cette application se charge automatiquement depuis le Windows Store(Store) si la machine est connectée à un ordinateur via une connexion Internet.

### Comprendre la Samsung Printer Experience

Pour ouvrir l'application,

À partir de l'écran Démarrer ou de l'icône Démarrer( $\Box$ ), sélectionnez le carré Samsung Printer

Experience  $\left( \begin{array}{ccc} \end{array} \right)$ .

L'interface Samsung Printer Experience comprend diverses fonctionnalités utiles décrites dans le tableau suivant :

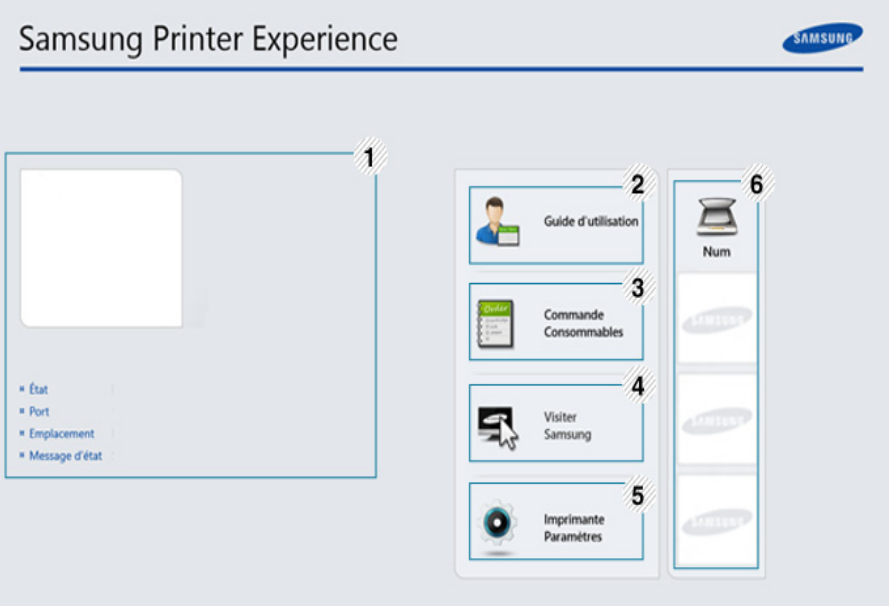

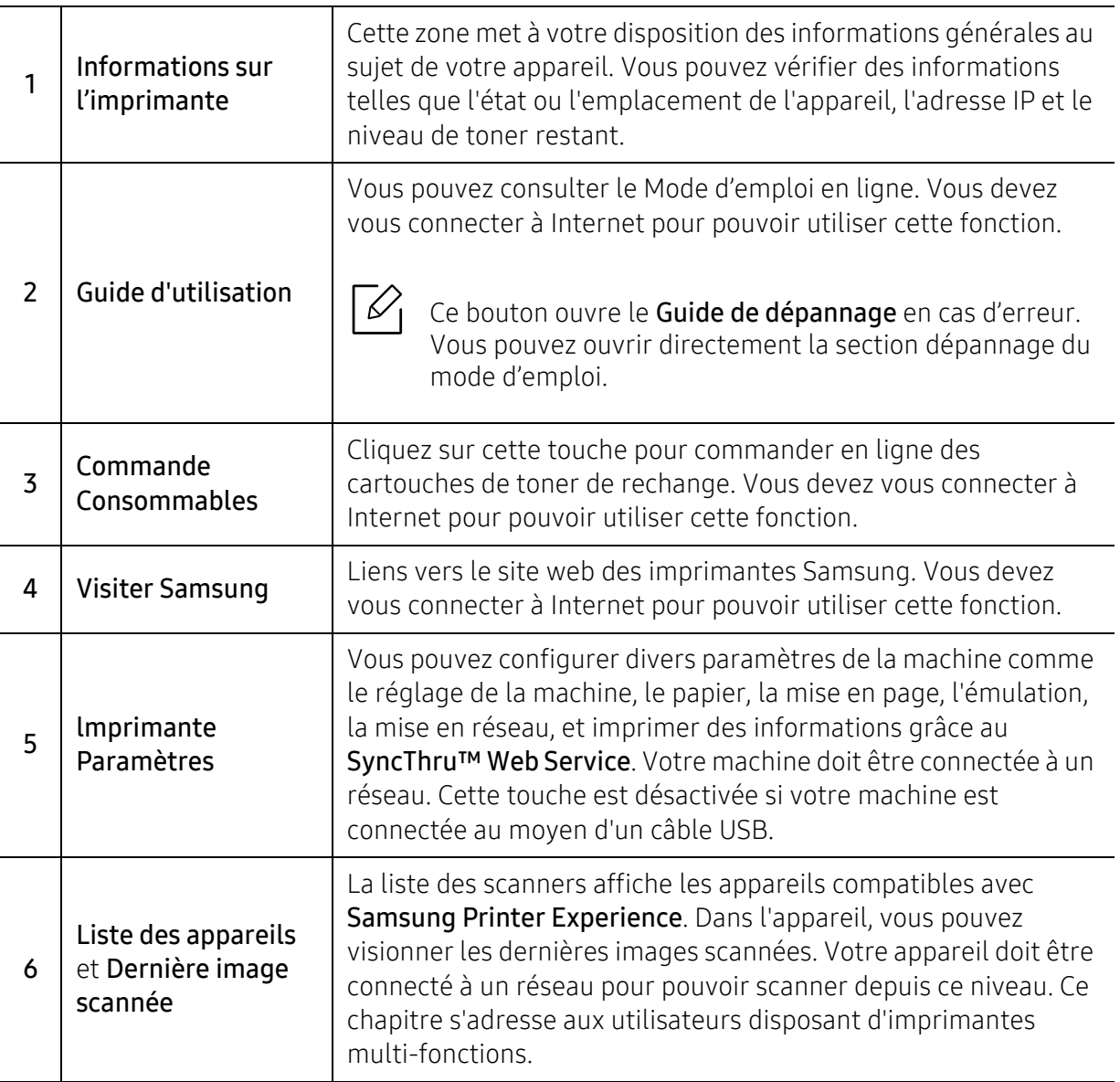

# Ajout/Suppression d'imprimantes

Si vous n'avez pas d'imprimante ajoutée à Samsung Printer Experience, ou si vous désirez ajouter/supprimer une imprimante, suivez les instructions ci-dessous.

Vous pouvez uniquement ajouter/supprimer des imprimantes connectées à un réseau.

### Ajout d'une imprimante

- 1 Effectuez un clic droit sur la page Samsung Printer Experience et sélectionnez Paramètres.
- 2 Sélectionnez Ajouter une imprimante
- $\bar{5}$  Sélectionnez l'imprimante à ajouter.

Vous pouvez voir l'imprimante ajoutée.

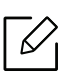

Si vous voyez le repère  $(+)$ , vous pouvez également cliquer sur le repère  $(+)$  pour ajouter des imprimantes.

#### Suppression d'une imprimante

- 1 Effectuez un clic droit sur la page Samsung Printer Experience et sélectionnez Paramètres.
- 2 Sélectionnez Supprimer imprimante
- $\bar{3}$  Effectuez un clic droit sur la page Samsung Printer Experience et cliquez sur Paramètres.
- 4 Cliquez sur Oui.

Vous pouvez voir que l'imprimante supprimée a disparu de l'écran.

#### Impression

Ce chapitre explique les tâches d'impression communes depuis l'écran Démarrer.

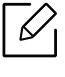

#### Impression de base

- 1 Ouvrez le document à imprimer.
- 2 Sélectionnez l'option Imprimer dans le menu Fichier.
- $\bar{5}\,$  Sélectionnez votre imprimante dans la liste.
- $4\,$  Sélectionnez les paramètres de l'imprimante, tel que le nombre et l'orientation des copies.
- 5 Cliquez sur la touche Imprimer pour démarrer l'impression.

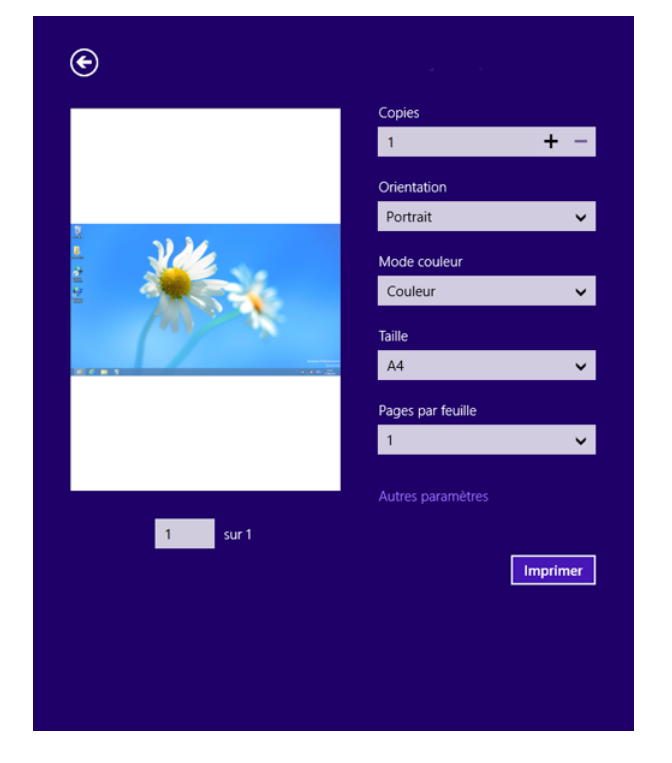

#### Annuler une tâche d'impression

Si l'impression est en attente dans la file d'impression ou dans le spoul d'impression, annulez la tâche de la façon suivante :

- Vous pouvez accéder à cette fenêtre en double-cliquant simplement sur l'icône de l'appareil ( ) dans la barre des tâches de Windows.
- Vous pouvez également annuler la tâche en cours en appuyant sur la touche  $(\overline{\times})$  (Annuler) du panneau de commande.
# Ouvrir plus de paramètres

L'écran peut différer quelque peu selon le modèle ou les options.

Vous pouvez définir davantage de paramètres d'impression.

- 1 Ouvrez le document à imprimer.
- 2 Sélectionnez l'option Imprimer dans le menu Fichier.
- $\bar{5}\,$  Sélectionnez votre imprimante dans la liste.
- 4 Cliquez sur Autres paramètres.

#### Utilisation de la fonction de partage

Samsung Printer Experience vous permet d'imprimer à partir d'autres applications installées sur l'ordinateur à l'aide de la fonction de partage.

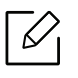

Cette fonction n'est disponible que pour l'impression de fichiers au format jpeg, bmp, tiff, gif et png.

- 1 Sélectionnez le contenu à imprimer depuis une autre application.
- 2 Cliquez sur **Share** ou appuyez sur les touches Windows + H.
- $\bar{3}$  Sélectionnez les paramètres de l'imprimante, tels que le nombre et l'orientation des copies.
- 4 Cliquez sur la touche Imprimer pour lancer l'impression.

# <span id="page-217-0"></span>Glossaire

Le glossaire suivant vous permet de vous familiariser avec le produit grâce à une définition des termes courants de l'impression ainsi que des termes mentionnés dans le présent guide de l'utilisateur.

# 802.11

 $\oslash$ 

802.11 est un ensemble de normes pour les communications par réseau local sans fil (WLAN), développé par le comité de normes IEEE LAN/MAN (IEEE 802).

# 802.11b/g/n

802.11b/g/n peut partager le même matériel et utiliser la bande 2.4 GHz. 802.11b prend en charge une bande passante jusqu'à 11 Mbit/s, 802.11n prend en charge une bande passante jusqu'à 150 Mbits/s. Les périphériques 802.11b/g/n peuvent parfois souffrir d'interférences provenant de fours à micro-ondes, des téléphones sans-fil et des périphériques Bluetooth.

#### Point d'accès

Un point d'accès ou point d'accès sans fil (AP ou WAP) est un périphérique qui relie les périphériques de communication sans fil ensemble sur des réseaux locaux sans fil (WLAN), et fait office d'émetteur et récepteur central des signaux radio du WLAN.

#### ADF

Un chargeur automatique de documents (ADF) est un module de numérisation pouvant charger automatiquement un document original afin de numériser une pile de documents en une seule tâche.

# AppleTalk

Suite de protocoles réseau propriétaires développée par Apple, Inc. Cette suite de protocoles, intégrée aux premiers produits Mac (1984), est désormais tombée en désuétude au profit de la pile de protocoles réseau TCP/IP.

#### Profondeur de bit

Terme d'infographie désignant le nombre de bits représentant la couleur d'un pixel dans une image matricielle. Une profondeur de bit (ou de couleur) plus élevée permet d'obtenir une gamme de couleurs plus large. Plus le nombre de bits est élevé, plus le nombre de couleurs possibles est grand. Une couleur codée sur 1 bit est communément qualifiée de monochrome ou noir et blanc.

#### BMP

Format d'images matricielles utilisé par le sous-système graphique de Microsoft Windows (GDI) et, communément, comme format de fichiers image sur cette plate-forme.

# **BOOTP**

Protocole d'amorçage. Protocole réseau permettant d'attribuer automatiquement une adresse IP à un client du réseau. Ceci s'effectue généralement dans le processus bootstrap d'ordinateurs ou de systèmes d'exploitation les exécutant. Les serveurs BOOTP attribuent l'adresse IP à chaque client à partir d'un ensemble d'adresses. Le protocole BOOTP permet aux postes de travail qui ne disposent pas de disque dur d'obtenir une adresse IP avant d'amorcer un système d'exploitation.

# CCD

Le capteur à transfert de charge (CCD) est un élément matériel permettant de numériser un document. Un dispositif de verrouillage des capteurs CCD est également utilisé pour maintenir le module CCD afin d'empêcher tout dommage pendant le transport.

# Assemblage

Méthode d'impression de documents comportant plusieurs exemplaires en différents jeux de tirages. Lorsque le tri est sélectionné, le périphérique imprime un jeu dans son intégralité avant d'imprimer d'autres exemplaires.

## Panneau de commande

Le panneau de commande est une zone plane, généralement verticale, sur laquelle s'affichent les outils de commande et de surveillance. Il se trouve généralement à l'avant de l'appareil.

# Couverture

Terme d'impression correspondant à une mesure de l'utilisation du toner. Par exemple, une couverture de 5 % signifie qu'une feuille de papier au format A4 comporte environ 5 % d'image ou de texte. Si le papier ou l'original comporte des images complexes ou une grande quantité de texte, la couverture sera supérieure à 5 % et l'utilisation du toner sera équivalente à cette couverture.

# **CSV**

Valeurs séparées par des virgules (CSV). Format de fichier utilisé pour échanger des données entre des applications différentes. Ce format de fichier, utilisable sous Microsoft Excel, est devenu une norme de facto, même sous les environnements autres que Microsoft.

# DADF

Un chargeur automatique de documents recto-verso (DADF) est un module de numérisation pouvant charger automatiquement un document original puis le retourner, afin de numériser des documents recto-verso.

# Par défaut

Valeur ou paramètre appliqué en sortie d'usine ou lorsque l'appareil a été réinitialisé.

# **DHCP**

Un protocole de configuration dynamique de l'hôte (DHCP) est un protocole réseau client-serveur. Un serveur DHCP fournit des paramètres de configuration spécifiques à l'hôte client DHCP demandant, généralement, des informations requises par l'hôte client pour participer à un réseau IP. Le protocole DHCP permet également l'attribution d'adresses IP aux hôtes client.

# DIMM

Le module mémoire double en ligne (DIMM) est une carte électronique qui contient de la mémoire. Une carte DIMM stocke toutes les données de l'appareil, par exemple les données d'impression ou les données de télécopie reçues.

#### DLNA

Le Digital Living Network Alliance (DLNA) est une norme qui permet aux appareils d'un réseau domestique de partager des informations entre eux à travers tout le réseau.

#### **DNS**

Le serveur de nom de domaine (DNS) est un système qui stocke des informations associées au nom de domaine dans une base de données répartie sur des réseaux, comme Internet.

## Imprimante matricielle

Type d'imprimante dont la tête d'impression balaie la page de part et d'autre, puis transfère l'encre en frappant un ruban encreur ; ce principe de fonctionnement est analogue à celui d'une machine à écrire.

#### DPI

Unité de mesure de la résolution de numérisation et d'impression. De manière générale, une forte valeur de PPP se traduit par une plus grande résolution, des détails d'image plus fins et un volume de fichier plus élevé.

#### DRPD

Détection sélective de tonalité d'appel. Le service téléphonique de sonnerie distincte permet à un utilisateur de se servir d'une seule ligne téléphonique pour répondre à différents numéros de téléphone.

#### Recto/Verso

Fonctionnalité permettant un retournement automatique d'une feuille de papier afin d'imprimer (ou de numériser) sur les deux faces du papier. Une imprimante équipée d'un module Recto/Verso peut imprimer sur les deux côtés du papier en un seul cycle d'impression.

#### Capacité de traitement

Quantité de pages n'affectant pas les performances de l'imprimante sur un mois. Généralement, l'imprimante a une durée de vie limitée par exemple au nombre de pages par an. Cette durée de vie correspond à la capacité moyenne d'impression, qui couvre généralement la période de garantie. Par exemple, si la capacité de traitement est 48 000 pages par mois en supposant 20 jours de travail, une imprimante est limitée à 2 400 pages par jour.

#### **FCM**

Le mode de correction d'erreur (ECM) est un mode de transmission facultatif intégré aux télécopieurs de classe 1 ou aux modems de télécopie. Ce mode détecte et corrige automatiquement toute erreur de transmission de télécopie provoquée par du bruit sur la ligne téléphonique.

# Émulation

Procédé permettant de reproduire le fonctionnement d'un appareil sur un autre. Un émulateur réplique les fonctions d'un système sur un système différent de telle façon que le second fonctionne exactement comme le premier. L'émulation consiste à reproduire rigoureusement le comportement externe, ce qui la différencie de la simulation, qui renvoie à la simulation du modèle abstrait d'un système en prenant en considération le fonctionnement interne.

# Ethernet

Technologie de réseau informatique reposant sur des trames, pour des réseaux locaux (LAN). Il définit le câblage et la transmission de signaux de la couche physique, et les formats de trame et les protocoles pour la couche de contrôle d'accès au support (MAC)/couche liaison de données du modèle OSI. Ethernet est principalement standardisé en IEEE 802.3. C'est devenu la technologie de réseau local la plus répandue depuis les années 1990 jusqu'aujourd'hui.

# EtherTalk

Suite de protocoles réseau développée par Apple Computer. Cette suite de protocoles, intégrée aux premiers produits Mac (1984), est désormais tombée en désuétude au profit de la pile de protocoles réseau TCP/IP.

## FDI

L'interface pour périphérique étranger (FDI) est une carte installée à l'intérieur de l'appareil afin de permettre l'installation d'un périphérique tiers comme un monnayeur ou un lecteur de cartes. Vous pourrez ainsi activer un service d'impression payant sur votre appareil.

# FTP

Un protocole de transfert de fichiers (FTP) est un protocole très répandu d'échange de fichiers sur tout réseau prenant en charge les protocoles TCP/IP (Internet ou Intranet).

# Unité de chauffe

Pièce de l'imprimante laser qui fixe le toner sur le support d'impression. Cette unité est constituée d'un rouleau thermique et d'un rouleau presseur. Une fois le toner transféré sur le papier, l'unité de chauffe applique la chaleur et la pression requises pour que le toner adhère de manière permanente sur le papier; c'est la raison pour laquelle le papier est chaud en sortant de l'imprimante laser.

# Passerelle

Connexion entre des réseaux informatiques ou entre un réseau informatique et une ligne téléphonique. Celle-ci est très répandue, puisqu'il s'agit d'un ordinateur ou d'un réseau qui autorise l'accès à un autre ordinateur ou réseau.

# Niveaux de gris

Nuances de gris représentant les parties claires et foncées d'une image lorsque les images couleur sont converties en niveau de gris ; les couleurs sont représentées par différents niveaux de gris.

# Demi-teinte

Type d'image simulant des niveaux de gris en variant le nombre de points. Les zones très riches en couleur se composent d'un grand nombre de points, tandis que les zones plus claires se composent d'un moins grand nombre de points.

## Périphérique de stockage de masse (disque dur)

Le périphérique de stockage de masse, couramment appelé disque dur, est un périphérique de stockage non volatil qui enregistre des données codées numériquement sur des plateaux en rotation rapide recouverts d'une surface magnétique.

#### IEEE

L'IEEE (IEEE) est une organisation professionnelle internationale à but non lucratif dédiée à l'avancée des technologies liées à l'électricité.

## IEEE 1284

Norme relative au port parallèle1284 mise au point par l'IEEE (Institute of Electrical and Electronics Engineers). Le terme « 1284-B » renvoie à un type de fiche spécifique pour câbles parallèles se connectant au périphérique (par exemple, une imprimante).

#### Intranet

Réseau privé qui utilise des protocoles Internet, une connectivité réseau et éventuellement le système public de télécommunications pour partager de manière sécurisée une partie des informations ou opérations d'une organisation avec ses employés. Parfois, le terme désigne seulement le service le plus visible, le site Web interne.

#### Adresse IP

Une adresse de protocole Internet (adresse IP) est un nombre unique permettant d'identifier les périphériques d'un réseau IP afin qu'ils échangent des données.

#### IPM

Unité de mesure de la vitesse d'une imprimante. Le nombre d'images par minute indique le nombre de feuilles recto que l'imprimante peut terminer en une minute.

#### IPP

Le protocole d'impression Internet (IPP) est un protocole normalisé permettant l'impression ainsi que la gestion notamment des tâches d'impression, des formats de supports ou encore de la résolution. Le protocole IPP peut être utilisé en local ou via Internet pour des centaines d'imprimantes et prend en charge le contrôle d'accès et l'authentification, ce qui en fait une technologie d'impression plus fiable et plus sécurisée que ses prédécesseurs.

# IPX/SPX

IPX/SPX est l'acronyme de Internet protocole d'échange de paquets entre réseaux/protocole d'échange de paquets séquentiels. Ce sont des protocoles réseaux utilisés par les systèmes d'exploitation Novell NetWare. Les protocoles IPX et SPX offrent des services de connexion similaires à TCP/IP. Le protocole IPX est comparable au protocole IP; et SPX, au protocole TCP. IPX/SPX ont été conçus initialement pour les réseaux locaux (LAN). À ce titre, ils sont des protocoles très performants pour cet usage (généralement, les performances dépassent celles des protocoles TCP/IP sur un réseau local).

# ISO

L'organisme international de normalisation (ISO) est composé de représentants d'institutions de normalisation nationales. Il définit des normes commerciales et industrielles à l'échelle mondiale.

# ITU-T

L'union internationale des télécommunications est un organisme international de normalisation et de régulation des télécommunications et des transmissions hertziennes internationales. Ses missions principales incluent la normalisation et l'attribution de bandes de fréquences hertziennes, et la gestion de l'interconnexion entre les différents pays afin de permettre les appels internationaux. Le -t de ITU-T renvoie à télécommunication.

# Mire ITU-T N° 1

Mire de test normalisée, publiée par l'ITU-T, pour les transmissions de télécopies.

#### JBIG

Norme de compression d'image sans pertes de précision ou de qualité, développée pour la compression des images binaires, notamment des télécopies, mais aussi pour d'autres images.

#### **JPEG**

Le groupe mixte d'experts en photographie (JPEG) est un format de compression avec pertes utilisée pour les photographies. Ce format est utilisé pour le stockage et la transmission de photographies sur Internet.

# LDAP

Le protocole d'accès à l'annuaire léger (LDAP) est un protocole réseau d'interrogation et de modification des services d'annuaire sur TCP/IP.

# Voyant

Semi-conducteur qui indique l'état de l'appareil.

# Adresse MAC

Le contrôle d'accès au support (MAC) est un identifiant unique associé à une carte réseau. Une adresse MAC est un identifiant unique codé sur 48 bits, généralement représenté par 12 caractères hexadécimaux groupés par paires (par exemple, 00-00-0c-34-11-4e). Cette adresse est généralement programmée dans la mémoire morte de la carte réseau par le constructeur et facilite la détection des machines locales par les routeurs sur des réseaux de grandes dimensions.

#### MFP

Le périphérique multifonction (MFP) est un équipement bureautique doté des fonctionnalités suivantes : impression, télécopie, scanner, etc.

## MH

MH (Modified Huffman) est une méthode de compression pour diminuer la quantité de données à transmettre entre les télécopieurs pour transférer l'image recommandée par l'ITU-T T.4. MH est un schéma de codage de longueur d'exécution basé sur un livre de codes, optimisé pour compresser efficacement l'espace blanc. Dans la mesure où la plupart des télécopies sont constituées d'espaces blancs, ce procédé réduit les temps de transmission de la plupart des télécopies.

#### MMR

Le Modified Modified READ est un algorithme de compression recommandé par l'ITU-T T.6.

#### Modem

Appareil permettant de moduler le signal d'une porteuse afin d'encoder des données numériques et de démoduler un tel signal afin de décoder des données transmises.

#### MR

Le MR (Modified Read) est un algorithme de compression recommandé par l'ITU-T T.4. MR code la première ligne numérisée à l'aide de MH. La ligne suivante est comparée à la première ; ensuite, les différences sont établies puis encodées et transmises.

## NetWare

Système d'exploitation réseau développé par Novell, Inc. À l'origine, il utilisait le multitâche coopératif pour exécuter plusieurs services sur un micro-ordinateur et les protocoles réseau reposaient sur la pile XNS de Xerox. Aujourd'hui, NetWare prend en charge aussi bien TCP/IP que IPX/SPX.

# OPC

Dispositif créant une image virtuelle pour l'impression à l'aide d'un faisceau laser émis par l'imprimante laser; il est généralement de couleur verte ou rouille et de forme cylindrique.

Avec le temps, une unité d'imagerie comprenant un tambour use la surface de ce dernier lorsqu'elle est utilisée dans l'imprimante et elle doit être remplacée de manière appropriée puisqu'elle est usée suite au contact avec la brosse de développement de la cartouche, le dispositif de nettoyage et le papier.

# **Originaux**

Premier exemplaire d'un document comme une photographie ou du texte, qui est copié, reproduit ou traduit afin de produire d'autres exemplaires, mais qui n'est pas issu d'un autre document.

# OSI

L'interconnexion de systèmes ouverts (OSI) est un modèle de transmission des données développé par l'Organisation internationale de normalisation (ISO). Le modèle OSI définit une méthode standard et modulaire de conception des réseaux qui divise l'ensemble des fonctions complexes nécessaires en des couches fonctionnelles, autonomes et administrables. Les couches sont, de haut en bas, les suivantes : application, présentation, session, transport, réseau, liaison de données et physique.

# Autocommutateur

Équipement de commutation téléphonique automatique destiné aux entreprises privées.

# **PCL**

Le langage de commande d'imprimante (PCL) est un langage de description de page (LDP), devenu une norme de l'industrie, développé par HP comme protocole d'impression. Développé à l'origine pour les imprimantes à jet d'encre, PCL a été appliqué aux imprimantes thermiques, matricielles et aux imprimantes laser.

#### PDF

Le format PDF (PDF) est un format de fichier propriétaire développé par Adobe Systems pour représenter les documents bidimensionnels dans un format indépendant du périphérique ou de la résolution.

## PostScript

PS (PostScript) est un langage de description de page et de programmation utilisé principalement dans les domaines de la publication électronique et assistée par ordinateur. Il est exécuté dans un interpréteur pour générer une image.

#### Pilote d'impression

Programme utilisé pour transmettre des commandes et des données de l'ordinateur vers l'imprimante.

#### Support d'impression

Supports tels que papier, enveloppes et étiquettes pouvant être utilisés dans une imprimante, un scanner, un télécopieur ou un copieur.

#### PPM

Unité de mesure permettant de déterminer la cadence d'une imprimante, c'est-à-dire le nombre de pages pouvant être produites par l'imprimante en une minute.

#### Fichier PRN

Interface du pilote d'un périphérique permettant au logiciel d'interagir avec le pilote du périphérique en utilisant des appels de système d'entrée/sortie standard, simplifiant ainsi de nombreuses tâches.

#### Protocole

Convention ou norme qui contrôle ou permet la connexion, la communication, et le transfert de données entre deux points terminaux de calcul.

#### PS

Voir PostScript.

#### PSTN

Réseau des réseaux téléphoniques à commutation de circuits internationaux généralement acheminé, sur les sites industriels, via le standard téléphonique.

# RADIUS

RADIUS (Remote Authentication Dial In User Service) est un protocole d'authentification et de comptabilité pour un utilisateur distant. RADIUS permet une gestion centralisée des données d'authentification comme les noms d'utilisateur et les mots de passe à l'aide d'un concept AAA (authentification, autorisation, et comptabilité) pour gérer l'accès au réseau.

# Résolution

Précision d'une image, mesurée en points par pouce. Plus le nombre de ppp est élevé, plus la résolution est élevée.

#### **SMB**

Le bloc de message serveur (SMB) est un protocole réseau dédié principalement au partage de fichiers, aux imprimantes, aux ports série et à divers échanges entre les nœuds d'un réseau. Ce protocole permet également un système de communication interprocessus authentifié.

#### **SMTP**

Le protocole simple de transfert de courrier (SMTP) est une norme de transmission de messages sur Internet. Le protocole SMTP, reposant sur du texte, est relativement simple. Un ou plusieurs destinataires du message sont définis, puis le texte du message est transféré. Il s'agit d'un protocole client-serveur permettant à un client de transmettre des messages électroniques au serveur.

#### **SSID**

L'identifiant d'ensemble de services (SSID) est un nom d'un réseau local sans fil (WLAN). Tous les périphériques sans fil d'un WLAN utilisent le même SSID pour communiquer les uns avec les autres. Les SSID respectent la casse et ont une longueur maximale de 32 caractères.

## Masque de sous-réseau

Code utilisé conjointement à l'adresse réseau permettant de déterminer la partie de l'adresse correspondant à l'adresse réseau et la partie de l'adresse correspondant à l'adresse de l'hôte.

#### TCP/IP

Le protocole de contrôle de transmission (TCP) et le protocole Internet (IP) sont un ensemble de protocoles de communication implémentant la pile de protocoles sur laquelle fonctionnent Internet et la plupart des réseaux commerciaux.

# **TCR**

Le rapport de confirmation de transmission (TCR) est un journal fournissant des informations sur chaque transmission, telles que l'état de la tâche, le résultat de la transmission et le nombre de pages envoyées. L'impression de ce journal peut être paramétrée pour être effectuée après chaque tâche ou bien après chaque échec de transmission.

#### TIFF

Format d'image matricielle à résolution variable. De manière générale, le format TIFF correspond aux données image provenant d'un scanner. Les images TIFF utilisent des balises et des mots-clés définissant les caractéristiques de l'image incluse au fichier. Ce format flexible et multi-plateforme peut être utilisé pour des images créées sous différentes applications de traitement d'images.

#### Cartouche de toner

Sorte de bouteille ou de récipient se trouvant dans un appareil comme une imprimante et contenant du toner. Le toner est une poudre utilisée dans les imprimantes laser et les photocopieurs qui forme le texte et les images sur le papier imprimé. Le toner est fondu en utilisant la combinaison chaleur/pression de l'unité de chauffe et se fixe dans les fibres du papier.

#### TWAIN

Norme de l'industrie relative aux scanners et aux logiciels. En utilisant un scanner compatible TWAIN avec un programme compatible TWAIN, une tâche de numérisation peut être lancée depuis ce programme. C'est une capture d'image API pour systèmes d'exploitation Microsoft Windows et Apple Mac.

# Chemin UNC

La convention de nommage uniforme (UNC) est une méthode standard permettant d'accéder à des ressources partagées sous Windows NT ainsi que sous d'autres produits Microsoft. Le format d'un chemin UNC est: \\<nomduserveur>\<nomdepartage>\<répertoire supplémentaire>

#### URL

Le localisateur uniforme de ressource (URL) est l'adresse globale des documents et des ressources sur Internet. La première partie de l'adresse indique le protocole utilisé, la seconde partie spécifie l'adresse IP ou le nom de domaine correspondant à l'emplacement de la ressource.

#### USB

Le bus série universel (USB) est une norme développée par USB Implementers Forum, Inc. pour connecter les ordinateurs et les périphériques. Contrairement au port parallèle, le port USB est conçu pour permettre de connecter un seul ordinateur à plusieurs périphériques.

#### Filigrane

Image reconnaissable ou motif plus clair sur le papier, visible par transparence. Les filigranes ont été initialement introduits à Bologne, en Italie, en 1282. Ils ont été utilisés par les fabricants de papier afin d'identifier leurs produits, sur les timbres, les billets de banque et autres documents officiels afin d'empêcher la contrefaçon.

#### **WFP**

WEP (Wired Equivalent Privacy) est un protocole de sécurité spécifié dans l'IEEE 802.11 pour fournir le même niveau de sécurité que celui d'un réseau local câblé. WEP procure la sécurité en chiffrant les données hertziennes afin de les protéger lorsqu'elles sont transmises d'un point final à un autre.

#### WIA

Architecture graphique lancée initialement sous Windows Me et Windows XP. Une tâche de numérisation peut être lancée à partir de ces systèmes d'exploitation à l'aide d'un scanner compatible WIA.

# **WPA**

L'accès protégé Wi-Fi (WPA) est une classe de systèmes pour sécuriser les réseaux d'ordinateurs sans fil (Wi-Fi), qui a été créée pour améliorer les fonctionnalités de sécurité de WEP.

## WPA-PSK

L'accès protégé Wi-Fi avec clé pré-partagée (WPA Pre-Shared Key) est un mode spécial de WPA pour les petites entreprises ou les utilisateurs personnels. Une clé partagée, ou un mot de passe, est configuré dans le point d'accès sans fil (WAP) et n'importe quels portables ou périphériques de bureau sans fil. WPA-PSK génère une clé unique pour chaque session entre un client sans fil et le WAP associé pour une sécurité plus évoluée.

#### WPS

Le paramétrage protégé Wi-Fi (WPS) est un standard permettant de créer un réseau local sans fil. Si votre point d'accès sans fil prend en charge le WPS, vous pouvez configurer la connexion du réseau sans fil facilement sans avoir à utiliser un ordinateur.

#### XPS

La spécification papier XML (XPS) est une spécification de langage de description de page (PDL) et un nouveau format de document, développé par Microsoft, qui présente les avantages du document portable et du document électronique. Il s'agit d'un format de document vectoriel indépendant du périphérique, basé sur XML et sur un nouveau chemin d'impression.

# Index

# A

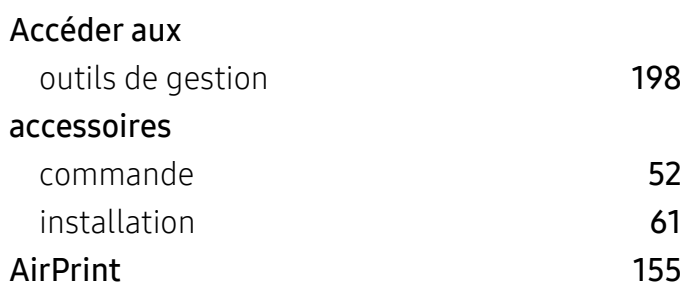

# B

#### Bac

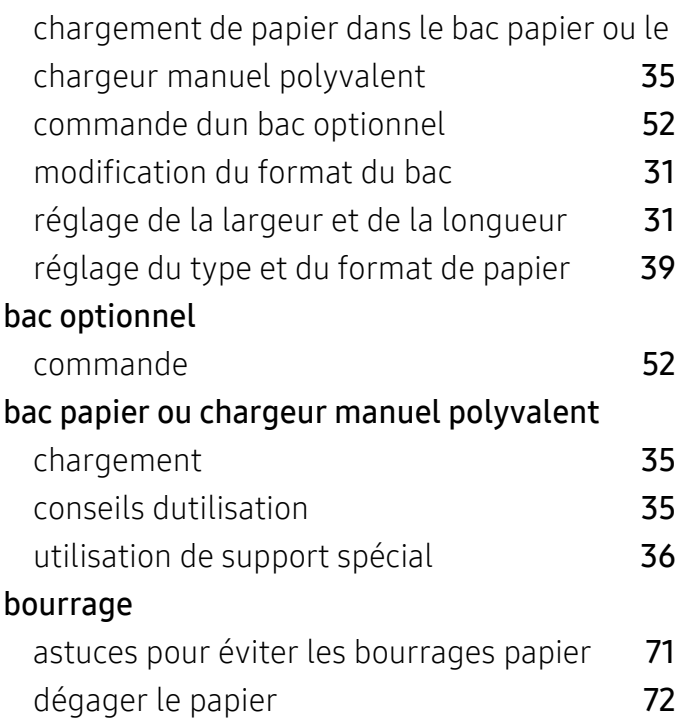

# C

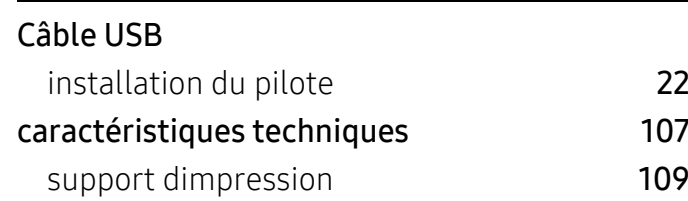

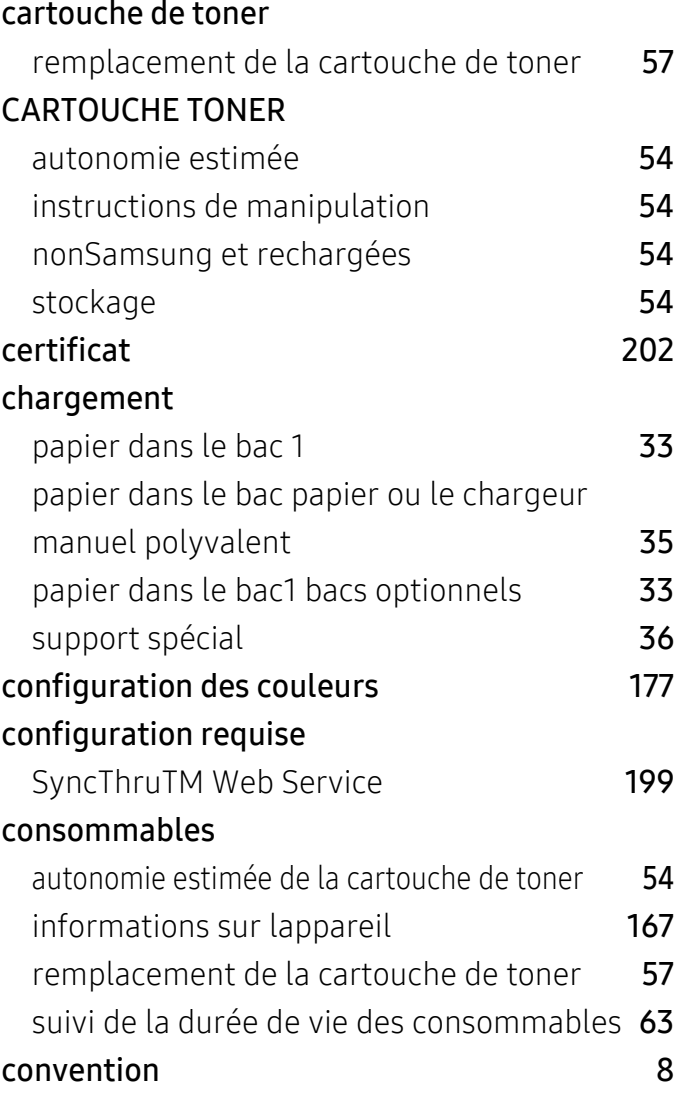

# D

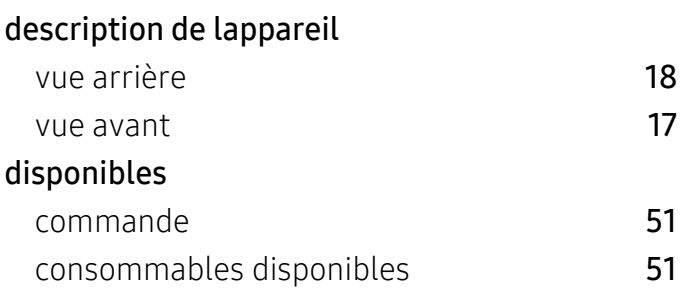

# E

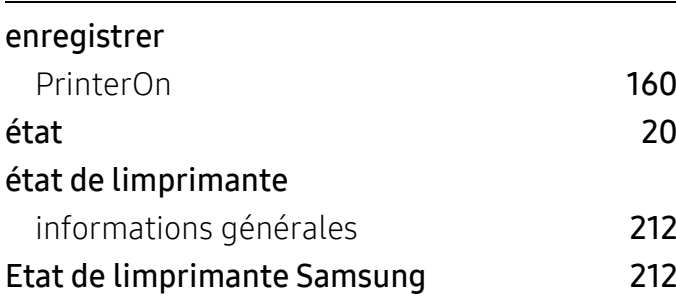

# F

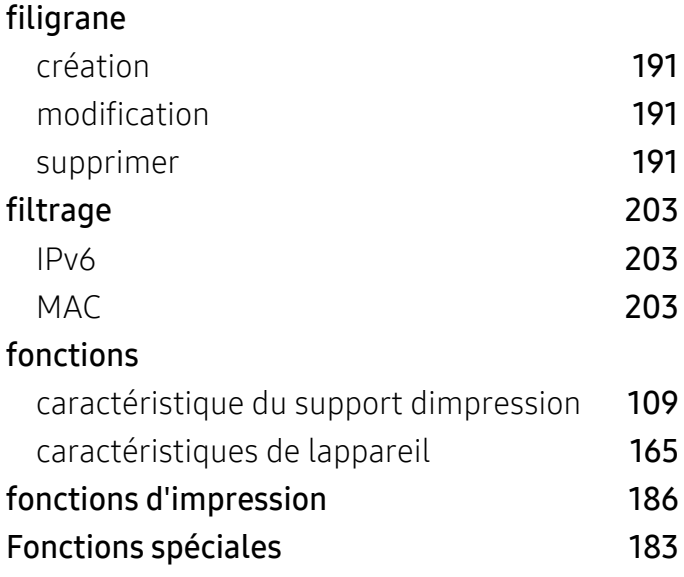

# G

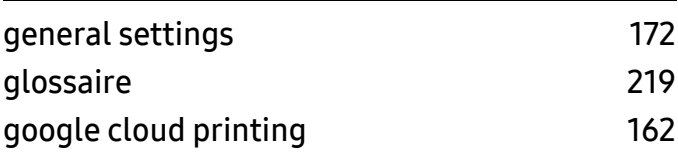

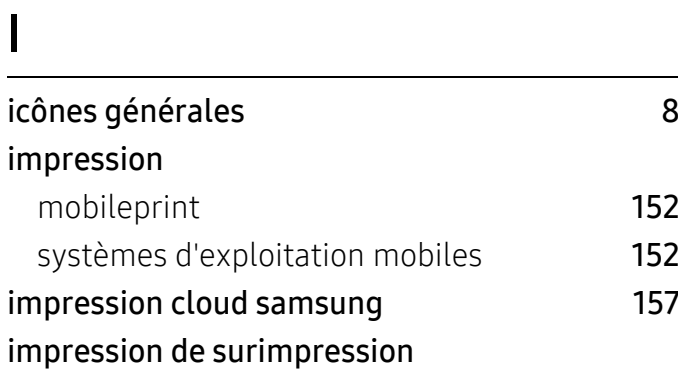

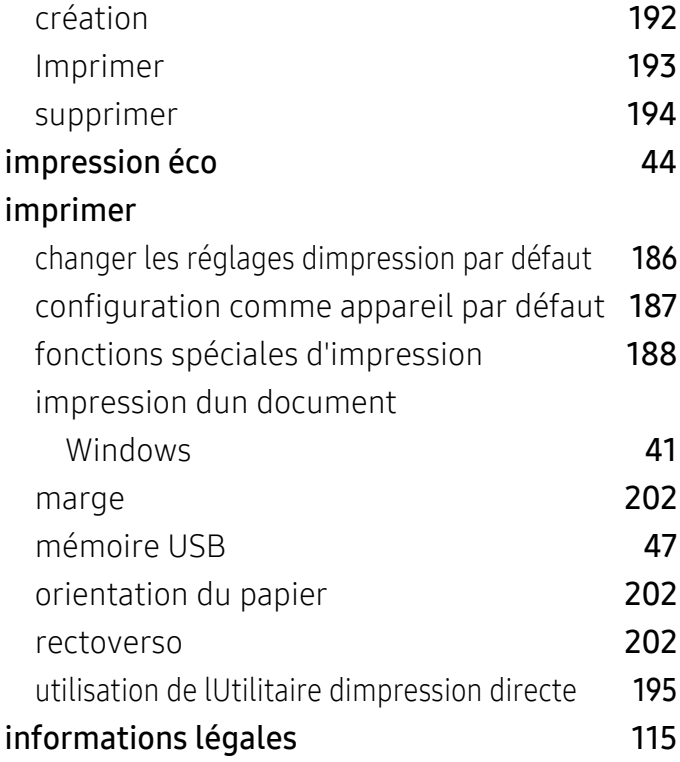

# J

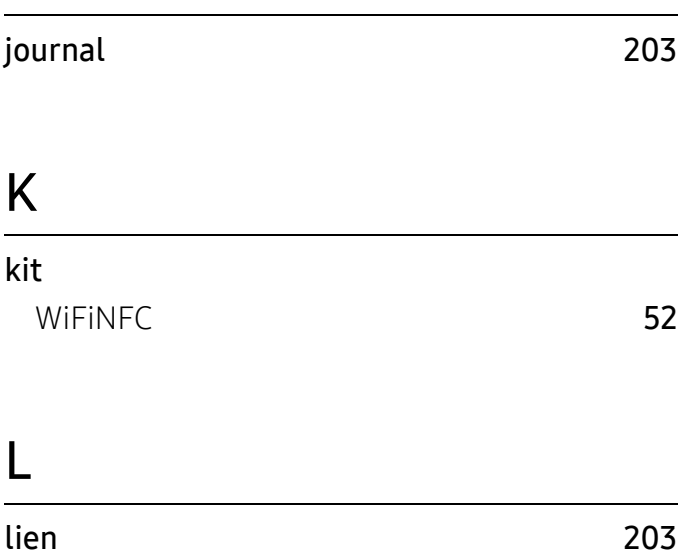

# M

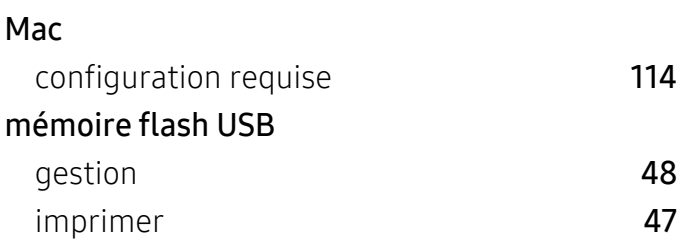

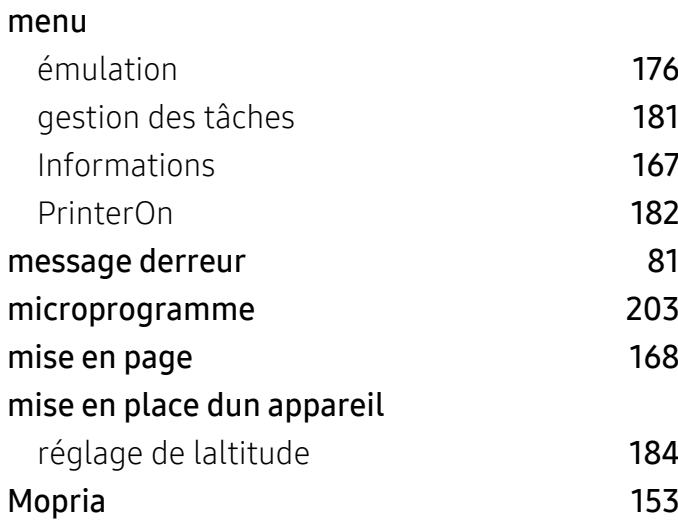

# N

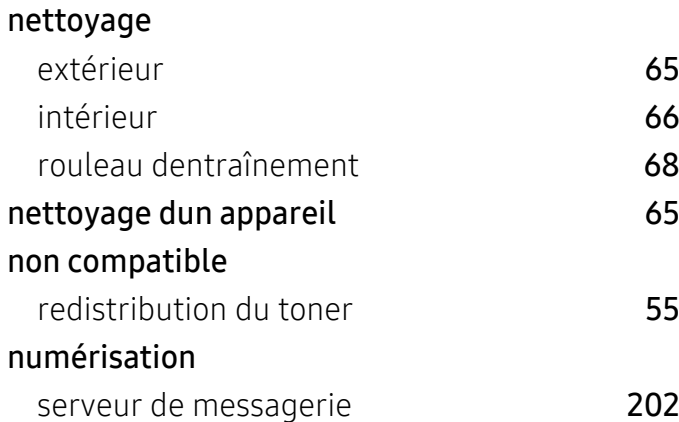

# O

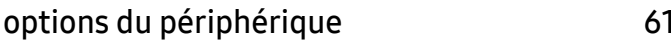

# P

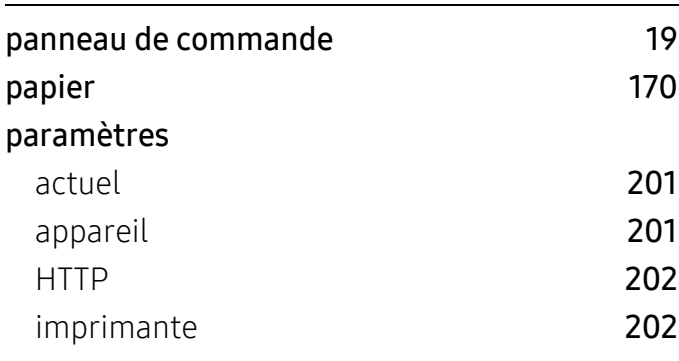

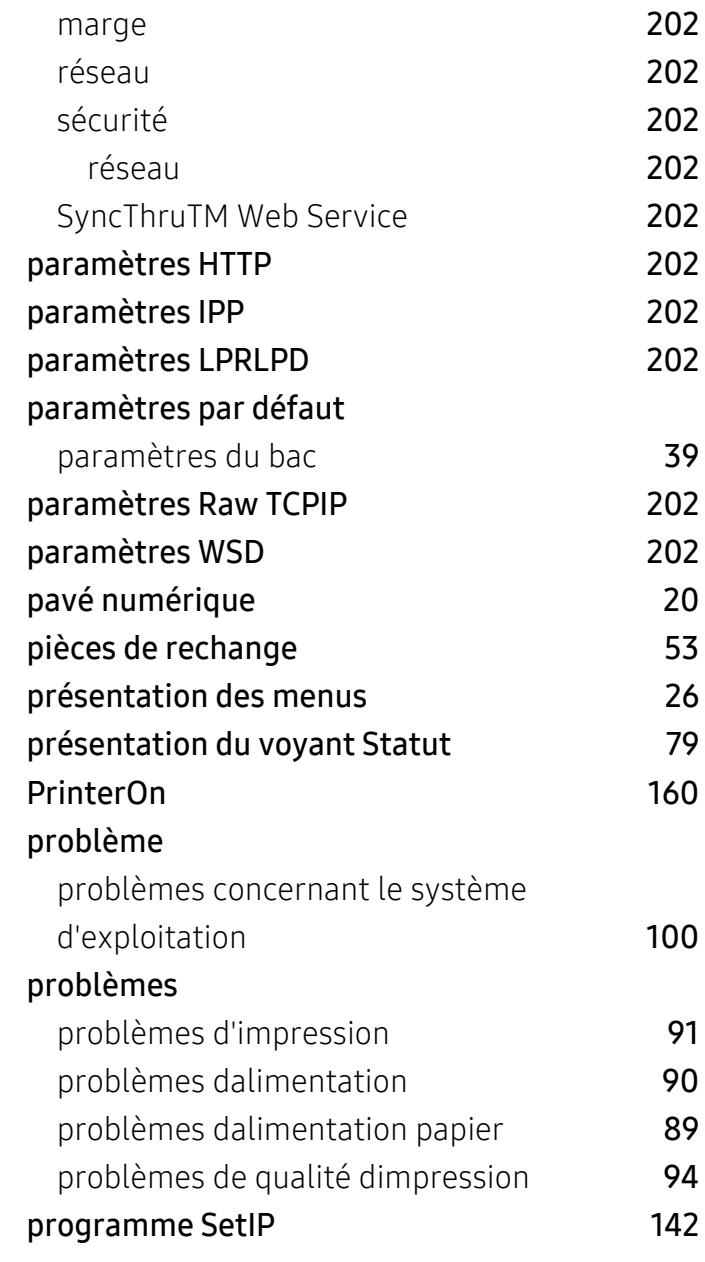

# R

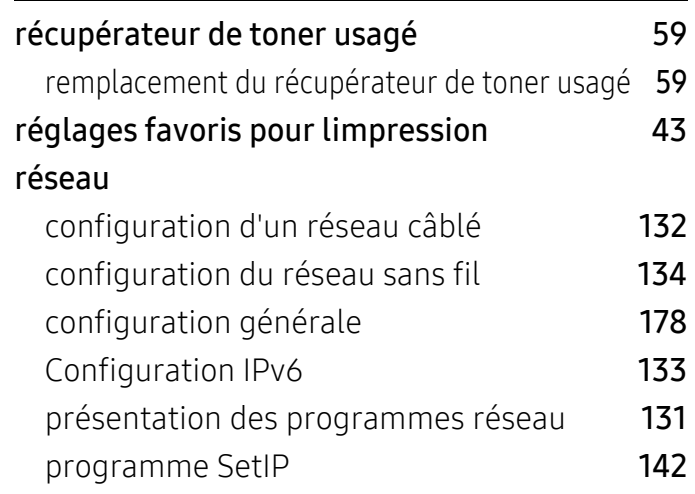

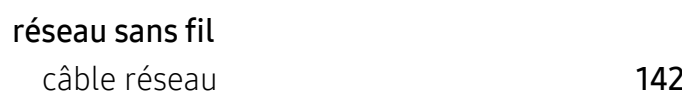

# S

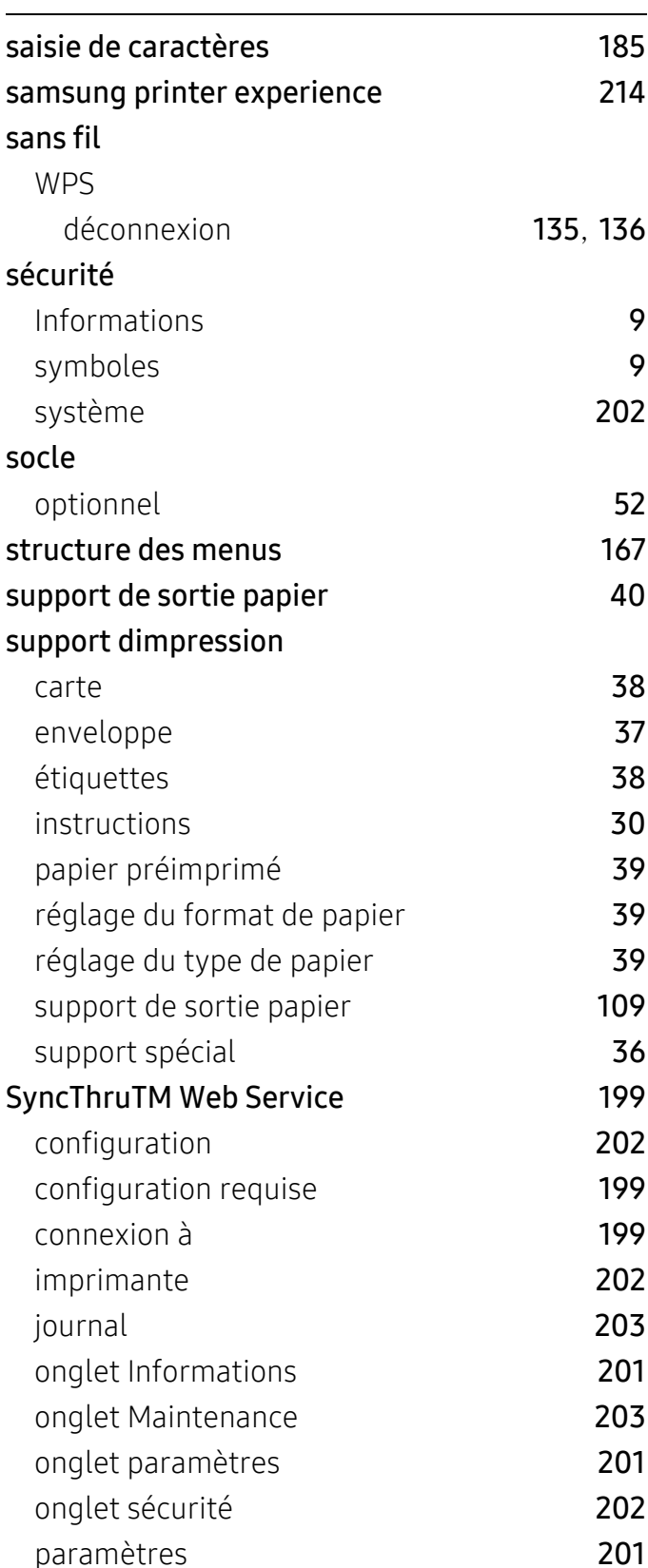

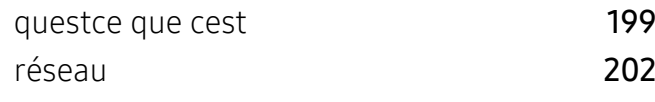

# T

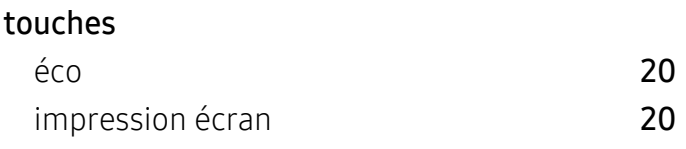

# U

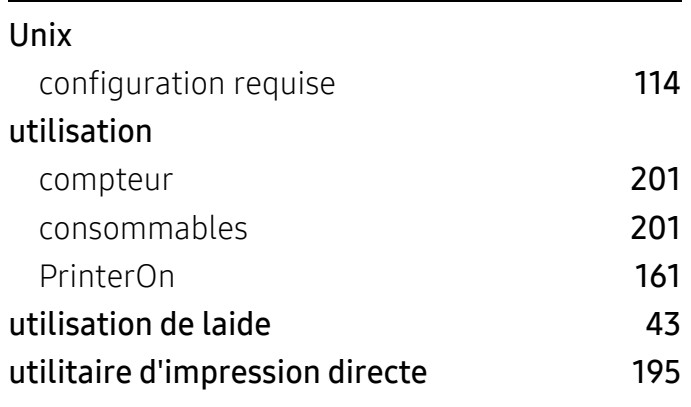

# W

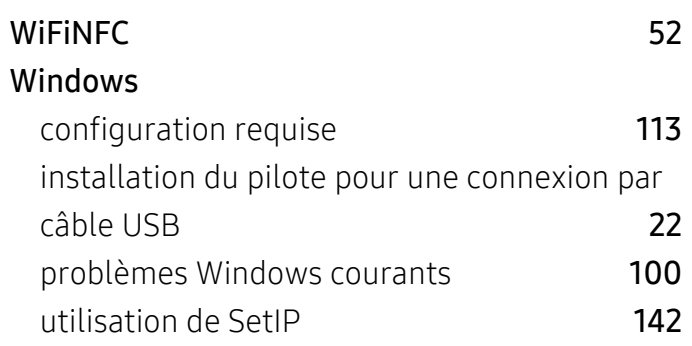